# **Canon**

# PowerShot SX280 HS PowerShot SX270 HS

# Kamera-Benutzerhandbuch

# **DEUTSCH**

- **•**  Lesen Sie sich dieses Handbuch einschließlich des Abschnitts "Sicherheitsvorkehrungen" gut durch, bevor Sie die Kamera verwenden.
- **•**  Das Handbuch unterstützt Sie bei der korrekten Verwendung der Kamera.
- **•**  Bewahren Sie das Handbuch zur späteren Verwendung sicher auf.
- **•**  Klicken Sie unten rechts auf die Schaltflächen, um auf andere Seiten zuzugreifen.
	- **D**: Nächste Seite
	- **7**: Vorherige Seite
	- Seite, bevor Sie auf einen Link geklickt haben
- **•**  Klicken Sie rechts auf einen Kapiteltitel, um zum Anfang des betreffenden Kapitels zu gelangen.

Auf den Kapiteltitelseiten können Sie auf Thementitel klicken, um die betreffenden Themen aufzurufen.

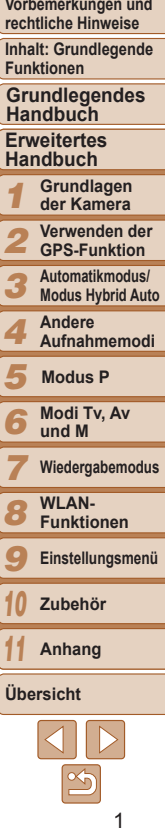

**Deckblatt**

# <span id="page-1-0"></span>**Lieferumfang**

Überprüfen Sie, ob die folgenden Teile im Lieferumfang enthalten sind. Wenden Sie sich an den Kamera-Händler, falls etwas fehlen sollte.

NB-6L

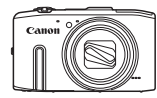

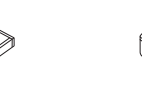

Kamera **Akku** 

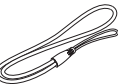

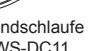

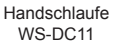

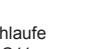

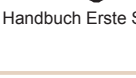

Handbuch Erste Schritte Canon-Garantiebroschüre

Akkuladegerät CB-2LY/CB-2LYE

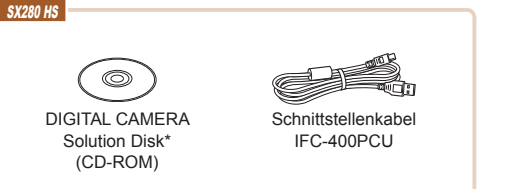

 $*$  Enthält Software ( $\Box$ 21).

 $\cdot$  Eine Speicherkarte ist nicht im Lieferumfang enthalten ( $\Box$ 2).

# Kompatible Speicherkarten

Die folgenden Speicherkarten (separat erhältlich) können unabhängig von der Kapazität verwendet werden.

- **•**  SD-Speicherkarten\*
- **•**  SDHC-Speicherkarten\*
- SDXC-Speicherkarten\*

# $SX270HS$

**•**  Eye-Fi-Karten

\* Entspricht den SD-Spezifikationen. Die Kompatibilität aller Speicherkarten mit der Kamera kann jedoch nicht garantiert werden.

# **Informationen zu Eye-Fi-Karten**

Zu diesem Produkt wird nicht garantiert, dass die Funktionen der Eye‑Fi-Karte (einschließlich drahtloser Übertragung) unterstützt werden. Wenn Sie ein Problem mit der Eye-Fi-Karte haben, wenden Sie sich bitte an den Kartenhersteller.

Bitte beachten Sie auch, dass zur Verwendung einer Eye-Fi-Karte in bestimmten Ländern oder Regionen eventuell eine Zulassung notwendig ist. Ohne Zulassung ist die Verwendung nicht gestattet. Bei Unklarheiten, ob die Karte zur Verwendung in bestimmten Ländern/Regionen zugelassen ist, informieren Sie sich bitte beim Kartenhersteller.

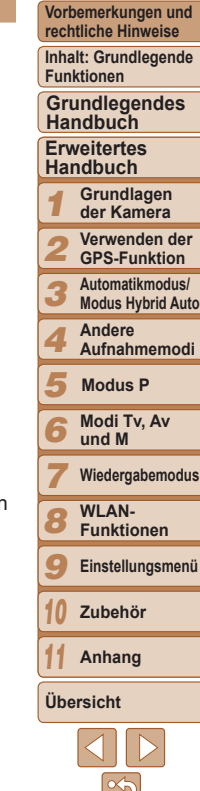

**Deckblatt**

# <span id="page-2-0"></span>Vorbemerkungen und rechtliche Hinweise

- **Machen Sie zuerst einige Testaufnahmen, und prüfen Sie diese.** um sicherzugehen, dass die Bilder richtig aufgenommen wurden. Beachten Sie, dass Canon Inc., dessen Tochterfirmen, angegliederte Unternehmen und Händler keine Haftung für Folgeschäden übernehmen, die aus der Fehlfunktion einer Kamera oder eines Zubehörteils (z. B. einer Speicherkarte) herrühren und die dazu führen, dass ein Bild entweder gar nicht oder in einem nicht maschinenlesbaren Format gespeichert wird.
- **•**  Die mit der Kamera aufgenommenen Aufnahmen sind zum persönlichen Gebrauch vorgesehen. Unterlassen Sie unbefugte Aufzeichnungen, die gegen Urheberrechte verstoßen, und beachten Sie, dass das Fotografieren bei einigen Aufführungen, Ausstellungen oder in gewerblichen Umgebungen unter Umständen Urheberrechten oder anderen gesetzlich verankerten Rechten zuwiderläuft, selbst wenn es nur zum persönlichen Gebrauch erfolgt.
- **•**  Informationen zu den Garantiebestimmungen für Ihre Kamera finden Sie in den mitgelieferten Garantieinformationen. Kontaktinformationen für den Canon Kundendienst finden Sie in den Garantieinformationen.
- **•**  Der LCD-Monitor wird mittels hochpräziser Produktionstechniken hergestellt und mehr als 99,99 % der Pixel funktionieren gemäß der Spezifikationen. In seltenen Fällen kann es jedoch vorkommen, dass einige Pixel fehlerhaft sind oder als rote oder schwarze Punkte erscheinen. Dies deutet nicht auf einen Kameraschaden hin und hat keinerlei Auswirkungen auf die aufgezeichneten Bilder.
- **•**  Der LCD-Monitor ist zum Schutz vor Beschädigungen beim Transport möglicherweise mit einer dünnen Plastikfolie abgedeckt. Ziehen Sie diese vor der Verwendung der Kamera ab.
- **•**  Wird die Kamera über einen längeren Zeitraum verwendet, kann sie warm werden. Dies deutet nicht auf einen Schaden hin.

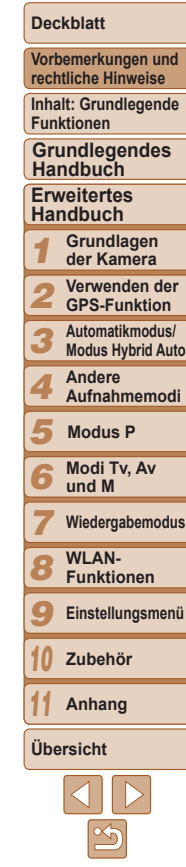

# <span id="page-3-0"></span>In diesem Handbuch verwendete Bezeichnungen und Konventionen

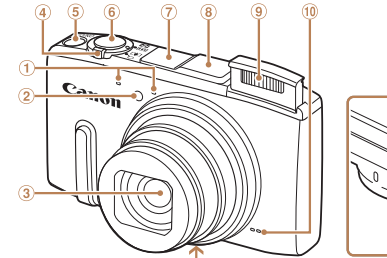

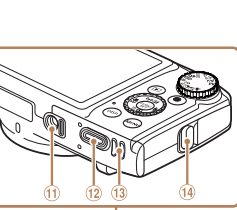

- $\bigcirc$ Mikrofon
- 2 Lampe
- $\circled{3}$ **Objektiv**
- Zoom-Regler
	- Aufnahme:  $\leq \sqrt{1}$  (Tele)> /  $\leq$  [M] (Weitwinkel)> Wiedergabe: < Q (Vergrößern)> /  $\leq$  (Index)>
- Taste ON/OFF 角
- Auslöser

 $\circledcirc$ SX280 HS

#### WLAN-Antennenbereich

- **8** SX280 HS
- GPS-Antenne
- Blitzgerät
- Lautsprecher
- Stativbuchse
- $(12)$  Kontaktabdeckung des DC-Kupplers
	-
- (i) Speicherkarten-/Akkuabdeckung
- Schlaufenhalterung
- **•**  Aufnahmemodi sowie Symbole und Text auf dem Bildschirm werden in Klammern angegeben.
- $\circ$  Wichtige Informationen, die Sie kennen sollten
- *•* : Hinweise und Tipps zur gekonnten Verwendung der Kamera
- **COxx: Seiten mit relevanten Informationen (in diesem Beispiel steht .xx**" für eine Seitennummer)
- Bei den Anweisungen in diesem Handbuch wird davon ausgegangen, dass in der Kamera die Standardeinstellungen gewählt wurden.
- **•**  Zur Vereinfachung werden alle unterstützten Speicherkarten einheitlich als Speicherkarte bezeichnet.
- **•**  Die Registerkarten über den Überschriften geben an, ob die Funktion sich auf Fotos, Filme oder beides bezieht.
	- Fotoaufnahmen :Gibt an, dass die Funktion beim Aufnehmen oder Anzeigen von Fotos verwendet wird.
		- Filme :Gibt an, dass die Funktion beim Aufnehmen oder Anzeigen von Filmen verwendet wird.

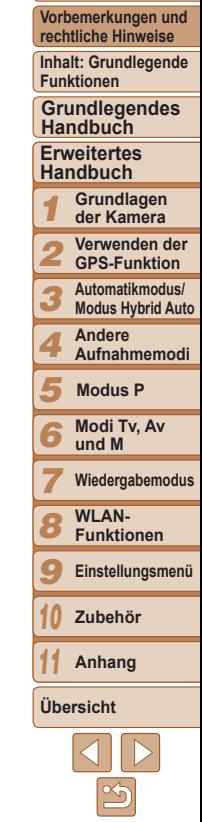

**Deckblatt**

#### **Deckblatt**

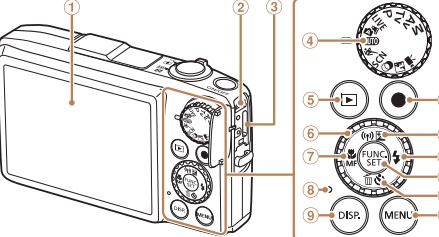

- $\bigcirc$ Bildschirm (LCD-Monitor)
- AV OUT-Anschluss (Audio-/Videoausgang) / DIGITAL-Anschluss
- **<b>3** HDMI™-Anschluss
- Modus-Wahlrad
- Taste <**ID** (Wiedergabe)>  $\circled{5}$
- Einstellungs-Wahlrad
- Taste  $\leq$  (Makro)> /  $\sigma$  $\leq$ MF (Manueller Fokus)> / Nach links
- (8) Anzeige
- <sup>9</sup> Taste <DISP. (Anzeige)>

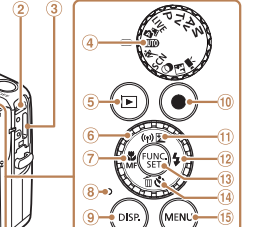

- **10 Movie-Taste** 
	- SX280 HS

m

Taste <<a>[2]</a> (Belichtungskorrektur)<br/>></a> / < (WLAN)> / Nach oben

#### $S<sub>X270</sub>$  HS

Taste <<a>[2]</a> (Belichtungskorrektur)<br/>>> / Nach oben

- $\Omega$  Taste < $\frac{4}{3}$  (Blitz)> / Nach rechts
- Taste FUNC./SET
- Taste <Q (Selbstauslöser)> /  $\leq$ m (Einzelbild löschen)> / Nach unten
- 15 Taste <MENU>

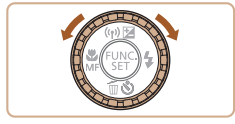

- **Durch Drehen des Einstellungs-Wahlrads** können Sie Einstellungen auswählen, durch Bilder blättern und andere Aktionen durchführen. Die meisten dieser Funktionen können auch durch Betätigung der Tasten < $\blacktriangleright$  < $\blacktriangleright$  < $\blacktriangleright$  < $\blacktriangleright$  > ausgeführt werden.
- **•**  In diesem Handbuch werden Symbole verwendet, um die entsprechenden Kameratasten und -wahlräder darzustellen.
- **•**  Die folgenden Kameratasten und Bedienelemente werden durch Symbole dargestellt.
	-
	-
	- <6>>Einstellungs-Wahlrad<br/>6> auf der Rückseite
	- <<a> Nach-oben-Taste @ <w> Nach-unten-Taste @ auf der Rückseite auf der Rückseite
	- <q> Nach-links-Taste <r> Nach-rechts-Taste
		- auf der Rückseite auf der Rückseite
- Die folgenden Symbole werden verwendet, um Funktionen anzuzeigen, die sich je nach Kameramodell unterscheiden:

SX280 HS : Funktionen und Vorsichtsmaßnahmen nur für PowerShot SX280 HS SX270 HS : Funktionen und Vorsichtsmaßnahmen nur für PowerShot SX270 HS

In allen Erläuterungen dieses Handbuchs werden Abbildungen und Screenshots des Modells PowerShot SX280 HS verwendet.

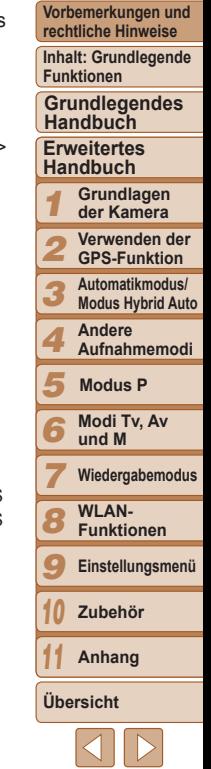

#### 5

# Inhalt

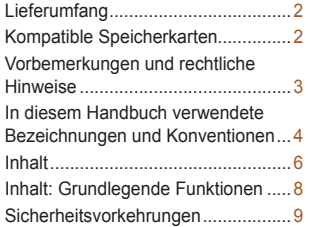

#### [Grundlegendes Handbuch](#page-11-0) ...12

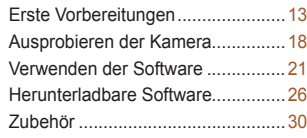

#### [Erweitertes Handbuch......31](#page-30-0)

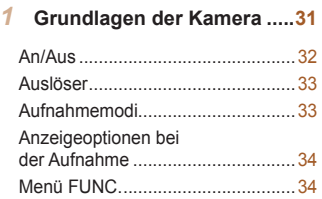

Menü MENU [...................................35](#page-34-0)

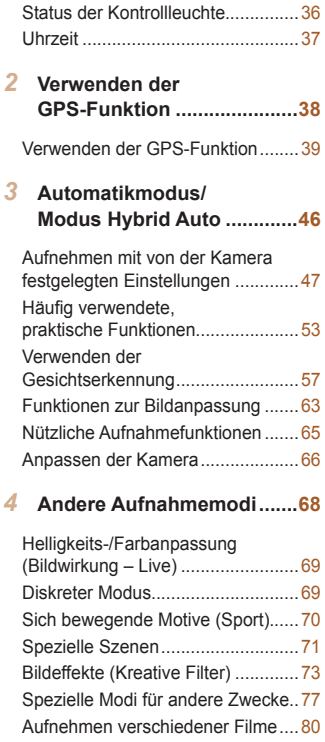

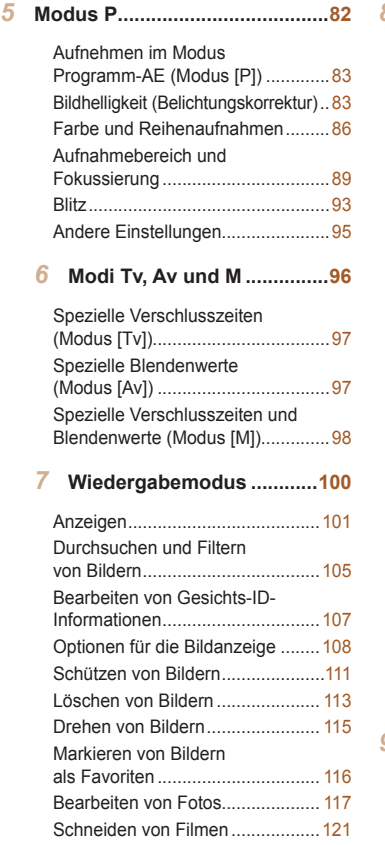

#### *1 2 3 4 5 6 7 8 9 10 11* **Vorbemerkungen und rechtliche Hinweise Inhalt Funkti Erwe Handbuch Übers Grund** Hand *8* **[WLAN-Funktionen.............](#page-121-0)122** [Möglichkeiten der](#page-122-0)  WLAN-Funktionen [........................123](#page-122-0) [Senden von auf der Kamera](#page-123-0)  [befindlichen Bildern über WLAN](#page-123-0) 124 [WLAN-Sicherheitshinweise](#page-123-0) ..........124 [Sicherheitsvorkehrungen](#page-124-0)..............125 Glossar [.........................................126](#page-125-0) [Festlegen eines Nicknamens](#page-125-0)  für die [Kamera \(einmalig\)](#page-125-0) .............126 [Verbindung zu Webdiensten](#page-126-0)  herstellen [......................................](#page-126-0)127 [Verbindung zu einem](#page-129-0)  Smartphone herstellen[..................130](#page-129-0) [Verbindung zu einer anderen](#page-132-0)  Kamera herstellen[.........................133](#page-132-0) [Verbindung zu einem Computer](#page-133-0)  herstellen [......................................134](#page-133-0) [Verbindung zu einem Drucker](#page-138-0)  herstellen [......................................](#page-138-0)139 [Senden von Bildern](#page-140-0) ......................141 [Senden von Bildern an einen](#page-142-0)  [Computer via CANON iMAGE](#page-142-0)  GATEWAY [....................................143](#page-142-0) [Geotagging von Bildern auf](#page-143-0)  der Kamera[...................................144](#page-143-0) [Bearbeiten oder Löschen](#page-144-0)  [der WLAN-Einstellungen](#page-144-0) ..............145 *9* **[Einstellungsmenü](#page-147-0) .............148** [Anpassen grundlegender](#page-148-0)  [Kamerafunktionen](#page-148-0).........................149

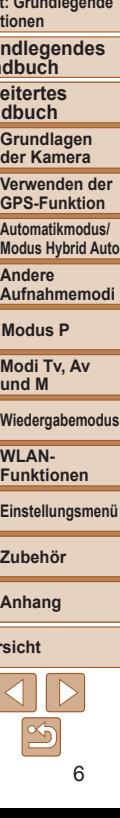

**Deckblatt**

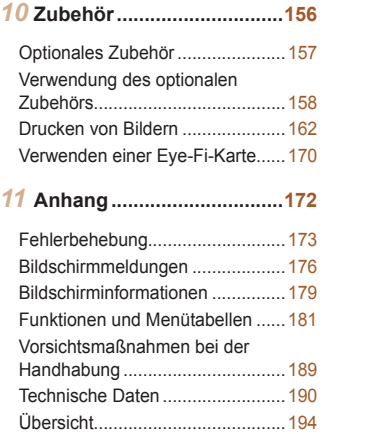

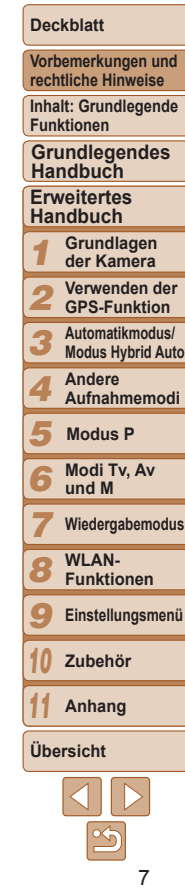

#### <span id="page-7-0"></span>Inhalt: Grundlegende Funktionen 4 **Machen Sie die Aufnahme** • Verwenden der von der Kamera festgelegten Einstellungen (Automatikmodus, Modus Hybrid Auto) ............................................... [47](#page-46-1) Gute Aufnahmen von Personen Porträts I  $($  $\Box$ 71) Vor verschneitem P Hintergrund  $($ 171) Aufnehmen spezieller Szenen Sport  $\mathbb{Q}$ 70) Nachtaufnahmen  $\mathbb{Q}$ 71) **Exercise**<br>Unterwasser  $($  $\Box$ 71) **FREE**<br>TRINT<br>Feuerwerk  $($  $\Box$ 72) Kräftige Farben ([=](#page-72-1)73) Miniatureffekt ([=](#page-73-2)74) Monochrome ([=](#page-75-1)76)

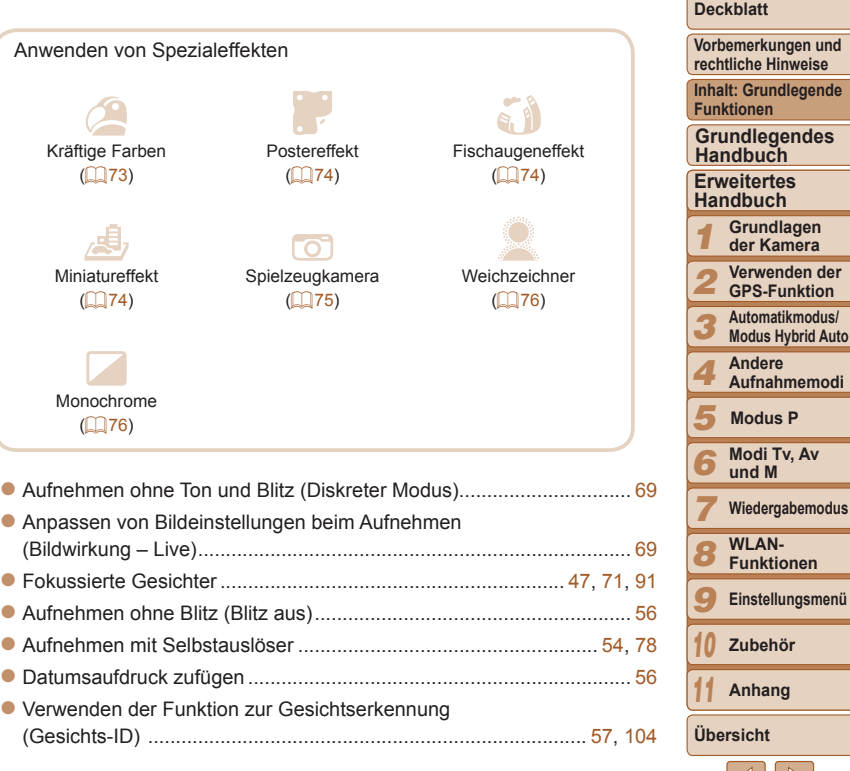

# <span id="page-8-0"></span>1 **Anzeigen**

- zz Anzeigen von Bildern (Wiedergabemodus) ....................................... [101](#page-100-1) zz Automatische Wiedergabe (Diaschau) .............................................. [109](#page-108-0)
- zz Auf einem Fernsehgerät .................................................................... [158](#page-157-1) zz Auf einem Computer............................................................................ 22 zz Schnelles Durchsuchen von Bildern .................................................. [105](#page-104-1) zz Löschen von Bildern ..........................................................................[.113](#page-112-1)

#### E **Aufnehmen/Anzeigen von Filmen**

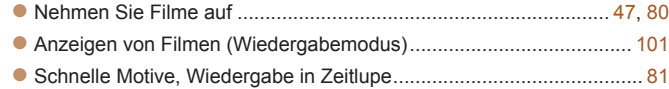

# c **Drucken**

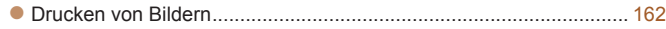

# **Speichern**

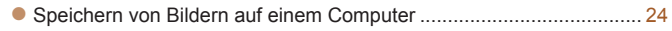

#### SX280 HS

# **Verwenden der WLAN-Funktionen**

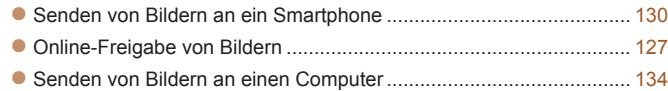

# Sicherheitsvorkehrungen

- **•** Lesen Sie die im Folgenden beschriebenen Sicherheitsvorkehrungen vor der Verwendung des Produkts gut durch. Achten Sie stets darauf, dass das Produkt ordnungsgemäß verwendet wird.
- **•** Die auf den folgenden Seiten erläuterten Sicherheitsvorkehrungen sollen verhindern, dass Sie selbst oder andere Personen zu Schaden kommen oder Schäden am Gerät entstehen.
- **•** Lesen Sie außerdem die Anleitungen des separat erworbenen Zubehörs, das Sie verwenden.

**Warnhinweis** Weist auf die Möglichkeit von schweren Verletzungen oder Tod hin.

**• Lösen Sie den Blitz nicht in unmittelbarer Augennähe von Personen aus.** Das intensive Blitzlicht kann zu Augenschäden führen. Halten Sie bei Verwendung des Blitzes besonders zu Säuglingen und Kleinkindern einen Abstand von mindestens 1 Meter ein.

**• Bewahren Sie die Geräte für Kinder und Kleinkinder unzugänglich auf.** Schlaufe: Es besteht Erstickungsgefahr, wenn ein Kind sich die Schlaufe um den Hals legt.

- **• Verwenden Sie nur empfohlene Stromversorgungen.**
- **• Versuchen Sie niemals, Produkte zu zerlegen, Hitze auszusetzen oder anderen Änderungen zu unterziehen.**
- **• Lassen Sie das Produkt nicht fallen, und schützen Sie es vor Stößen oder Schlägen.**
- **• Zur Vermeidung von Verletzungen dürfen Sie das Innere eines fallengelassenen oder beschädigten Produkts niemals berühren.**
- **• Stellen Sie die Verwendung des Produkts sofort ein, wenn Rauch austritt, ein seltsamer Geruch wahrzunehmen ist oder ein anderes ungewöhnliches Verhalten auftritt.**
- **• Verwenden Sie zum Reinigen des Produkts keine organischen Lösungsmittel wie Alkohol, Benzin oder Verdünner.**
- **• Achten Sie darauf, dass das Produkt nicht mit Wasser (z. B. Meerwasser) oder anderen Flüssigkeiten in Berührung kommt.**

#### **Inhalt: Grundlegende Funktionen Erweitertes Handbuch Grundlagen Grundlegendes Handbuch**

**Deckblatt Vorbemerkungen und rechtliche Hinweise**

*1 2 3* **der Kamera Verwenden der GPS-Funktion Automatikmodus/**

**Modus Hybrid Auto Andere**

*4* **Aufnahmemodi**

*5* **Modus P**

*6* **Modi Tv, Av und M**

*7* **Wiedergabemodus**

*8* **WLAN-Funktionen**

*9* **Einstellungsmenü**

*10* **Zubehör**

*11* **Anhang**

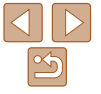

**• Achten Sie darauf, dass keine Flüssigkeiten oder Fremdkörper in die Kamera gelangen.**

Dies könnte einen elektrischen Schlag oder Feuer zur Folge haben. Stellen Sie die Kamera sofort aus, und entfernen Sie den Akku, wenn Flüssigkeiten oder Fremdkörper mit dem Inneren der Kamera in Berührung kommen.

Trennen Sie das Akkuladegerät von der Steckdose, wenn es mit Flüssigkeit in Berührung kommt, und wenden Sie sich an Ihren Kamerahändler oder an den Canon Kundendienst.

- **• Verwenden Sie ausschließlich empfohlene Akkus.**
- **• Die Akkus sind von Feuer/Hitze fernzuhalten.**
- **• Ziehen Sie das Netzkabel in regelmäßigen Abständen aus der Steckdose, und entfernen Sie den Staub und Schmutz, der sich auf dem Stecker, außen auf der Steckdose und im Bereich um die Steckdose angesammelt hat, mit einem trockenen Lappen.**
- **• Berühren Sie das Netzkabel nicht mit nassen Händen.**
- **• Verwenden Sie das Gerät nicht in einer Weise, bei der die Nennkapazität der Steckdose oder des Kabels überschritten wird. Achten Sie darauf, dass das Netzkabel und der Stecker in einwandfreiem Zustand sind, und dass der Stecker vollständig in die Steckdose eingeführt wurde.**
- **• Achten Sie darauf, dass die Kontakte und der Stecker nicht mit Schmutz oder metallischen Gegenständen (wie Nadeln oder Schlüsseln) in Berührung kommen.**

Andernfalls kann es zu Explosionen oder Undichtigkeiten der Akkus kommen, wodurch ein elektrischer Schlag oder Brände entstehen können. Dies könnte zu Verletzungen oder Beschädigungen der Umgebung führen. Falls ein Akku ausläuft und Augen, Mund, Haut oder Kleidung mit dem ausgetretenen Elektrolyt in Berührung kommen, spülen Sie die betroffene Stelle unverzüglich mit Wasser ab.

#### **• Schalten Sie die Kamera an Orten aus, an denen die Benutzung von Kameras untersagt ist.**

Die von der Kamera abgegebene elektromagnetische Strahlung kann unter Umständen den Betrieb von elektronischen Instrumenten und anderen Geräten beeinträchtigen. Seien Sie daher vorsichtig, wenn Sie die Kamera an Orten verwenden, an denen die Benutzung von elektronischen Geräten eingeschränkt ist, wie beispielsweise in Flugzeugen und medizinischen Einrichtungen.

#### SX280 HS

**• Versuchen Sie nicht, die mitgelieferte(n) CD-ROM(s) in einem CD‑Spieler wiederzugeben, der keine Daten-CD-ROMs unterstützt.** Das Anhören über Kopfhörer der lauten Geräusche, die bei der Wiedergabe einer CD-ROM auf einem Audio-CD-Spieler (Musikwiedergabegerät) entstehen, kann zu Hörverlust führen. Darüber hinaus können hierdurch die Lautsprecher beschädigt werden.

- Worsicht Weist auf die Möglichkeit von Verletzungen hin.
- **• Wenn Sie die Kamera an der Schlaufe verwenden, achten Sie darauf, dass die Kamera keinen starken Stößen oder Erschütterungen ausgesetzt wird oder gegen Objekte prallt bzw. daran hängen bleibt.**

**• Achten Sie darauf, dass Sie mit dem Objektiv nicht gegen Objekte stoßen, und üben Sie keinen starken Druck auf das Objektiv aus.** Dies kann zu Verletzungen oder Beschädigungen der Kamera führen.

**• Achten Sie darauf, dass Sie den Bildschirm keinen starken Stößen aussetzen.**

Falls der Bildschirm zerbricht, können durch die Scherben Verletzungen entstehen.

**• Achten Sie bei Verwendung des Blitzlichts darauf, dieses nicht mit Ihren Fingern oder Ihrer Kleidung zu verdecken.**

Dies kann zu Verbrennungen oder einer Beschädigung des Blitzlichts führen.

- **• Verwenden oder lagern Sie das Produkt nach Möglichkeit nicht in folgenden Umgebungen:**
- **- Umgebungen mit direkter Sonneneinstrahlung**
- **- Umgebungen mit Temperaturen über 40 °C**
- **- Feuchten oder staubigen Umgebungen**

Diese Bedingungen können zu Undichtigkeiten, Überhitzung oder einer Explosion des Akkus führen und somit einen elektrischen Schlag, Brände, Verbrennungen und andere Verletzungen verursachen.

Hohe Temperaturen können außerdem zu einer Verformung des Gehäuses der Kamera oder des Akkuladegeräts führen.

*1 2 3 4 5 6 7 8* **Erweitertes Handbuch Grundlagen der Kamera Verwenden der GPS-Funktion Automatikmodus/ Modus Hybrid Auto Andere Aufnahmemodi Modi Tv, Av und M Wiedergabemodus WLAN-Funktionen Grundlegendes Handbuch Modus P**

> *9* **Einstellungsmenü**

*10* **Zubehör**

*11* **Anhang**

**Übersicht**

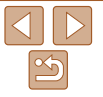

**rechtliche Hinweise Inhalt: Grundlegende Funktionen**

- **• Das Anschauen der Effekte der Diaschauübergänge über längere Zeit kann zu Beschwerden führen.**
- **• Geben Sie acht, nicht Ihren Finger einzuklemmen, wenn das Blitzlicht eingefahren wird.**

Dies könnte zu Verletzungen führen.

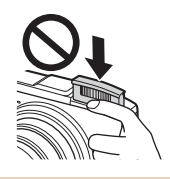

Vorsicht Weist auf die Möglichkeit von Schäden am Gerät hin.

**• Richten Sie die Kamera niemals direkt in intensive Lichtquellen (wie z. B. die Sonne an einem klaren Tag).**

Andernfalls können Schäden am Bildsensor entstehen.

- **• Achten Sie darauf, dass kein Staub oder Sand in die Kamera eindringt, wenn Sie sie am Strand oder bei starkem Wind verwenden.**
- **• Drücken Sie den Blitz nicht herunter, und öffnen Sie ihn nicht gewaltsam.**

Andernfalls können Fehlfunktionen auftreten.

**• Bei regelmäßiger Nutzung kann es am Blitzlicht zu geringfügigen Rauchentwicklungen kommen.**

Dies ist darauf zurückzuführen, dass Staub- und Schmutzpartikel aufgrund der Hitzeentwicklung des Blitzlichts verbrennen. Entfernen Sie Schmutz, Staub und andere Verunreinigungen mit einem weichen Wattestäbchen, um eine Hitzeentwicklung und Schäden am Blitzlicht zu vermeiden.

**• Entfernen Sie bei Nichtverwendung der Kamera den Akku, und bewahren Sie diesen sicher auf.**

Wenn der Akku in der Kamera verbleibt, kann das Gerät durch dessen Auslaufen beschädigt werden.

- **• Vor dem Entsorgen des Akkus sollten Sie die Kontakte mit Klebestreifen oder sonstigem Isoliermaterial abkleben.** Eine Berührung mit Metallgegenständen kann zu Bränden oder Explosionen führen.
- **• Trennen Sie das Akkuladegerät von der Steckdose, wenn der Ladevorgang abgeschlossen ist oder Sie es nicht verwenden.**
- **• Bedecken Sie das Akkuladegerät nicht mit Stoff oder anderen Objekten, solange der Ladevorgang andauert.**

Wenn das Gerät über einen langen Zeitraum an die Stromversorgung angeschlossen bleibt, kann es infolge von Überhitzung und Deformierung zu Brandentwicklung kommen.

#### **• Halten Sie den Akku von Tieren fern.**

Beschädigungen durch Bisse von Tieren können zu Undichtigkeiten, Überhitzung oder einer Explosion führen und somit Brände oder Schäden verursachen.

**• Setzen Sie sich nicht hin, wenn Sie die Kamera in Ihrer Gesäßtasche tragen.**

Andernfalls können Fehlfunktionen auftreten oder Schäden am Bildschirm entstehen.

**• Achten Sie darauf, dass keine harten Gegenstände mit dem Bildschirm in Berührung kommen, wenn Sie die Kamera in eine Tasche stecken.**

**• Bringen Sie keine harten Gegenstände an der Kamera an.** Andernfalls können Fehlfunktionen auftreten oder Schäden am Bildschirm entstehen.

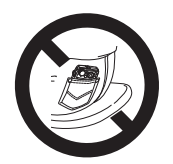

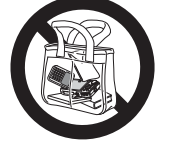

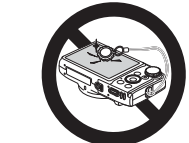

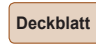

**Vorbemerkungen und rechtliche Hinweise**

**Inhalt: Grundlegende Funktionen**

**Grundlegendes Handbuch**

**Erweitertes Handbuch**

*1* **Grundlagen der Kamera**

*2* **Verwenden der GPS-Funktion**

*3* **Automatikmodus/ Modus Hybrid Auto**

*4* **Andere Aufnahmemodi**

*5* **Modus P**

*6* **Modi Tv, Av und M**

*7* **Wiedergabemodus**

*8* **WLAN-Funktionen**

*9* **Einstellungsmenü**

**Zubehör**

**Anhang**

**Übersicht**

*10 11*

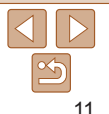

# Grundlegendes Handbuch

<span id="page-11-0"></span>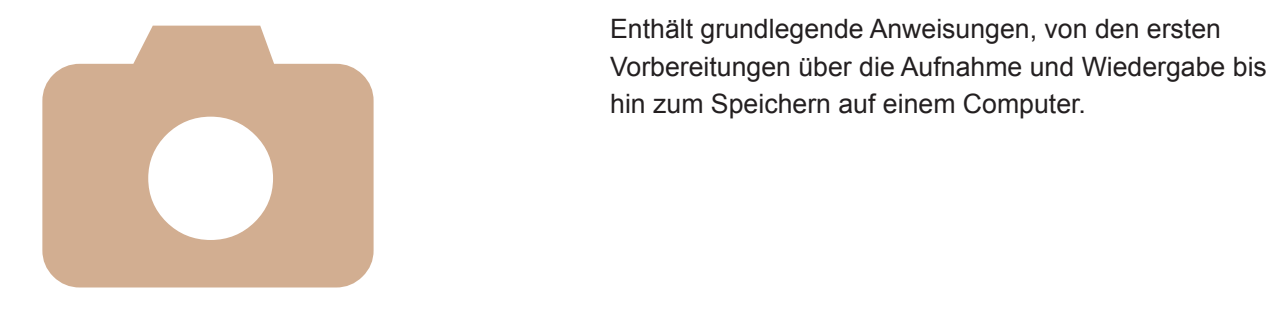

Enthält grundlegende Anweisungen, von den ersten

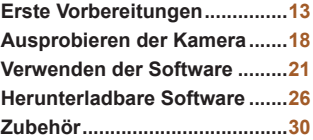

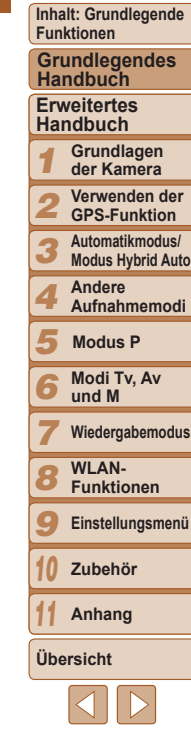

**Deckblatt Vorbemerkungen und rechtliche Hinweise**

# <span id="page-12-0"></span>Erste Vorbereitungen

Bereiten Sie die Kamera für Aufnahmen folgendermaßen vor.

## Anbringen der Schlaufe

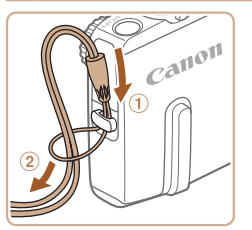

#### **Bringen Sie die Schlaufe an.**

**• Führen Sie das Ende der Schlaufe durch** die Schlaufenöffnung (①), und ziehen Sie dann das andere Ende der Schlaufe durch die Schleife (2).

# Halten der Kamera

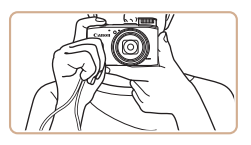

- Streifen Sie die Schlaufe über Ihr Handgelenk.
- **Legen Sie die Arme beim Aufnehmen** an den Körper, und halten Sie die Kamera fest, damit sie sich nicht bewegt. Wenn der Blitz ausgeklappt ist, bedecken Sie ihn nicht mit Ihren Fingern.

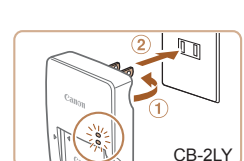

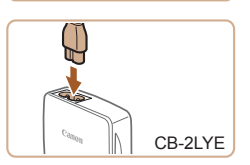

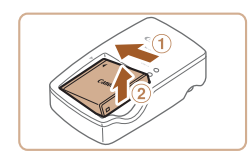

# Aufladen des Akkus

Laden Sie den Akku vor der Verwendung mit dem im Lieferumfang enthaltenen Ladegerät auf. Laden Sie den Akku zunächst auf, da die Kamera nicht mit geladenem Akku verkauft wird.

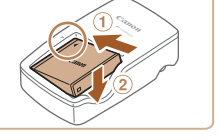

#### *1* **Setzen Sie den Akku ein.**

● Richten Sie die ▲-Markierungen auf Akku und Ladegerät aneinander aus, und setzen Sie dann den Akku ein, indem Sie ihn hineinschieben  $(①)$  und nach unten drücken  $(2)$ .

#### *2* **Laden Sie den Akku auf.**

- **CB-2LY:** Klappen Sie den Stecker aus (1), und stecken Sie das Ladegerät in eine Steckdose (2).
- **CB-2LYE**: Schließen Sie das eine Ende des Netzkabels an das Ladegerät an, und stecken Sie das andere Ende in eine Steckdose.
- ▶ Die Ladelampe leuchtet orange, und der Ladevorgang beginnt.
- $\blacktriangleright$  Wenn der Akku vollständig aufgeladen wurde, leuchtet die Lampe grün.

#### *3* **Entfernen Sie den Akku.**

● Ziehen Sie den Stecker des Akkuladegeräts heraus, und nehmen Sie dann den Akku heraus, indem Sie ihn hineindrücken (1) und nach oben ziehen (2).

#### **Deckblatt**

**Vorbemerkungen und rechtliche Hinweise**

**Inhalt: Grundlegende Funktionen**

**Grundlegendes Handbuch**

#### **Erweitertes Handbuch**

*1 2* **Grundlagen der Kamera Verwenden der**

**GPS-Funktion**

*3* **Automatikmodus/ Modus Hybrid Auto**

#### **Andere Aufnahmemodi**

*4 5* **Modus P**

*6* **Modi Tv, Av**

**und M Wiedergabemodus**

*7* **WLAN-**

*8* **Funktionen**

*9* **Einstellungsmenü**

*10* **Zubehör**

*11* **Anhang**

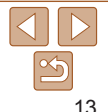

#### **Vorbemerkungen und rechtliche Hinweise**

**Inhalt: Grundlegende Funktionen**

**Grundlegendes Handbuch**

#### **Erweitertes Handbuch**

- *1* **Grundlagen der Kamera**
- *2* **Verwenden der GPS-Funktion**
- *3* **Automatikmodus/ Modus Hybrid Auto**
- **Andere**
- *4* **Aufnahmemodi**
	- **Modus P**

*5*

- 
- *6* **Modi Tv, Av und M**
- *7* **Wiedergabemodus**
	- **WLAN-Funktionen**
- **Einstellungsmenü**
- 
- **Anhang**
- **Übersicht**

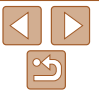

- **•** Zum Schutz des Akkus und zur Verlängerung der Lebensdauer sollte er nicht länger als 24 Stunden ohne Unterbrechung geladen werden.
- **•** Wenn Sie ein Akkuladegerät mit Netzkabel verwenden, bringen Sie das Ladegerät bzw. Kabel nicht an anderen Objekten an. Dies kann zu Fehlfunktionen oder einer Beschädigung des Produkts führen.
- **•**  Einzelheiten zur Ladezeit, zur Anzahl der Aufnahmen und zur Aufnahmedauer bei vollständig aufgeladenem Akku finden Sie unter ["Anzahl der Aufnahmen/](#page-189-1) [Aufnahmedauer, Wiedergabedauer" \(](#page-189-1) $\Box$ 190).
	- **•**  Aufgeladene Akkus entladen sich nach und nach von selbst, auch wenn sie nicht verwendet werden. Laden Sie den Akku an dem Tag auf, an dem er verwendet werden soll (oder kurz davor).
	- **•**  Das Akkuladegerät kann in Regionen mit einer Stromversorgung von 100 – 240 V (50/60 Hz) verwendet werden. Verwenden Sie einen im Handel erhältlichen Steckeradapter, falls die Steckdosen im Reiseland eine andere Form aufweisen. Verwenden Sie jedoch keine Reise-Spannungswandler, da diese Schäden am Akku verursachen können.

### Einsetzen von Akku und Speicherkarte

Setzen Sie den im Lieferumfang enthaltenen Akku und eine Speicherkarte (separat erhältlich) ein.

Bevor Sie eine neue Speicherkarte (oder eine Speicherkarte, die in anderen Geräten formatiert wurde) verwenden, sollten Sie sie mit dieser Kamera formatieren  $($  $\Box$ [152\)](#page-151-0).

> *1* **Überprüfen Sie den Schreibschutzschieber der Karte.** • Wenn die Speicherkarte über einen Schreibschutzschieber verfügt und sich dieser in der Position für den Schreibschutz (unten) befindet, können Sie keine Bilder aufzeichnen. Schieben Sie den Schieber nach oben, bis er in die Position ohne Schreibschutz einrastet. *2* **Öffnen Sie die Abdeckung.**  $\bullet$  Schieben Sie die Abdeckung ( $\circ$ ), und öffnen Sie sie (2).

**• Drücken Sie die Akkuverriegelung in** Richtung des Pfeils, setzen Sie den Akku wie dargestellt ein, und drücken Sie,

bis er hörbar einrastet. **Wenn Sie den Akku falsch herum** einsetzen, kann er nicht einrasten. Prüfen Sie immer, ob der Akku richtig ausgerichtet ist und einrastet.

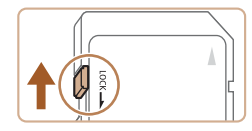

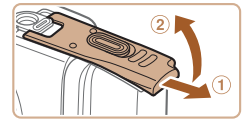

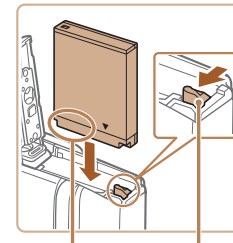

Anschlüsse Akku-

verriegelung

*8 9 3* **Setzen Sie den Akku ein.**

> *10* **Zubehör**

*11*

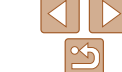

14

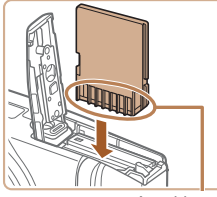

#### Anschlüsse

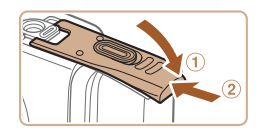

# falsch einsetzen, könnte dies zu einer Beschädigung der Kamera führen. *5* **Schließen Sie die Abdeckung.**

*4* **Setzen Sie die Speicherkarte ein.** • Setzen Sie die Speicherkarte wie dargestellt ein, bis sie hörbar einrastet. **• Prüfen Sie, ob die Speicherkarte** richtig ausgerichtet ist, bevor Sie sie einsetzen. Wenn Sie Speicherkarten

 $\bullet$  Klappen Sie die Abdeckung nach unten  $( \circ )$ , und halten Sie sie gedrückt, während Sie sie schieben, bis sie hörbar einrastet (2).

**•**  Angaben zur Anzahl der Aufnahmen oder Stunden an Aufnahmezeit, die auf einer Speicherkarte gespeichert werden können, finden Sie unter "Anzahl von [4:3-Aufnahmen pro Speicherkarte" \(](#page-190-0)QQ 191).

# **Entfernen des Akkus und der Speicherkarte**

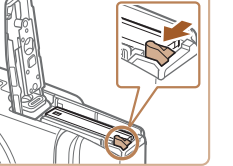

#### **Entfernen Sie den Akku.**

- $\bullet$  Öffnen Sie die Abdeckung, und drücken Sie die Akkuverriegelung in Richtung des Pfeils.
- **Der Akku wird freigegeben.**

#### **Entfernen Sie die Speicherkarte.**

- **Drücken Sie die Speicherkarte hinein,** bis Sie ein Klicken hören, und lassen Sie sie dann langsam los.
- Die Speicherkarte wird freigegeben.

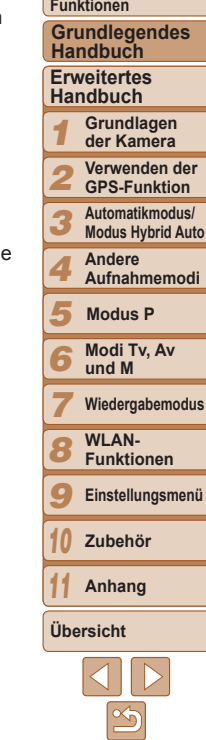

#### **Deckblatt**

**Vorbemerkungen und rechtliche Hinweise**

**Inhalt: Grundlegende**

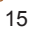

#### **Deckblatt**

**Vorbemerkungen und rechtliche Hinweise**

**Inhalt: Grundlegende Funktionen**

**Grundlegendes Handbuch**

#### **Erweitertes Handbuch**

*1* **Grundlagen der Kamera**

*2* **Verwenden der GPS-Funktion**

*3* **Automatikmodus/ Modus Hybrid Auto**

*4* **Andere**

**Aufnahmemodi**

*5* **Modus P**

- *6* **Modi Tv, Av und M**
- *7* **Wiedergabemodus**
- *8* **WLAN-Funktionen**
- *9* **Einstellungsmenü**

*10* **Zubehör**

**Anhang**

*11*

# **Übersicht**

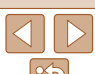

#### Einstellen von Datum und Uhrzeit

Stellen Sie Datum und Uhrzeit folgendermaßen ein, wenn der Bildschirm [Datum/Uhrzeit] beim Einschalten der Kamera angezeigt wird. Die auf diese Weise angegebenen Informationen werden bei der Aufnahme in den Bildeigenschaften aufgezeichnet und beim Verwalten der Bilder nach Aufnahmedatum oder beim Drucken von Bildern mit dem Aufnahmedatum verwendet.

Sie können den Aufnahmen auch einen Datumsaufdruck hinzufügen  $($  $\Box$ 56).

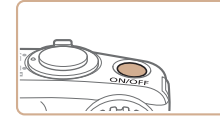

# Datum/Uhrzeit + Datum/Uhrzeit einstellen 02. 02. 2013 10: 00 MM/TT/JJ **MENU Überspring.** SET Weiter

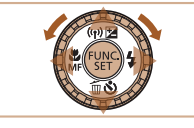

#### *1* **Schalten Sie die Kamera ein. Drücken Sie die Taste ON/OFF.**

- **Der Bildschirm [Datum/Uhrzeit]** wird angezeigt.
- *2* **Stellen Sie das Datum und die Uhrzeit ein.**
- Drücken Sie die Tasten <<<> um eine Option auszuwählen.
- Drücken Sie die Tasten <▲><▼> oder drehen Sie das Wahlrad < $\circ$  >. um das Datum und die Uhrzeit anzugeben.
- $\bullet$  Drücken Sie abschließend die Taste < $\langle \frac{m}{m} \rangle$ >.

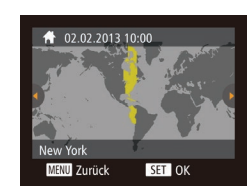

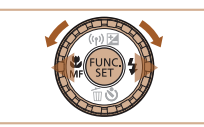

einer Bestätigungsmeldung wird der Einstellungsbildschirm nicht mehr angezeigt. **Drücken Sie die Taste ON/OFF** 

*4* **Schließen Sie den Einrichtungsvorgang ab. • Drücken Sie abschließend die** Taste <(FIFC)>. Nach der Anzeige

um die Kamera auszuschalten.

*1* **Rufen Sie das Kameramenü auf.**

• Drücken Sie die Taste <MENU>.

*3* **Stellen Sie die Standardzeitzone**

● Drücken Sie die Tasten <<>>
<< > oder drehen Sie das Wahlrad <(3)>, um Ihre Standardzeitzone auszuwählen.

**•** Wenn Sie das Datum, die Uhrzeit und die Standardzeitzone nicht eingestellt haben, wird der Bildschirm [Datum/Uhrzeit] bei jedem Einschalten der Kamera angezeigt. Geben Sie die korrekten Informationen an.

**ein.**

Um die Sommerzeit (plus 1 Stunde) einzustellen, wählen Sie [ $\frac{1}{2}$ <sub>fre</sub>] in Schritt 2 und dann [ $\frac{1}{2}$ ,] aus, indem Sie die Tasten <▲><▼> drücken oder das Wahlrad < (O) > drehen.

# **Ändern von Datum und Uhrzeit**

Stellen Sie das Datum und die Uhrzeit wie folgt ein.

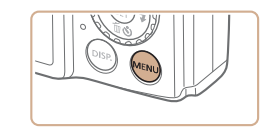

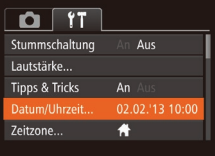

# *2* **Wählen Sie [Datum/Uhrzeit].**

- Bewegen Sie den Zoom-Regler, um die Registerkarte [11] auszuwählen.
- Drücken Sie die Tasten <▲><▼> oder drehen Sie das Wahlrad <(3)> um [Datum/Uhrzeit] auszuwählen. Drücken Sie anschließend die Taste  $\leq$   $\leq$   $\leq$

# *3* **Ändern Sie Datum und Uhrzeit.**

- $\bullet$  Befolgen Sie Schritt 2 auf  $\Box$  16, um die Einstellungen zu ändern.
- Drücken Sie die Taste <MENU>. um das Menü zu schließen.
- **•**  Die Einstellungen für Datum/Uhrzeit bleiben nach dem Entfernen des Hauptakkus mit der integrierten Speicherbatterie (Backup-Batterie) für ca. 3 Wochen gespeichert.
- **•**  Die Speicherbatterie wird innerhalb von ca. 4 Stunden aufgeladen, wenn Sie einen aufgeladenen Akku einsetzen oder einen Netzadapter anschließen (separat erhältlich,  $\Box$ [157](#page-156-1)), auch wenn die Kamera nicht eingeschaltet ist.
- **•**  Wenn die Speicherbatterie leer ist, wird beim Einschalten der Kamera der Bildschirm [Datum/Uhrzeit] angezeigt. Befolgen Sie die in [116] beschriebenen Schritte zum Einstellen von Datum und Uhrzeit.

#### SX<sub>280</sub> HS

**•**  Die automatische Aktualisierung von Datum und Uhrzeit ist über GPS möglich  $\Box$ 44).

# Spracheinstellung

Ändern Sie die Anzeigesprache wie erforderlich.

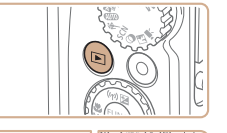

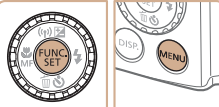

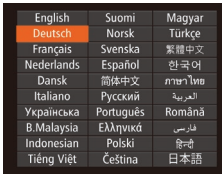

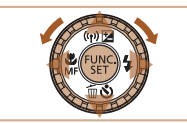

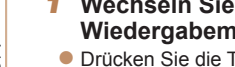

#### *1* **Wechseln Sie in den Wiedergabemodus.**

● Drücken Sie die Taste < $\boxed{>}$ .

#### *2* **Rufen Sie den Einstellungsbildschirm auf.**

 $\bullet$  Halten Sie die Taste < $\binom{nm}{x}$ > gedrückt, und drücken Sie dann sofort die Taste <MENU>.

#### *3* **Stellen Sie die Anzeigesprache ein.**

- Drücken Sie die Tasten < $\blacktriangle$ >< $\blacktriangleright$ < $\blacktriangle$ >< $\blacktriangleright$  >. oder drehen Sie das Wahlrad < $\circ$  >. um eine Sprache auszuwählen.
- Drücken Sie anschließend die Taste < $\langle \frac{F(W_C)}{S} \rangle$ .
- ▶ Sobald die Anzeigesprache eingestellt wurde, wird der Einstellungsbildschirm nicht mehr angezeigt.

- **•**  Die aktuelle Zeit wird angezeigt, wenn Sie in Schritt 2 nach Drücken der Taste <(\\\\\\\) zu lange warten, bevor Sie die Taste <MENU> drücken. Drücken Sie in diesem Fall die Taste <(e)>, um die Zeitanzeige zu entfernen, und wiederholen Sie Schritt 2.
	- Sie können die Anzeigesprache auch ändern, indem Sie die Taste <MENU> drücken und auf der Registerkarte [ft] den Eintrag [Sprache □ auswählen.

#### **Deckblatt**

**Vorbemerkungen und rechtliche Hinweise**

**Inhalt: Grundlegende Funktionen**

**Grundlegendes Handbuch**

**Erweitertes Handbuch**

*1* **Grundlagen der Kamera**

*2* **Verwenden der GPS-Funktion**

*3* **Automatikmodus/ Modus Hybrid Auto**

**Andere**

*4* **Aufnahmemodi**

*5* **Modus P**

*6* **Modi Tv, Av und M**

*7* **Wiedergabemodus**

**WLAN-**

*8* **Funktionen**

*9* **Einstellungsmenü**

*10* **Zubehör**

*11* **Anhang**

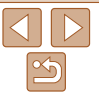

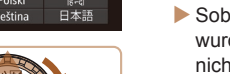

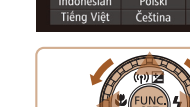

#### **Deckblatt**

# **Vorbemerkungen und**

**Inhalt: Grundlegende Funktionen**

**Handbuch**

# **Handbuch**

**Grundlagen der Kamera**

- **Automatikmodus/**
	- **Aufnahmemodi**
	- **Modus P**
	- **Modi Tv, Av**
- 
- **WLAN-**
- 
- **Zubehör**
- *11* **Anhang**

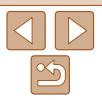

**rechtliche Hinweise**

**Grundlegendes**

**Erweitertes**

**GPS-Funktion**

**Andere**

**Wiedergabemodus**

**Verwenden der**

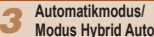

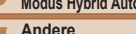

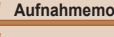

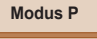

- **und M**
- 
- **Funktionen**
- **Einstellungsmenü**
- 
- 

# **Übersicht**

# 1**23456789** *10*

# zum Ende des Auslösegeräuschs

 $\blacktriangleright$  Ihre Aufnahme wird nur solange angezeigt, bis die Kamera für die nächste Aufnahme bereit ist.

*4* **Machen Sie die Aufnahme.**

**• Halten Sie den Auslöser angetippt.** Nach der Fokussierung ertönen zwei Signaltöne, und um die fokussierten Bildbereiche werden AF-Rahmen

**X** Bei dunklen Lichtverhältnissen wird automatisch der Blitz ausgeklappt.

**Machen Sie die Aufnahme. • Drücken Sie den Auslöser vollständig** 

XX Während der Aufnahme ist das Auslösegeräusch der Kamera zu hören. Bei dunklen Lichtverhältnissen wird automatisch der Blitz ausgelöst,

sofern er ausgeklappt ist. ● Achten Sie darauf, die Kamera bis

nicht zu bewegen.

**Aufnehmen von Fotos Stellen Sie scharf.**

eingeblendet.

herunter.

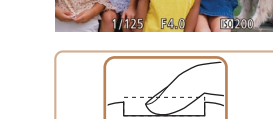

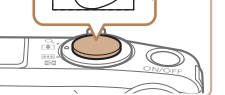

Fotoaufnahmen Filme

# <span id="page-17-0"></span>Ausprobieren der Kamera

Befolgen Sie diese Anweisungen, um die Kamera einzuschalten, Fotos oder Filme aufzunehmen und sie dann anzuzeigen.

# Aufnehmen (Smart Auto)

Für die vollautomatische Auswahl mit optimalen Einstellungen für spezielle Szenen können Sie das Motiv und die Aufnahmebedingungen einfach von der Kamera ermitteln lassen.

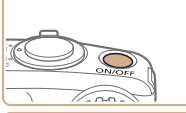

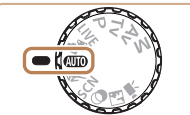

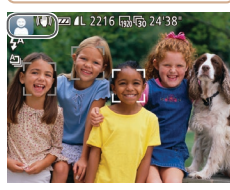

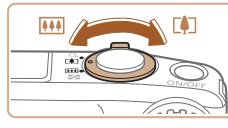

#### *1* **Schalten Sie die Kamera ein. Drücken Sie die Taste ON/OFF.**

 $\blacktriangleright$  Der Startbildschirm wird angezeigt.

# *2* **Wechseln Sie in den Modus [ ].**

- **C** Drehen Sie das Modus-Wahlrad auf die Position [AUTO].
- **Richten Sie die Kamera auf das Motiv.** Während die Kamera die Szene ermittelt, hören Sie ein leises Klicken.
- $\blacktriangleright$  Links oben im Bildschirm werden Symbole für die Szene und den Bildstabilisierungsmodus angezeigt.
- ▶ Die um die erkannten Motive angezeigten Rahmen weisen darauf hin, dass diese fokussiert sind.
- *3* **Richten Sie die Kamera auf den gewünschten Bildausschnitt.**
	- **Zum Heranzoomen und Vergrößern des** Motivs bewegen Sie den Zoom-Regler in Richtung <[ $\blacksquare$ ]> (Tele). Um aus dem Motiv herauszuzoomen, bewegen Sie ihn in Richtung <<u>l₩</u>> (Weitwinkel).

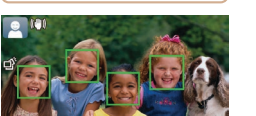

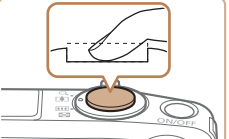

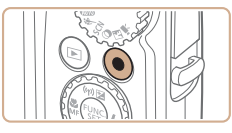

Abgelaufene Zeit

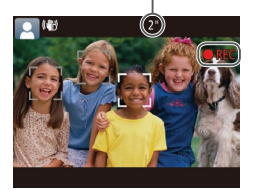

#### **Aufnehmen von Filmen Starten Sie die Aufnahme.**

- zz Drücken Sie die Movie-Taste. Bei Aufzeichnungsbeginn ertönt ein Signalton, und [OREC] sowie die abgelaufene Zeit werden angezeigt.
- XX Oben und unten auf dem Bildschirm werden schwarze Balken angezeigt, und das Motiv wird leicht vergrößert. Die schwarzen Balken weisen auf nicht aufgezeichnete Bildbereiche hin.
- XX Die um die erkannten Gesichter angezeigten Rahmen weisen darauf hin, dass diese fokussiert sind.
- Lassen Sie die Movie-Taste los, sobald die Aufzeichnung begonnen hat.

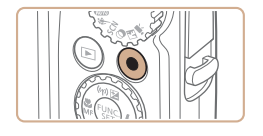

#### **Beenden Sie die Bildaufnahme. Drücken Sie die Movie-Taste erneut**

um die Aufnahme zu beenden. Beim Beenden der Aufzeichnung ertönen zwei Signaltöne.

Sie können einen kurzen Film über einen Tag (Filmtagebuch) ganz einfach beim Aufnehmen von Fotos aufzeichnen. Wenn das Modus-Wahlrad auf [ $\sqrt{3}$ ] eingestellt ist, zeichnet die Kamera automatisch unmittelbar vor jeder Aufnahme einen Film der Szene auf (Modus Hybrid Auto ( $\Box$ 49)).

# **Anzeigen**

Nach dem Aufnehmen von Bildern oder Filmen können Sie sie wie folgt auf dem Bildschirm anzeigen.

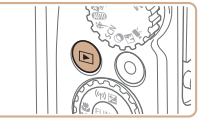

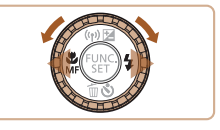

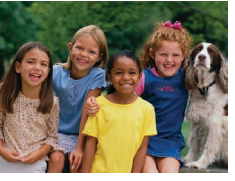

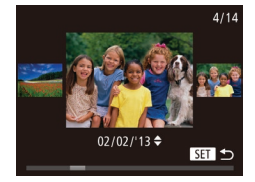

#### *1* **Wechseln Sie in den Wiedergabemodus.**

- Drücken Sie die Taste < $\boxed{P}$  >.
- Die letzte Aufnahme wird angezeigt.

#### *2* **Durchsuchen Sie Ihre Bilder.**

- $\bullet$  Um das vorherige Bild anzuzeigen. drücken Sie die Taste <q>, oder drehen Sie das Wahlrad < sequen den Uhrzeigersinn. Um das nächste Bild anzuzeigen, drücken Sie die Taste < $\blacktriangleright$  >. oder drehen Sie das Wahlrad <(0)> im Uhrzeigersinn.
- **D** Um Ihre Bilder schnell zu durchsuchen halten Sie die Tasten <<->>sety> gedrückt.
- **Um auf den Modus zum Scrollen der** Anzeige zuzugreifen, drehen Sie schnell das Wahlrad < $\circ$ . Um Ihre Bilder in diesem Modus zu durchsuchen, drehen Sie das Wahlrad  $\leq$   $\geq$ .
- $\bullet$  Durch Drücken der Taste < $\frac{1}{2}$  gelangen Sie zur Einzelbildanzeige zurück.

#### **Vorbemerkungen und rechtliche Hinweise Inhalt: Grundlegende Funktionen Erweitertes Handbuch Grundlegendes Handbuch**

**Deckblatt**

*1* **Grundlagen der Kamera**

*2* **Verwenden der GPS-Funktion**

*3* **Automatikmodus/ Modus Hybrid Auto**

*4* **Andere Aufnahmemodi**

*5* **Modus P**

*6* **Modi Tv, Av und M**

*7* **Wiedergabemodus**

*8* **WLAN-Funktionen**

*9* **Einstellungsmenü**

*10* **Zubehör**

*11* **Anhang**

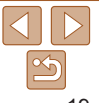

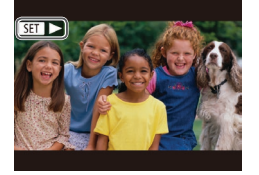

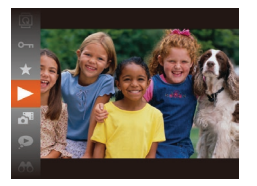

#### *3* **Spielen Sie Filme ab.**

 $\bullet$  Filme können durch das Symbol [ $\sqrt{3}$ ] identifiziert werden. Um Filme wiederzugeben, gehen Sie zu Schritt 3.

- Drücken Sie die Taste <(F) >, wählen Sie [ ] aus (drücken Sie entweder die Tasten <▲><▼>, oder drehen Sie das Wahlrad <(3)>). Drücken Sie dann die Taste  $\leq$ <sup>(FUNC</sup>) > erneut.
- **Die Wiedergabe beginnt. Wenn der Film** beendet ist, wird  $[$  $\bullet$ ] angezeigt.
- Stellen Sie mit den Tasten <▲><▼> die Lautstärke ein.

Tippen Sie den Auslöser an, um vom Wiedergabemodus in den Aufnahmemodus zu wechseln.

# **Löschen von Bildern**

Sie können nicht benötigte Bilder einzeln auswählen und löschen. Gehen Sie beim Löschen von Bildern vorsichtig vor, da sie nicht wiederhergestellt werden können.

- *1* **Wählen Sie ein zu löschendes Bild aus.**
- Drücken Sie die Tasten <<>
► oder drehen Sie das Wahlrad < siles. um ein Bild auszuwählen.

#### *2* **Löschen Sie das Bild.**

- $\bullet$  Drücken Sie die Taste  $\leq$
- Wenn [Löschen?] angezeigt wird, drücken Sie die Tasten <<->><>>>>>. oder drehen Sie das Wahlrad <(3)>, um [Löschen] auszuwählen, und drücken Sie dann die Taste < $\frac{f(mC)}{ST}$ )>.
- **Das aktuelle Bild wird nun gelöscht.**
- **Um den Löschvorgang abzubrechen,** drücken Sie die Tasten <<<a>>  $\blacktriangleright$  ></a>. oder drehen Sie das Wahlrad <(2)>, um [Abbrechen] auszuwählen, und drücken Sie dann die Taste < $\langle \frac{f(w)}{w} \rangle$ >.

Sie können ferner alle Bilder gleichzeitig löschen ( $\Box$ [114](#page-113-0)).

#### **rechtliche Hinweise Inhalt: Grundlegende Funktionen**

**Deckblatt Vorbemerkungen und**

**Grundlegendes Handbuch**

#### **Erweitertes Handbuch**

*1* **Grundlagen der Kamera**

*2* **Verwenden der GPS-Funktion**

*3* **Automatikmodus/ Modus Hybrid Auto**

*4* **Andere Aufnahmemodi**

*5* **Modus P**

*6* **Modi Tv, Av und M**

*7* **Wiedergabemodus**

*8* **WLAN-Funktionen**

*9* **Einstellungsmenü**

*10* **Zubehör**

*11* **Anhang**

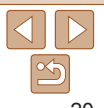

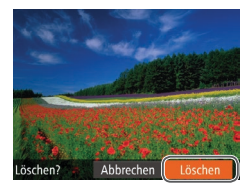

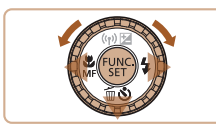

#### <span id="page-20-1"></span>SX280 HS

# <span id="page-20-0"></span>Verwenden der Software

Die Software auf der DIGITAL CAMERA Solution Disk (CD-ROM) (02) wird unten vorgestellt. Sie finden dort Anweisungen zur Installation der Software und zum Speichern von Bildern auf einem Computer.

# **Software**

Nach der Installation der Software auf der CD-ROM können Sie folgende Aufgaben auf Ihrem Computer ausführen.

#### **CameraWindow**

● Bilder importieren und Kameraeinstellungen ändern

#### **ImageBrowser EX**

- $\bullet$  Bilder verwalten: anzeigen, suchen und ordnen
- **Bilder drucken und bearbeiten**

### **Auto Update-Funktion**

Mit der Software können Sie auf die neueste Version aktualisieren und neue Funktionen über das Internet herunterladen (einige Softwareanwendungen ausgenommen). Sie müssen die Software auf einen Computer mit einer Internetverbindung installieren, damit Sie diese Funktion verwenden können.

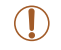

**•** Internetzugang ist zur Verwendung dieser Funktion erforderlich. Die Kosten und Gebühren für die Internetverbindung sind separat an den Internetdienstanbieter zu entrichten.

# PDF-Handbücher

PDF-Handbücher können unter folgender URL heruntergeladen werden. **http://www.canon.com/icpd/**

#### **Kamera-Benutzerhandbuch**

**• In diesem Handbuch finden Sie detaillierte Informationen zum Umgang** mit der Kamera.

#### <span id="page-20-2"></span>**Software-Handbuch**

**C** Lesen Sie dieses Handbuch, wenn Sie die Software verwenden. Sie können das Handbuch über das Hilfesystem der Software aufrufen (einige Softwareanwendungen ausgenommen).

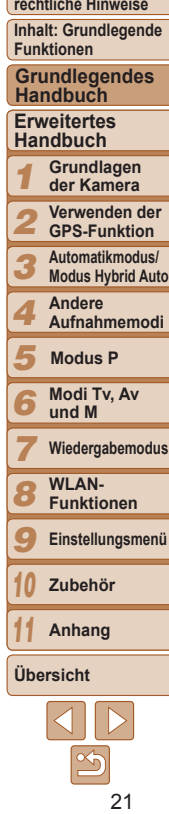

**Deckblatt**

**Vorbemerkungen und**

#### Systemanforderungen

Die Software kann auf den folgenden Computern verwendet werden.

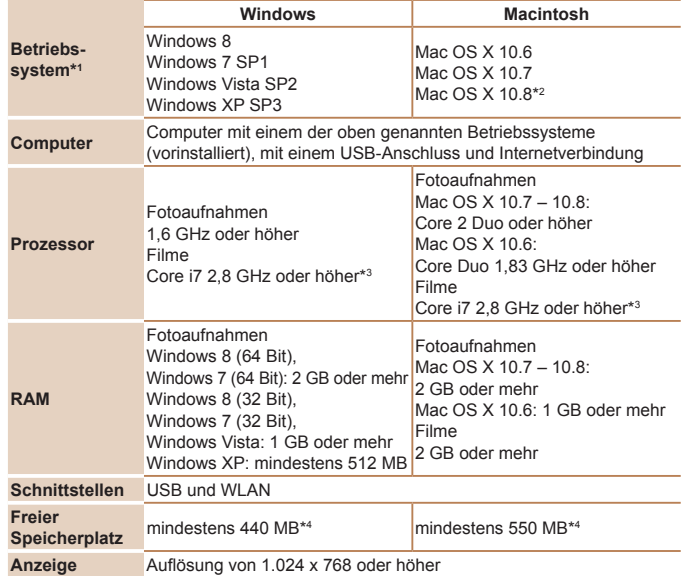

\*1WLAN-Bildübertragung auf einen Computer setzt Windows 8, Windows 7 SP1, Mac OS X 10.6.8, Mac OS X 10.7 oder Mac OS X 10.8.2 oder höher voraus.

- \*2 Informationen zu den mit Mac OS X 10.8 kompatiblen Computermodellen sind auf der Apple-Website verfügbar.
- \*3 Empfohlene Spezifikationen für [1970 [60] die Filmwiedergabe in ImageBrowser EX.
- \*4Enthält Silverlight 5.1 (max. 100 MB). Zudem muss unter Windows XP Microsoft .NET Framework 3.0 oder höher (max. 500 MB) installiert werden. Je nach Leistungsfähigkeit Ihres Computers kann die Installation einige Zeit in Anspruch nehmen.

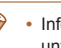

**•**  Informationen zu den aktuellsten Systemanforderungen einschließlich unterstützten Betriebssystemversionen finden Sie auf der Canon-Website.

#### Installieren der Software

In diesen Erläuterungen werden Windows 7 und Mac OS X 10.6 verwendet. Mit der Auto Update-Funktion können Sie auf die neueste Version aktualisieren und neue Funktionen über das Internet herunterladen (einige Softwareanwendungen ausgenommen). Stellen Sie daher sicher, dass Sie die Software auf einem Computer mit Internetverbindung installieren.

# **Sie benötigen:**

- $\bullet$  Computer
- $\bullet$  Schnittstellenkabel ( $\Box$ 2)
- **Im Lieferumfang enthaltene CD-ROM DIGITAL CAMERA Solution Disk**  $($  $\Box$ 2)

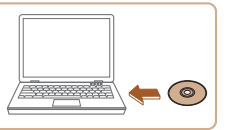

#### *1* **Legen Sie die CD-ROM in das CD-ROM-Laufwerk des Computers ein.**

- **Legen Sie die im Lieferumfang enthaltene** CD-ROM DIGITAL CAMERA Solution Disk (**QQ**) in das CD-ROM-Laufwerk des Computers ein.
- **Doppelklicken Sie auf einem Macintosh-**Computer nach Einlegen der CD-ROM auf das CD-ROM-Symbol auf dem Desktop, um die CD-ROM zu öffnen, und doppelklicken Sie dann auf das angezeigte Symbol [91].

#### **Vorbemerkungen und rechtliche Hinweise Inhalt: Grundlegende Funktionen**

**Deckblatt**

**Erweitertes Grundlegendes Handbuch**

*1* **Handbuch Grundlagen**

**der Kamera Verwenden der**

*2* **GPS-Funktion**

*3* **Automatikmodus/ Modus Hybrid Auto**

*4* **Andere Aufnahmemodi**

*5* **Modus P**

*6* **Modi Tv, Av und M**

*7* **Wiedergabemodus**

*8* **WLAN-Funktionen**

*9* **Einstellungsmenü**

*10* **Zubehör**

*11* **Anhang**

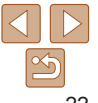

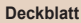

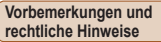

**Inhalt: Grundlegende Funktionen**

**Grundlegendes Handbuch**

#### **Erweitertes Handbuch**

- *1* **Grundlagen der Kamera Verwenden der**
- *2* **GPS-Funktion**
- *3* **Automatikmodus/ Modus Hybrid Auto**
- *4* **Andere Aufnahmemodi**
- *5* **Modus P**
- *6* **Modi Tv, Av und M**
- *7* **Wiedergabemodus**
- *8* **WLAN-Funktionen**
- *9* **Einstellungsmenü**
- *10* **Zubehör**

**Anhang**

#### **Übersicht**

*11*

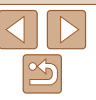

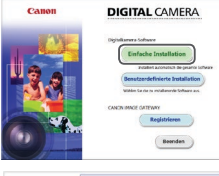

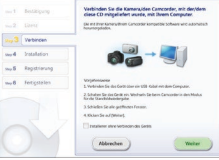

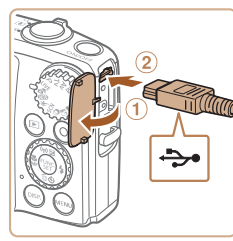

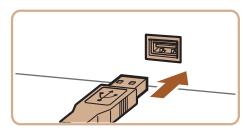

#### *2* **Starten Sie die Installation.**

- Klicken Sie auf [Einfache Installation]. und befolgen Sie die Anweisungen auf dem Bildschirm, um den Installationsvorgang abzuschließen.
- <span id="page-22-0"></span>*3* **Wenn eine Meldung mit der Aufforderung zum Anschließen der Kamera angezeigt wird, schließen Sie sie an den Computer an.**

 $\bullet$  Öffnen Sie die Abdeckung ( $\circ$ ). während die Kamera ausgeschaltet ist. Schließen Sie den kleineren Stecker des im Lieferumfang enthaltenen Schnittstellenkabels (<sub>22</sub>) wie dargestellt an den Kameraanschluss an  $(2)$ .

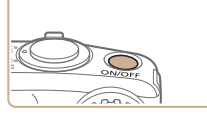

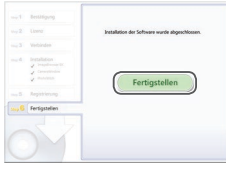

- *4* **Installieren Sie die Dateien.**
- Schalten Sie die Kamera ein, und befolgen Sie die Anweisungen auf dem Bildschirm, um den Installationsvorgang abzuschließen.
- **Die Software stellt eine Verbindung zum** Internet her, um die aktuellste Version und neue Funktionen herunterzuladen. Je nach Leistungsfähigkeit des Computers und Internetverbindung kann die Installation einige Zeit in Anspruch nehmen.
- **Klicken Sie nach der Installation auf** [Fertigstellen] oder [Neu starten] auf dem Bildschirm, und entnehmen Sie die CD‑ROM, wenn der Desktop angezeigt wird.
- Schalten Sie anschließend die Kamera aus, und ziehen Sie das Kabel ab.
- **•**  Ohne Internetverbindung bestehen folgende Einschränkungen. - Der Bildschirm in Schritt 3 wird nicht angezeigt.
	- Einige Funktionen werden möglicherweise nicht installiert.
- **•**  Wenn Sie die Kamera zum ersten Mal an den Computer anschließen, werden Treiber installiert. Daher kann es einige Minuten dauern, bis Kamerabilder verfügbar sind.
- **•**  Wenn Sie über mehrere Kameras verfügen, in deren Lieferumfang CD‑ROMs mit ImageBrowser EX enthalten sind, stellen Sie sicher, dass Sie für jede Kamera die entsprechende CD-ROM verwenden und den Bildschirmanweisungen zur Installation für jede Kamera folgen. Auf diese Weise gewährleisten Sie, dass für jede Kamera die richtigen Updates und neuen Funktionen über die Auto Update-Funktion heruntergeladen werden.

Schließen Sie den größeren Stecker des Schnittstellenkabels an den USB-Anschluss des Computers an. Einzelheiten zu den USB-Anschlüssen des Computers finden Sie im Computerbenutzerhandbuch.

# Speichern von Bildern auf einem Computer

In diesen Erläuterungen werden Windows 7 und Mac OS X 10.6 verwendet.

- *1* **Schließen Sie die Kamera an den Computer an.**
- Befolgen Sie zum Anschließen der Kamera an einen Computer Schritt 3 unter Installieren der Software"  $($  $\Box$ 23).

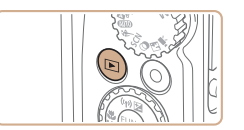

 $B$ 

Herunterladen von Bildern von eine Canon-Kamera

 $OK$ 

Abbrechen

Canon XXXXXXXXX Programm ändern Man kann das Programm für diese Aufgabe ändern. **Herry Bilder und Videos importieren** mit Window

#### *2* **Schalten Sie die Kamera ein, um auf CameraWindow zuzugreifen.**

- Drücken Sie die Taste <■>
N>, um die Kamera einzuschalten.
- Auf einem Macintosh-Computer wird CameraWindow angezeigt, wenn eine Verbindung zwischen Kamera und Computer hergestellt wurde.
- Nachstehend finden Sie die Vorgehensweise unter Windows.
- Klicken Sie im angezeigten Bildschirm auf die Verknüpfung [ ], um das Programm zu ändern.
- Wählen Sie [Herunterladen von Bildern] von einer Canon-Kamera], und klicken Sie dann auf [OK].

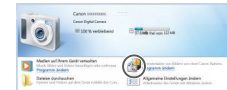

#### CameraWindow

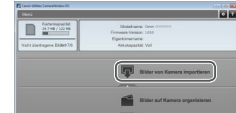

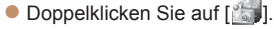

#### *3* **Speichern Sie die Bilder auf dem Computer.**

- Klicken Sie auf [Bilder von Kamera] importieren], und klicken Sie anschließend auf [Nicht übertragene Bilder importieren].
- Bilder werden nun im Ordner "Bilder" auf dem Computer gespeichert, in separaten nach Datum benannten Ordnern.
- Schließen Sie CameraWindow nach dem Speichern der Bilder, drücken Sie die Taste <**I►** >, um die Kamera auszuschalten, und ziehen Sie das Kabel ab.
- **Anleitungen zum Anzeigen von Bildern** auf einem Computer finden Sie im *Software-Handbuch* ( $\Box$ 21).

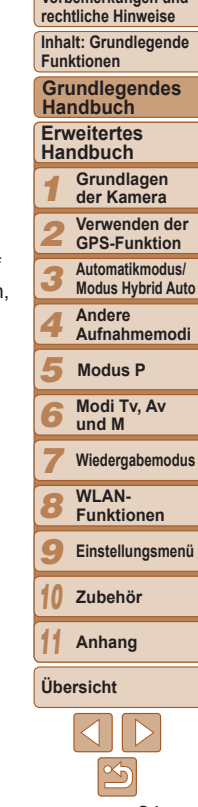

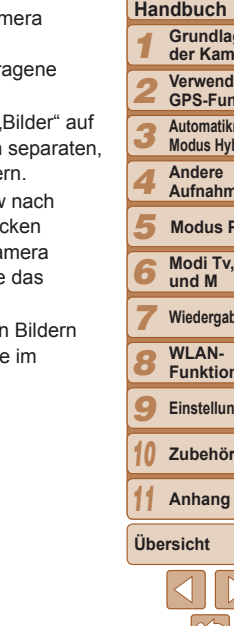

#### **Deckblatt**

**Vorbemerkungen und**

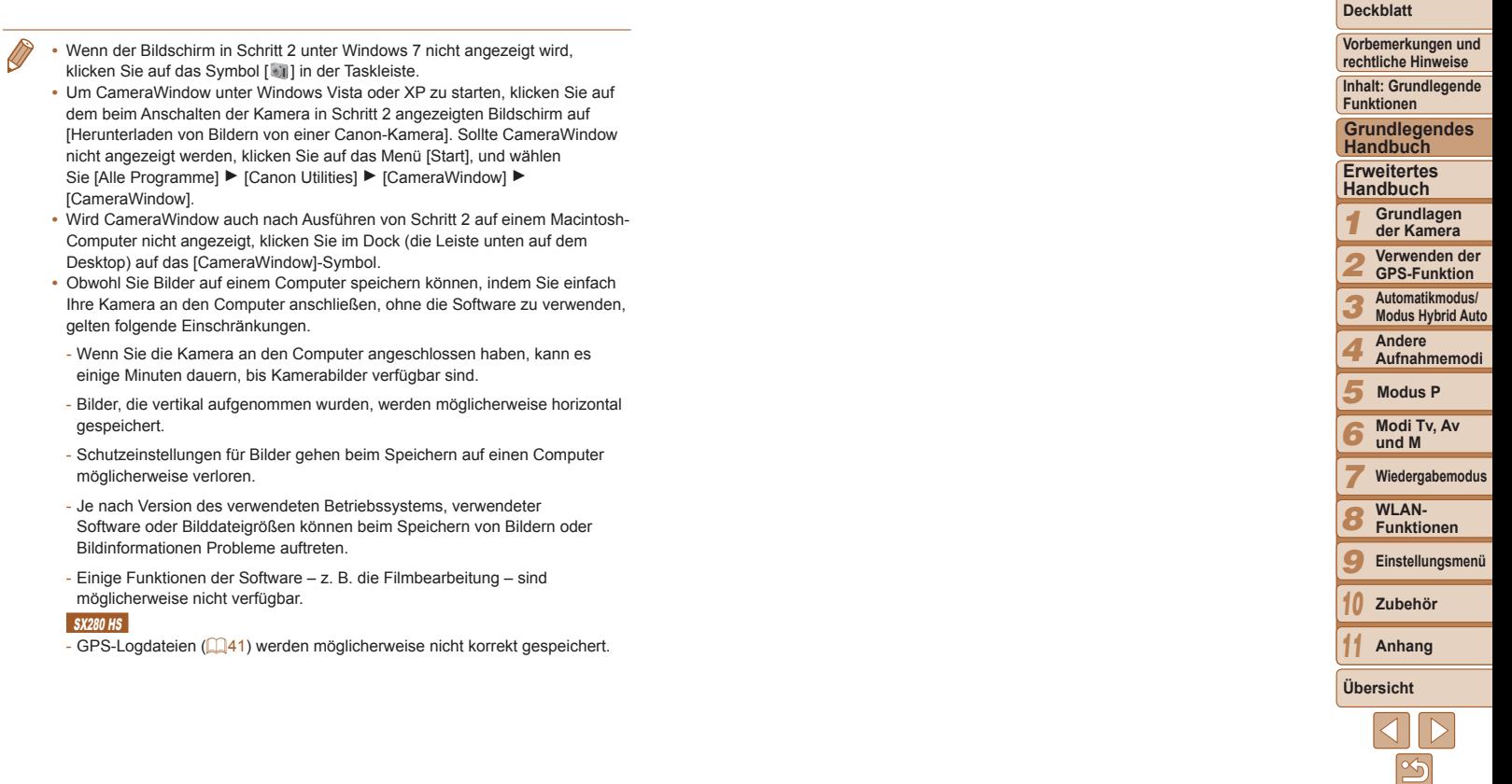

<u> Tanzania (h. 1888).</u>

# Herunterladbare Software

Die auf der Canon-Website zum Herunterladen verfügbare Software wird unten mit Anweisungen zur Installation der Software und zum Speichern von Bildern auf einem Computer vorgestellt.

#### **Software**

<span id="page-25-0"></span>SX<sub>270</sub> HS

Nach dem Herunterladen der Software von der Canon-Website können Sie folgende Aufgaben auf Ihrem Computer ausführen.

#### **CameraWindow**

● Bilder importieren und Kameraeinstellungen ändern

#### **ImageBrowser EX**

- $\bullet$  Bilder verwalten: anzeigen, suchen und ordnen
- $\bullet$  Bilder drucken und bearbeiten
- **•** Internetzugang ist erforderlich. Die Kosten und Gebühren für die Internetverbindung sind separat an den Internetdienstanbieter zu entrichten.

# **Software-Handbuch**

Lesen Sie dieses Handbuch, wenn Sie die Software verwenden. Sie können das Handbuch über das Hilfesystem der Software aufrufen (einige Softwareanwendungen ausgenommen).

#### Systemanforderungen

Die Software kann auf den folgenden Computern verwendet werden.

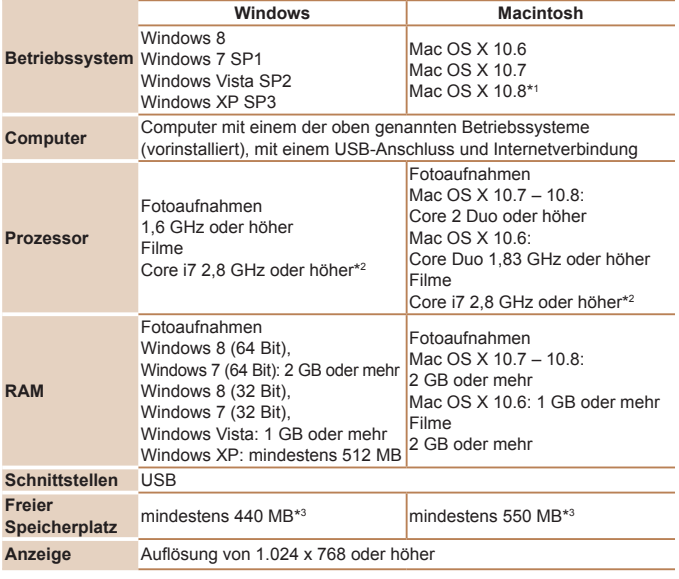

- \*1 Informationen zu den mit Mac OS X 10.8 kompatiblen Computermodellen sind auf der Apple-Website verfügbar.
- \*2 Empfohlene Spezifikationen für [1970] [60] die Filmwiedergabe in ImageBrowser EX.
- \*3Enthält Silverlight 5.1 (max. 100 MB). Zudem muss unter Windows XP Microsoft .NET Framework 3.0 oder höher (max. 500 MB) installiert werden. Je nach Leistungsfähigkeit Ihres Computers kann die Installation einige Zeit in Anspruch nehmen.

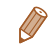

#### **Deckblatt**

**Vorbemerkungen und rechtliche Hinweise**

**Inhalt: Grundlegende Funktionen**

**Grundlegendes Handbuch**

**Erweitertes Handbuch**

*1 2* **Grundlagen der Kamera**

**Verwenden der GPS-Funktion Automatikmodus/**

*3* **Modus Hybrid Auto**

**Andere Aufnahmemodi**

*5* **Modus P**

*4*

*6* **Modi Tv, Av und M**

*7* **Wiedergabemodus**

*8* **WLAN-Funktionen**

*9* **Einstellungsmenü**

*10* **Zubehör**

*11* **Anhang**

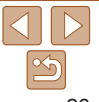

#### Installieren der Software

In diesen Erläuterungen werden Windows 7 und Mac OS X 10.6 verwendet.

#### **Sie benötigen:**

- $\bullet$  Computer
- USB-Kabel (kameraseitig: Mini-B)

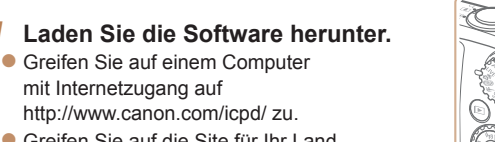

- Greifen Sie auf die Site für Ihr Land bzw. Ihre Region zu.
- **Laden Sie die Software herunter.**

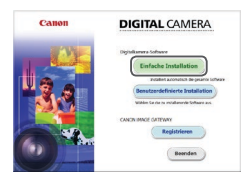

#### *2* **Starten Sie die Installation.**

- $\bullet$  Öffnen Sie die heruntergeladene Datei.
- Klicken Sie auf [Einfache Installation]. und befolgen Sie die Anweisungen auf dem Bildschirm, um den Installationsvorgang abzuschließen.

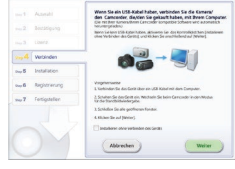

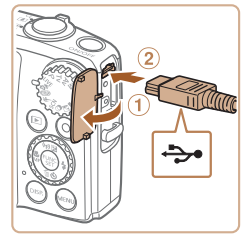

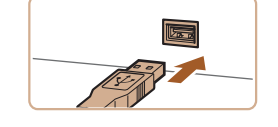

#### <span id="page-26-0"></span>*3* **Wenn eine Meldung mit der Aufforderung zum Anschließen der Kamera angezeigt wird, schließen Sie sie an den Computer an.**

 $\bullet$  Öffnen Sie die Abdeckung ( $\circ$ ). während die Kamera ausgeschaltet ist. Schließen Sie den kleineren Stecker des USB-Kabels wie dargestellt an den Kameraanschluss an  $(2)$ .

Schließen Sie den größeren Stecker des USB-Kabels an den USB-Anschluss des Computers an. Einzelheiten zu den USB-Anschlüssen des Computers finden Sie im Computerbenutzerhandbuch.

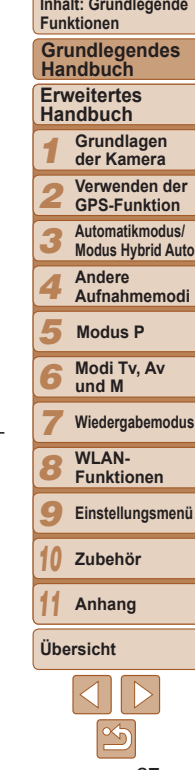

**Deckblatt Vorbemerkungen und rechtliche Hinweise**

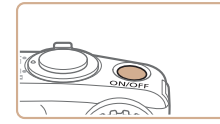

Ferigatele

Fertigsteller

# *4* **Installieren Sie die Dateien.**

- Schalten Sie die Kamera ein, und befolgen Sie die Anweisungen auf dem Bildschirm, um den Installationsvorgang abzuschließen.
- **Die Software stellt eine Verbindung zum** Internet her, um die aktuellste Version und neue Funktionen herunterzuladen. Je nach Leistungsfähigkeit des Computers und Internetverbindung kann die Installation einige Zeit in Anspruch nehmen.
- Klicken Sie nach Abschluss der Installation auf dem Bildschirm auf [Fertigstellen] oder [Neu starten].
- Schalten Sie anschließend die Kamera aus, und ziehen Sie das Kabel ab.
- **•**  Mit der Software können Sie auf die neueste Version aktualisieren und neue Funktionen über das Internet herunterladen (einige Softwareanwendungen ausgenommen).
- **•**  Wenn Sie die Kamera zum ersten Mal an den Computer anschließen, werden Treiber installiert. Daher kann es einige Minuten dauern, bis Kamerabilder verfügbar sind.
- **•**  Da Inhalte und Funktionen der Software in Abhängigkeit vom Kameramodell variieren, müssen Sie bei Verwendung mehrerer Kameras die Aktualisierung auf die neueste Version der Software mit jeder dieser Kameras durchführen.

# Speichern von Bildern auf einem Computer

In diesen Erläuterungen werden Windows 7 und Mac OS X 10.6 verwendet. Andere Funktionen werden im Hilfesystem der jeweiligen Software beschrieben (einige Softwareanwendungen ausgenommen).

- *1* **Schließen Sie die Kamera an den Computer an.**
- Befolgen Sie zum Anschließen der Kamera an einen Computer Schritt 3 unter Installieren der Software"  $(127)$ .

#### *2* **Schalten Sie die Kamera ein, um auf CameraWindow zuzugreifen.**

- Drücken Sie die Taste <■>
>
um die Kamera einzuschalten.
- Auf einem Macintosh-Computer wird CameraWindow angezeigt, wenn eine Verbindung zwischen Kamera und Computer hergestellt wurde.
- **Nachstehend finden Sie die** Vorgehensweise unter Windows.
- **Klicken Sie im angezeigten Bildschirm** auf die Verknüpfung [ ], um das Programm zu ändern.

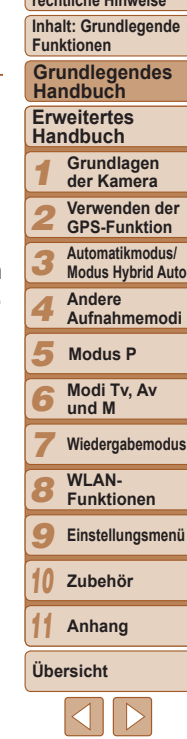

**Deckblatt**

**Vorbemerkungen und rechtliche Hinweise**

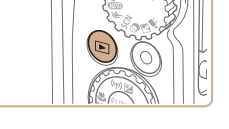

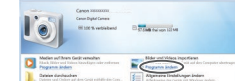

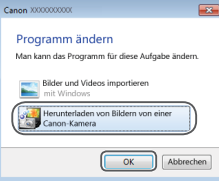

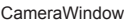

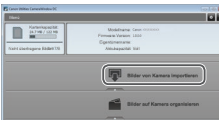

• Wählen Sie [Herunterladen von Bildern] von einer Canon-Kamera], und klicken Sie dann auf [OK].

**• Doppelklicken Sie auf [ 31].** 

#### *3* **Speichern Sie die Bilder auf dem Computer.**

- Klicken Sie auf [Bilder von Kamera] importieren], und klicken Sie anschließend auf [Nicht übertragene Bilder importieren].
- Bilder werden nun im Ordner "Bilder" auf dem Computer gespeichert, in separaten, nach Datum benannten Ordnern.
- Schließen Sie CameraWindow nach dem Speichern der Bilder, drücken Sie die Taste <<sup>1→</sup>>, um die Kamera auszuschalten, und ziehen Sie das Kabel ab.
- **Anleitungen zum Anzeigen von Bildern** auf einem Computer finden Sie im *Software-Handbuch* ( $\Box$ 26).

**Deckblatt**

**Vorbemerkungen und rechtliche Hinweise**

- **•**  Wenn der Bildschirm in Schritt 2 unter Windows 7 nicht angezeigt wird, klicken Sie auf das Symbol [ ii] in der Taskleiste.
- **•**  Um CameraWindow unter Windows Vista oder XP zu starten, klicken Sie auf dem beim Anschalten der Kamera in Schritt 2 angezeigten Bildschirm auf [Herunterladen von Bildern von einer Canon-Kamera]. Sollte CameraWindow nicht angezeigt werden, klicken Sie auf das Menü [Start], und wählen Sie [Alle Programme] ► [Canon Utilities] ► [CameraWindow] ► [CameraWindow].
- **•**  Wird CameraWindow auch nach Ausführen von Schritt 2 auf einem Macintosh-Computer nicht angezeigt, klicken Sie im Dock (die Leiste unten auf dem Desktop) auf das [CameraWindow]-Symbol.
- **•**  Obwohl Sie Bilder auf einem Computer speichern können, indem Sie einfach Ihre Kamera an den Computer anschließen, ohne die Software zu verwenden, gelten folgende Einschränkungen.
- Wenn Sie die Kamera an den Computer angeschlossen haben, kann es einige Minuten dauern, bis Kamerabilder verfügbar sind.
- Bilder, die vertikal aufgenommen wurden, werden möglicherweise horizontal gespeichert.
- Schutzeinstellungen für Bilder gehen beim Speichern auf einen Computer möglicherweise verloren.
- Je nach Version des verwendeten Betriebssystems, verwendeter Software oder Bilddateigrößen können beim Speichern von Bildern oder Bildinformationen Probleme auftreten.
- Einige Funktionen der Software z. B. die Filmbearbeitung sind möglicherweise nicht verfügbar.

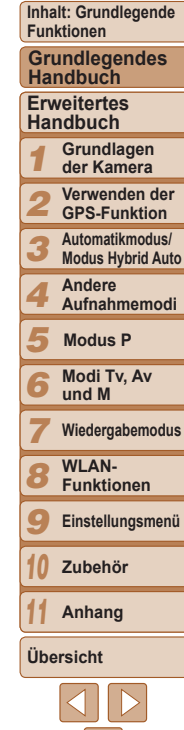

<span id="page-29-0"></span>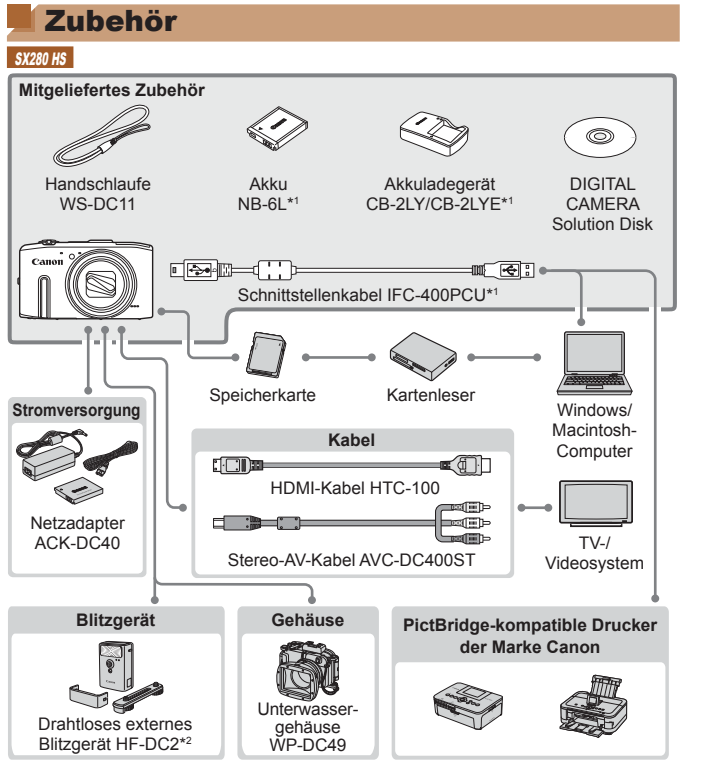

\*1Kann auch separat erworben werden.

\*2 Das Hochleistungsblitzgerät HF-DC1 wird ebenfalls unterstützt.

\*3Ein Originalzubehörteil von Canon ist ebenfalls erhältlich (Schnittstellenkabel IFC‑400PCU).

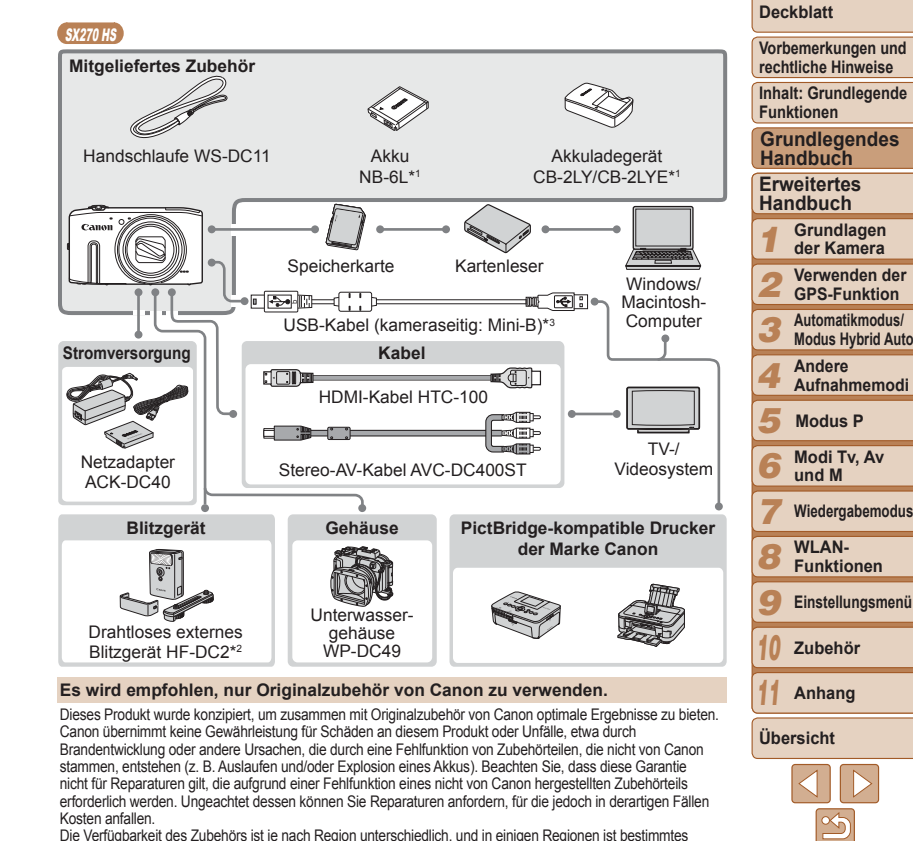

Zubehör unter Umständen nicht mehr erhältlich.

# Erweitertes Handbuch

# <span id="page-30-0"></span>0

# Grundlagen der Kamera

*1*

Praktisches Handbuch, das weitere Grundlagen der Kamera vorstellt sowie Aufnahme- und Wiedergabeoptionen erläutert

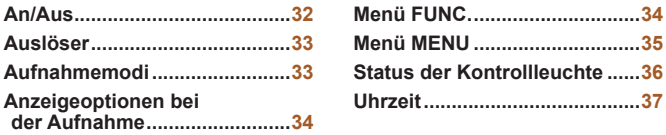

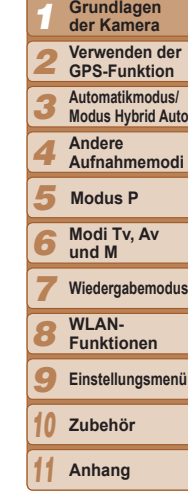

**Deckblatt Vorbemerkungen und rechtliche Hinweise Inhalt: Grundlegende Funktionen**

**Erweitertes Handbuch**

**Grundlegendes Handbuch**

**Übersicht**

enü

# <span id="page-31-0"></span>An/Aus

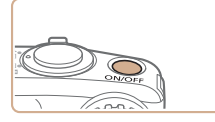

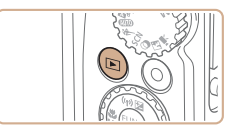

#### **Aufnahmemodus**

- **Drücken Sie die Taste ON/OFF, um** die Kamera einzuschalten und für die Aufnahme vorzubereiten.
- **Drücken Sie die Taste ON/OFF erneut** um die Kamera auszuschalten.

#### **Wiedergabemodus**

- Drücken Sie die Taste <
I > um die Kamera einzuschalten und die Aufnahmen zu betrachten.
- Drücken Sie die Taste <■>
erneut, um die Kamera auszuschalten.
- **Drücken Sie die Taste <<b>I**> E>, um vom Aufnahmemodus in den Wiedergabemodus zu wechseln.
	- Tippen Sie den Auslöser an (**[1] 33**), um vom Wiedergabemodus in den Aufnahmemodus zu wechseln.
	- **•**  Das Objektiv wird ungefähr eine Minute nach dem Wechsel in den Wiedergabemodus eingefahren, und der Blitz wird eingeklappt, sofern er ausgeklappt war. Bei eingefahrenem Objektiv können Sie die Kamera durch Drücken der Taste <**IF**> ausschalten.

# <span id="page-31-1"></span>Stromsparmodus (automatische Abschaltung)

Wird die Kamera über einen bestimmten Zeitraum nicht verwendet, wird der Bildschirm zunächst automatisch deaktiviert (Display aus) und die Kamera dann ausgeschaltet, um Strom zu sparen.

#### **Stromsparmodus im Aufnahmemodus**

Wird die Kamera etwa eine Minute lang nicht verwendet, wird der Bildschirm automatisch deaktiviert. Nach ungefähr zwei weiteren Minuten wird das Objektiv eingefahren und die Kamera automatisch ausgeschaltet. Wenn der Bildschirm ausgeschaltet, aber das Objektiv noch nicht eingefahren wurde, können Sie diesen erneut aktivieren und die Kamera für die Aufnahme vorbereiten, indem Sie den Auslöser antippen ( $\Box$ 33).

#### **Stromsparmodus im Wiedergabemodus**

Die Kamera wird automatisch ausgeschaltet, wenn sie etwa fünf Minuten lang nicht verwendet wird.

**•**  Sie können die automatische Abschaltung deaktivieren und die Zeit bis zum Ausschalten des Displays einstellen ( $\Box$ [151](#page-150-0)).

#### SX280 HS

Der Stromsparmodus ist nicht aktiv, solange die Kamera über USB an einen Computer angeschlossen ( $\Box$ 24) oder über WLAN mit anderen Geräten verbunden ist  $(21122)$  $(21122)$ .

#### **SX270 HS**

**•**  Während die Kamera an einen Computer angeschlossen ist, ist der Stromsparmodus nicht aktiv ( $\Box$ 28).

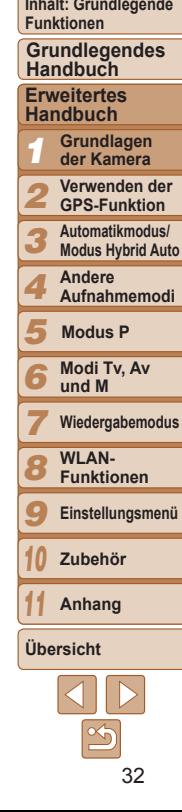

#### **Deckblatt**

**Vorbemerkungen und rechtliche Hinweise**

# <span id="page-32-1"></span><span id="page-32-0"></span>Auslöser

Um scharfe Bilder aufzunehmen, tippen Sie zunächst den Auslöser an. Drücken Sie den Auslöser zum Aufnehmen vollständig herunter, sobald das Motiv fokussiert ist.

In diesem Handbuch wird bei der Betätigung des Auslösers zwischen *Antippen (halb herunterdrücken)* und *vollständigem Herunterdrücken* unterschieden.

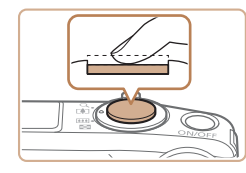

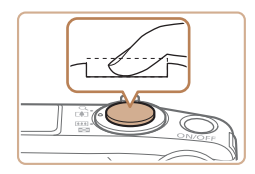

#### *1* **Halb herunterdrücken. (Antippen, um zu fokussieren.)**

- **Halten Sie den Auslöser angetippt.** Es werden zwei Signaltöne ausgegeben und um fokussierte Bildbereiche werden AF-Rahmen angezeigt.
- *2* **Ganz herunterdrücken. (Drücken Sie den Auslöser nach dem Antippen vollständig herunter, um aufzunehmen).**
- XX Während der Aufnahme ist das Auslösegeräusch der Kamera zu hören.
- Achten Sie darauf, die Kamera bis zum Ende des Auslösegeräuschs nicht zu bewegen.
- **•** Die Bilder sind möglicherweise nicht scharf gestellt, wenn Sie den Auslöser sofort ganz herunterdrücken, ohne ihn vorher anzutippen.
- **•** Da die erforderliche Aufnahmezeit variieren kann, ertönt ein längeres oder kürzeres Auslösegeräusch. Je nach aufzunehmender Szene ist die Aufnahmezeit unter Umständen länger und Sie erhalten unscharfe Bilder, wenn sich die Kamera (oder das Motiv) bewegt, während das Auslösegeräusch zu hören ist.

# Aufnahmemodi

Wählen Sie die Aufnahmemodi mit dem Modus-Wahlrad aus.

т. н.

**Modus Bildwirkung – Live** Passen Sie die Bildhelligkeit oder -farben während des Aufnehmens an  $(169)$ .

#### **Automatikmodus Modus Hybrid Auto**

Für vollautomatische Aufnahmen mit von der Kamera festgelegten Einstellungen  $($  $\Box$ 18, [47](#page-46-2), [49](#page-48-0)).

#### **Sportmodus**

Kontinuierlich fotografieren, während die Kamera sich bewegende Motive fokussiert  $($  $\Box$  $70$ ).

#### **Szenemodus**

Nehmen Sie mit optimalen Einstellungen für spezielle Szenen auf  $(1171)$ .

#### **Modus Kreative Filter**

Fügen Sie Bildern beim Aufnehmen verschiedene Effekte hinzu ( $\Box$ 73).

**Modi P, Tv, Av und M** Machen Sie verschiedene Aufnahmen mit Ihren bevorzugten **Einstellungen**  $(1982, 96)$  $(1982, 96)$  $(1982, 96)$ .

# **Moviemodus**

Für Filmaufnahmen  $(180)$ 

Sie können auch Filme aufzeichnen, wenn das Modus-Wahlrad nicht auf den Moviemodus gestellt ist, indem Sie einfach die Movie-Taste drücken.

#### **Diskreter Modus**

Nehmen Sie ohne Blitz und Kameratöne auf  $($  $\Box$ 69).

#### **Vorbemerkungen und rechtliche Hinweise Inhalt: Grundlegende**

**Deckblatt**

**Funktionen Grundlegendes Handbuch**

#### **Erweitertes Handbuch**

*1* **Grundlagen der Kamera**

*2* **Verwenden der GPS-Funktion**

*3* **Automatikmodus/ Modus Hybrid Auto**

*4* **Andere Aufnahmemodi**

**Modus P**

#### *5 6* **Modi Tv, Av**

**und M**

*7* **Wiedergabemodus WLAN-**

*8* **Funktionen**

*9* **Einstellungsmenü**

*10* **Zubehör**

**Anhang**

**Übersicht**

*11*

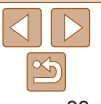

# <span id="page-33-0"></span>Anzeigeoptionen bei der Aufnahme

Drücken Sie die Taste <DISP>, um andere Informationen auf dem Bildschirm anzuzeigen oder die Informationen auszublenden. Details zu den angezeigten Informationen finden Sie auf "Bildschirminformationen"  $($  $\Box$ [179](#page-178-1)).

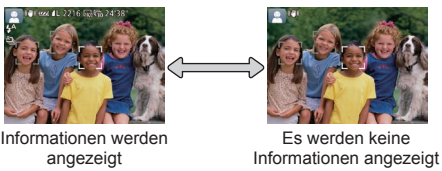

- **•**  Bei Aufnahmen in dunklen Lichtverhältnissen wird die Helligkeit der Anzeige automatisch durch die Nachtanzeigefunktion angepasst, sodass Sie die Motivauswahl überprüfen können. Die Helligkeit des auf dem Bildschirm angezeigten Bilds weicht jedoch möglicherweise von der der tatsächlichen Aufnahme ab. Beachten Sie, dass Verzerrungen des auf dem Bildschirm angezeigten Bilds und grobe Motivbewegungen keine Auswirkungen auf die aufgezeichneten Bilder haben.
	- **•**  Informationen zu Anzeigeoptionen bei der Wiedergabe finden Sie auf .Wechseln zwischen Anzeigemodi" ([102).

# Menü FUNC.

Konfigurieren Sie häufig verwendete Funktionen im Menü FUNC. wie folgt. Beachten Sie, dass die Menüeinträge und Optionen je nach Aufnahme-  $($  $\Box$ [183](#page-182-0) – [184\)](#page-183-0) und Wiedergabemodus ( $\Box$ [189\)](#page-188-1) variieren.

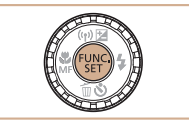

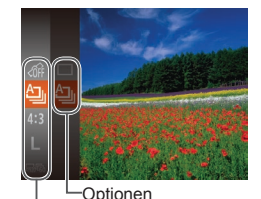

Menüeinträge

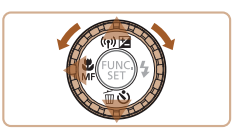

*1* **Rufen Sie das Menü FUNC. auf.**  $\bullet$  Drücken Sie die Taste < $\binom{f(w)}{ST}$ >.

Funktion angezeigt.

Option auszuwählen.

*3* **Wählen Sie eine Option aus.** ● Drücken Sie die Tasten < $\blacktriangle$ >< $\blacktriangledown$ >, oder drehen Sie das Wahlrad < $\circ$ >, um eine

**Mit dem Symbol [DISR] gekennzeichnete** Optionen können durch Drücken der Taste <DISP.> konfiguriert werden. ● Drücken Sie die Taste <<>
view zu den Menüeinträgen zurückzukehren.

*2* **Wählen Sie einen Menüeintrag aus.** ● Drücken Sie die Tasten < $\blacktriangle$ >< $\blacktriangledown$ >, oder drehen Sie das Wahlrad < size, um einen Menüeintrag auszuwählen. Drücken Sie anschließend die Taste < $\binom{mn}{m}$ > oder < $\blacktriangleright$ >. **• Bei einigen Menüeinträgen können** Funktionen ganz einfach durch Drücken der Taste <(\\\\\\\\\) oder <\\\times angegeben werden, oder es wird ein anderer Bildschirm zur Konfigurierung der

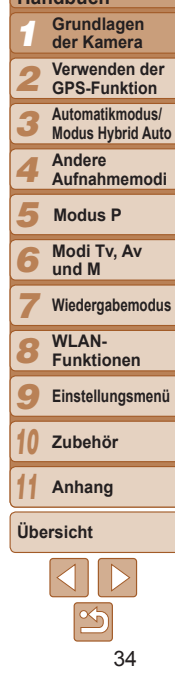

#### **Deckblatt**

**Vorbemerkungen und rechtliche Hinweise**

**Inhalt: Grundlegende Funktionen**

**Grundlegendes Handbuch**

#### **Erweitertes Handbuch**

<span id="page-34-0"></span>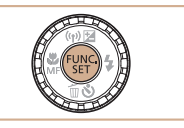

# *4* **Schließen Sie den Einrichtungsvorgang ab.**

- $\bullet$  Drücken Sie die Taste < $\left(\frac{f(m)}{sT}\right)$ >.
- ▶ Der Bildschirm, der vor dem Drücken der Taste  $\leq$   $\binom{f(N)}{ST}$  in Schritt 1 angezeigt wurde, wird erneut eingeblendet und zeigt die von Ihnen konfigurierte Option an.

Sie können die versehentliche Änderung von Einstellungen rückgängig machen, indem Sie die Kamera auf die Standardeinstellungen zurücksetzen (Q[155\)](#page-154-0).

# Menü MENU

Sie können eine Vielzahl von Kamerafunktionen in anderen Menüs auf folgende Weise konfigurieren. Menüeinträge sind entsprechend dem Verwendungszweck auf Registerkarten gruppiert, z. B. für die Aufnahme [■], Wiedergabe [■] usw. Beachten Sie, dass die verfügbaren Einstellungen je nach gewähltem Aufnahme- oder Wiedergabemodus (=[185](#page-184-0) – [189](#page-188-1)) variieren.

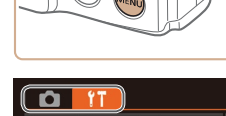

*1* **Rufen Sie das Menü auf.** • Drücken Sie die Taste <MENU>.

#### *2* **Wählen Sie eine Registerkarte aus.**

- Bewegen Sie den Zoom-Regler, um eine Registerkarte auszuwählen.
- **Nachdem Sie durch Drücken der Tasten** <**A><** > eine Registerkarte ausgewählt haben, können Sie durch Drücken der Tasten <<<<>>>> zwischen den Registerkarten wechseln.

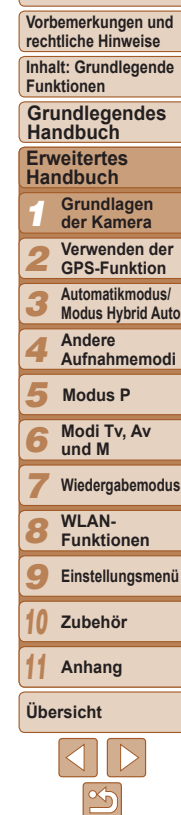

**Deckblatt**

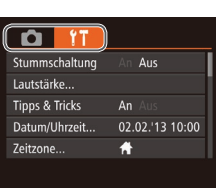

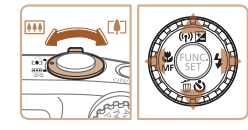

<span id="page-35-0"></span>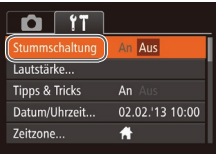

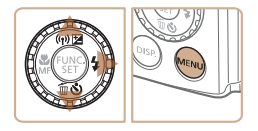

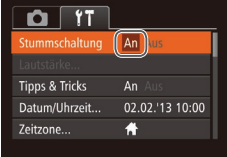

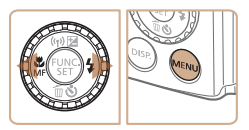

 $($  $\Box$  [155](#page-154-0)).

*3* **Wählen Sie eine Einstellung aus.**

- Drücken Sie die Tasten < $\blacktriangle$ >< $\blacktriangledown$ >, oder drehen Sie das Wahlrad <(2)>, um eine Einstellung auszuwählen.
- **Um Einstellungen mit nicht angezeigten** Optionen auszuwählen, drücken Sie zunächst die Taste < $\frac{f(x)}{x}$ > oder < $\blacktriangleright$  >, um den Bildschirm zu wechseln. Drücken Sie dann die Tasten < $\blacktriangle$ >< $\blacktriangledown$ >, oder drehen Sie das Wahlrad <(3)> um die Einstellung auszuwählen.
- **Drücken Sie die Taste <MENU>**, um zum vorherigen Bildschirm zurückzukehren.

### *4* **Wählen Sie eine Option aus.**

- Drücken Sie die Tasten <<< >  $\blacklozenge$  > um eine Option auszuwählen.
- *5* **Schließen Sie den Einrichtungsvorgang ab.**

Sie können die versehentliche Änderung von Einstellungen rückgängig machen, indem Sie die Kamera auf die Standardeinstellungen zurücksetzen

• Drücken Sie die Taste <MENU>, um zu dem Bildschirm zurückzukehren, der vor dem Drücken der Taste <MENU> in Schritt 1 angezeigt wurde.

Status der Kontrollleuchte

Die Kontrollleuchte auf der Kamerarückseite (**[15**] leuchtet oder blinkt je nach Status der Kamera.

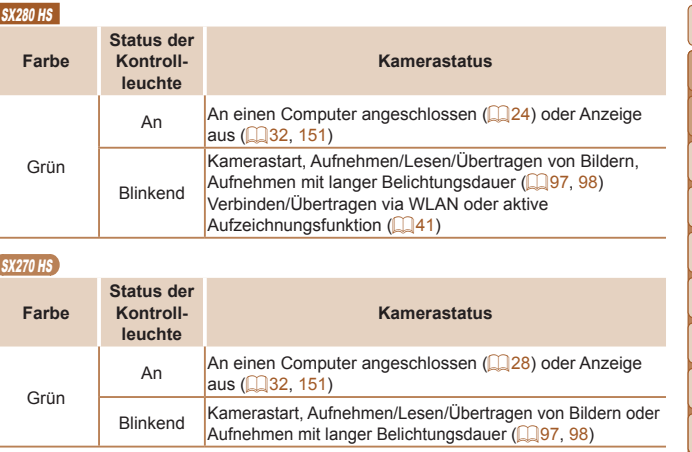

**•** Wenn die Kontrollleuchte grün blinkt, schalten Sie die Kamera nicht aus, öffnen Sie nicht die Speicherkarten-/Akkuabdeckung, und schütteln Sie die Kamera nicht bzw. setzen Sie sie keinen Stößen aus. Hierdurch können die Bilder, die Kamera oder die Speicherkarte beschädigt werden.

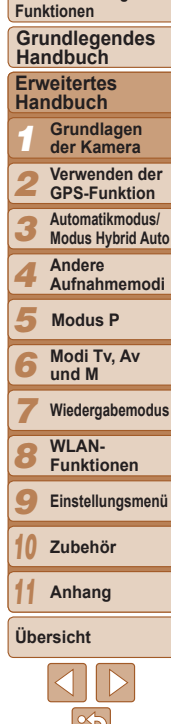

#### **Vorbemerkungen und rechtliche Hinweise**

**Inhalt: Grundlegende**

**Deckblatt**
#### **Deckblatt Vorbemerkungen und rechtliche Hinweise Inhalt: Grundlegende Funktionen Grundlegendes Handbuch Erweitertes Handbuch Grundlagen** *123456789* **der Kamera Verwenden der GPS-Funktion Automatikmodus/ Modus Hybrid Auto Andere Aufnahmemodi** F, **Modus P Modi Tv, Av** Б **und M Wiedergabemodus WLAN-Funktionen Einstellungsmenü Zubehör** *10* **Anhang** *11* **Übersicht**

Sie können die aktuelle Uhrzeit überprüfen.

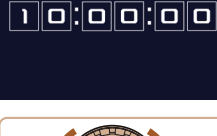

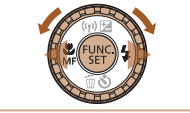

- $\bullet$  Drücken Sie die Taste < $\frac{m}{\sqrt{3}}$ >, und halten Sie sie gedrückt.
- Die aktuelle Uhrzeit wird angezeigt.
- Wenn Sie die Kamera bei aktivierter Uhrzeitfunktion vertikal halten, wechselt diese zur vertikalen Anzeige. Drücken Sie die Tasten <◀><▶>, oder drehen Sie das Wahlrad <∭>, um die Anzeigefarbe zu ändern.
- $\bullet$  Durch erneutes Drücken der Taste < $\frac{C_{\text{FIR}}}{SE}$ > können Sie die Anzeige der Uhrzeit abbrechen.

• Drücken Sie bei ausgeschalteter Kamera die Taste <(we)>, und halten Sie diese gedrückt. Drücken Sie anschließend die Taste ON/OFF, um die Uhr anzuzeigen.

# **1 verwenden<br>2 Uerwenden<br>2 Grundlegende GPS-Funkti**<br>2 Und Vorgehensweisen<br>2 Vergehensweisen

## **Werwenden der** GPS-Funktion

Grundlegende GPS-Funktionen

**[Verwenden](#page-38-0) der [GPS-Funktion..........................](#page-38-0)39**

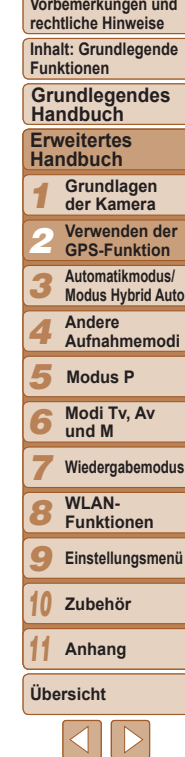

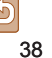

#### <span id="page-38-0"></span>Verwenden der GPS-Funktion

Die auf den von GPS-Satelliten empfangenen Signalen basierenden Standortdaten der Kamera (Breitengrad, Längengrad, Höhe) können den aufgenommenen Fotoaufnahmen und Filmen hinzugefügt oder separat aufgezeichnet werden. Neben Geotagging ist ebenfalls die automatische Aktualisierung der Kamera-Uhrzeit möglich.

Stellen Sie vor der Verwendung der GPS-Funktionen sicher, dass das Datum, die Uhrzeit und die Standardzeitzone in der Kamera richtig eingestellt sind, wie in Finstellen von Datum und Uhrzeit" ( $\bigcap_{i=1}^{n}$ 16) beschrieben.

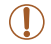

Bitte beachten Sie bei der Verwendung der GPS-Funktionen die folgenden Punkte.

- **•** In bestimmten Ländern und Regionen ist die Verwendung von GPS-Geräten eventuell verboten. Verwenden Sie daher die GPS-Funktion entsprechend der geltenden Gesetze und Vorschriften des jeweiligen Landes bzw. der jeweiligen Region. Seien Sie besonders bei Reisen außerhalb Ihres Heimatlandes vorsichtig.
- **•** Seien Sie vorsichtig, wenn Sie die GPS-Funktionen an Orten verwenden, an denen die Benutzung von elektronischen Geräten eingeschränkt ist, da die Kamera GPS-Signale empfängt.
- **•** Anhand der Standortdaten in Ihren mit Geotags versehenen Fotos oder Filmen können Sie bzw. Ihr Standort von anderen Personen identifiziert werden. Seien Sie daher vorsichtig, wenn Sie diese Bilder oder GPS-Logdateien mit anderen teilen, zum Beispiel beim Veröffentlichen von Fotos im Internet, wo diese von vielen anderen Personen betrachtet werden können.

#### <span id="page-38-1"></span>Für GPS geeignete Umgebungen und Tipps zum Halten der Kamera

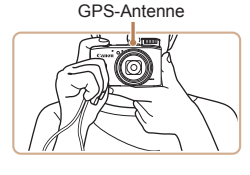

- zz Verwenden Sie die Kamera im Freien bei uneingeschränktem Blick zum Himmel. (In Gebäuden oder anderen Bereichen ohne GPS-Abdeckung funktionieren die GPS-Funktionen nicht ordnungsgemäß ("Orte mit schlechtem GPS-Empfang"  $(140)$ ).)
- **Halten Sie die Kamera wie dargestellt,** um den Empfang von GPS-Signalen zu verbessern.
- zz Decken Sie die GPS-Antenne nicht mit Ihren Fingern oder anderen Gegenständen ab.

#### **Tragen der Kamera bei Verwendung der Aufzeichnungsfunktion**

Versuchen Sie, die GPS-Antenne stets nach oben (in Richtung Himmel) zu richten, um ein stärkeres GPS-Signal zu empfangen. Achten Sie beim Tragen der Kamera in einer Tasche darauf, dass die GPS-Antenne nach oben gerichtet ist und versuchen Sie, die Kamera in einer Außentasche unterzubringen.

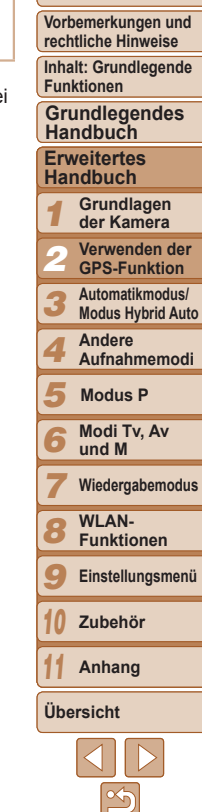

#### <span id="page-39-0"></span>**Orte mit schlechtem GPS-Empfang**

**•**  An Orten mit schlechtem GPS-Signalempfang (siehe unten) kann es vorkommen, dass Standortdaten entweder gar nicht oder falsch aufgezeichnet werden.

●Innerhalb von Gebäuden ●an Orten, die sich unter der Erdoberfläche befinden ●in der Nähe von Gebäuden oder Tälern ●in Tunneln oder Wäldern ●in der Nähe von Hochspannungsleitungen oder Mobiltelefonen mit einer Frequenz von 1,5 GHz ●in einer Tasche oder einem Koffer ●unter Wasser (bei Verwendung der Kamera in einem optionalen Unterwassergehäuse (□[157](#page-156-0))) ●beim Zurücklegen großer Entfernungen ●beim Durchqueren unterschiedlicher Umgebungen

Die Bewegung der GPS-Satelliten kann jedoch auch an anderen Orten zur Beeinträchtigung des Geotaggings führen, wodurch die Standortdaten möglicherweise gar nicht oder falsch aufgezeichnet werden. Unter Umständen zeigen die aufgezeichneten Informationen an, dass die Kamera an einem anderen Ort verwendet wurde, obwohl dies nicht der Fall ist.

#### **Zeit bis zum Empfang eines GPS-Signals**

- **•**  Nach dem Austausch des Akkus oder wenn die GPS-Funktionen über einen längeren Zeitraum nicht genutzt wurden, kann es unter Umständen länger dauern, bis ein GPS-Signal empfangen wird.
- Sie können die Zeit bis zum Empfang eines GPS-Signals verkürzen, indem Sie WLAN nutzen, um A-GPS-Daten (Informationen zur Position der GPS-Satelliten) zu speichern ( $\Box$ 44).

#### <span id="page-39-3"></span>Verwenden der GPS-Funktion

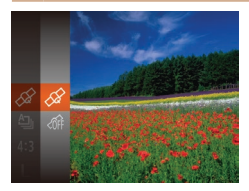

#### <span id="page-39-1"></span>*1* **Konfigurieren Sie die Einstellung.**

- Drücken Sie die Taste <(e)>, und wählen Sie im Menü [ @ ] und dann [  $\otimes$  ] aus  $($  $\Box$  $34$ ).
- Um die ursprüngliche Einstellung wiederherzustellen, wiederholen Sie diesen Vorgang, wählen Sie jedoch [  $\hat{m}$ ] aus.

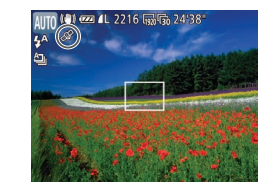

#### *2* **Prüfen Sie den Empfangsstatus.**

zz Verwenden Sie die Kamera im Freien bei uneingeschränktem Blick zum Himmel. (In Gebäuden oder anderen Bereichen ohne GPS-Abdeckung funktionieren die GPS-Funktionen nicht ordnungsgemäß (["Orte mit schlechtem GPS-Empfang"](#page-39-0)   $(\square 40)$ .)

 $\bullet$  Überprüfen Sie den auf dem Bildschirm angezeigten GPS-Status.

Sie können außerdem GPS-Einstellungen unter MENU konfigurieren ( $\Box$ 35).

#### <span id="page-39-2"></span>**Anzeige des Betriebsstatus**

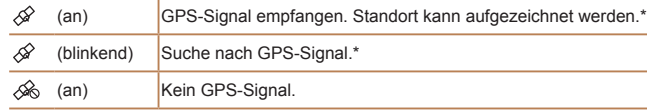

\* Wenn Sie die Aufzeichnungsfunktion ( $\Box$ 41) aktiviert haben, wird auch [ $\hat{M}$ ] angezeigt.

#### **Vorgehensweisen bei der Anzeige von [ ]**

- **•**  Wenn der Empfang von GPS-Signalen in Gebäuden oder anderen Bereichen ohne GPS-Abdeckung nicht möglich ist ("Orte mit schlechtem [GPS-Empfang" \(](#page-39-0) $\Box$ 40)), versuchen Sie, die Kamera draußen bei freiem Blick zum Himmel zu verwenden. Halten Sie die Kamera richtig ( $\Box$ 39), und richten Sie die GPS-Antenne nach oben in Richtung Himmel.
- In der Regel wird [ $\mathcal{D}$ ] nach einigen Minuten angezeigt, wenn die Kamera in Bereichen mit gutem GPS-Empfang, zum Beispiel draußen bei freiem Blick zum Himmel, verwendet wird. Falls [ $\mathcal{D}$ ] nicht angezeigt wird, wechseln Sie zu einem Bereich ohne Hindernisse (z. B. Gebäude) zwischen der Kamera und den GPS-Satelliten. Warten Sie dann einige Minuten, bis das Symbol angezeigt wird.

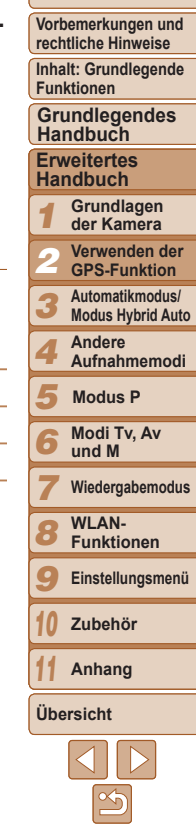

#### <span id="page-40-1"></span>Geotagging von Bildern während der Aufnahme

Die von Ihnen aufgenommenen Fotos und Filme können mit Geotags versehen werden. Hierbei werden ihnen automatisch Informationen zu Längengrad, Breitengrad und Höhe hinzugefügt. Sie können die aufgezeichneten Standortdaten auf der Kamera prüfen ( $\Box$ [103](#page-102-0)). Mit der Software ( $\Box$ 21) können Sie die Standorte auf einer Landkarte anzeigen. Die Fotoaufnahmen und Filme werden jeweils daneben angezeigt.

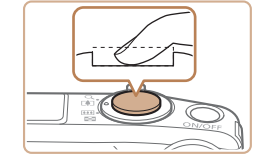

#### *1* **Aktivieren Sie GPS.**

- $\bullet$  Befolgen Sie die Schritte 1 2 unter "Verwenden der GPS-Funktion" ([=](#page-39-3)40), um die Einstellung zu konfigurieren.
- *2* **Machen Sie die Aufnahme. • Ihre Fotoaufnahmen und Filme werden** nun mit Geotags versehen, und Sie können die Standortdaten wie unter ["GPS-Informationsanzeige" \(](#page-102-0)Q103) beschrieben prüfen.

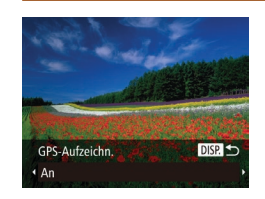

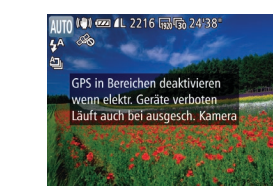

#### <span id="page-40-0"></span>Aufzeichnen der Standortdaten der Kamera

Mithilfe der von GPS-Satellitensignalen empfangenen Standortdaten können Sie die mit der Kamera zurückgelegte Route nachverfolgen. Die Standort- und Zeitdaten werden täglich in einer separaten Datei protokolliert. Logdateien können auf der Kamera geprüft werden  $($  $\Box$ 43). und Sie können die Logdateien mit der Software ( $\Box$ 21) verwenden. um die mit der Kamera bereiste Route auf einer Landkarte zu verfolgen. Beachten Sie, dass der Akku bei Verwendung der GPS-Aufzeichnungsfunktion schneller entladen wird, da auch bei ausgeschalteter Kamera Energie verbraucht wird. Laden Sie den Akku gegebenenfalls auf, oder halten Sie einen Ersatz-Akku bereit.

#### *1* **Konfigurieren Sie die Einstellung.**

- $\bullet$  Befolgen Sie Schritt 1 ( $\Box$ 40) unter "Verwenden der GPS-Funktion", um [ $\mathcal{D}$ ] auszuwählen, drücken Sie die Taste <DISP>, und wählen Sie dann [An] (drücken Sie die Tasten << >>>>>>, oder drehen Sie das Wahlrad < $($
- Um die ursprüngliche Einstellung wiederherzustellen, wiederholen Sie diesen Vorgang, wählen Sie jedoch [Aus] aus.

#### *2* **Schließen Sie den Einrichtungsvorgang ab.**

- $\bullet$  Wenn Sie die Taste < $\frac{C_{\text{eff}}}{C}$  drücken, wird eine Meldung zur Aufzeichnungsfunktion angezeigt. Lesen Sie die Meldung.
- **Das zusammen mit Ihren Fotos** angezeigte Symbol [ $M$ ] zeigt den GPS-Empfangsstatus zu dem Zeitpunkt an  $\mathbb{Q}$  40).

#### **Deckblatt**

**Vorbemerkungen und rechtliche Hinweise**

**Inhalt: Grundlegende Funktionen**

**Grundlegendes Handbuch**

#### **Erweitertes Handbuch**

*1* **Grundlagen der Kamera**

*2* **Verwenden der GPS-Funktion**

*3* **Automatikmodus/ Modus Hybrid Auto**

*4* **Andere Aufnahmemodi**

*5* **Modus P**

*6* **Modi Tv, Av und M**

*7* **Wiedergabemodus**

*8* **WLAN-Funktionen**

*9* **Einstellungsmenü**

*10* **Zubehör**

*11* **Anhang**

**Übersicht**

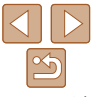

**•** Neben dem Geotagging können Sie Ihre Aufnahmen ebenfalls mit dem Aufnahmedatum und der Aufnahmezeit ( $\Box$ [103](#page-102-1)) im UTC-Format ( $\Box$ 44) versehen.

- Beim Geotagging werden der Kamerastandort sowie das Datum und die Uhrzeit der Aufnahme hinzugefügt, die zu Beginn der Filmaufnahme empfangen wurden.
- Für Filmtagebuchfilme (**[149**) werden beim Geotagging der anfängliche Kamerastandort sowie das Datum und die Uhrzeit bei der Aufnahme des ersten Films am jeweiligen Tag hinzugefügt.
- XX Die Aufzeichnungsfunktion ist aktiviert, und Datum, Uhrzeit sowie die Standortdaten werden basierend auf den von GPS-Satelliten empfangenen Signalen von der Kamera aufgezeichnet.
- **Die Aufzeichnungsfunktion ist auch bei** ausgeschalteter Kamera weiterhin aktiv.
- *3* **Speichern Sie die GPS-Logdateien auf der Speicherkarte.**
- **Wenn Sie die Kamera ausschalten, wird** eine Meldung zur Aufzeichnungsfunktion angezeigt. Die Standortdaten, das Datum und die Uhrzeit werden auf der Speicherkarte gespeichert. Diese Informationen verbleiben nicht in der Kamera.
- Bei folgenden Aktionen werden die Standortdaten, das Datum und die Uhrzeit auf der Speicherkarte gespeichert.
	- Anzeigen der Logdateien
	- Anzeigen des Bildschirms zur Einstellung von Datum/Uhrzeit
	- Anzeigen des Bildschirms zur Einstellung der Zeitzone
- Wenn die Kamera ausgeschaltet ist und Sie die Speicherkarte entnehmen möchten, während die Aufzeichnungsfunktion verwendet wird, schalten Sie die Kamera ein und wieder aus, bevor Sie die Speicherkarte entnehmen.
- **•** Wenn Sie den Akku nach Schritt 3 entfernen, wird die Aufzeichnungsfunktion deaktiviert. Um die Aufzeichnungsfunktion nach dem Austausch des Akkus erneut zu aktivieren, schalten Sie die Kamera ein und wieder aus.
- **•** Das Speichern der GPS-Logdateien ist nicht möglich, wenn sich der Schreibschutzschieber der Speicherkarte in der Position für den Schreibschutz befindet. Stellen Sie sicher, dass sich der Schreibschutzschieber in der entsperrten Position befindet.
- **Standortinformationen, Datum und Zeit werden auf der** Speicherkarte gespeichert, wenn die Kamera ausgeschaltet wird oder Logdateien angezeigt werden (LL43). Wenn die Kamera ausgeschaltet ist und Sie die Speicherkarte entnehmen möchten, während die Aufzeichnungsfunktion verwendet wird, schalten Sie die Kamera daher ein und wieder aus, bevor Sie die Speicherkarte entnehmen.
- **•** Seien Sie vorsichtig, wenn Sie die Aufzeichnungsfunktion verwenden und die Kamera an eine andere Person übergeben, da das Datum und die Uhrzeit sowie die protokollierten Standortdaten in der Kamera verbleiben, bis sie auf einer Speicherkarte gespeichert werden (selbst wenn der Akku erschöpft ist).
- Lassen Sie beim Formatieren von Speicherkarten (**[1[152](#page-151-0)**) äußerste Sorgfalt walten, da die GPS-Logdatei ebenfalls gelöscht wird.
- Sie können außerdem Einstellungen für die Aufzeichnungsfunktion unter MENU konfigurieren (Q[150\)](#page-149-0).

#### **Deckblatt**

**Vorbemerkungen und rechtliche Hinweise**

**Inhalt: Grundlegende Funktionen**

**Grundlegendes Handbuch**

**Erweitertes Handbuch**

> 123456789 **Grundlagen der Kamera**

**Verwenden der GPS-Funktion**

**Automatikmodus/ Modus Hybrid Auto**

**Andere Aufnahmemodi**

**Modus P**

**Modi Tv, Av** 

**und M**

**Wiedergabemodus**

**WLAN-Funktionen**

**Einstellungsmenü**

*10* **Zubehör**

**Anhang**

**Übersicht**

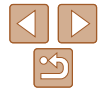

#### <span id="page-42-0"></span>**Überprüfen der GPS-Logdateien**

Sie können die auf einer Speicherkarte gespeicherten GPS-Logdateien auf der Kamera überprüfen.

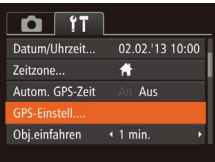

#### *1* **Rufen Sie den Bildschirm [GPS‑Einstell.] auf.**

- **Drücken Sie die Taste <MFNU>** und wählen Sie [GPS-Einstell.] auf der Registerkarte [11] aus. Drücken Sie dann die Taste < $\binom{FMR}{F}$  ( $\binom{m}{m}$ 35).
- **GPS-Finstell**  $GPS$  $\lambda_{\mathbf{n}}$ GPS-Aufzeichn Aus Protokolldateien anzeigen. A-GPS... **MENU 5**
- 

*2* **Rufen Sie den Bildschirm [Protokolldateien anzeigen] auf.**

• Wählen Sie [Protokolldateien anzeigen], und drücken Sie dann die Taste <fr  $\frac{m}{m}$ >  $($  $\Box$  $35)$ .

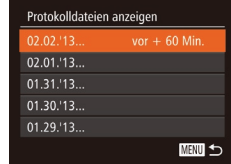

Anzahl der erhaltenen Protokolle

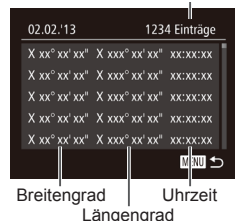

#### *3* **Wählen Sie die zu prüfende Logdatei aus.**

- $\blacktriangleright$  Rechts vom heutigen Datum wird die abgelaufene Zeit seit der letzten Aufzeichnung von Standortdaten angezeigt.
- Wählen Sie das gewünschte Datum. und drücken Sie die Taste < $\binom{m}{\text{ST}}$ >. Die aufgezeichneten Informationen zu Breitengrad, Längengrad, Uhrzeit und die Anzahl der an diesem Tag empfangenen Protokolle werden angezeigt.
- **Drücken Sie zweimal die Taste <MFNU>** um zum Bildschirm [GPS-Einstell.] zurückzukehren. Wenn Sie die Taste <MENU> erneut drücken, wird eine Meldung zu GPS und Aufzeichnung angezeigt. Lesen Sie die Meldung, und drücken Sie die Taste <(FUNC)>.

#### **Vorbemerkungen und rechtliche Hinweise Inhalt: Grundlegende Funktionen**

**Deckblatt**

**Grundlegendes Handbuch**

**Erweitertes Handbuch**

*1* **Grundlagen der Kamera Verwenden der** 

*2* **GPS-Funktion**

*3* **Automatikmodus/ Modus Hybrid Auto**

*4* **Andere Aufnahmemodi**

*5* **Modus P**

*6* **Modi Tv, Av und M**

*7* **Wiedergabemodus WLAN-**

*8* **Funktionen**

*9* **Einstellungsmenü**

*10* **Zubehör**

**Anhang**

**Übersicht**

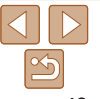

#### <span id="page-43-1"></span>Automatische Aktualisierung von Datum und Uhrzeit

Sie können festlegen, dass das Datum und die Uhrzeit der konfigurierten Zeitzone ( $\Box$ 16, [150](#page-149-1)) automatisch aktualisiert werden, wenn die Kamera GPS-Signale empfängt.

Ihre Aufnahmen werden mit dem aktualisierten Aufnahmedatum und der -zeit ( $\Box$ 41, UTC-Format) sowie den Standortdaten ( $\Box$ [103\)](#page-102-1) versehen.

#### *1* **Setzen Sie die Funktion [GPS] auf [An].**

 $\bullet$  Befolgen Sie die Schritte 1 – 2 unter . Verwenden der GPS-Funktion"  $($  $\Box$ 40). um die Einstellung zu konfigurieren.

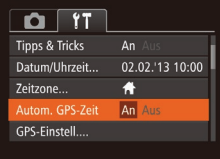

#### *2* **Konfigurieren Sie die Einstellung.**

- **Drücken Sie die Taste <MENU>, und** wählen Sie [Autom. GPS-Zeit] auf der Registerkarte [11] aus. Wählen Sie dann  $[An]$   $(135)$ .
- Zum Einstellen der Sommerzeit befolgen Sie die unter "Einstellen von Datum und Uhrzeit" ( $\Box$ 16) beschriebenen Schritte.

#### **Überprüfen der automatischen Zeitaktualisierung**

Nachdem Datum und Uhrzeit automatisch aktualisiert wurden, wird auf dem Bildschirm [Datum/Uhrzeit] die Meldung [Aktualisierung fertig] eingeblendet. Der Zugriff auf den Bildschirm wird unter ["Ändern von Datum und Uhrzeit"](#page-15-1)  (=[16\)](#page-15-1) beschrieben. [Autom. GPS-Zeit: An] wird angezeigt, wenn noch kein GPS-Signal empfangen wurde.

**•** Wenn [Autom. GPS-Zeit] auf [An] gesetzt ist, können Sie Datum und Uhrzeit nicht wie auf Ändern von Datum und Uhrzeit" ( $\Box$ 16) beschrieben über den Bildschirm [Datum/Uhrzeit] ändern, da diese Informationen automatisch aktualisiert werden.

#### <span id="page-43-0"></span>Verkürzen der Zeit bis zum Empfang eines GPS-Signals

Sie können die Zeit bis zum Empfang eines GPS-Signals verkürzen, indem Sie A-GPS-Daten (Informationen zur Position der GPS-Satelliten) auf der Speicherkarte speichern.

Zum Abrufen von A-GPS-Daten werden WLAN-Umgebung und -Einstellungen benötigt  $($  [122](#page-121-0)).

Da A-GPS-Daten nur eine begrenzte Gültigkeitsdauer besitzen, müssen die Daten regelmäßig aktualisiert werden.

GPS-Einstell. GPS  $An$ GPS-Aufzeichn. Aus Protokolldateien anzeigen... A-GPS.. **MENU 5** 

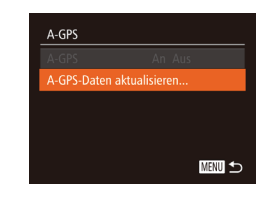

#### *1* **Setzen Sie [Autom. GPS-Zeit] auf [An] (** $\Box$  44).

#### *2* **Rufen Sie den Bildschirm [A-GPS] auf.**

- Drücken Sie die Taste <MENU>, und wählen Sie [GPS-Einstell.] auf der Registerkarte [11] aus. Drücken Sie dann die Taste < $\binom{f(0)}{5}$  ( $\binom{135}{5}$ .
- · Wählen Sie [A-GPS], und drücken Sie die Taste  $\leq$  ( $\Box$ 35).

#### *3* **Rufen Sie den Bildschirm [A-GPS-Daten aktualisieren] auf.**

● Drücken Sie die Tasten < $\blacktriangle$ >< $\blacktriangledown$ >, oder drehen Sie das Wahlrad < $\odot$ >. um [A-GPS-Daten aktualisieren] auszuwählen, und drücken Sie dann die Taste < $\binom{m}{m}$ >.

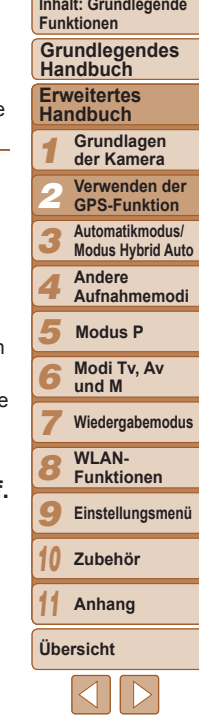

**Deckblatt Vorbemerkungen und rechtliche Hinweise**

#### **Deckblatt**

**Vorbemerkungen und rechtliche Hinweise**

**Inhalt: Grundlegende Funktionen**

#### **Grundlegendes Handbuch**

**Erweitertes Handbuch**

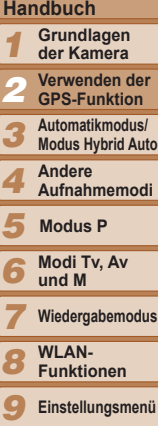

#### A-GPS-Daten aktualisieren

Daten aktualisieren? Gültigk.zeitr. d. A-GPS-Dat.: Abbrechen

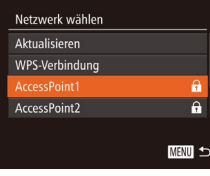

#### A-GPS-Daten aktualisieren A-GPS-Daten sind verfügbar Gültigk.zeitr. d. A-GPS-Dat.:  $XX.XX.XX = XX.XX.XX.$

#### *4* **Aktualisieren Sie die A-GPS-Daten.**

- Drücken Sie die Tasten <<>
► oder drehen Sie das Wahlrad <(3)>, um [OK] auszuwählen. Drücken Sie anschließend die Taste < $(m)$ >.
- **Wenn Sie noch keine WI AN-Funktionen** verwendet haben oder keine Verbindung zu einem Zugriffspunkt herstellen können. wird der Bildschirm zum Auswählen eines Zugriffspunkt angezeigt. Befolgen Sie zum Herstellen einer Verbindung zu einem Zugriffspunkt die Schritte 2 – 4 unter "Verbindungen mit Zugriffspunkten aus der Liste herstellen"  $($  $\Box$ [137](#page-136-0)).

#### *5* **Überprüfen Sie den Gültigkeitszeitraum.**

- **Beachten Sie den auf dem Bildschirm** angezeigten Gültigkeitszeitraum, und drücken Sie die Taste < $\frac{f(x)}{f(x)}$ >.
- **•** Da die A-GPS-Daten auf der Speicherkarte abgelegt werden, können Sie die A-GPS-Daten nicht aktualisieren, wenn sich keine Speicherkarte in der Kamera befindet oder die Speicherkarte schreibgeschützt ist. Die A-GPS-Daten werden gelöscht, wenn Sie die Speicherkarte formatieren.
- **•** A-GPS-Daten werden vom Canon-Server abgerufen. Beachten Sie, das Canon diesen Dienst nach eigenem Ermessen ohne Ankündigung einstellen kann.
- Details zu den WLAN-Funktionen finden Sie unter WLAN-Funktionen"  $($ <del> $\Box$ </del>[122\)](#page-121-0).
- **•**  Wenn A-GPS-Daten auf der Speicherkarte gespeichert werden, können Sie das Datum des Abrufens und den Gültigkeitszeitraum dieser Daten auf dem Bildschirm in Schritt 4 überprüfen.
- **•**  Damit die von GPS-Satelliten abgerufenen Signale anstelle der auf der Speicherkarte befindlichen A-GPS-Daten verwendet werden, müssen Sie für die Funktion [A-GPS] in Schritt 3 [Aus] wählen.

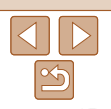

**Zubehör Anhang Übersicht**

## Praktischer Modus für einfache Aufnahmen mit besserer Aufnahmekontrolle

## *3*

#### Automatikmodus/ Modus Hybrid Auto

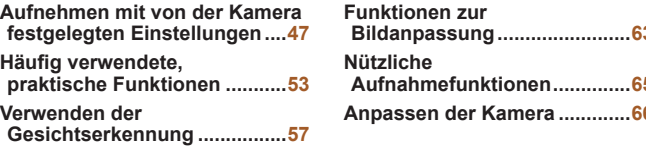

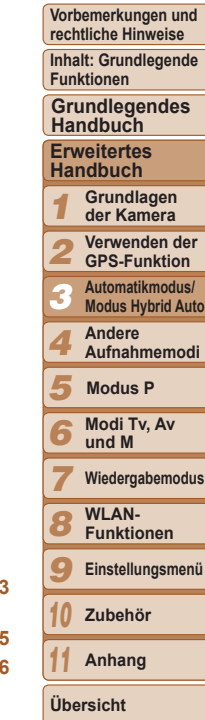

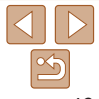

**Deckblatt**

**Vorbemerkungen und**

**Inhalt: Grundlegende**

*1* **Grundlagen der Kamera**

*2*

*3*

**Andere**

**Modus P**

*6* **Modi Tv, Av und M**

*7*

*8* **WLAN-**

**Zubehör**

**Übersicht**

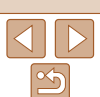

47

**rechtliche Hinweise**

**Modus Hybrid Auto**

**Funktionen**

**Grundlegendes Handbuch**

**Erweitertes Handbuch**

**Verwenden der GPS-Funktion**

**Automatikmodus/**

**Aufnahmemodi**

**Funktionen**

**Einstellungsmenü**

*4 5*

**Wiedergabemodus**

### *9*

#### *10* **X** Bei dunklen Lichtverhältnissen wird automatisch der Blitz ausgeklappt.

**Anhang**

#### *11*

## $\blacktriangleright$  Sind mehrere Bereiche fokussiert

**Aufnehmen von Fotos Stellen Sie scharf.**

Nach der Fokussierung ertönen zwei Signaltöne, und um die fokussierten Bildbereiche werden AF-Rahmen eingeblendet.

#### <span id="page-46-1"></span>*3* **Richten Sie die Kamera auf den gewünschten Bildausschnitt.** • Zum Heranzoomen und Vergrößern des Motivs bewegen Sie den Zoom-Regler

in Richtung < [4] > (Tele). Um aus dem Motiv herauszuzoomen, bewegen Sie  $i$ hn in Richtung < $\sqrt{|\mathbf{W}|}$ > (Weitwinkel). (Auf dem Bildschirm wird ein Zoombalken angezeigt, der die Zoomposition angibt.)

*4* **Machen Sie die Aufnahme.**

werden mehrere AF-Rahmen angezeigt.

 $\mathbb{Z}$ Zoombalken  $\overline{H}$  $50$  cm =  $\infty$ 

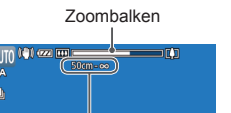

Fokusbereich (ca.)

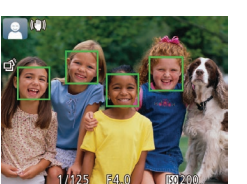

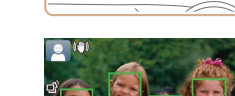

 $\blacktriangleright$  Links oben im Bildschirm werden Symbole für die Szene und den Bildstabilisierungsmodus angezeigt  $($  $\Box$  $51, 52)$  $51, 52)$ .

hören Sie ein leises Klicken.

Die um die erkannten Motive angezeigten Rahmen weisen darauf hin, dass diese fokussiert sind.

<span id="page-46-2"></span><span id="page-46-0"></span>Fotoaufnahmen Filme Aufnehmen mit von der Kamera festgelegten Einstellungen

Fotoaufnahmen Filme

*1* **Schalten Sie die Kamera ein. Drücken Sie die Taste ON/OFF.** Der Startbildschirm wird angezeigt.

Für die vollautomatische Auswahl mit optimalen Einstellungen für spezielle Szenen können Sie das Motiv und die Aufnahmebedingungen einfach von der Kamera ermitteln lassen.

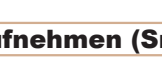

#### Aufnehmen (Smart Auto)

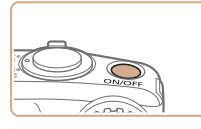

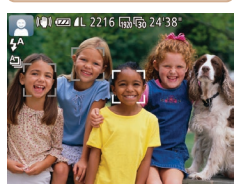

- **Drehen Sie das Modus-Wahlrad auf die**
- Position [AUTO]. **Richten Sie die Kamera auf das Motiv.** Während die Kamera die Szene ermittelt
- *2* **Wechseln Sie in den Modus [ ].**
- **Halten Sie den Auslöser angetippt.**

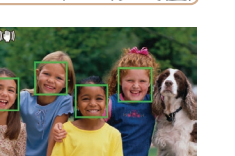

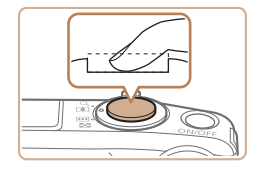

Abgelaufene Zeit(2"

#### **Machen Sie die Aufnahme.**

- **Drücken Sie den Auslöser vollständig** herunter.
- XX Während der Aufnahme ist das Auslösegeräusch der Kamera zu hören. Bei dunklen Lichtverhältnissen wird automatisch der Blitz ausgelöst, sofern er ausgeklappt ist.
- **Achten Sie darauf, die Kamera bis** zum Ende des Auslösegeräuschs nicht zu bewegen.
- $\blacktriangleright$  Ihre Aufnahme wird nur solange angezeigt, bis die Kamera für die nächste Aufnahme bereit ist.

#### **Aufnehmen von Filmen Starten Sie die Aufnahme.**

- **Drücken Sie die Movie-Taste.** Bei Aufzeichnungsbeginn ertönt ein Signalton, und [OREC] sowie die abgelaufene Zeit werden angezeigt.
- **X** Oben und unten auf dem Bildschirm werden schwarze Balken angezeigt, und das Motiv wird leicht vergrößert. Die schwarzen Balken weisen auf nicht aufgezeichnete Bildbereiche hin.
- **X** Die um die erkannten Gesichter angezeigten Rahmen weisen darauf hin, dass diese fokussiert sind.
- Lassen Sie die Movie-Taste los, sobald die Aufzeichnung begonnen hat.

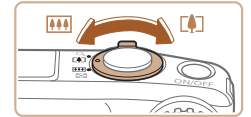

#### **Passen Sie die Größe des Motivs an, und wählen Sie bei Bedarf einen anderen Bildausschnitt aus.**

**• Wiederholen Sie die Vorgehensweise in** Schritt 3 ( $\Box$ 47), um die Größe des Motivs anzupassen.

Beachten Sie jedoch, dass die Töne von Kamerafunktionen aufgezeichnet werden und Filme, die mit in blau dargestellten Zoomfaktoren aufgenommen wurden, körnig wirken.

**• Wenn Sie den Bildausschnitt ändern** werden Fokus, Helligkeit und Farben automatisch angepasst.

#### **Beenden Sie die Bildaufnahme.**

- **Drücken Sie die Movie-Taste erneut** um die Aufnahme zu beenden. Beim Beenden der Aufzeichnung ertönen zwei Signaltöne.
- $\blacktriangleright$  Die Aufzeichnung wird automatisch beendet, wenn die Speicherkarte voll ist.

#### 123456789 *10 11* **Funktionen Erweitertes Handbuch Grundlagen der Kamera Verwenden der GPS-Funktion Automatikmodus/ Modus Hybrid Auto Andere Aufnahmemodi Modi Tv, Av und M Wiedergabemodus WLAN-Funktionen Einstellungsmenü Zubehör Anhang Übersicht Grundlegendes Handbuch Modus P**

**Deckblatt Vorbemerkungen und rechtliche Hinweise Inhalt: Grundlegende**

#### <span id="page-48-0"></span>Aufnehmen im Modus Hybrid Auto

Sie können einen kurzen Film über einen Tag (Filmtagebuch) erstellen. Wenn Sie fotografieren, wird die Kamera automatisch einen Film der Szene unmittelbar vor jedem Aufnehmen eines Fotos aufzeichnen.

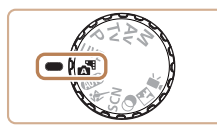

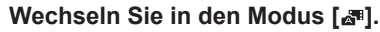

- **Drehen Sie das Modus-Wahlrad auf die** Position [ $\mathbb{R}$ <sup>11</sup>].
- ▶ Der Blitz wird automatisch ausgeklappt.

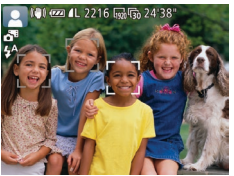

#### *2* **Machen Sie die Aufnahme.**

- Befolgen Sie zum Aufnehmen eines Fotos die Schritte 3 – 4 unter "Aufnehmen (Smart Auto)"  $($  47).
- **Damit automatisch ein gelungener Film** für das Filmtagebuch aufgezeichnet wird, der die 2 – 4 Sekunden der Szene vor dem jeweiligen Foto umfasst, richten Sie die Kamera vier Sekunden vor dem Aufnehmen des Fotos auf das Motiv.
- Einige Kameratöne werden stumm geschaltet. Es werden keine Töne beim Antippen des Auslösers oder beim Verwenden des Selbstauslösers wiedergegeben  $($  $\Box$ [149](#page-148-0)).
- Die Akkulebensdauer ist in diesem Modus kürzer als im Modus [**AUTO**], da für jede Aufnahme ein Film für das Filmtagebuch aufgezeichnet wird.
- **•** Wenn Sie direkt nach dem Einschalten der Kamera, dem Auswählen des Modus [ $\frac{1}{2}$ ] oder einer Benutzung der Kamera ein Foto aufnehmen, wird möglicherweise kein Film für das Filmtagebuch aufgezeichnet.
- **•** Die Betriebsgeräusche der Kamera werden in den Filmen für das Filmtagebuch aufgezeichnet.
- **•**  Obwohl die an einem bestimmten Tag für das Filmtagebuch aufgenommenen Filme in einer einzelnen Datei zusammengefasst werden, wird für jede Aufnahme ein separater Film (Kapitel) erstellt.
- **•**  Filme für das Filmtagebuch werden in den folgenden Fällen als separate Filmdateien gespeichert, auch wenn sie am gleichen Tag im Modus [ $\sqrt{3}$ ] aufgezeichnet wurden.
- Wenn die Filmtagebuchdatei eine Größe von ca. 4 GB erreicht oder die Gesamtaufzeichnungsdauer etwa 13 Minuten und 20 Sekunden beträgt
- Wenn der Film für das Filmtagebuch geschützt ist ( $\Box$ [111\)](#page-110-0)
- Wenn die Einstellungen zur Sommerzeit ( $\Box$ 16) oder Zeitzone ( $\Box$ [150](#page-149-1)) geändert wurden
- Wenn ein neuer Ordner erstellt wird ( $\Box$ [154\)](#page-153-0)

#### **Filme aus einem Filmtagebuch wiedergeben**

Sie können Filme aus einem Filmtagebuch wiedergeben, indem Sie entweder im Modus [ $\frac{1}{2}$ ] an dem Tag aufgenommene Fotos anzeigen, an dem auch die Filme aufgenommen wurden, oder indem Sie das Datum der wiederzugebenden Filme angeben  $(11104)$  $(11104)$ .

#### **Fotoaufnahmen/Filme**

- **•** Wenn die Kamera eingeschaltet wird, während Sie die Taste <DISP.> gedrückt halten, gibt die Kamera keine Töne mehr aus. Um die Töne wieder einzuschalten, drücken Sie die Taste <MENU>, wählen [Stummschaltung] auf der Registerkarte [11] und dann mit den Tasten <<<<a>>>>>> [Aus] aus.
	- **•** Wird die Kamera bewegt, ist ein leises Geräusch zu hören. Dieses wird durch die Objektivbewegung verursacht und deutet nicht auf ein mechanisches Problem hin.

#### *1* **Inhalt: Grundlegende Funktionen Erweitertes Handbuch Grundlagen der Kamera Grundlegendes Handbuch**

*2* **Verwenden der GPS-Funktion**

*3* **Automatikmodus/ Modus Hybrid Auto**

*4* **Andere Aufnahmemodi**

*5* **Modus P**

*6* **Modi Tv, Av und M**

*7* **Wiedergabemodus**

*8* **WLAN-Funktionen**

*9* **Einstellungsmenü**

**Zubehör**

*11* **Anhang**

**Übersicht**

*10*

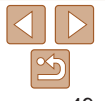

**Deckblatt**

#### **Vorbemerkungen und rechtliche Hinweise**

**Inhalt: Grundlegende Funktionen**

#### **Grundlegendes Handbuch**

**Erweitertes Handbuch**

*1* **Grundlagen der Kamera**

*2* **Verwenden der GPS-Funktion**

*3* **Automatikmodus/ Modus Hybrid Auto**

*4* **Andere Aufnahmemodi**

*5* **Modus P**

- *6* **Modi Tv, Av und M**
- *7* **Wiedergabemodus**
- *8* **WLAN-Funktionen**
- *9* **Einstellungsmenü**
- *10* **Zubehör**
	- **Anhang**
- **Übersicht**

*11*

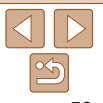

#### **Fotoaufnahmen**

- Wird das blinkende Symbol [O] angezeigt, besteht die Gefahr von unscharfen Bildern durch Kameraverwacklungen. Setzen Sie die Kamera in diesem Fall auf ein Stativ auf, oder ergreifen Sie andere Maßnahmen, um die Kamera ruhig zu halten.
	- **•** Falls Ihre Aufnahmen trotz Verwendung des Blitzes dunkel sind, gehen Sie näher an das Motiv heran. Einzelheiten zur Blitzreichweite finden Sie unter ["Blitzbereich" \(](#page-190-0) $\Box$ 191).
	- **•** Die Entfernung zum Motiv ist möglicherweise zu gering, wenn beim Antippen des Auslösers lediglich ein Signalton ertönt. Einzelheiten zum Fokussierbereich (Aufnahmebereich) finden Sie unter .Aufnahmebereich" (**Q**192).
	- **•** Um rote Augen zu verringern und die Fokussierung zu vereinfachen, wird die Lampe bei Aufnahmen in dunklen Lichtverhältnissen möglicherweise aktiviert.
	- Die Anzeige des blinkenden Symbols [ $\sharp$ ] bei einem Aufnahmeversuch weist darauf hin, dass der Blitz lädt und die Aufnahme erst nach Abschluss des Ladevorgangs erfolgen kann. Die Aufnahme kann fortgesetzt werden, sobald der Blitz bereit ist. Sie können den Auslöser entweder vollständig herunterdrücken und warten oder den Auslöser loslassen und erneut drücken.
	- **•** Das Auslösegeräusch wird nicht wiedergegeben, wenn die Symbole Schlafend und Babys (schlafend) (**Queen**) angezeigt werden.
	- **•** Führen Sie einen Neustart der Kamera durch, wenn die Meldung [Falsche Blitzposition. Kamera neu starten] angezeigt wird. Sie weist darauf hin, dass der Blitz durch Ihren Finger oder einen anderen Gegenstand in seiner Bewegung behindert wird.

Sie können die Dauer der Anzeige von Bildern nach dem Aufnehmen einstellen  $($  $\Box$ 67).

#### **Filme**

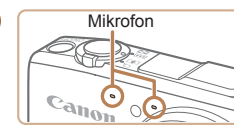

**•** Halten Sie Ihre Finger beim Aufnehmen von Filmen vom Mikrofon fern. Wird das Mikrofon verdeckt, wird unter Umständen kein Ton aufgezeichnet oder der aufgezeichnete Ton klingt gedämpft.

**•** Berühren Sie bei der Filmaufnahme keine Bedienelemente außer der Movie-Taste, da die von der Kamera erzeugten Geräusche aufgezeichnet werden.

**•** Sobald die Filmaufnahme beginnt, wird ein kleinerer Bildanzeigebereich angezeigt und das Motiv zur Korrektur von Verzerrungen (beispielsweise bei Drehbewegungen der Kamera) leicht vergrößert dargestellt. Zum Aufnehmen von Motiven in der vor der Aufnahme angezeigten Größe, passen Sie die Bildstabilisierungseinstellungen an  $(295)$ .

Die Tonaufzeichnung erfolgt in Stereo.

**•**  Tonverzerrungen bei Aufzeichnungen mit starkem Wind können reduziert werden. Wenn diese Option jedoch an Orten ohne Wind verwendet wird, kann dies zu unnatürlichem Ton in der Aufzeichnung führen. Weht kein starker Wind, drücken Sie die Taste <MENU>, wählen Sie [Windschutz] auf der Registerkarte  $\lceil \bullet \rceil$ , und wählen Sie dann [Aus] aus ( $\lceil \cdot \rceil$ 35).

#### Fotoaufnahmen Filme

#### <span id="page-50-0"></span>Symbole für Szenen

In den Modi [AUTO] und [ <sup>a</sup> ] werden die von der Kamera ermittelten Aufnahmeszenen durch ein Symbol auf dem Bildschirm gekennzeichnet, und die entsprechenden Einstellungen für die optimale Fokussierung, Helligkeit und Farbe des Motivs werden automatisch ausgewählt. Je nach Szene werden möglicherweise Reihenaufnahmen vorgenommen ( $\Box$ 52).

| <b>Hintergrund</b><br>Motiv |                      |                            | Normal                    | Gegen-<br>licht                    | Dunkel*    | Sonnen-<br>untergang | <b>Spotlights</b> |
|-----------------------------|----------------------|----------------------------|---------------------------|------------------------------------|------------|----------------------|-------------------|
| <b>Menschen</b>             |                      |                            | 2                         |                                    | انع        |                      | A                 |
|                             | In Bewegung          |                            | P∈                        | $\bullet \neq 0$                   |            |                      |                   |
|                             |                      | <b>Schatten im Gesicht</b> | $\boxed{8}$               |                                    |            |                      |                   |
|                             | Lächeln              |                            | <u>  2  </u>              | $1$                                |            |                      |                   |
|                             |                      | <b>Schlafen</b>            | $\mathbb{R}^n$            | 2r                                 |            |                      |                   |
|                             | <b>Babys</b>         |                            | $\vert \bm{\theta} \vert$ | $\bullet$                          |            |                      |                   |
|                             |                      | Lächeln                    | $\overline{e}$            | $\bullet$                          |            |                      |                   |
|                             |                      | <b>Schlafen</b>            | $\bigcirc$                | $\mathbf{Q}_{\mathbf{z}^{\prime}}$ |            |                      |                   |
|                             | Kinder (In Bewegung) |                            | ⊛≓                        | $2 -$                              |            |                      |                   |
| <b>Andere Motive</b>        |                      |                            | AUTO                      | ×,                                 | $ \bigcup$ | 四                    | Л                 |
|                             | In Bewegung          |                            | $\bullet$                 | $e^{\pm i}$                        |            |                      |                   |
|                             |                      | Im Nahbereich              | KV.                       | k.                                 |            |                      | ぬ                 |

<sup>\*</sup> Mit Stativ

Die Hintergrundfarbe der Symbole ist hellblau, wenn der Hintergrund ein blauer Himmel ist, sie ist dunkelblau, wenn der Hintergrund dunkel ist, und bei jedem anderen Hintergrund ist sie grau.

Die Hintergrundfarbe der Symbole ist hellblau, wenn der Hintergrund ein blauer Himmel ist und bei jedem anderen Hintergrund grau.

- Die Hintergrundfarbe von  $\lceil 2 \rceil$ ,  $\lceil 2 \rceil$ ,  $\lceil 2 \rceil$ ,  $\lceil 7 \rceil$  und  $\lceil 4 \rceil$  ist dunkelblau, die Hintergrundfarbe von [S<sup>12</sup>] orange.
- Beim Aufnehmen von Filmen werden nur die Symbole für Menschen, Andere Motive und Im Nahbereich angezeigt.
- Beim Aufnehmen mit dem Selbstauslöser werden die Symbole für Menschen (In Bewegung), Lächeln, Schlafen, Babys (Lächeln), Babys (Schlafen), Kinder und Andere Motive (In Bewegung) nicht angezeigt.
- Wenn der Auslösemodus auf [11 (052) gesetzt wird, werden die Symbole für Lächeln, Schlafen, Babys (Lächeln), Babys (Schlafen) und Kinder nicht angezeigt.
- Wird der Blitz auf  $[4^A]$  eingestellt, werden die Gegenlicht-Symbole für Lächeln und Kinder nicht angezeigt.
- Die Symbole für Babys, Babys (Lächeln), Babys (Schlafen) und Kinder werden angezeigt, wenn [Ges.erkenn.] auf [An] gesetzt ist und das Gesicht eines gespeicherten Babys (unter zwei Jahren) oder Kindes (zwischen zwei und zwölf Jahren) erkannt wird ([=](#page-56-1)57). Überprüfen Sie deshalb vorher, ob das Datum und die Uhrzeit richtig eingestellt sind  $($  $\Box$ 16).
- Beim Aufnehmen im Modus [ $\mathbb{R}^3$ ] werden nur die Symbole für Menschen, Schatten im Gesicht, Andere Motive und Im Nahbereich angezeigt.
	- Versuchen Sie, im Modus [P] (**QQ** 82) aufzunehmen. wenn das Symbol für die Szene nicht den tatsächlichen Aufnahmebedingungen entspricht oder die Aufnahme mit dem gewünschten Effekt bzw. der gewünschten Farbe oder Helligkeit nicht möglich ist.

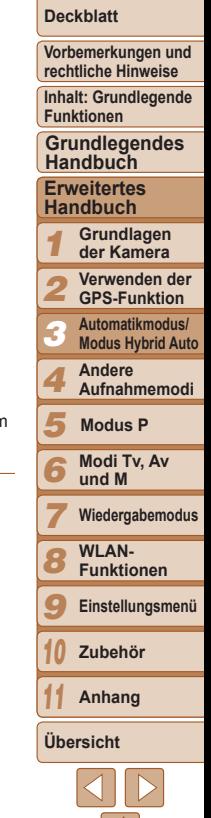

#### <span id="page-51-1"></span>**Szenen für Reihenaufnahmen**

Wenn bei Fotoaufnahmen die folgenden Symbole für Szenen angezeigt werden, nimmt die Kamera kontinuierlich Bilder auf. Wenn ein Symbol aus der Tabelle unten angezeigt wird und Sie den Auslöser antippen, wird eines der folgenden Symbole angezeigt, um Sie darüber zu informieren, dass die Kamera Reihenaufnahmen vornimmt: [ci], [ ] oder [U].

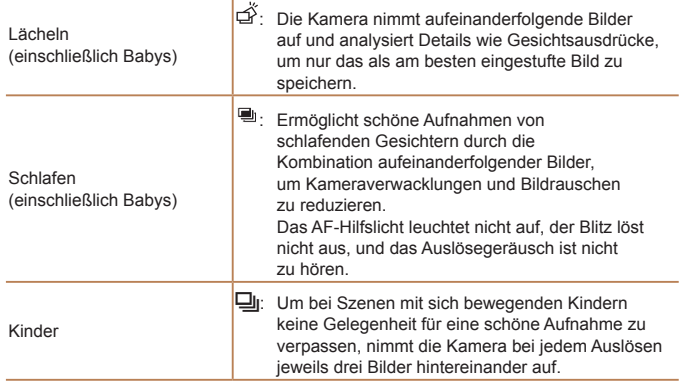

**•** Es ist möglich, dass in einigen Szenen nicht die erwarteten Bilder gespeichert werden bzw. Bilder nicht wie erwartet aussehen.

**•** Die Einstellungen für Fokus, Bildhelligkeit und Farbe werden durch die erste Aufnahme festgelegt.

**•**  Wenn Sie nur einzelne Bilder aufnehmen möchten, drücken Sie die Taste <m>, und wählen Sie im Menü [ ] und dann [ ] aus.

Fotoaufnahmen Filme

#### **Deckblatt**

**Vorbemerkungen und rechtliche Hinweise**

**Inhalt: Grundlegende Funktionen**

**Grundlegendes**

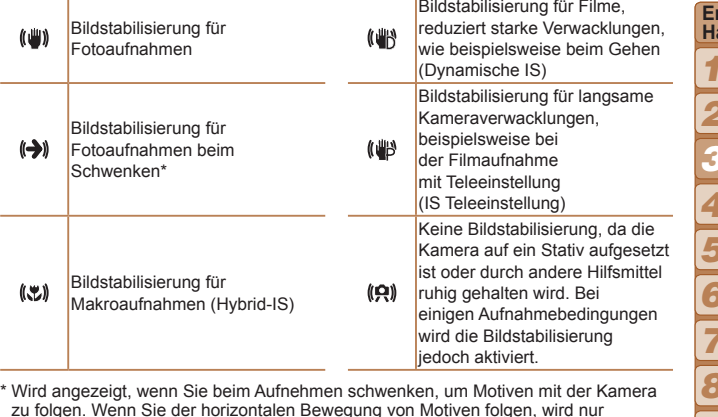

zu folgen. Wenn Sie der horizontalen Bewegung von Motiven folgen, wird nur die vertikale Verwacklung durch die Bildstabilisierung ausgeglichen, während die horizontale Bildstabilisierung deaktiviert wird. Wenn Sie hingegen der vertikalen Bewegung von Motiven folgen, wird nur die horizontale Verwacklung durch die Bildstabilisierung korrigiert.

- **•**  Um die Bildstabilisierung abzubrechen, setzen Sie [IS Modus] auf [Aus] ([=](#page-94-0)95). In diesem Fall wird kein Symbol für die Bildstabilisierung angezeigt.
- Im Modus [ $\mathbb{B}^{\mathbb{F}}$ ] wird das Symbol [( $\blacklozenge$ )] nicht angezeigt.

<span id="page-51-0"></span>Symbole für die Bildstabilisierung Die optimale Bildstabilisierung für die Aufnahmebedingungen wird automatisch angewendet (Intelligente IS). Zusätzlich werden in den Modi

[AUTO] und [ $\pi$ ] die folgenden Symbole angezeigt.

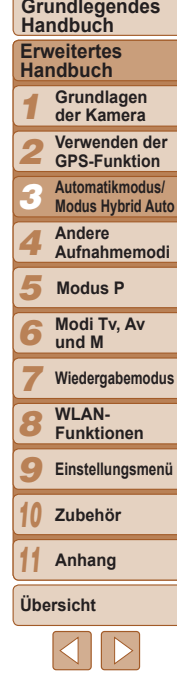

#### Fotoaufnahmen Filme

#### <span id="page-52-0"></span>Auf dem Bildschirm angezeigte Rahmen

Im Modus [AUTO] werden verschiedene Rahmen angezeigt, sobald die Kamera die Motive erkennt, auf die Sie die Kamera richten.

**•**  Ein weißer Rahmen wird um das Motiv (oder das Gesicht einer Person) angezeigt, das als das Hauptmotiv erkannt wird, und graue Rahmen werden um die anderen erkannten Gesichter angezeigt. Rahmen folgen sich bewegenden Motiven innerhalb eines bestimmten Bereichs, um sie zu fokussieren.

Wenn die Kamera eine Motivbewegung erkennt, wird jedoch nur der weiße Rahmen weiterhin auf dem Bildschirm angezeigt.

- **•**  Wenn Sie den Auslöser antippen und die Kamera eine Motivbewegung erkennt, wird ein blauer Rahmen angezeigt und Fokus und Bildhelligkeit werden kontinuierlich angepasst (Servo AF).
	- Versuchen Sie, im Modus **[P**1 (**Casa**) aufzunehmen, wenn keine Rahmen angezeigt werden, Rahmen nicht um die gewünschten Motive angezeigt werden oder Rahmen auf dem Hintergrund bzw. ähnlichen Bereichen angezeigt werden.

#### Häufig verwendete, praktische Funktionen

Fotoaufnahmen Filme

#### <span id="page-52-1"></span>Heranzoomen von Motiven (Digitalzoom)

Wenn Motive für den herkömmlichen optischen Zoom zu weit entfernt sind, können Sie den Digitalzoom verwenden, um sie um einen Faktor von ca. 80x zu vergrößern.

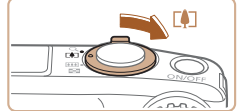

III 2216 品品:

Zoomfaktor

#### *1* **Bewegen Sie den Zoom-Regler in** Richtung  $\leq$  **1**>.

- Halten Sie den Regler gedrückt, bis der Zoomvorgang abgeschlossen ist.
- **Der Zoomvorgang stoppt, wenn der** größtmögliche Zoomfaktor erreicht wurde (bevor das Bild merklich körnig ist). Dies wird auf dem Bildschirm angezeigt.

#### *2* **Bewegen Sie den Zoom-Regler erneut in Richtung <**i**>.**

XX Die Kamera zoomt noch stärker auf das Motiv.

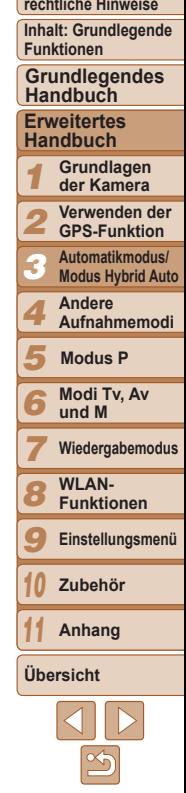

**Deckblatt**

**Vorbemerkungen und**

**Vorbemerkungen und rechtliche Hinweise**

**Inhalt: Grundlegende Funktionen**

**Grundlegendes Handbuch**

**Erweitertes Handbuch**

*1* **Grundlagen der Kamera**

*2* **Verwenden der GPS-Funktion**

*3* **Automatikmodus/ Modus Hybrid Auto**

*4* **Andere**

**Aufnahmemodi**

*5* **Modus P**

*6* **Modi Tv, Av und M**

*7* **Wiedergabemodus**

*8* **WLAN-Funktionen**

*9* **Einstellungsmenü**

**Zubehör**

**Anhang**

**Übersicht**

*10 11*

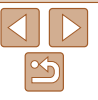

**•** Wenn Sie den Zoom-Regler bewegen, wird der Zoombalken angezeigt (auf dem die Zoomposition angezeigt wird). Die Farbe des Zoombalkens verändert sich je nach Zoombereich.

- Weißer Bereich: optischer Zoombereich, in dem das Bild nicht körnig wirkt.
- Gelber Bereich: digitaler Zoombereich, in dem das Bild nicht merklich körnig ist (ZoomPlus).

- Blauer Bereich: digitaler Zoombereich, in dem das Bild körnig wirkt. Der blaue Bereich ist bei einigen Auflösungseinstellungen ( $\Box$ 63) nicht verfügbar. Folgen Sie Schritt 1, um den maximalen Zoomfaktor zu erzielen.

• Bei einigen Auflösungseinstellungen (**0063**) und Zoomfaktoren wirken die herangezoomten Bilder möglicherweise körnig. In diesem Fall wird der Zoomfaktor in blau angezeigt.

**•**  Die Brennweite bei der gemeinsamen Verwendung des optischen Zooms und des Digitalzoom ist wie folgt (äquivalent zu Kleinbild). 25 – 2000 mm (25 – 500 mm, wenn nur der optische Zoom verwendet wird)

• Um den Digitalzoom zu deaktivieren, drücken Sie die Taste <MENU>, um dann auf der Registerkarte [1] zuerst [Digitalzoom] und dann [Aus] auszuwählen.

#### <span id="page-53-1"></span>Verwenden des Selbstauslösers

Mit dem Selbstauslöser kann die fotografierende Person in ein Gruppenfoto oder andere zeitgesteuerte Aufnahmen mit aufgenommen werden. Die Aufnahme wird etwa 10 Sekunden nach Drücken des Auslösers vorgenommen.

 $Taste < (mC) > 0.$ 

 $\blacktriangleright$  Danach wird  $[\hat{\mathbb{C}}_0]$  angezeigt.

Fotoaufnahmen Filme

<span id="page-53-0"></span>*1* **Konfigurieren Sie die Einstellung.** ● Drücken Sie die Taste <▼>, wählen Sie [Go] aus (drücken Sie die Tasten <▲><▼>, oder drehen Sie das Wahlrad <5>), und drücken Sie dann die

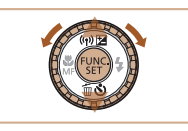

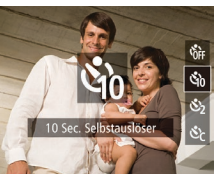

- *2* **Machen Sie die Aufnahme.**
	- **Für Fotoaufnahmen: Tippen Sie** den Auslöser an, um das Motiv zu fokussieren, und drücken Sie ihn dann vollständig herunter.
	- **Eür Filme: Drücken Sie die Movie-Taste.**
- **XX Nach dem Starten des Selbstauslösers** blinkt die Lampe, und ein Selbstauslöserton ertönt.
- ▶ Zwei Sekunden vor der Aufnahme werden das Blinken der Lampe und der Selbstauslöserton schneller.

(Die Lampe leuchtet bei Auslösung des Blitzes weiterhin.)

- **Drücken Sie die Taste <MFNU>** um eine Aufnahme nach Verwenden des Selbstauslösers abzubrechen.
- Um die ursprüngliche Einstellung wiederherzustellen, wählen Sie [cal in Schritt 1 aus.

Fotoaufnahmen Filme

#### **Verwenden des Selbstauslösers zur Vermeidung von Kamerabewegungen**

Mit dieser Option erfolgt die Aufnahme mit einer Verzögerung von ca. zwei Sekunden nach dem Drücken des Auslösers. Wenn die Kamera beim Drücken des Auslösers bewegt wird, wirkt sich das nicht auf die Aufnahme aus.

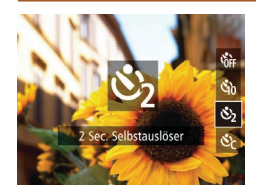

Canok

#### **Konfigurieren Sie die Einstellung.**

- **Befolgen Sie Schritt 1 unter "Verwenden** des Selbstauslösers" ( $\Box$ 54), und wählen Sie [ $\bigcirc$ ] aus.
- $\blacktriangleright$  Danach wird  $[\hat{\mathcal{C}}]$  angezeigt.
- Befolgen Sie Schritt 2 unter "Verwenden des Selbstauslösers" (**[155**), um eine Aufnahme zu machen.

#### **Einstellen des Selbstauslösers**

<span id="page-54-0"></span>Sie können die Verzögerung (0 – 30 Sekunden) und die Anzahl der Aufnahmen (1 – 10) festlegen.

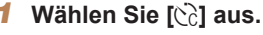

- Befolgen Sie Schritt 1 unter "Verwenden des Selbstauslösers" (**Q34**), wählen Sie [ $\binom{5}{0}$ ] aus, und drücken Sie dann sofort die Taste <MFNU>
- *2* **Konfigurieren Sie die Einstellung.**
- Drücken Sie die Tasten < $\blacktriangle$ >< $\blacktriangledown$ >, um [Vorlauf] oder [Aufnahmen] auszuwählen.
- Wählen Sie mit den Tasten <<>>
>
I oder durch Drehen des Wahlrads <  $\textcircled{\scriptsize\textsf{a}}$  einen Wert aus. Drücken Sie anschließend die Taste  $\leq$   $\leq$   $\leq$
- $\blacktriangleright$  Danach wird  $\lbrack \hat{B} \rbrack$  angezeigt.
- Befolgen Sie Schritt 2 unter "Verwenden des Selbstauslösers" (**Quebs**), um eine Aufnahme zu machen.
- **•** Bei Filmaufnahmen mit dem Selbstauslöser stellt [Vorlauf] die [Aufnahmen] hat jedoch keine Auswirkung.

Verzögerung bis zum Aufzeichnungsbeginn dar. Die Einstellung

#### **•**  Wenn Sie mehrere Aufnahmen angeben, werden die Einstellungen für Bildhelligkeit und Weißabgleich durch die erste Aufnahme festgelegt. Wenn der Blitz auslöst oder Sie viele Aufnahmen angegeben haben, erhöht sich der Abstand zwischen den Aufnahmen. Die Aufnahme wird automatisch beendet, wenn die Speicherkarte voll ist.

**•**  Wenn für die Verzögerung mehr als zwei Sekunden festgelegt werden, wird das Intervall der Selbstauslöser-Lampe und des Selbstauslösertons zwei Sekunden vor der Aufnahme kürzer. (Die Lampe leuchtet bei Auslösung des Blitzes weiterhin.)

#### **Deckblatt**

**Vorbemerkungen und rechtliche Hinweise**

**Inhalt: Grundlegende Funktionen**

**Grundlegendes Handbuch**

#### **Erweitertes Handbuch**

*1* **Grundlagen der Kamera**

- *2* **Verwenden der GPS-Funktion**
- *3* **Automatikmodus/ Modus Hybrid Auto**
- *4* **Andere Aufnahmemodi**

*5* **Modus P**

*6* **Modi Tv, Av und M**

*7* **Wiedergabemodus**

**WLAN-**

*8* **Funktionen**

*9* **Einstellungsmenü**

*10* **Zubehör**

**Anhang**

**Übersicht**

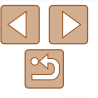

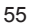

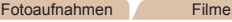

#### Fotoaufnahmen

#### Deaktivieren des Blitzes

Bereiten Sie die Kamera für Aufnahmen ohne Blitz folgendermaßen vor.

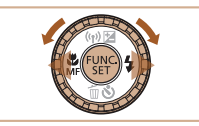

 $4A$   $\odot$ 

#### **Konfigurieren Sie die Einstellung.**

- Drücken Sie die Taste <**>>**, wählen Sie [42] (drücken Sie die Tasten <<>>>, oder drehen Sie das Wahlrad  $\leq$   $\gg$ ). und drücken Sie anschließend die Taste  $\leq$   $\leq$   $\leq$   $\leq$   $\geq$   $\leq$
- $\blacktriangleright$  Wenn der Blitz bereits ausgeklappt wurde, wird er automatisch eingeklappt.
- $\blacktriangleright$  Danach wird  $\lbrack \mathbf{\text{\textcolor{blue}{\langle 5 \rangle}}}$  angezeigt.
- Um die ursprüngliche Einstellung wiederherzustellen, wiederholen Sie diesen Vorgang, wählen Sie jedoch  $[4^A]$  aus.

• Wird das blinkende Symbol [O] angezeigt, wenn Sie den Auslöser bei dunklen Lichtverhältnissen antippen, setzen Sie die Kamera auf ein Stativ auf, oder ergreifen Sie andere Maßnahmen, um die Kamera ruhig zu halten.

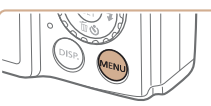

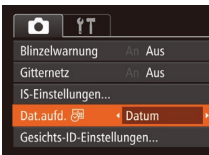

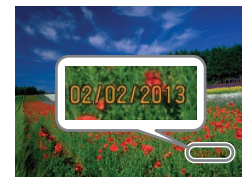

#### Fotoaufnahmen

#### Hinzufügen eines Datumsaufdrucks

Die Kamera kann das Datum der Aufnahme in die rechte untere Ecke von Bildern einfügen.

Beachten Sie jedoch, dass Datumsaufdrucke nicht bearbeitet oder entfernt werden können. Überprüfen Sie daher vorher, ob Datum und Uhrzeit korrekt sind  $($  $\Box$ 16).

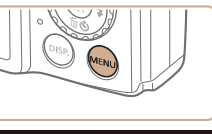

#### *1* **Konfigurieren Sie die Einstellung. • Drücken Sie die Taste <MENU>.**

und wählen Sie [Dat.aufd. 列 auf der Registerkarte [10] und dann die gewünschte Option aus (Q235).

 $\blacktriangleright$  Danach wird  $\lceil \sqrt{3} \rceil$  angezeigt.

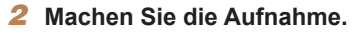

- $\blacktriangleright$  Während Sie aufnehmen fügt die Kamera das Datum oder die Uhrzeit der Aufnahme in die rechte untere Ecke der Bilder ein.
- Wählen Sie in Schritt 1 die Option [Aus] aus, um die ursprüngliche Einstellung wiederherzustellen.

**Modi Tv, Av und M Wiedergabemodus WLAN-Funktionen Einstellungsmenü Zubehör Anhang Übersicht**

**Modus P**

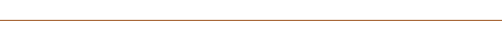

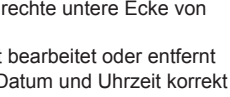

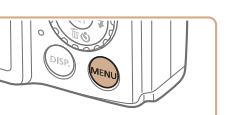

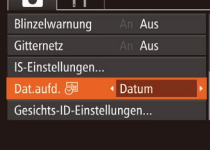

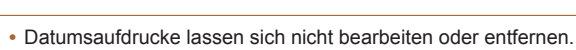

**Deckblatt**

**Vorbemerkungen und rechtliche Hinweise**

**Inhalt: Grundlegende Funktionen Grundlegendes**

**Erweitertes Handbuch Grundlagen der Kamera Verwenden der GPS-Funktion Automatikmodus/ Modus Hybrid Auto Andere Aufnahmemodi**

**Handbuch**

*1 2 3 4 5 6 7 8 9 10 11* **Deckblatt Vorbemerkungen und rechtliche Hinweise Inhalt: Grundlegende Funktionen Erweitertes Handbuch Grundlagen der Kamera Verwenden der GPS-Funktion Automatikmodus/ Modus Hybrid Auto Andere Aufnahmemodi Modi Tv, Av und M Wiedergabemodus WLAN-Funktionen Einstellungsmenü Zubehör Anhang Übersicht Grundlegendes Handbuch Modus P**

57

- <span id="page-56-0"></span>**•**  Aufnahmen, die ohne Datumsaufdruck gemacht wurden, können folgendermaßen mit Datumsaufdruck gedruckt werden. Wenn Sie dies jedoch bei Bildern ausführen, die bereits mit einem Datumsaufdruck versehen sind, werden diese Angaben möglicherweise zweimal gedruckt.
- Drucken mit der Software Details finden Sie im *Software-Handbuch* ( $\Box$ 21, 26).
- Drucken Sie Bilder mithilfe der Druckerfunktionen (Q[162](#page-161-0)).
- Verwenden Sie zum Ausdrucken die DPOF-Einstellungen der Kamera  $($  $\Box$  [166](#page-165-0)).

#### Verwenden der Gesichtserkennung

Wenn Sie eine Person im Voraus speichern, erkennt die Kamera das Gesicht dieser Person und passt Fokus, Helligkeit und Farbe für diese Person bei der Aufnahme an. Im Modus [AUTO] kann die Kamera Babys und Kinder auf der Basis zugewiesener Geburtsdaten erkennen und die Einstellungen bei der Aufnahme für sie optimieren.

Diese Funktion ist ebenfalls nützlich, wenn Sie eine große Anzahl an Bildern nach einer bestimmten gespeicherten Person durchsuchen ( $\Box$ [105\)](#page-104-0).

#### **Persönliche Informationen**

- **•**  Informationen wie Bilder eines Gesichts (Gesichtsinfo), die mit der Funktion zur Gesichtserkennung gespeichert wurden, und persönliche Informationen (Name, Geburtsdatum) werden in der Kamera gespeichert. Wenn gespeicherte Personen erkannt werden, werden ihre Namen zudem in Fotos aufgezeichnet. Seien Sie bei der Verwendung der Funktion zur Gesichtserkennung (Gesichts-ID) vorsichtig, wenn Sie die Kamera oder Bilder mit anderen teilen und Sie Bilder im Internet veröffentlichen, wo diese von vielen anderen Personen betrachtet werden können.
- **•**  Wenn Sie die Kamera entsorgen oder an eine andere Person übergeben, nachdem Sie die Funktion zur Gesichtserkennung verwendet haben, achten Sie darauf, alle Informationen (gespeicherte Gesichter, Namen und Geburtsdaten) von der Kamera zu löschen ( $\Box$ 62).

#### <span id="page-56-1"></span>Speichern von Gesichts-ID-Informationen

Sie können Informationen (Gesichtsinfo, Name, Geburtsdatum) für bis zu 12 Personen speichern, um diese mit der Funktion zur Gesichtserkennung zu verwenden.

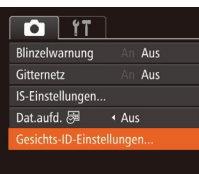

#### <span id="page-56-2"></span>*1* **Rufen Sie den Einstellungsbildschirm auf.**

● Drücken Sie die Taste <MENU>, und wählen Sie [Gesichts-ID-Einstellungen] auf der Registerkarte [4] aus. Drücken Sie dann die Taste < $\frac{m}{n}$ > ( $\Box$ 35).

#### Gesichts-ID-Einstellungen Ges.erkenn.  $An$ Zu Rea, zufüa.. **MENU** Zu Reg. zufüg. 0/12 Pers.

Neues Gesicht zufüg..

Neues Gesicht für Fokus und optimierte Einst.

Zu Reg. zufüg.

Auswählen? Abbrechen **MENU** 

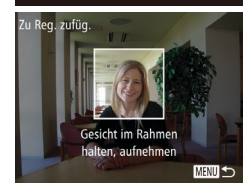

- Drücken Sie die Tasten <▲><▼>>, oder drehen Sie das Wahlrad < 5>, um [Zu Reg. zufüg.] auszuwählen. Drücken Sie anschließend die Taste  $\leq^{\text{FURC}}_{\text{SET}}$ >.
- Drücken Sie die Tasten <▲><▼>>, oder drehen Sie das Wahlrad < 5>, um [Neues Gesicht zufüg.] auszuwählen. Drücken Sie anschließend die Taste  $\leq^{\text{FURC}}_{\text{SET}}$ >.

#### <span id="page-57-1"></span>*2* **Speichern Sie Gesichtsinformationen.**

- Richten Sie die Kamera so auf das Gesicht der zu speichernden Person, dass es sich innerhalb des grauen Rahmens in der Bildschirmmitte befindet.
- **Ein weißer Rahmen auf dem Gesicht der** Person gibt an, dass die Person erkannt wurde. Stellen Sie sicher, dass um das Gesicht ein weißer Rahmen angezeigt wird, und nehmen Sie auf.
- zz Wenn das Gesicht nicht erkannt wird, können Sie Gesichtsinformationen nicht speichern.
- Wenn [Auswählen?] angezeigt wird, drücken Sie die Tasten <<br/> <</a>>>>>, oder drehen Sie das Wahlrad < 5 >, um [OK] auszuwählen, und drücken Sie dann die Taste  $\leq^{\text{FURC}}_{\text{SET}}$ >.
- **Der Bildschirm [Profil ändern]** wird angezeigt.

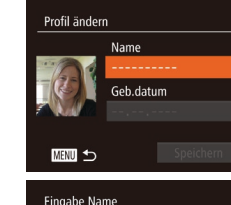

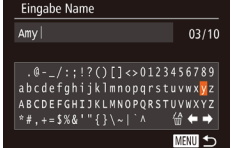

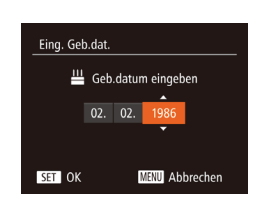

#### <span id="page-57-0"></span>*3* **Erfassen Sie den Namen und den Geburtstag der Person.**

• Drücken Sie die Taste <(FUNC)>.

- Drücken Sie die Tasten <▲><▼>><< >>< oder drehen Sie das Wahlrad < 5>, um ein Zeichen auszuwählen. Drücken Sie zur Eingabe anschließend die Taste <(FUNC)>.
- **Es können bis zu 10 Zeichen verwendet** werden.
- Wählen Sie [←] oder [→], und drücken Sie die Taste <(FUNC)>, um den Cursor zu bewegen.
- Wählen Sie [ 4], und drücken Sie die Taste <(FUNC)>. Das vorherige Zeichen wird gelöscht.
- Drücken Sie die Taste <MENU>, um zum Bildschirm [Profil ändern] zurückzukehren.
- Wählen Sie zum Erfassen eines Geburtstags auf dem Bildschirm [Profil ändern] die Option [Geb.datum] aus (drücken Sie die Tasten <▲><▼>, oder drehen Sie das Wahlrad <◎>), und drücken Sie dann die Taste <()>.
- Drücken Sie die Tasten <<a>>, um eine Einstellung auszuwählen.
- Drücken Sie die Tasten <▲><▼>>, oder drehen Sie das Wahlrad < 5>, um das Datum anzugeben.
- **Drücken Sie abschließend die** Taste  $\leq$   $\leq$   $\leq$

#### **Deckblatt**

**Vorbemerkungen und rechtliche Hinweise**

**Inhalt: Grundlegende Funktionen**

**Grundlegendes Handbuch**

#### **Erweitertes Handbuch**

123456789 **Grundlagen der Kamera**

**Verwenden der GPS-Funktion**

**Automatikmodus/**

**Modus Hybrid Auto Andere**

**Aufnahmemodi**

**Modus P**

**Modi Tv, Av und M**

**Wiedergabemodus**

**WLAN-Funktionen**

**Einstellungsmenü**

*10* **Zubehör**

**Anhang**

**Übersicht**

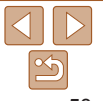

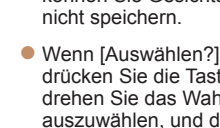

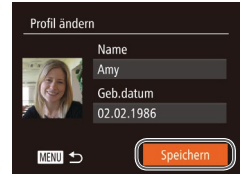

#### *4* **Speichern Sie die Einstellungen.**

- Drücken Sie die Tasten < $\blacktriangle$ >< $\blacktriangledown$ > oder drehen Sie das Wahlrad <(3)>, um [Speichern] auszuwählen. Drücken Sie anschließend die Taste < $\langle m \rangle$ >.
- $\bullet$  Wenn eine Meldung angezeigt wird, drücken Sie die Tasten <q><r>, oder drehen Sie das Wahlrad < $\circ$ >, um [Ja] auszuwählen, und drücken Sie dann die Taste  $\leq$   $\leq$   $\leq$   $\leq$   $\geq$   $\leq$
- *5* **Fahren Sie mit dem Speichern von Gesichtsinformationen fort.**
- Wiederholen Sie Schritt 2, um bis zu vier weitere Punkte zu Gesichtsinformationen (Ausdrücke oder Winkel) zu speichern.
- $\bullet$  Gespeicherte Gesichter werden einfacher erkannt, wenn Sie eine Vielzahl von Gesichtsinformationen hinzufügen. Fügen Sie neben der Aufnahme von vorne eine Aufnahme leicht von der Seite, eine Aufnahme, auf der die Person lächelt, sowie Innen- und Außenaufnahmen hinzu.
- **•** Wenn Sie der Vorgehensweise in Schritt 2 folgen, wird der Blitz nicht ausgelöst.
- **•** Wenn Sie in Schritt 3 kein Geburtsdatum speichern, werden die Symbole "Babys" und "Kinder" ( $\Box$ 51) im Modus [AUTO] nicht angezeigt.

Sie können gespeicherte Gesichtsinformationen überschreiben und Gesichtsinformationen zu einem späteren Zeitpunkt hinzufügen, wenn Sie nicht alle 5 Informationsbereiche  $(161)$  gefüllt haben.

#### Aufnahme

Wenn Sie eine Person im Voraus speichern, wählt die Kamera die Person als Hauptmotiv und optimiert Fokus, Helligkeit und Farbe für diese Person bei der Aufnahme.

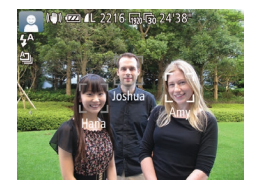

- XX Wenn Sie die Kamera auf ein Motiv richten, werden die Namen von bis zu 3 gespeicherten Personen angezeigt, sofern sie erkannt werden.
- **Machen Sie die Aufnahme.**
- ▶ Die angezeigten Namen werden in Fotos aufgezeichnet. Selbst wenn Personen erkannt, ihre Namen jedoch nicht angezeigt werden, werden die Namen (von bis zu 5 Personen) im Bild aufgezeichnet.

Es ist möglich, dass die Kamera versehentlich eine andere Person als eine gespeicherte Person identifiziert, falls sich diese ähnlich sehen.

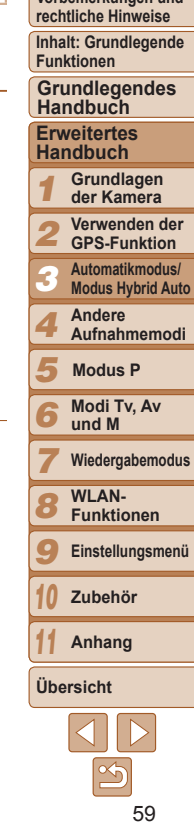

**Deckblatt Vorbemerkungen und**

**Vorbemerkungen und rechtliche Hinweise**

**Inhalt: Grundlegende Funktionen**

**Grundlegendes Handbuch**

**Erweitertes Handbuch**

*1* **Grundlagen der Kamera**

*2* **Verwenden der GPS-Funktion**

*3* **Automatikmodus/ Modus Hybrid Auto**

*4* **Andere Aufnahmemodi**

*5* **Modus P**

*6* **Modi Tv, Av und M**

*7* **Wiedergabemodus**

*8* **WLAN-Funktionen**

*9* **Einstellungsmenü**

*10* **Zubehör**

*11* **Anhang**

**Übersicht**

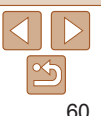

**•**  Gespeicherte Personen werden möglicherweise nicht ordnungsgemäß erkannt, wenn das aufgenommene Bild oder die Szene erheblich von den gespeicherten Gesichtsinformationen abweicht.

- **•**  Falls ein gespeichertes Gesicht gar nicht oder nicht leicht erkannt wird, überschreiben Sie die gespeicherten Informationen mit neuen Gesichtsinformationen. Das Speichern von Gesichtsinformationen direkt vor der Aufnahme ermöglicht eine einfachere Erkennung von gespeicherten Gesichtern.
- **•**  Wenn eine Person versehentlich als eine andere Person erkannt wurde und Sie mit dem Aufnehmen fortfahren, können Sie den im Bild aufgezeichneten Namen bei der Wiedergabe löschen ([[107,](#page-106-0) [108](#page-107-0)).
- **•**  Da sich die Gesichter von heranwachsenden Säuglingen und Kindern schnell ändern, sollte Sie deren Gesichtsinformationen regelmäßig aktualisieren  $($  $\Box$ 61).
- Wenn die Informationsanzeige deaktiviert ist (**QQ34**), werden Namen nicht angezeigt, sie werden jedoch im Bild aufgezeichnet.
- **•**  Wenn Sie nicht möchten, dass Namen in Fotoaufnahmen aufgezeichnet werden, wählen Sie [Gesichts-ID-Einstellungen] auf der Registerkarte [<sup>4</sup>] aus, wählen Sie dann [Ges.erkenn.] und dann [Aus].
- **•**  Sie können die in Bildern aufgezeichneten Namen im Wiedergabebildschirm überprüfen (einfache Informationsanzeige) (=[102](#page-101-0)).
- Im Modus [ $\frac{1}{2}$ ] werden auf dem Aufnahmebildschirm keine Namen angezeigt, die Namen werden aber mit den Fotos gespeichert.

#### <span id="page-59-0"></span>Überprüfen und Bearbeiten von gespeicherten Informationen

*1* **Rufen Sie den Bildschirm [Inf prüf./änd.] auf.**

*2* **Wählen Sie eine zu überprüfende oder zu bearbeitende Person aus.** ● Drücken Sie die Tasten < $\blacktriangle$ >< $\blacktriangledown$ < $\blacktriangle$ >< $\blacktriangleright$ > oder drehen Sie das Wahlrad < $\text{S}$ >. um die zu überprüfende oder zu bearbeitende Person auszuwählen, und drücken Sie dann die Taste < $(m)$ >. *3* **Überprüfen oder bearbeiten Sie die gespeicherten**

● Befolgen Sie Schritt 1 unter "Speichern von Gesichts-ID-Informationen" ([=](#page-56-2)57), wählen Sie [Inf prüf./änd.] aus, und drücken Sie die Taste  $\leq^{\text{flux}}_{\text{SET}}$ .

**Informationen, falls erforderlich.** Greifen Sie zum Überprüfen eines Namens oder Geburtstags auf den Bildschirm [Profil ändern] zu, indem Sie die Tasten < $\blacktriangle$ >< $\blacktriangledown$ > drücken oder das Wahlrad <(2)> drehen, und drücken Sie dann die Taste <(\\\\) Auf dem angezeigten Bildschirm können Sie Namen und Geburtstage unter Verwendung der Beschreibung in Schritt 3 unter "Speichern von Gesichts-ID-Informationen" (**QQ58**) bearbeiten.

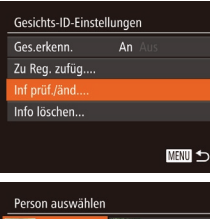

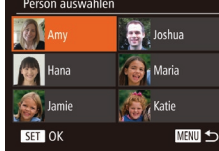

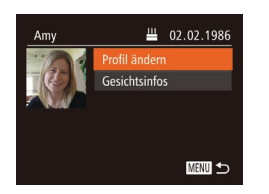

**Um Gesichtsinformationen zu ändern** wählen Sie [Gesichtsinfos] (drücken Sie die Tasten < $\blacktriangle$ >< $\blacktriangledown$ >, oder drehen Sie das Wahlrad <(0)>), und drücken Sie dann die Taste <(F) >. Wählen Sie auf dem angezeigten Bildschirm die zu löschenden Gesichtsinformationen aus, indem Sie die Tasten <**▲><▼><<◆>** drücken. Drücken Sie anschließend die Taste <(FUNC)>. Wenn [Löschen?] angezeigt wird, drücken Sie die Tasten <<<a>> oder drehen Sie das Wahlrad <(0)>, um [OK] auszuwählen, und drücken Sie dann die Taste < $\binom{f(III)}{f(T)}$ >.

Selbst wenn Sie Namen in [Profil ändern] ändern, werden die Namen, die in zuvor aufgenommenen Bildern gespeichert wurden, nicht geändert.

**•**  Gespeicherte Namen können mit der Software geändert werden. Einige der mit der Software eingegebenen Zeichen werden möglicherweise nicht auf der Kamera angezeigt, sie werden jedoch richtig in den Bildern aufgezeichnet.

#### <span id="page-60-0"></span>**Überschreiben und Hinzufügen von Gesichtsinfos** Sie können vorhandene Gesichtsinformationen mit neuen

Gesichtsinformationen überschreiben. Sie sollten Gesichtsinformationen regelmäßig aktualisieren, vor allem bei heranwachsenden Säuglingen und Kindern, da sich deren Gesichter schnell ändern.

Sie können auch Gesichtsinformationen hinzufügen, wenn noch nicht alle 5 Informationsbereiche gefüllt sind.

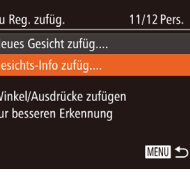

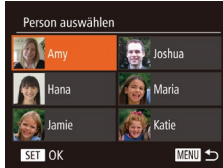

#### *1* **Rufen Sie den Bildschirm [Gesichts-Info zufüg.] auf.**

● Befolgen Sie Schritt 1 unter "Speichern von Gesichts-ID-Informationen" ([=](#page-56-2)57), wählen Sie [Gesichts-Info zufüg.] aus, und drücken Sie die Taste < $(m)$ >.

#### *2* **Wählen Sie den zu überschreibenden Namen der Person aus.**

- Drücken Sie die Tasten < $\blacktriangle$ >< $\blacktriangleright$ << $\blacktriangle$ >< $\blacktriangleright$  >. oder drehen Sie das Wahlrad < $\odot$ >. um den zu überschreibenden Namen der Person auszuwählen. Drücken Sie anschließend die Taste < $\frac{f_{\text{FJIC}}}{f_{\text{ST}}}$ >.
- **Wenn Sie bereits fünf Gesichter gespeichert** haben, wird eine Meldung angezeigt. Wählen Sie in diesem Fall [OK] aus (drücken Sie entweder die Tasten <<< > oder drehen Sie das Wahlrad <(3>), und drücken Sie dann die Taste < $\frac{f(x)}{f(x)}$ .
- Wenn weniger als fünf Gesichter gespeichert wurden, befolgen Sie Schritt 4, um weitere Gesichtsinformationen hinzuzufügen.

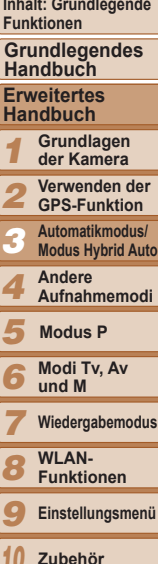

**Deckblatt Vorbemerkungen und rechtliche Hinweise**

*10 11*

**Anhang Übersicht**

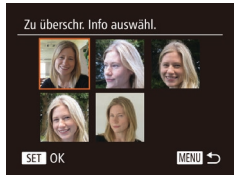

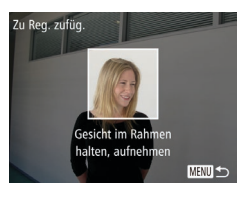

#### *3* **Wählen Sie die zu überschreibenden Gesichtsinformationen aus.**

■ Drücken Sie die Tasten < $\blacktriangle$ >< $\blacktriangledown$ << $\blacktriangle$ >>>. oder drehen Sie das Wahlrad < $\circ$  >. um die zu überschreibenden Gesichtsinformationen auszuwählen. Drücken Sie anschließend die Taste <(\")>.

#### *4* **Speichern Sie Gesichtsinformationen.**

- Befolgen Sie Schritt 2 unter "Speichern von Gesichts-ID-Informationen"  $($  $\Box$ 58), um aufzunehmen, und speichern Sie dann die neuen Gesichtsinformationen.
- $\bullet$  Gespeicherte Gesichter werden einfacher erkannt, wenn Sie eine Vielzahl von Gesichtsinformationen hinzufügen. Fügen Sie neben der Aufnahme von vorne eine Aufnahme leicht von der Seite, eine Aufnahme, auf der die Person lächelt, sowie Innen- und Außenaufnahmen hinzu.
- **•**  Wenn bereits alle 5 Informationsbereiche gefüllt sind, können Sie keine Gesichtsinformationen hinzufügen. Befolgen Sie die oben stehenden Schritte zum Überschreiben von Gesichtsinformationen.
- **•**  Sie können die oben stehenden Schritte befolgen, um neue Gesichtsinformationen zu speichern, wenn noch mindestens ein Bereich frei ist, Sie können jedoch keine Gesichtsinformationen überschreiben. Statt Gesichtsinfos zu überschreiben, löschen Sie zuerst unerwünschte vorhandene Informationen  $(160)$ , und speichern Sie dann neue Informationen (CD57) nach Bedarf.

#### <span id="page-61-0"></span>**Löschen von gespeicherten Informationen**

Sie können die für die Gesichtserkennungsfunktion gespeicherten Daten (Gesichtsinformationen, Name, Geburtstag) löschen. Dabei werden jedoch nicht die Namen gelöscht, die mit den bisherigen Fotos gespeichert wurden.

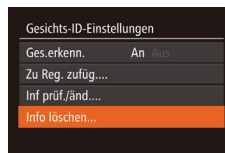

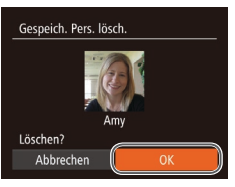

**MENU 5** 

#### *1* **Rufen Sie den Bildschirm [Info löschen] auf.**

● Befolgen Sie Schritt 1 unter "Speichern von Gesichts-ID-Informationen"  $(157)$ , und wählen Sie [Info löschen].

#### *2* **Wählen Sie den Namen der Person aus, deren Informationen Sie löschen möchten.**

- Drücken Sie die Tasten < $\blacktriangle$ >< $\blacktriangledown$ < $\blacktriangle$ >< oder drehen Sie das Wahlrad <5>, um den zu löschenden Namen der Person auszuwählen. Drücken Sie anschließend die Taste < $\left(\frac{f(w_0)}{w_0}\right)$ >.
- $\bullet$  Wenn [Löschen?] angezeigt wird. drücken Sie die Tasten <<drehen Sie das Wahlrad <(0)>, um [OK] auszuwählen, und drücken Sie dann die Taste  $\leq$   $\leq$   $\leq$   $\leq$   $\leq$   $\geq$   $\geq$ .
- **•** Wenn Sie die Informationen einer gespeicherten Person löschen, können Sie ihren Namen nicht anzeigen ( $\Box$ [104](#page-103-1)), ihre Informationen nicht überschreiben ( $\Box$ [107](#page-106-1)) und nicht nach Bildern zu dieser Person suchen  $(11105)$  $(11105)$  $(11105)$ .
	- **•**  Sie können auch die in Bildinformationen enthaltenen Namen löschen  $($ [108](#page-107-0)).

#### **Deckblatt**

**Vorbemerkungen und rechtliche Hinweise**

**Inhalt: Grundlegende Funktionen**

#### **Grundlegendes Handbuch**

**Erweitertes Handbuch**

*1* **Grundlagen der Kamera**

*2* **Verwenden der GPS-Funktion**

*3* **Automatikmodus/ Modus Hybrid Auto**

**Andere**

*4* **Aufnahmemodi**

*5* **Modus P**

*6* **Modi Tv, Av und M**

**Wiedergabemodus**

*7* **WLAN-**

*8* **Funktionen**

*9* **Einstellungsmenü**

*10* **Zubehör**

*11* **Anhang**

**Übersicht**

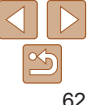

#### <span id="page-62-0"></span>Funktionen zur Bildanpassung

Fotoaufnahmen

#### Ändern des Seitenverhältnisses

Ändern Sie das Seitenverhältnis des Bilds (Verhältnis von Breite und Höhe) wie folgt.

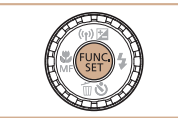

#### **Konfigurieren Sie die Einstellung.**

- Drücken Sie die Taste <(\\\\\) >, wählen Sie im Menü [4:3] aus, und wählen Sie dann die gewünschte Option aus (234).
- ▶ Nach Abschluss der Einstellung wird das Seitenverhältnis des Bildschirms aktualisiert.
- Um die ursprüngliche Einstellung wiederherzustellen, wiederholen Sie diesen Vorgang, wählen Sie jedoch  $[4.3]$  aus.

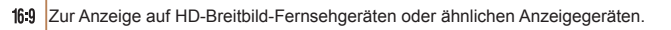

**Entspricht dem Seitenverhältnis eines Kleinbilds, wird für den Druck von Bildern**  $3:2$ im Format 130 x 180 mm bzw. in Postkartenformaten verwendet.

Seitenverhältnis des Kamerabildschirms, wird auch für die Anzeige auf

- Fernsehgeräten mit Standardauflösung oder ähnlichen Anzeigegeräten oder für den Druck von Bildern im Format 90 x 130 mm bzw. in Formaten der A-Reihe verwendet.
- 11 Quadratisches Seitenverhältnis

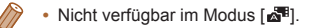

<span id="page-62-1"></span>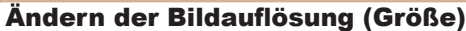

Für die Bildauflösung können Sie wie folgt zwischen 4 Einstellungen wählen. Richtlinien zur Anzahl der Aufnahmen, die bei jeder Auflösungseinstellung auf eine Speicherkarte passen, finden Sie unter . Anzahl von 4:3-Aufnahmen pro Speicherkarte" ( $\Box$ 191).

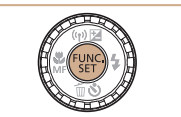

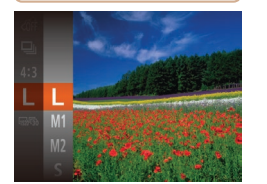

#### **Konfigurieren Sie die Einstellung.**

- Drücken Sie die Taste <(F) >, wählen Sie im Menü [ | 1 aus, und wählen Sie dann die gewünschte Option aus  $(134)$ .
- Die von Ihnen konfigurierte Option wird nun angezeigt.
- Um die ursprüngliche Einstellung wiederherzustellen, wiederholen Sie diesen Vorgang, wählen Sie jedoch [  $\Box$  ] aus.
- **des Papierformats (für 4:3-Bilder)**
	- **C** [ S ]: Zum Versenden von Bildern per E-Mail.

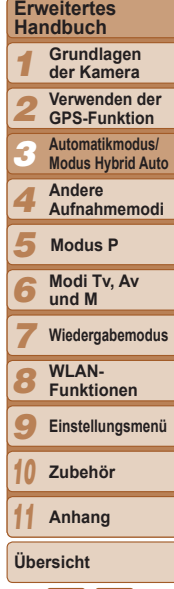

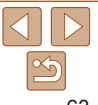

#### **Deckblatt**

Fotoaufnahmen

**Vorbemerkungen und rechtliche Hinweise**

**Inhalt: Grundlegende Funktionen**

**Grundlegendes Handbuch**

63

**Richtlinien für die Auswahl der Auflösung auf Grundlage**

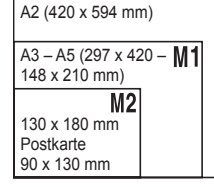

#### Fotoaufnahmen

#### Rote-Augen-Korrektur

Rote Augen in mit Blitz aufgenommenen Bildern können wie folgt automatisch korrigiert werden.

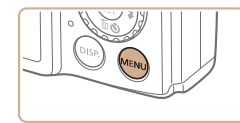

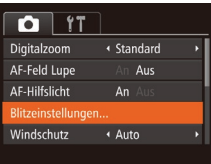

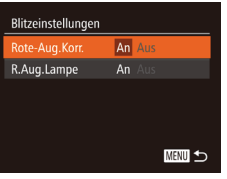

#### *1* **Rufen Sie den Bildschirm [Blitzeinstellungen] auf.**

**• Drücken Sie die Taste <MENU>.** wählen Sie [Blitzeinstellungen] auf der Registerkarte [11] aus, und drücken Sie dann die Taste < $\frac{m}{m}$  ( $\Box$ 35).

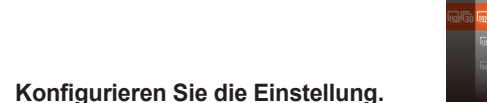

- Wählen Sie [Rote-Aug.Korr.], und wählen Sie dann [An]  $(136)$ .
- Danach wird [**@**] angezeigt.
- Um die ursprüngliche Einstellung wiederherzustellen, wiederholen Sie diesen Vorgang, wählen Sie jedoch [Aus] aus.

**•** Die Rote-Augen-Korrektur wird unter Umständen auch auf andere Bildbereiche als Augen angewendet (beispielsweise wenn die Kamera rotes Augen-Make-up mit roten Pupillen verwechselt).

- Sie können auch vorhandene Bilder korrigieren (**QQ** [120](#page-119-0)).
- Sie können den Bildschirm in Schritt 2 auch aufrufen, indem Sie die Taste < $\triangleright$ und danach die Taste <MENU> drücken.

#### Ändern der Bildqualität für Filme

Es stehen 3 Einstellungen für die Bildqualität zur Verfügung. Richtlinien zur maximalen Filmlänge, die bei jeder Bildqualitätseinstellung auf eine Speicherkarte passt, finden Sie unter ["Aufnahmedauer pro Speicherkarte"](#page-190-2)  (=[191](#page-190-2)).

> **Konfigurieren Sie die Einstellung.**  $\bullet$  Drücken Sie die Taste < $\frac{f(w)}{g(x)}$ >, wählen Sie im Menü  $\lceil \frac{\sqrt{30}}{20} \rceil$  aus, und wählen Sie dann die gewünschte Option aus

▶ Die von Ihnen konfigurierte Option wird

**• Um die ursprüngliche Einstellung** wiederherzustellen, wiederholen Sie diesen Vorgang, wählen Sie jedoch

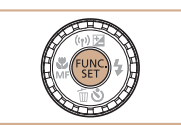

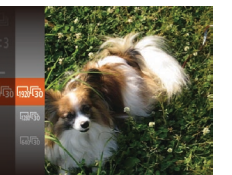

#### $\sqrt{20}$ [ $\overline{30}$ ] aus. **Bildqualität Auflösung Bildfrequenz Details**

 $($  $\Box$ 34).

nun angezeigt.

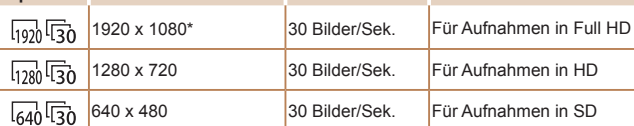

\* Fine Detail Movie Processing (Mit dieser Funktion werden große Datenmengen schnell verarbeitet, sodass noch feinere Details in Filmen aufgezeichnet werden können.)

- In den Modi [  $\frac{1}{20}$   $\frac{1}{20}$ ] und  $\frac{1}{20}$   $\frac{1}{20}$ ] werden auf dem Bildschirm oben und unten schwarze Balken angezeigt, die auf nicht aufgezeichnete Bildbereiche hinweisen.
	- Im Modus  $\left[\begin{matrix}P\end{matrix}\right]$  ist auch  $\left[\begin{matrix}I_{19}\I_{10}\end{matrix}\right]$  für flüssigere Bewegungen verfügbar  $(\Box 80)$ .

**Deckblatt**

Filme

#### **Vorbemerkungen und rechtliche Hinweise**

**Inhalt: Grundlegende Funktionen**

**Grundlegendes Handbuch**

#### **Erweitertes Handbuch**

*1* **Grundlagen der Kamera**

*2* **Verwenden der GPS-Funktion**

*3* **Automatikmodus/ Modus Hybrid Auto**

*4* **Andere Aufnahmemodi**

*5* **Modus P**

*6* **Modi Tv, Av und M**

*7* **Wiedergabemodus**

*8* **WLAN-Funktionen**

*9* **Einstellungsmenü**

*10* **Zubehör**

*11* **Anhang**

**Übersicht**

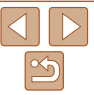

#### <span id="page-64-0"></span>Nützliche Aufnahmefunktionen

Fotoaufnahmen Filme

#### Anzeigen des Gitternetzes

Sie können während der Aufnahme ein Gitternetz für die vertikale und die horizontale Ausrichtung auf dem Bildschirm anzeigen lassen.

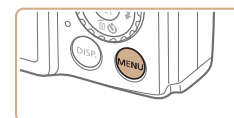

← Auto

Aus

 $An A$ 

 $\boxed{ }$  11

Blinzelwarnung

IS-Einstellungen..

Bildüberor, nach Aufn....

Windschutz

Gitternetz

#### **Konfigurieren Sie die Einstellung.**

- Drücken Sie die Taste <MENU>, wählen Sie [Gitternetz] auf der Registerkarte [10] und dann [An] aus  $(135)$ .
- $\blacktriangleright$  Nach Abschluss der Einstellung wird das Gitternetz auf dem Bildschirm angezeigt.
- Um die ursprüngliche Einstellung wiederherzustellen, wiederholen Sie diesen Vorgang, wählen Sie jedoch [Aus] aus.

Das Gitternetz wird nicht in Ihren Aufnahmen aufgezeichnet.

#### Vergrößern des fokussierten Bereichs

Sie können den Fokus überprüfen, indem Sie den Auslöser antippen, um den fokussierten Bildbereich im AF-Rahmen zu vergrößern.

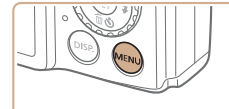

 $\boxed{0}$  11 Digitalzoom ◆ Standard AF-Feld Lupe An **AF-Hilfslicht**  $An$ Blitzeinstellungen... Windschutz + Auto

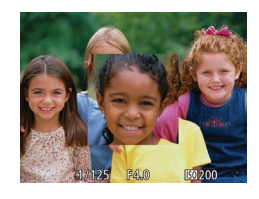

#### *1* **Konfigurieren Sie die Einstellung.**

• Drücken Sie die Taste <MENU>, und wählen Sie [AF-Feld Lupe] auf der Registerkarte [1] und danach [An] aus  $\Box$  35).

*2* **Überprüfen Sie den Fokus. • Halten Sie den Auslöser angetippt.** Das als Hauptmotiv erkannte Gesicht

• Wählen Sie in Schritt 1 die Option [Aus] aus, um die ursprüngliche Einstellung

wird jetzt vergrößert.

wiederherzustellen.

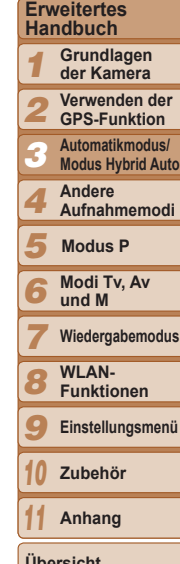

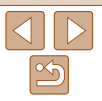

**Die Anzeige wird nicht vergrößert, wenn Digitalzoom (<b>Q**53) verwendet wird oder ein Fernsehgerät als Anzeigegerät dient ( $\Box$ [158](#page-157-0)).

**•** Der fokussierte Bereich wird beim Antippen des Auslösers nicht vergrößert, wenn kein Gesicht erkannt wurde, wenn sich die Person zu nah vor der Kamera befindet und das Gesicht zu groß für den Bildschirm ist oder wenn die Kamera eine Motivbewegung erkennt.

• Nicht verfügbar im Modus [2011].

#### **Deckblatt**

Fotoaufnahmen

**Vorbemerkungen und rechtliche Hinweise**

**Inhalt: Grundlegende Funktionen**

**Grundlegendes Handbuch**

**Übersicht**

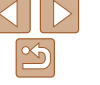

#### <span id="page-65-0"></span>Überprüfen auf geschlossene Augen

Falls von der Kamera festgestellt wird, dass Personen möglicherweise die Augen geschlossen haben, wird  $[$  $\mathbb{F}$ ] angezeigt.

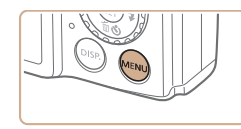

#### $\overline{a}$  it Blitzeinstellungen. Windschutz  $\triangle$ uto Bildüberor, nach Aufn.... An Aus **Blinzelwarnung** Gitternetz Aus

#### *1* **Konfigurieren Sie die Einstellung.**

- **Drücken Sie die Taste <MENU>, und** wählen Sie [Blinzelwarnung] auf der Registerkarte [1] und danach [An] aus  $($  $\Box$  $35)$ .
- *2* **Machen Sie die Aufnahme.**
- [ $\boxed{\leq}$ ] blinkt, wenn die Kamera eine Person erkennt, deren Augen geschlossen sind.
- Wählen Sie in Schritt 1 die Option [Aus] aus, um die ursprüngliche Einstellung wiederherzustellen.
- Wenn Sie im Modus [( $\frac{1}{6}$ ] mehrere Aufnahmen festgelegt haben, steht diese Funktion nur für die letzte Aufnahme zur Verfügung.
- **•** Wenn Sie unter [Displayzeit] [2 Sek.], [4 Sek.], [8 Sek.] oder [Halten] eingestellt haben, werden die Personen, deren Augen geschlossen sind, mit einem Rahmen umgeben ( $\Box$ 67).
- Diese Funktion ist bei Reihenaufnahmen im Modus [**A**] nicht verfügbar  $($  $\Box$ 88).

#### Anpassen der Kamera

Passen Sie Aufnahmefunktionen auf der Registerkarte [10] des Menüs wie folgt an. Anleitungen zu Menüfunktionen finden Sie unter "Menü [MENU"](#page-34-0)  $($  $\Box$  $35)$ .

Fotoaufnahmen

#### Deaktivieren des AF-Hilfslichts

Sie können die Lampe deaktivieren, die normalerweise automatisch aufleuchtet, wenn Sie in dunklen Lichtverhältnissen den Auslöser antippen, um eine Fokussierung zu erleichtern.

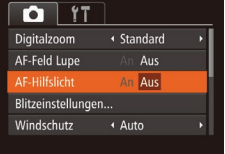

#### **Konfigurieren Sie die Einstellung.**

- **Drücken Sie die Taste <MENU>.** und wählen Sie [AF-Hilfslicht] auf der Registerkarte [10] aus. Wählen Sie dann  $[Aus]$   $($   $[$   $]$   $35$ ).
- Um die ursprüngliche Einstellung wiederherzustellen, wiederholen Sie diesen Vorgang, wählen Sie jedoch [An] aus.

#### Fotoaufnahmen

#### Deaktivieren der Lampe zur Reduzierung des Rote-Augen-Effekts

Sie können die Lampe zur Rote-Augen-Reduzierung deaktivieren. Diese leuchtet auf, um den Rote-Augen-Effekt zu reduzieren, wenn Sie mit Blitz in dunklen Umgebungen aufnehmen.

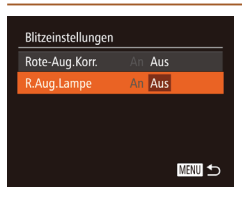

#### *1* **Rufen Sie den Bildschirm [Blitzeinstellungen] auf.**

• Drücken Sie die Taste <MENU>, wählen Sie [Blitzeinstellungen] auf der Registerkarte [10] aus, und drücken Sie dann die Taste < $\binom{mn}{m}$ > ( $\binom{mn}{n}$ 35).

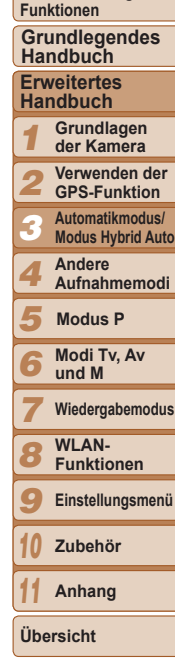

**Deckblatt Vorbemerkungen und rechtliche Hinweise Inhalt: Grundlegende** 

#### *2* **Konfigurieren Sie die Einstellung.**

- · Wählen Sie [R.Aug.Lampe] und dann  $[Aus]$  ( $[1]$ 36).
- Um die ursprüngliche Einstellung wiederherzustellen, wiederholen Sie diesen Vorgang, wählen Sie jedoch [An] aus.

#### Fotoaufnahmen

#### <span id="page-66-1"></span>Ändern der Bildanzeigeart nach Aufnahmen

Sie können die Anzeigedauer von Bildern sowie die unmittelbar nach dem Aufnehmen anzuzeigenden Informationen ändern.

#### <span id="page-66-0"></span>**Ändern der Bildanzeigedauer nach Aufnahmen**

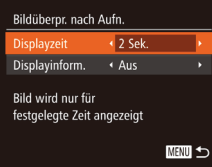

- *1* **Rufen Sie den Bildschirm [Bildüberpr. nach Aufn.] auf.**
- Drücken Sie die Taste <MENU>, wählen Sie [Bildüberpr. nach Aufn.] auf der Registerkarte [10], und drücken Sie dann die Taste < $\binom{mn}{k}$  ( $\binom{mn}{k}$ 35).

#### *2* **Konfigurieren Sie die Einstellung.**

- Drücken Sie die Tasten < $\blacktriangle$ >< $\blacktriangledown$ >, oder drehen Sie das Wahlrad <(2)>, um [Displayzeit] auszuwählen. Wählen Sie mit den Tasten <<->> > die gewünschte Option aus.
- Um die ursprüngliche Einstellung wiederherzustellen, wiederholen Sie diesen Vorgang, wählen Sie jedoch [Schnell] aus.

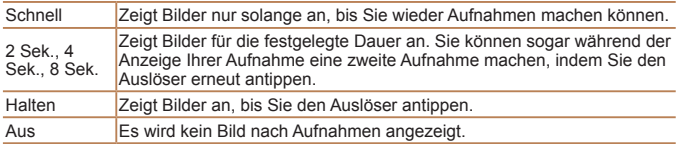

#### **Ändern des nach Aufnahmen angezeigten Bildschirms** Ändern Sie die Art der Bildanzeige nach Aufnahmen wie folgt.

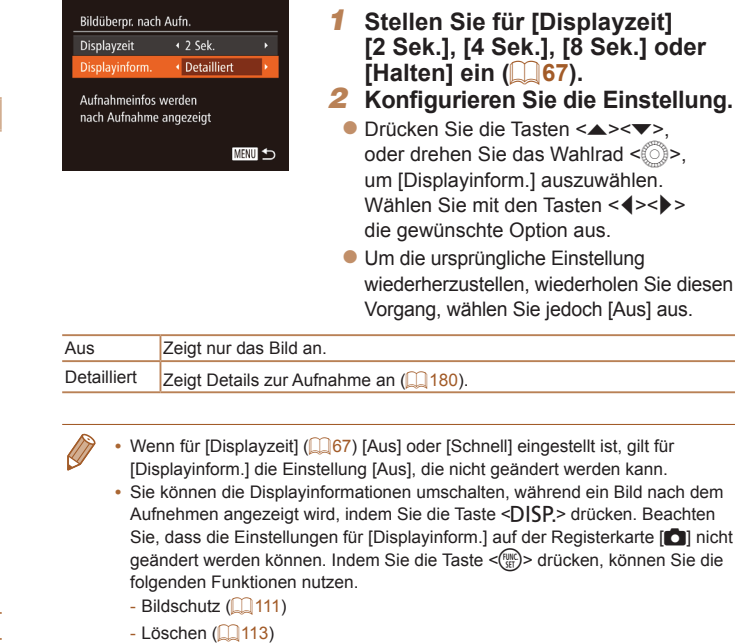

 $-$  Favoriten ( $\Box$ [116\)](#page-115-0)

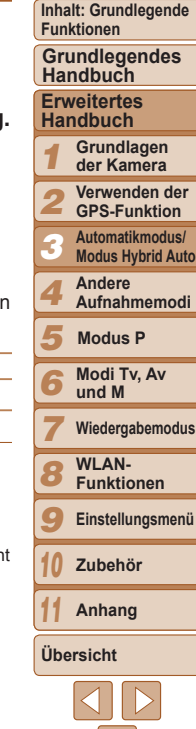

**Deckblatt Vorbemerkungen und rechtliche Hinweise**

#### **Deckblatt**

**Vorbemerkungen und rechtliche Hinweise**

**Inhalt: Grundlegende Funktionen**

**Grundlegendes Handbuch**

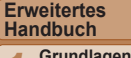

#### *1 2* **Grundlagen der Kamera Verwenden der**

**GPS-Funktion**

**Automatikmodus/**

*3* **Modus Hybrid Auto**

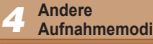

*5* **Modus P**

*6* **Modi Tv, Av und M**

*7* **Wiedergabemodus**

*8* **WLAN-Funktionen**

*9* **Einstellungsmenü**

**Zubehör**

**Anhang**

**Übersicht**

*10 11*

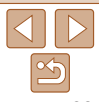

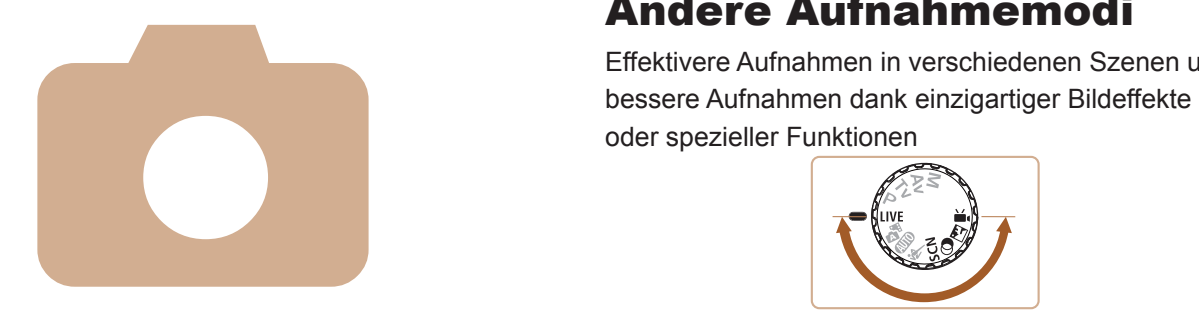

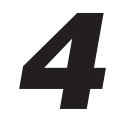

#### Andere Aufnahmemodi

Effektivere Aufnahmen in verschiedenen Szenen und

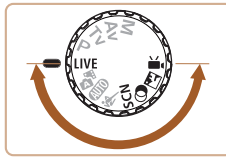

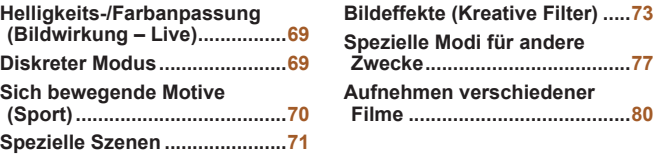

#### Fotoaufnahmen Filme

#### <span id="page-68-0"></span>Helligkeits-/Farbanpassung (Bildwirkung – Live)

Die Bildhelligkeit oder -farben können wie folgt während des Aufnehmens einfach angepasst werden.

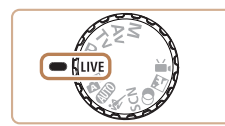

#### *1* **Wechseln Sie in den Modus [ ].**

**• Drehen Sie das Modus-Wahlrad auf die** Position [ | IVF].

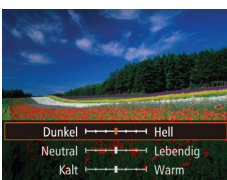

#### *2* **Konfigurieren Sie die Einstellung.**

- Drücken Sie die Taste <(Re)>, um auf den Einstellungsbildschirm zuzugreifen. Drücken Sie die Tasten <▲><▼>, um eine Einstellung auszuwählen. Drücken Sie danach die Tasten <<<<<<< drehen Sie das Wahlrad <(3)>, um den Wert anzupassen, während Sie den Bildschirm betrachten.
- $\bullet$  Drücken Sie die Taste < $\langle m \rangle$ >.

#### *3* **Machen Sie die Aufnahme.**

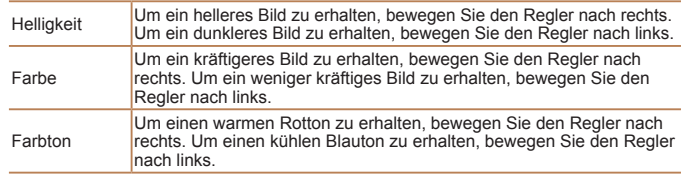

**•** Unabhängig von einer hier vorgenommenen Helligkeitseinstellung werden Filme mit optimaler Bildhelligkeit aufgenommen.

Fotoaufnahmen Filme

#### **Deckblatt Vorbemerkungen und rechtliche Hinweise Inhalt: Grundlegende Funktionen**

Sie können wie folgt ohne die Aktivierung von Kameratönen, des Blitzes oder der Lampe Aufnahmen machen. Verwenden Sie diesen Modus, wenn Kameratöne, der Blitz und Lampen nicht gestattet sind.

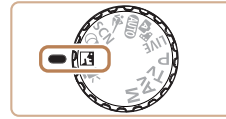

Diskreter Modus

- *1* **Wechseln Sie in den Modus [ ].**
- **Drehen Sie das Modus-Wahlrad auf die** Position  $\sqrt{2}$ .

#### *2* **Machen Sie die Aufnahme.**

**Im Modus [**  $\frac{4}{1}$  **sind sogar Wiedergabetöne stumm geschaltet. Die Töne von** Kamerafunktionen und Filmen sind stumm geschaltet.

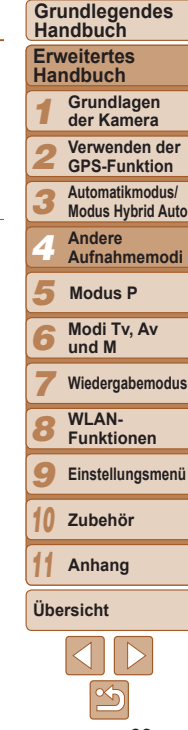

#### <span id="page-69-0"></span>Sich bewegende Motive (Sport)

Fotografieren Sie kontinuierlich, während die Kamera sich bewegende Motive fokussiert.

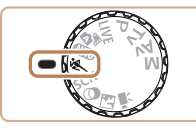

*1* **Wechseln Sie in den Modus [ ]. C** Drehen Sie das Modus-Wahlrad auf die Position [.].

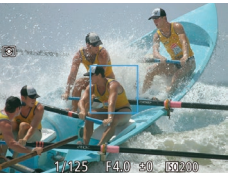

#### *2* **Stellen Sie scharf.**

- $\bullet$  Wenn Sie den Auslöser angetippt halten, passt die Kamera weiterhin den Fokus und die Bildhelligkeit für den Bereich im blauen Rahmen an.
- *3* **Machen Sie die Aufnahme.**
	- **Drücken Sie den Auslöser vollständig** herunter, um kontinuierlich zu fotografieren.
	- **Die Aufnahme wird beendet, wenn** Sie den Auslöser loslassen oder die maximale Anzahl an Aufnahmen erreicht ist. [Daten werden bearbeitet] wird angezeigt. Die Aufnahmen werden in der entsprechenden Reihenfolge angezeigt.
- Im Modus [<a> | können Bilder grob wirken, da die ISO-Empfindlichkeit ([=](#page-84-0)85) für die jeweiligen Aufnahmebedingungen erhöht wird.
	- Einzelheiten zum Aufnahmebereich im Modus [<a>[<a>
	I</a>
	finden Sie unter .Aufnahmebereich" ( $\Box$ 192).
	- Nach Reihenaufnahmen kann es eine Weile dauern, bevor Sie erneut Aufnahmen machen können. Beachten Sie, dass es bei einigen Arten von Speicherkarten möglicherweise noch länger dauert, bis Sie die nächste Aufnahme machen können. Die Verwendung von SD-Speicherkarten der Geschwindigkeitsklasse 6 oder schnellerer Speicherkarten wird empfohlen.
	- **•**  Abhängig von den Aufnahmebedingungen, den Kameraeinstellungen und der Zoomposition kann sich die Aufnahmegeschwindigkeit möglicherweise verlangsamen.

#### **Während der Wiedergabe angezeigte Bilder**

Jeder Satz Reihenaufnahmen wird als Gruppe verwaltet. Nur das zuerst in dieser Gruppe aufgenommene Bild wird angezeigt. Das Symbol [  $\text{S}$  ] ] oben links im Bildschirm gibt an, dass das Bild Teil einer Gruppe ist.

- **Wenn Sie ein gruppiertes Bild löschen (<b>Q**[113](#page-112-0)), werden alle Bilder in der Gruppe ebenfalls gelöscht. Gehen Sie beim Löschen von Bildern vorsichtig vor.
- Gruppierte Bilder können einzeln wiedergegeben ( $\Box$ [106](#page-105-0)), und Gruppen können aufgelöst werden  $(11107)$  $(11107)$  $(11107)$ .
	- Wenn Sie ein gruppiertes Bild schützen (**QQ[111](#page-110-0))**, werden alle Bilder in der Gruppe geschützt.
	- **•**  Gruppierte Bilder können einzeln angezeigt werden, wenn sie mit der Bildsuche ( $\Box$ [105](#page-104-0)) oder Ähnliche Bilder ( $\Box$ [110](#page-109-0)) wiedergegeben werden. In diesem Fall werden Bildergruppen temporär aufgelöst.
	- Gruppierte Bilder können nicht als Favoriten markiert (**[[116](#page-115-0)**), bearbeitet (=[117](#page-116-0) – [120](#page-119-0)), gedruckt (=[162](#page-161-0)), für den Einzeldruck festgelegt (=[167](#page-166-0)) oder einem Fotobuch hinzugefügt ( $\Box$ [169\)](#page-168-0) werden. Außerdem können die Gesichtserkennungsinformationen nicht bearbeitet ( $\Box$ [107](#page-106-0)) werden. Zeigen Sie dazu gruppierte Bilder einzeln an (**Q**[106](#page-105-0)), oder heben Sie die Gruppierung zunächst auf ( $\Box$ [107](#page-106-2)).

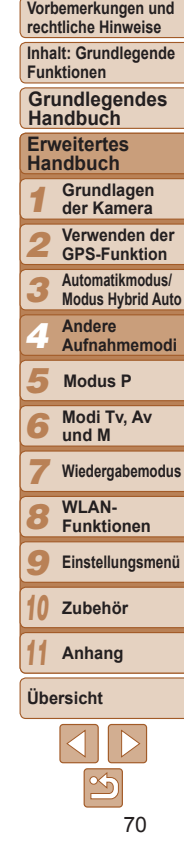

#### <span id="page-70-2"></span><span id="page-70-0"></span>Spezielle Szenen

Wählen Sie einen geeigneten Modus für die Aufnahmeszene aus. Die Kamera konfiguriert automatisch die Einstellungen für optimale Aufnahmen.

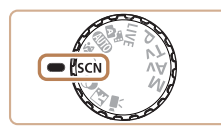

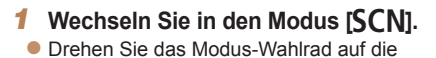

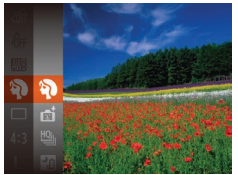

*2* **Wählen Sie einen Aufnahmemodus aus.**

Position  $[SCN]$ .

- $\bullet$  Drücken Sie die Taste < $\frac{F(W)}{SED}$ >, wählen Sie im Menü [��] und dann einen Aufnahmemodus aus (QQ34).
- *3* **Machen Sie die Aufnahme.**

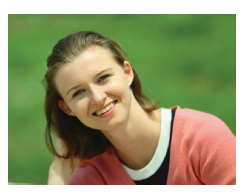

#### Fotoaufnahmen Filme I **Porträtaufnahmen (Porträt)**

**• Nehmen Sie Personen mit einem** Unschärfeeffekt auf.

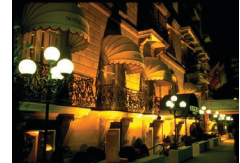

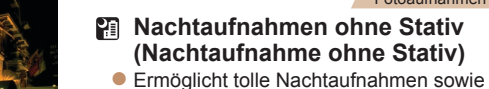

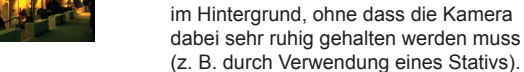

**Durch die Kombination von** Reihenaufnahmen wird ein einzelnes Bild erstellt. Hierdurch werden Kameraverwacklungen und Bildrauschen reduziert.

#### Fotoaufnahmen Filme

#### <span id="page-70-1"></span>**Kort Unterwasseraufnahmen (Unterwasser)**

- **Aufnahmen von Meerestieren und** Unterwasserlandschaften in natürlichen Farben bei Verwendung eines optionalen Unterwassergehäuses ([1[157](#page-156-0)).
- **In diesem Modus können Sie den** Weißabgleich korrigieren, was denselben Effekt hat wie ein im Handel erhältlicher Filter für den Farbausgleich (LU73).

#### Fotoaufnahmen Filme

- P **Aufnahmen vor verschneitem Hintergrund (Schnee)**
- **Helle Aufnahmen von Personen** vor verschneitem Hintergrund in naturgetreuen Farben.

#### **Deckblatt**

Fotoaufnahmen

**Vorbemerkungen und rechtliche Hinweise**

**Inhalt: Grundlegende Funktionen**

**Grundlegendes Handbuch**

#### **Erweitertes Handbuch**

*123456789* **Grundlagen der Kamera**

**Verwenden der GPS-Funktion**

**Automatikmodus/ Modus Hybrid Auto**

**Andere Aufnahmemodi**

**Modus P**

**Modi Tv, Av und M**

**Wiedergabemodus**

**WLAN-**

**Funktionen**

**Einstellungsmenü**

*10* **Zubehör**

**Anhang**

**Übersicht**

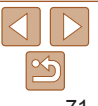

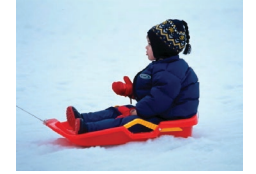

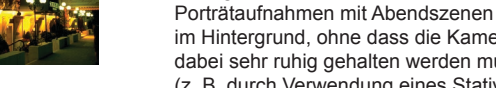

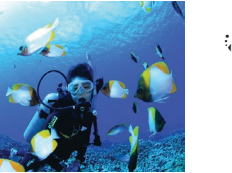

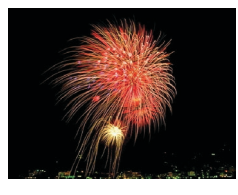

#### Fotoaufnahmen Filme

#### t **Aufnahmen von Feuerwerken (Feuerwerk)**

**• Aufnahmen von Feuerwerken in kräftigen** Farben.

- Im Modus [ $\blacksquare$ ] wirken die Motive größer als in anderen Modi.
	- In den Modi [ $\frac{2}{\sqrt{2}}$ ] und [ $\frac{1}{\sqrt{2}}$ ] können Bilder körnig wirken, da die ISO-Empfindlichkeit (**Q85**) für die jeweiligen Aufnahmebedingungen erhöht wird.
	- Da die Kamera im Modus [**211**] kontinuierlich Bilder aufnimmt, bewegen Sie sich beim Aufnehmen nicht.
	- Im Modus [] können äußerst starke Kameraverwacklungen und bestimmte Aufnahmebedingungen verhindern, dass die erwarteten Ergebnisse erzielt werden.
	- Setzen Sie die Kamera im Modus [ **... auf ein Stativ auf, oder** ergreifen Sie andere Maßnahmen, um Kamerabewegungen und -verwacklungen zu vermeiden. Es empfiehlt sich zudem, bei Verwendung eines Stativs oder anderer Hilfsmittel zum Ruhighalten der Kamera die Option [IS Modus] auf [Aus] zu setzen ( $\Box$ 95).

**•**  Wenn Sie beim Aufnehmen von Abendszenen ein Stativ verwenden, können Sie mit dem Modus [AUTO] bessere Ergebnisse erzielen als mit dem Modus  $\mathbb{P}$  ( $\mathbb{Q}$ 47).

#### Fotoaufnahmen

#### **Aufnahmen mit einem Unterwasser-Fokusbereich**

Wenn die Fokussierung im Modus [500] (00.71) mit dem Fokusbereich [A] schwierig ist, lassen sich durch die Verwendung eines Fokusbereichs, der speziell für Unterwasseraufnahmen entwickelt wurde, unter Wasser optimale Aufnahmen erzielen.

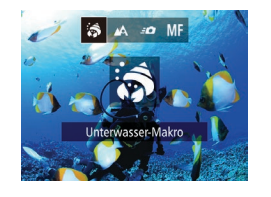

#### *1* **Konfigurieren Sie die Einstellung.**

- $\bullet$  Befolgen Sie die Schritte 1 2 unter "Spezielle Szenen" (<sup>171</sup>), und wählen Sie [Solaus.
- Drücken Sie die Taste <<>>
vählen Sie den gewünschten Fokusbereich aus (drücken Sie entweder die Tasten <<< > oder drehen Sie das Wahlrad < $(3)$ >). und drücken Sie dann die Taste < $\langle \mathbb{R} \rangle$ >.
- *2* **Machen Sie die Aufnahme.**

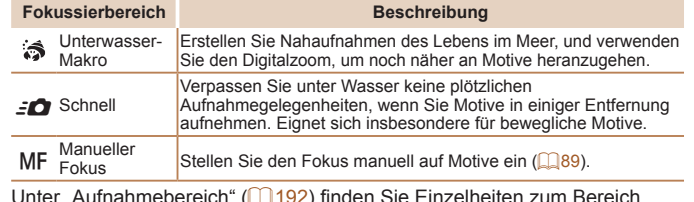

Unter ["Aufnahmebereich" \(](#page-191-0)LU192) finden Sie Einzelheiten zum Bereich jedes Fokusbereichs.

- Im Modus [ $\frac{1}{2}$ ] wird der optische Zoom auf den maximalen Weitwinkel eingestellt.
	- Im Modus [3] können Bilder bei Verwendung des Digitalzooms bei bestimmten Auflösungen körnig wirken ( $\Box$ 63).
	- Im Modus [ $=$  **O**] sind Motive im Nahbereich möglicherweise nicht fokussiert. Versuchen Sie in diesem Fall den Fokusbereich auf  $[A\Delta]$  einzustellen.

#### *1 2 3 4 5 6 7 8 9 10* **Erweitertes Handbuch Grundlagen der Kamera Verwenden der GPS-Funktion Automatikmodus/ Modus Hybrid Auto Andere Aufnahmemodi Modi Tv, Av und M Wiedergabemodus WLAN-Funktionen Einstellungsmenü Zubehör Anhang Grundlegendes Handbuch Modus P**

**Deckblatt Vorbemerkungen und rechtliche Hinweise Inhalt: Grundlegende Funktionen**

#### **Übersicht**

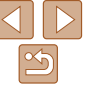
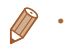

**[3] und [50] stehen im AF-Rahmenmodus [Verfolg. AF] nicht zur**  $Verfiiumg (191)$ 

Fotoaufnahmen Filme

# **Weißabgleich-Korrektur**

Sie können den Weißabgleich manuell im Modus [Kr] (QQ71) einstellen. Die Anpassung hat den gleichen Effekt wie ein im Handel erhältlicher Filter für den Farbausgleich.

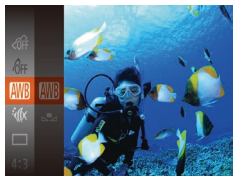

- *1* **Wählen Sie [**S**] aus.**
- $\bullet$  Befolgen Sie die Schritte 1 2 unter .Spezielle Szenen" (**QQ71**), und wählen Sie [  $|A|$  aus.
- *2* **Wählen Sie den Weißabgleich aus.**

zz Drücken Sie die Taste <m>, und wählen Sie dann im Menü [WB] aus.

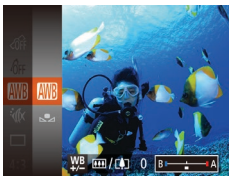

- *3* **Passen Sie die Einstellung an.**
- Bewegen Sie den Zoom-Regler, um die Korrekturstufe für B und A anzupassen, und drücken Sie dann die Taste < $\left(\frac{F_{\text{LMC}}}{ST}\right)$ >.
- $\triangleright$  Danach wird  $[\frac{WB}{2}]$  angezeigt.

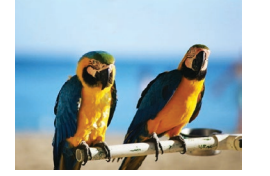

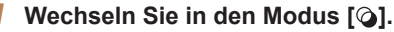

**• Drehen Sie das Modus-Wahlrad auf die** Position  $[$  $\bigcirc$   $]$ 

### *2* **Wählen Sie einen Aufnahmemodus aus.**

Bildeffekte (Kreative Filter) Fügen Sie Bildern beim Aufnehmen verschiedene Effekte hinzu.

> $\bullet$  Drücken Sie die Taste < $\frac{m}{m}$ >, wählen Sie im Menü [[3] und dann einen Aufnahmemodus aus  $(134)$ .

# *3* **Machen Sie die Aufnahme.**

### Fotoaufnahmen Filme

### **Bilder mit kräftigen Farben (Farbverstärkung)**

**• Aufnahmen mit satten, kräftigen Farben** 

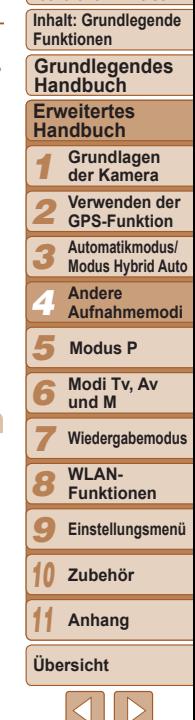

**Deckblatt Vorbemerkungen und rechtliche Hinweise**

**•** Die Kamera behält die Korrekturstufen für den Weißabgleich bei, selbst wenn Sie in Schritt 2 zu einer anderen Weißabgleichoption wechseln. Die Korrekturstufen werden jedoch zurückgesetzt, wenn Sie benutzerdefinierte Weißabgleichdaten aufzeichnen.

**B** steht für Blau und A für Gelb.

**•**  Sie können den Weißabgleich auch manuell einstellen, indem Sie benutzerdefinierte Weißabgleichsdaten ( $\Box$ 86) aufzeichnen, bevor Sie die oben erläuterten Schritte ausführen.

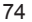

Fotoaufnahmen Filme

*1* **Wählen Sie [ ] aus.**  $\bullet$  Befolgen Sie die Schritte 1 – 2 unter .Spezielle Szenen" (2271), und

des Rahmens zu ändern.

*3* **Wählen Sie für Filme die**

 $\blacktriangleright$  Ein weißer Rahmen wird angezeigt. Es handelt sich um den Bildbereich, der nicht unscharf dargestellt wird.

*2* **Wählen Sie den Bereich aus, der scharf dargestellt werden soll.** • Drücken Sie die Taste <DISP>. **• Bewegen Sie den Zoom-Regler, um die** Rahmengröße zu ändern, und drücken Sie die Tasten < $\blacktriangle$ >< $\blacktriangledown$ >, um die Position

**Wiedergabegeschwindigkeit aus.** ● Drücken Sie die Taste <MENU>, und wählen Sie dann die Geschwindigkeit aus, indem Sie die Tasten < $\blacklozenge$  > drücken oder das Wahlrad <(3)> drehen.

wählen Sie [ $\blacksquare$ ] aus.

### **Deckblatt**

**Vorbemerkungen und rechtliche Hinweise**

**Inhalt: Grundlegende Funktionen**

**Grundlegendes Handbuch**

**Erweitertes Handbuch**

*1* **Grundlagen der Kamera**

*2* **Verwenden der GPS-Funktion**

*3* **Automatikmodus/ Modus Hybrid Auto**

*4* **Andere Aufnahmemodi**

*5* **Modus P**

*6* **Modi Tv, Av und M**

*7* **Wiedergabemodus**

*8* **WLAN-Funktionen**

*9* **Einstellungsmenü**

*10* **Zubehör**

*11* **Anhang**

**Übersicht**

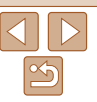

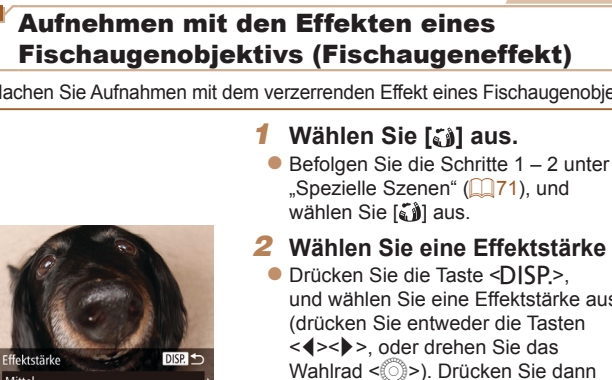

# **Posteraufnahmen (Postereffekt)**

Fotoaufnahmen Filme

**• Aufnahmen, die wie ein altes Poster oder** eine Illustration wirken.

• Machen Sie in den Modi [<sup>2</sup>] und [<sup>2]</sup>] zuerst einige Testaufnahmen, um die gewünschten Ergebnisse zu erzielen.

Fotoaufnahmen

# Aufnehmen mit den Effekten eines Fischaugenobjektivs (Fischaugeneffekt)

Machen Sie Aufnahmen mit dem verzerrenden Effekt eines Fischaugenobjektivs.

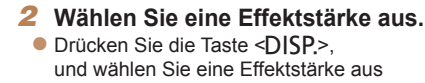

- (drücken Sie entweder die Tasten <q><r>, oder drehen Sie das Wahlrad <(3)>). Drücken Sie dann die Taste <DISP > erneut.
- **X Es wird eine Vorschau Ihrer Aufnahme** mit dem Effekt angezeigt.
- *3* **Machen Sie die Aufnahme.**

**•** Machen Sie zunächst einige Testaufnahmen, um die gewünschten Ergebnisse zu erzielen.

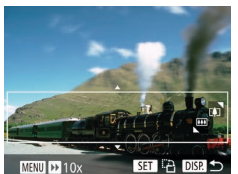

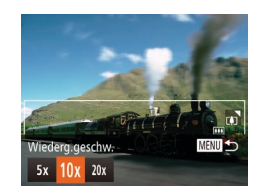

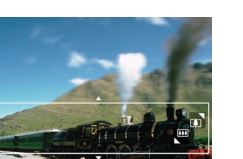

Aufnehmen von Bildern, die wie

Miniaturmodelle aussehen (Miniatureffekt) Erzeugt den Effekt eines Miniaturmodells, indem Bildbereiche über und unter dem ausgewählten Bereich umscharf dargestellt werden. Sie können auch Filme aufzeichnen, die wie Szenen in Miniaturmodellen wirken, indem Sie vor der Aufzeichnung von Filmen die Wiedergabegeschwindigkeit auswählen. Personen und Objekte in der Szene bewegen sich während der Wiedergabe schnell. Töne werden nicht aufgenommen.

### *4* **Kehren Sie zum Aufnahmebildschirm zurück, und machen Sie die Aufnahme.**

• Drücken Sie die Taste <MENU>, um zum Aufnahmebildschirm zurückzukehren, und machen Sie dann die Aufnahme.

### **Wiedergabegeschwindigkeit und geschätzte Wiedergabedauer (für einminütige Clips)**

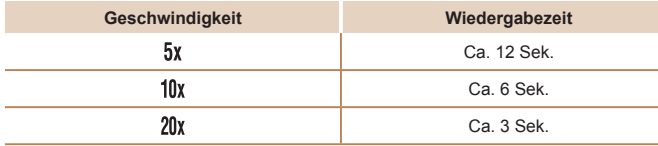

- **•** Der Zoom ist beim Aufnehmen von Filmen nicht verfügbar. Achten Sie darauf, vor der Aufnahme den Zoom einzustellen.
	- **•** Machen Sie zunächst einige Testaufnahmen, um die gewünschten Ergebnisse zu erzielen.

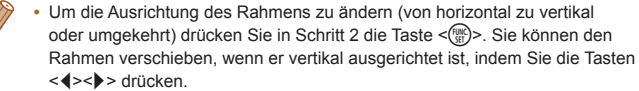

**•**  Die Bildqualität für Filme ist [ ] bei einem Seitenverhältnis von [ ] und [ ] bei einem Seitenverhältnis von [169] ([ 63). Diese Qualitätseinstellungen können nicht geändert werden.

Fotoaufnahmen

### Aufnehmen mit den Effekten einer Spielzeugkamera (Spielzeugkamera)

Standard

Durch diesen Effekt ähneln Bilder Aufnahmen einer Spielzeugkamera, indem diese vignettiert werden (dunklere, unschärfere Bildecken) und ihre Farbe geändert wird.

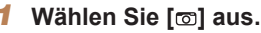

 $\bullet$  Befolgen Sie die Schritte 1 – 2 unter "Spezielle Szenen" (Q71), und wählen Sie [o] aus.

### *2* **Wählen Sie einen Farbton aus.**

- **Drücken Sie die Taste <DISP.>, und** wählen Sie einen Farbton aus (drücken Sie entweder die Tasten <q><r>, oder drehen Sie das Wahlrad <(3)>). Drücken Sie dann die Taste <DISP> erneut.
- **X** Es wird eine Vorschau Ihrer Aufnahme mit dem Effekt angezeigt.
- *3* **Machen Sie die Aufnahme.**

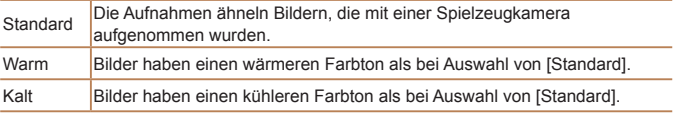

**•** Machen Sie zunächst einige Testaufnahmen, um die gewünschten Ergebnisse zu erzielen.

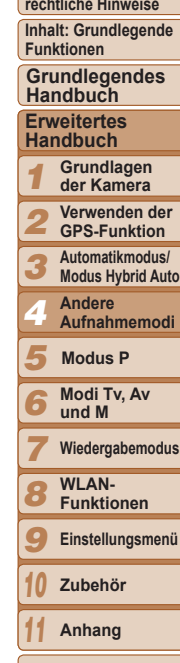

**Deckblatt Vorbemerkungen und**

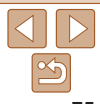

# Aufnehmen mit dem Weichzeichnereffekt

Mit dieser Funktion können Sie Bilder aufnehmen, die wirken, als wäre ein Weichzeichnungsfilter an der Kamera angebracht. Sie können die Effektstärke nach Wunsch anpassen.

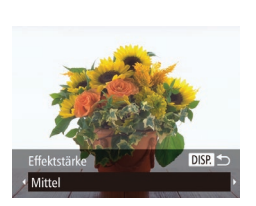

# *1* **Wählen Sie [ ] aus.**

 $\bullet$  Befolgen Sie die Schritte 1 – 2 unter "Spezielle Szenen" ([=](#page-70-1)71), und wählen Sie [<sup>1</sup>] aus.

### *2* **Wählen Sie eine Effektstärke aus.**

- **Drücken Sie die Taste <DISP**>, und wählen Sie eine Effektstärke aus (drücken Sie entweder die Tasten <q><r>, oder drehen Sie das Wahlrad <(0)>). Drücken Sie dann die Taste  $\leq$ DISP $\geq$  erneut.
- **X Es wird eine Vorschau Ihrer Aufnahme** mit dem Effekt angezeigt.

### *3* **Machen Sie die Aufnahme.**

**•** Machen Sie zunächst einige Testaufnahmen, um die gewünschten Ergebnisse zu erzielen.

Farhton Schwarzweiß

Sie dann die Taste <DISP> erneut. **X** Es wird eine Vorschau Ihrer Aufnahme mit dem Effekt angezeigt.

*1* **Wählen Sie [ ] aus.** ● Befolgen Sie die Schritte 1 – 2 unter .Spezielle Szenen" (**QQ71**), und

wählen Sie [<sup>1</sup>] aus.

*3* **Machen Sie die Aufnahme.**

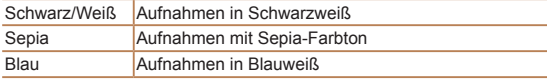

 $DISR$ 

Aufnehmen im Modus Monochrome Sie können Bilder in Schwarzweiß, Sepia oder Blauweiß aufnehmen.

### Fotoaufnahmen Filme

*2* **Wählen Sie einen Farbton aus.** ● Drücken Sie die Taste <DISP> und wählen Sie einen Farbton aus (drücken Sie entweder die Tasten <q><r>, oder drehen Sie das Wahlrad <(3)>). Drücken

# **Deckblatt**

**Vorbemerkungen und rechtliche Hinweise**

**Inhalt: Grundlegende Funktionen**

### **Grundlegendes Handbuch**

### **Erweitertes Handbuch**

*1* **Grundlagen der Kamera**

- *2* **Verwenden der GPS-Funktion**
- *3* **Automatikmodus/ Modus Hybrid Auto**
	- **Andere Aufnahmemodi**
- *5* **Modus P**

*4*

- *6* **Modi Tv, Av und M**
- *7* **Wiedergabemodus**
	- **WLAN-**
- *8* **Funktionen**
- *9* **Einstellungsmenü**
- *10* **Zubehör**

**Anhang**

**Übersicht**

*11*

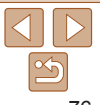

# Spezielle Modi für andere Zwecke

Fotoaufnahmen

# Automatische Aufnahme nach Erkennen eines Gesichts (Intelligente Aufnahme)

### **Automatische Aufnahme nach Erkennen eines Lächelns** Die Kamera nimmt jedes Mal automatisch auf, wenn ein Lächeln erkannt wird, auch wenn der Auslöser nicht gedrückt wird.

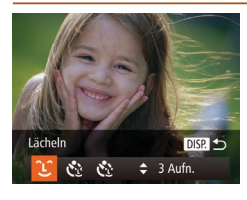

### *1* **Wählen Sie [ ] aus.**

- $\bullet$  Befolgen Sie die Schritte 1 2 unter .Spezielle Szenen" (**Q271**), wählen Sie [  $\frac{1}{2}$ ] aus, und drücken Sie dann die Taste  $\leq$ DISP $\geq$ .
- Drücken Sie die Tasten <<> drehen Sie das Wahlrad < \omeg>, um [  $\angle$  ] auszuwählen. Drücken Sie anschließend die Taste <DISP>.
- **Die Kamera ist nun für die Aufnahme** bereit, und es wird [Lächelnerkennung Ein] angezeigt.

### *2* **Richten Sie die Kamera auf eine Person.**

- **Jedes Mal, wenn ein Lächeln erkannt** wird, nimmt die Kamera nach dem Aufleuchten der Lampe ein Bild auf.
- **Um die Lächelnerkennung anzuhalten.** drücken Sie die Taste < $\blacktriangledown$ >. Wenn Sie die Taste <▼> erneut drücken, wird die Erkennung fortgesetzt.

**•** Wählen Sie nach Abschluss der Aufnahmen einen anderen Modus aus, da die Kamera sonst weiterhin aufnimmt, sobald ein Lächeln erkannt wird.

- **•**  Sie können auch wie gewohnt durch Drücken des Auslösers Bilder aufnehmen. **•**  Ein Lächeln ist einfacher zu erkennen, wenn das Motiv in die Kamera schaut
- und den Mund beim Lächeln leicht öffnet, sodass Zähne zu sehen sind. **•**  Um die Anzahl der Aufnahmen zu ändern, drücken Sie nach der Auswahl von
- l  $\hat{C}$ l in Schritt 1 die Tasten <▲><▼>. [Blinzelwarnung] ( $\Box$ 66) ist nur für die letzte Aufnahme verfügbar.

Richten Sie die Kamera auf eine Person, und drücken Sie den Auslöser vollständig herunter. Die Aufnahme wird ca. zwei Sekunden nach Erkennen

**Verwenden des Blinzel-Timers**

 $DISR$ 

Fotoaufnahmen

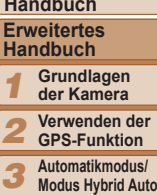

# eines Blinzelns vorgenommen. *1* **Wählen Sie [ ] aus.**

- $\bullet$  Befolgen Sie die Schritte 1 2 unter .Spezielle Szenen" (<sub>1171</sub>), wählen Sie [  $\blacksquare$ ] aus, und drücken Sie dann die  $Taste <$  $DISP$  $>$ .
- Drücken Sie die Tasten <<>
► oder drehen Sie das Wahlrad < $\circ$  >, um [ $\cdot$ ] auszuwählen. Drücken Sie anschließend die Taste <DISP>.
- *2* **Richten Sie die Kamera auf den gewünschten Bildausschnitt, und tippen Sie den Auslöser an.**
- Stellen Sie sicher, dass um das Gesicht der Person, die blinzeln soll, ein grüner Rahmen angezeigt wird.

### *3* **Drücken Sie den Auslöser vollständig herunter.**

- Die Kamera ist nun für die Aufnahme bereit, und es wird [Blinzeln für Aufnahme] angezeigt.
- $\triangleright$  Die Lampe blinkt und der Selbstauslöserton ist zu hören.

# **Deckblatt Vorbemerkungen und rechtliche Hinweise**

**Inhalt: Grundlegende Funktionen**

**Grundlegendes Handbuch**

- **Automatikmodus/**
- **Andere**

*4* **Aufnahmemodi**

*5* **Modus P**

*6* **Modi Tv, Av und M**

**Wiedergabemodus**

*8* **WLAN-Funktionen**

*7*

*10*

- *9* **Einstellungsmenü**
- **Zubehör**

*11* **Anhang**

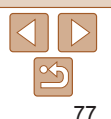

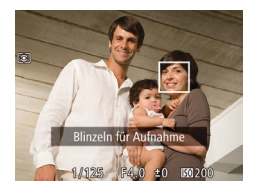

### *4* **Schauen Sie in die Kamera, und blinzeln Sie.**

- **Die Aufnahme wird ca. zwei Sekunden** nach Erkennen eines Blinzelns der Person vorgenommen, deren Gesicht sich im Rahmen befindet.
- **Drücken Sie die Taste <MFNU>** um eine Aufnahme nach Verwenden des Selbstauslösers abzubrechen.
- **•**  Wenn das Blinzeln nicht erkannt wird, blinzeln Sie langsam und bewusst.
	- **•**  Ein Blinzeln wird unter Umständen nicht erkannt, wenn die Augen durch Haare oder einen Hut verdeckt sind oder die Person eine Brille trägt.
	- **•**  Das gleichzeitige Schließen und Öffnen beider Augen wird ebenfalls als Blinzeln erkannt.
	- **•**  Wenn das Blinzeln nicht erkannt wird, nimmt die Kamera ca. 15 Sekunden später auf.
	- **•**  Um die Anzahl der Aufnahmen zu ändern, drücken Sie nach der Auswahl von [  $\binom{6}{2}$ ] in Schritt 1 die Tasten <▲><▼>. [Blinzelwarnung] ( $\Box$  66) ist nur für die letzte Aufnahme verfügbar.
	- **•**  Falls sich keine Personen im Bildausschnitt befinden, wenn der Auslöser vollständig heruntergedrückt wird, nimmt die Kamera auf, sobald eine Person die Szene betritt und blinzelt.

# **Verwenden des Gesichts-Timers**

Die Aufnahme wird ca. zwei Sekunden nach Erkennen des Gesichts einer anderen Person (wie des Fotografen) gemacht, die die Szene betreten hat ([=](#page-90-1)91). Dies ist nützlich, wenn Sie auf Gruppenfotos oder ähnlichen Aufnahmen selbst zu sehen sein möchten.

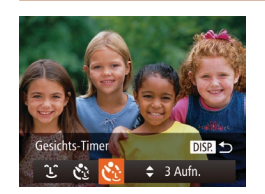

# *1* **Wählen Sie [ ] aus.**

- Befolgen Sie die Schritte 1 2 unter .Spezielle Szenen" (<sup>1171</sup>), wählen Sie [ ] aus, und drücken Sie dann die Taste  $\triangle$ NSP $>$ .
- Drücken Sie die Tasten <<>
► oder drehen Sie das Wahlrad < $\circ$ >, um [ $\cdot$ ] auszuwählen. Drücken Sie anschließend die Taste <DISP>.
- *2* **Richten Sie die Kamera auf den gewünschten Bildausschnitt, und tippen Sie den Auslöser an.**
- $\bullet$  Stellen Sie sicher, dass um das fokussierte Gesicht ein grüner und um die anderen Gesichter weiße Rahmen angezeigt werden.
- *3* **Drücken Sie den Auslöser vollständig herunter.**
- XX Die Kamera ist nun für die Aufnahme bereit, und es wird [Direkt in d. Kamera sehen um Countdown zu starten] angezeigt.
- $\triangleright$  Die Lampe blinkt und der Selbstauslöserton ist zu hören.

### **Deckblatt**

Fotoaufnahmen

**Vorbemerkungen und rechtliche Hinweise**

**Inhalt: Grundlegende Funktionen**

**Grundlegendes Handbuch**

**Erweitertes Handbuch**

*1* **Grundlagen der Kamera**

*2* **Verwenden der GPS-Funktion**

*3* **Automatikmodus/ Modus Hybrid Auto**

*4* **Andere Aufnahmemodi**

*5* **Modus P**

*6* **Modi Tv, Av und M**

*7* **Wiedergabemodus**

*8* **WLAN-Funktionen**

*9* **Einstellungsmenü**

*10* **Zubehör**

*11* **Anhang**

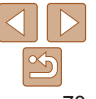

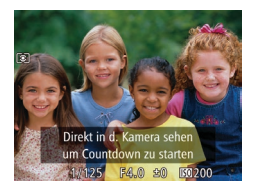

### *4* **Begeben Sie sich in den Bildausschnitt, und schauen Sie in die Kamera.**

- XX Wenn ein neues Gesicht erkannt wird, blinkt die Lampe und der Selbstauslöserton wird schneller. (Die Lampe leuchtet bei Auslösung des Blitzes weiterhin.) Nach ca. zwei Sekunden wird die Aufnahme vorgenommen.
- **Drücken Sie die Taste <MENU>.** um eine Aufnahme nach Verwenden des Selbstauslösers abzubrechen.
- **•**  Auch wenn Ihr Gesicht nicht erfasst wird, nachdem Sie die Szene betreten haben, erfolgt nach ca. 15 Sekunden die Aufnahme.
- **•**  Um die Anzahl der Aufnahmen zu ändern, drücken Sie nach der Auswahl von [  $\binom{6}{1}$  in Schritt 1 die Tasten <▲><▼>. [Blinzelwarnung] ( $\Box$  66) ist nur für die letzte Aufnahme verfügbar.

### Fotoaufnahmen

### <span id="page-78-0"></span>Reihenaufnahmen in Hochgeschwindigkeit (Highspeed-Serienbilder HQ)

Wenn Sie den Auslöser komplett herunterdrücken, macht die Kamera kurz hintereinander eine Reihe von Aufnahmen. Einzelheiten zur Geschwindigkeit von Reihenaufnahmen finden Sie unter "Reihenaufnahmengeschwindigkeit"  $($   $\cap$   $192)$  $192)$ 

HO: High Quality

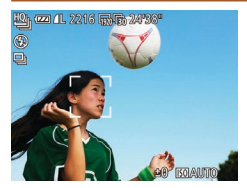

# *1* **Wählen Sie [ ] aus.**

 $\bullet$  Befolgen Sie die Schritte 1 – 2 unter .Spezielle Szenen" (Q71), und wählen Sie [ $\mathcal{P}$  aus.

### *2* **Machen Sie die Aufnahme.**

- **Drücken Sie den Auslöser vollständig** herunter, um kontinuierlich zu fotografieren.
- Die Aufnahme wird beendet, wenn Sie den Auslöser loslassen oder die maximale Anzahl an Aufnahmen erreicht ist. [Daten werden bearbeitet] wird angezeigt. Die Aufnahmen werden in der entsprechenden Reihenfolge angezeigt.
- **X** Jeder Satz Reihenaufnahmen wird als Gruppe verwaltet. Nur das zuerst in dieser Gruppe aufgenommene Bild wird angezeigt  $(270)$ .
- Die Einstellungen für Fokus, Bildhelligkeit und Farbe werden durch die erste Aufnahme festgelegt.
- **•**  Während der Aufnahme ist der Bildschirm leer.
- **•**  Nach Reihenaufnahmen kann es eine Weile dauern, bevor Sie erneut Aufnahmen machen können. Beachten Sie, dass es bei einigen Arten von Speicherkarten möglicherweise noch länger dauert, bis Sie die nächste Aufnahme machen können. Die Verwendung von SD-Speicherkarten der Geschwindigkeitsklasse 6 oder schnellerer Speicherkarten wird empfohlen.
- **•**  Abhängig von den Aufnahmebedingungen, den Kameraeinstellungen und der Zoomposition kann sich die Aufnahmegeschwindigkeit möglicherweise verlangsamen.

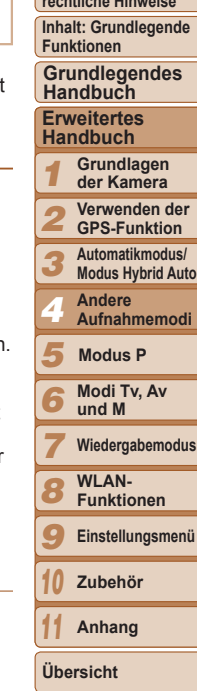

**Deckblatt Vorbemerkungen und rechtliche Hinweise**

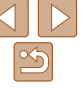

### Filme

Filme

**Vorbemerkungen und rechtliche Hinweise**

**Inhalt: Grundlegende Funktionen**

**Grundlegendes Handbuch**

### **Erweitertes Handbuch**

*1* **Grundlagen der Kamera Verwenden der**

*2* **GPS-Funktion**

*3* **Automatikmodus/ Modus Hybrid Auto**

*4* **Andere Aufnahmemodi**

- *5* **Modus P**
- *6* **Modi Tv, Av und M**
- *7* **Wiedergabemodus**
- *8* **WLAN-Funktionen**
- *9* **Einstellungsmenü**
- *10* **Zubehör**
- *11* **Anhang**
- **Übersicht**

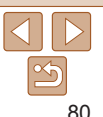

# **Aufnehmen von Filmen mit flüssigeren Bewegungen**

Sie können folgendermaßen Filme mit flüssiger Bewegung bei nahezu doppelter Bildfrequenz aufnehmen.

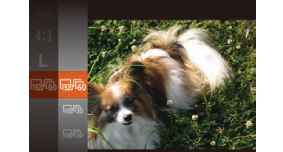

**• Befolgen Sie die Schritte unter Ändern** [der Bildqualität für Filme" \(](#page-63-0) $\Box$ 64). um  $\sqrt{\frac{1}{20}}$   $\sqrt{\frac{1}{60}}$  auszuwählen.

### **Speichern oder Ändern der Bildhelligkeit während des Aufnehmens**

Sie können die Belichtung vor der Aufnahme speichern oder in 1/3-Schritten innerhalb eines Bereichs von –2 bis +2 ändern.

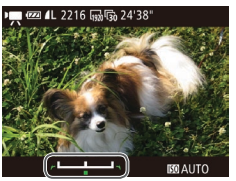

# *1* **Speichern Sie die Belichtung.**

- Drücken Sie die Taste < $\blacktriangle$ >, um die Belichtung zu speichern. Der Belichtungseinstellungsbalken wird angezeigt.
- Drücken Sie die Taste <▲> erneut, um die Belichtungsspeicherung aufzuheben.

# *2* **Passen Sie die Belichtung an.**

- **Drehen Sie während der Betrachtung des** Bildschirms das Wahlrad <(2)>, um die Belichtung anzupassen.
- *3* **Machen Sie die Aufnahme (**[=](#page-79-0)**80).**

# Aufnehmen verschiedener Filme

Filme

Filme

# Aufnehmen von Filmen im Modus ['M]

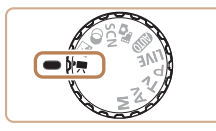

- *1* **Wechseln Sie in den Modus [**E**]. C** Drehen Sie das Modus-Wahlrad auf die
- Position  $[{}^{\bullet}\;]$ . **XX Auf dem Bildschirm werden oben und** unten schwarze Balken angezeigt, die
- auf nicht aufgezeichnete Bildbereiche hinweisen.
- *2* **Konfigurieren Sie die Einstellungen für den Film (**=**[181](#page-180-0) – [187](#page-186-0)).**
- *3* **Machen Sie die Aufnahme.**
- **Drücken Sie die Movie-Taste.**
- **Drücken Sie die Movie-Taste erneut** um die Filmaufnahme zu beenden.

<span id="page-79-0"></span>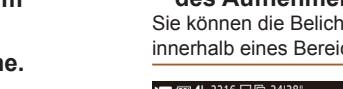

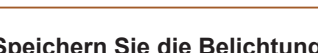

**Vorbemerkungen und rechtliche Hinweise**

Filme

## Aufnehmen von Superzeitlupe-Movies

Sie können sich schnell bewegende Objekte aufnehmen und danach in Zeitlupe wiedergeben. Töne werden nicht aufgenommen.

- *1* **Wählen Sie [ ] aus.**
- **Drehen Sie das Modus-Wahlrad auf die** Position  $[{}^{\bullet}\overline{]}$ ].
- $\bullet$  Drücken Sie die Taste < $\frac{C_{\text{SED}}}{\text{SED}}$ , wählen Sie im Menü <sup>[P</sup>] und dann [ $\frac{1}{60}$ ] aus  $($  $\Box$  $34$ ).

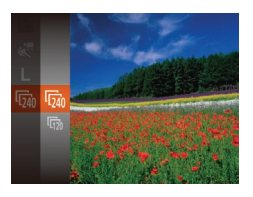

- *2* **Wählen Sie eine Bildfrequenz aus.**
- **Drücken Sie die Taste <**[\stand{\simplem}}\)}, wählen Sie im Menü [M] aus, und wählen Sie die gewünschte Bildfrequenz aus (234).
- Die von Ihnen konfigurierte Option wird nun angezeigt.

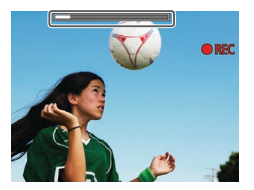

- *3* **Machen Sie die Aufnahme (**[=](#page-79-0)**80).**
- $\blacktriangleright$  Es wird ein Balken mit der abgelaufenen Zeit angezeigt. Die maximale Filmlänge beträgt ca. 30 Sek.

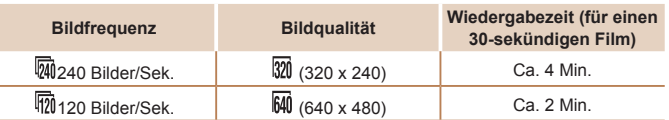

- Selbst wenn Sie den Zoom-Regler bewegen, kann der Zoom während der Aufnahme nicht verwendet werden.
- **•** Fokus, Belichtung und Farbe werden festgelegt, wenn Sie die Movie-Taste drücken.
- **Der Film wird beim Abspielen (** $\Box$ **[101](#page-100-0)) in Zeitlupe wiedergegeben.**
- **•**  Mit der Software können Sie die Wiedergabegeschwindigkeit von Filmen am Computer ändern ( $\Box$ 21, [26\)](#page-25-0).

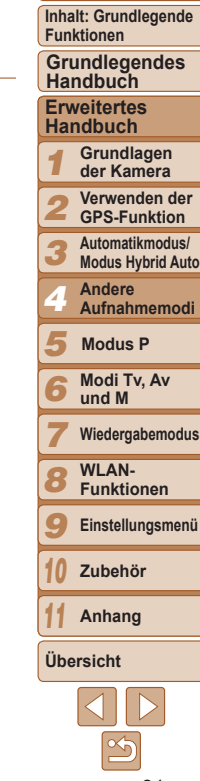

**Vorbemerkungen und rechtliche Hinweise**

**Inhalt: Grundlegende Funktionen**

**Grundlegendes Handbuch**

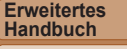

### *1* **Grundlagen der Kamera**

*2* **Verwenden der GPS-Funktion**

*3* **Automatikmodus/ Modus Hybrid Auto**

*4* **Andere Aufnahmemodi**

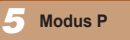

*6* **Modi Tv, Av und M**

*7* **Wiedergabemodus**

*8* **WLAN-Funktionen**

*9* **Einstellungsmenü**

*10* **Zubehör**

*11* **Anhang**

### **Übersicht**

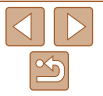

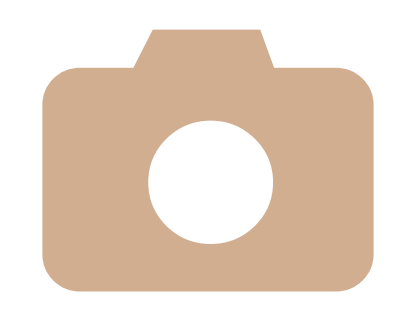

*5*

# Modus P

Anspruchsvollere Aufnahmen in Ihrem bevorzugten Aufnahmestil

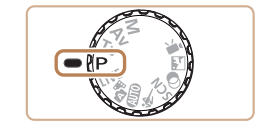

- **•**  In diesem Kapitel wird davon ausgegangen, dass das Modus-Wahlrad der Kamera auf die Position [P] gedreht wurde.
- **[P**]: Programm-AE; AE: Automatische Belichtung
- **•**  Wenn Sie eine in diesem Kapitel beschriebene Funktion in anderen Modi als [P] verwenden möchten, sollten Sie sicherstellen, dass die Funktion in diesen Modi verfügbar ist  $($  [181](#page-180-0) - [187](#page-186-0)).

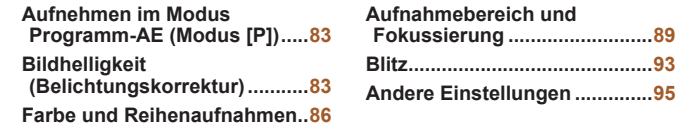

### <span id="page-82-0"></span>Fotoaufnahmen Filme Aufnehmen im Modus Programm-AE (Modus [P])

Sie können viele Funktionseinstellungen an Ihren bevorzugten Aufnahmestil anpassen.

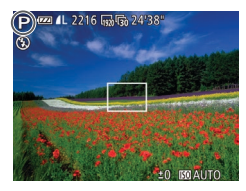

- *1* **Wechseln Sie in den Modus [**G**].**
- zz Drehen Sie das Modus-Wahlrad auf die Position [P].
- *2* **Passen Sie die Einstellungen wie gewünscht an (**[=](#page-82-1)**83 – [95](#page-94-1)), und machen Sie dann eine Aufnahme.**
- **Lässt sich beim Antippen des Auslösers keine korrekte Belichtung einstellen.** werden Verschlusszeiten und Blendenwerte orange angezeigt. Passen Sie in diesem Fall die ISO-Empfindlichkeit ( $\Box$ 85) an, oder aktivieren Sie den Blitz (wenn Motive zu dunkel sind, 093), um für ausreichende Belichtung zu sorgen.
	- Filme können durch Drücken der Movie-Taste auch im Modus [P] aufgenommen werden. Einige <FUNC.>- und <MENU>-Einstellungen werden jedoch eventuell automatisch für die Filmaufnahme angepasst.
	- Einzelheiten zum Aufnahmebereich im Modus [P] finden Sie unter .Aufnahmebereich" (**[192**).

# <span id="page-82-1"></span>Bildhelligkeit (Belichtungskorrektur)

### Fotoaufnahmen

# <span id="page-82-2"></span>Anpassen der Bildhelligkeit (Belichtungskorrektur)

Die Standardbelichtung der Kamera kann in 1/3-Schritten im Bereich –2 bis +2 angepasst werden.

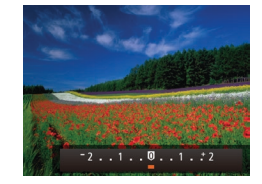

- Drücken Sie die Taste <▲> Drücken Sie während der Betrachtung des Bildschirms die Tasten <q><r> oder drehen Sie das Wahlrad <(3)>, um die Helligkeit anzupassen, und drücken Sie anschließend die Taste < $\blacktriangle$  > erneut
- Die von Ihnen angegebene Korrekturstufe wird nun angezeigt.

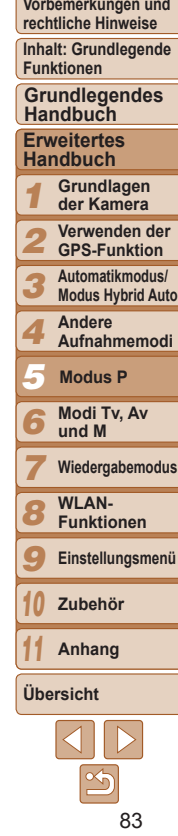

**Deckblatt**

# <span id="page-83-0"></span>Speichern der Bildhelligkeit/Belichtung (AE-Speicherung)

Vor der Aufnahme können Sie die Belichtung speichern oder den Fokus und die Belichtung separat einstellen.

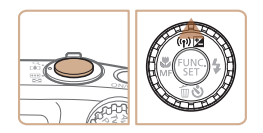

### *1* **Speichern Sie die Belichtung.**

- Richten Sie die Kamera mit der gespeicherten Belichtung auf das gewünschte Motiv aus. Halten Sie den Auslöser angetippt, und drücken Sie dann die Taste < $\blacktriangle$ >
- $\blacktriangleright$  [ $\cancel{\text{+}}$ ] wird angezeigt und die Belichtung gespeichert.
- Um die AE-Speicherung aufzuheben. lassen Sie den Auslöser los, und drücken Sie die Taste < $\triangle$ > erneut. In diesem Fall wird  $[\frac{\mathcal{X}}{\mathcal{Y}}]$  nicht mehr angezeigt.

### *2* **Wählen Sie ein Motiv aus, und machen Sie die Aufnahme.**

- **Nach einer Aufnahme wird die AF-**Speicherung aufgehoben und  $[\frac{\mathbf{V}}{\mathbf{V}}]$  nicht mehr angezeigt.
- **•**  AE: Automatische Belichtung
- **•**  Nach dem Speichern der Belichtung können Sie die Kombination aus Verschlusszeit und Blendenwert anpassen, indem Sie das Wahlrad <  $\textcircled{\scriptsize s}$ (Programmwechsel) drehen.

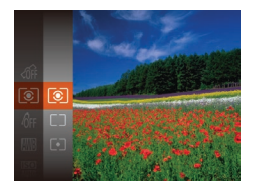

die Aufnahmebedingungen an.

- **Drücken Sie die Taste <**[[[C]] >, wählen Sie im Menü [  $\odot$  ] aus, und wählen Sie dann die gewünschte Option aus  $(234)$ .
- Die von Ihnen konfigurierte Option wird nun angezeigt.

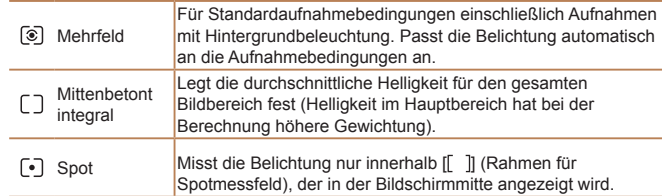

Passen Sie das Lichtmessverfahren (Messung der Helligkeit) wie folgt an

<span id="page-83-1"></span>Ändern des Lichtmessverfahrens

### **Deckblatt**

Fotoaufnahmen

**Vorbemerkungen und rechtliche Hinweise**

**Inhalt: Grundlegende Funktionen**

**Grundlegendes Handbuch**

### **Erweitertes Handbuch**

*1* **Grundlagen der Kamera**

*2* **Verwenden der GPS-Funktion**

*3* **Automatikmodus/ Modus Hybrid Auto**

- *4* **Andere Aufnahmemodi**
- *5* **Modus P**
- *6* **Modi Tv, Av und M**

*7* **Wiedergabemodus**

*8* **WLAN-Funktionen**

*9* **Einstellungsmenü**

*10* **Zubehör**

**Anhang**

**Übersicht**

*11*

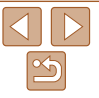

# <span id="page-84-0"></span>Ändern der ISO-Empfindlichkeit

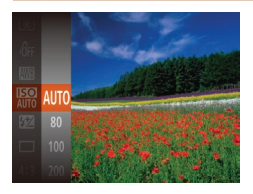

- **Drücken Sie die Taste <**(\)>, wählen Sie im Menü [ $\frac{1}{2}$ ] aus, und wählen Sie dann die gewünschte Option aus (**QQ34**).
- ▶ Die von Ihnen konfigurierte Option wird nun angezeigt.

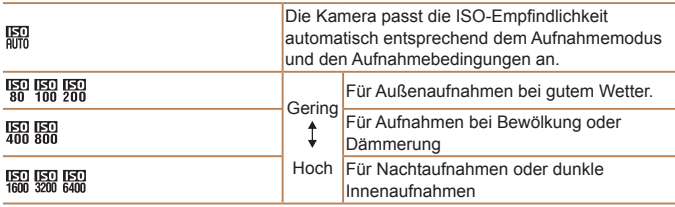

- **•**  Um die automatisch festgelegte ISO-Empfindlichkeit anzuzeigen, wenn die Kamera auf [ $\frac{[R]}{[R]}$ ] eingestellt ist, tippen Sie den Auslöser an.
- **•**  Obwohl die Auswahl einer geringeren ISO-Empfindlichkeit die Körnigkeit von Bildern reduzieren kann, besteht eventuell ein höheres Risiko, dass bei bestimmten Aufnahmebedingungen unscharfe Motive entstehen.
- **•**  Eine höhere ISO-Empfindlichkeit erhöht die Verschlusszeit, wodurch Motive weniger unscharf dargestellt werden und die Blitzreichweite ausgeweitet wird. Aufnahmen können jedoch körnig wirken.

### Fotoaufnahmen

**Deckblatt Vorbemerkungen und rechtliche Hinweise**

# Anpassen der Bildhelligkeit (i-contrast)

Zu helle oder dunkle Bildbereiche (wie etwa Gesichter oder Hintergründe) werden vor der Aufnahme erkannt und automatisch auf die optimale Helligkeit angepasst. Ferner kann ein zu geringer Bildkontrast vor der Aufnahme automatisch korrigiert werden, damit Motive deutlicher hervorgehoben werden.

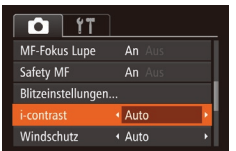

**• Drücken Sie die Taste <MFNU>** und wählen Sie auf der Registerkarte [11] [i-contrast] und dann [Auto]  $(235)$  aus.  $\blacktriangleright$  Danach wird  $\lceil \mathbb{C}_i \rceil$  angezeigt.

**•** Unter bestimmten Aufnahmebedingungen kann die Korrektur ungenau sein oder das Bild grob erscheinen.

**Sie können auch vorhandene Bilder korrigieren (** $\Box$ **[120](#page-119-0)).** 

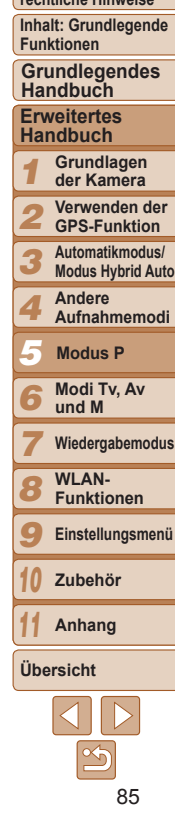

# <span id="page-85-1"></span>Farbe und Reihenaufnahmen

### Fotoaufnahmen Filme

# <span id="page-85-2"></span>Anpassen des Weißabgleichs

Durch die Anpassung des Weißabgleichs (WB) erscheinen Bildfarben für die aufgenommene Szene natürlicher.

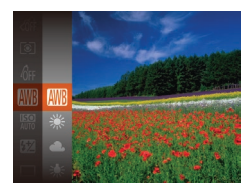

- **Drücken Sie die Taste <**(FINC)>, wählen Sie im Menü [  $\overline{\text{W}}$ ] aus, und wählen Sie dann die gewünschte Option aus (**QQ34**).
- ▶ Die von Ihnen konfigurierte Option wird nun angezeigt.

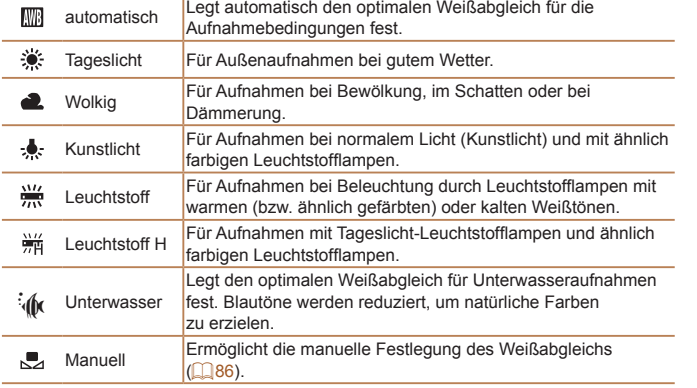

auszuwählen.

Taste  $\langle$ DISP $>$ 

**•** Wenn Sie die Kameraeinstellungen nach Aufzeichnung der Weißabgleichdaten ändern, wirken die Farben möglicherweise

Weißabgleichdaten.

Damit Bildfarben unter den vorhandenen Lichtverhältnissen natürlich aussehen, passen Sie den Weißabgleich an die Lichtquelle an. Passen Sie

den Weißabgleich an die vorhandene Lichtquelle an.

<span id="page-85-0"></span>**Custom Weißabgleich**

**DISP.** Weißabgleich  $r - 1$ 日 山

unnatürlich.

### **Deckblatt**

**Vorbemerkungen und rechtliche Hinweise**

**Inhalt: Grundlegende Funktionen**

**Grundlegendes Handbuch**

**Erweitertes Handbuch**

- *1* **Grundlagen der Kamera**
- *2* **Verwenden der GPS-Funktion**
- *3* **Automatikmodus/ Modus Hybrid Auto**
- *4* **Andere Aufnahmemodi**
- *5* **Modus P**
- *6* **Modi Tv, Av und M**
- *7* **Wiedergabemodus**
- *8* **WLAN-Funktionen**
- *9* **Einstellungsmenü**
- *10* **Zubehör**

**Anhang**

**Übersicht**

*11*

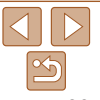

Fotoaufnahmen Filme

**• Befolgen Sie die Schritte unter "Anpassen** des Weißabgleichs" ( $\Box$ 86), um [J]

**Richten Sie die Kamera auf ein einfaches** weißes Motiv aus, sodass der gesamte Bildschirm weiß ist. Drücken Sie die

**X** Der Farbton auf dem Bildschirm ändert sich nach der Aufzeichnung der

### Fotoaufnahmen Filme

# <span id="page-86-0"></span>Ändern der Farbtöne eines Bilds (My Colors)

Ändern Sie die Bildfarbtöne wie gewünscht. Konvertieren Sie beispielsweise Bilder in Sepia oder Schwarzweiß.

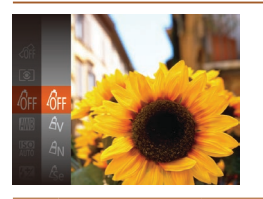

- Drücken Sie die Taste <(F)>, wählen Sie im Menü [ner] aus, und wählen Sie dann die gewünschte Option aus (**QQ34**).
- ▶ Die von Ihnen konfigurierte Option wird nun angezeigt.

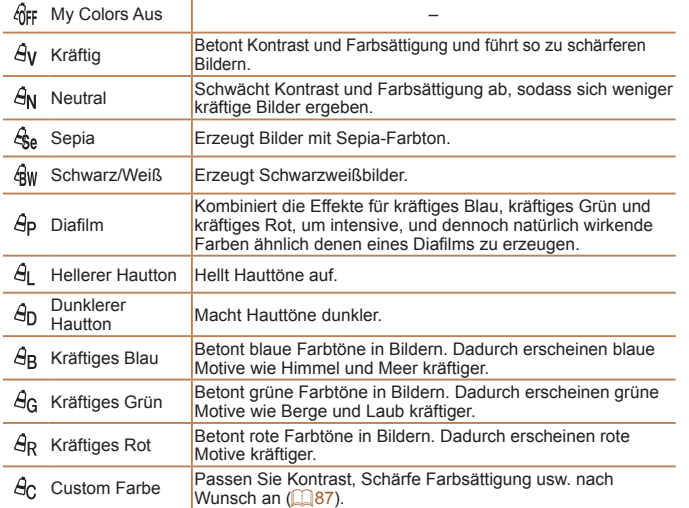

- **Der Weißabgleich (** $\Box$ **86) kann im Modus [** $\&$ **] oder [** $\&$ **w] nicht** eingestellt werden.
	- In den Modi [ $\theta$ ] und [ $\theta$ <sub>D</sub>] werden außer der Hautfarbe von Personen möglicherweise auch andere Farben geändert. Bei einigen Hauttönen werden möglicherweise nicht die gewünschten Ergebnisse erzielt.

# <span id="page-86-1"></span>**Custom Farbe**

Wählen Sie die gewünschte Einstellung für Kontrast, Schärfe, Farbsättigung, Rot, Grün, Blau und Hauttöne einer Aufnahme aus 5 verschiedenen Stufen aus.

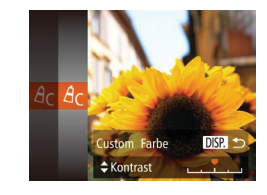

### *1* **Rufen Sie den Einstellungsbildschirm auf.**

Fotoaufnahmen Filme

- Befolgen Sie die Schritte unter "Ändern der Farbtöne eines Bilds (My Colors)"  $[4c]$ 87), um  $[4c]$  auszuwählen, und drücken Sie dann die Taste <DISP>.
- *2* **Konfigurieren Sie die Einstellung.**
- Drücken Sie die Tasten <▲><▼> um eine Option auszuwählen, und geben Sie dann den Wert an, indem Sie die Tasten <q><r> drücken oder das Wahlrad < c>drehen
- **Um stärkere/intensivere Effekte (oder** dunklere Hauttöne) zu erzielen, passen Sie den Wert nach rechts an, um schwächere/weniger intensive Effekte (oder hellere Hauttöne) zu erzielen, passen Sie den Wert nach links an. ● Drücken Sie die Taste <DISP>, um die

Einstellung zu bestätigen.

### **Deckblatt**

**Vorbemerkungen und rechtliche Hinweise**

**Inhalt: Grundlegende Funktionen**

**Grundlegendes Handbuch**

### **Erweitertes Handbuch**

*1* **Grundlagen der Kamera**

*2* **Verwenden der GPS-Funktion**

*3* **Automatikmodus/ Modus Hybrid Auto**

*4* **Andere Aufnahmemodi**

*5* **Modus P**

*6* **Modi Tv, Av und M**

*7* **Wiedergabemodus**

*8* **WLAN-Funktionen**

*9* **Einstellungsmenü**

*10* **Zubehör**

*11* **Anhang**

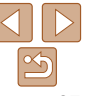

# Reihenaufnahme

Drücken Sie den Auslöser vollständig herunter, um kontinuierlich zu fotografieren.

Einzelheiten zur Geschwindigkeit von Reihenaufnahmen finden Sie unter .Reihenaufnahmengeschwindigkeit" (**[192**).

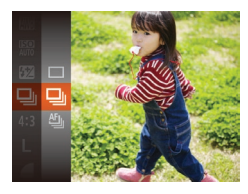

### *1* **Konfigurieren Sie die Einstellung.**

- **Drücken Sie die Taste <**(\\\) >, wählen Sie im Menü [ ] aus, und wählen Sie dann die gewünschte Option aus (QQ34).
- Die von Ihnen konfigurierte Option wird nun angezeigt.
- *2* **Machen Sie die Aufnahme.**
- **Drücken Sie den Auslöser vollständig** herunter, um kontinuierlich zu fotografieren.

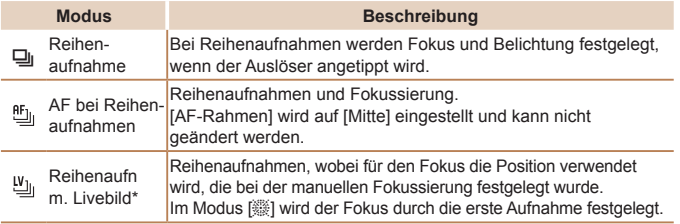

- \* Im Modus  $\left[\frac{1}{2}\right]$  ( $\left[\frac{1}{2}\right]$ 72), bei AF-Speicherung ( $\left[\frac{1}{2}\right]$ 93) oder manuellem Fokus  $(\Box$ 89) wird  $[\overline{0}F_{\parallel}]$  in  $[\underline{W}_{\parallel}]$  geändert.
- \* Einzelheiten zur Geschwindigkeit von Reihenaufnahmen in jedem Modus finden Sie unter Reihenaufnahmengeschwindigkeit" ( $\Box$ 192).
- **Kann nicht in Kombination mit dem Selbstauslöser (** $\Box$ **54) oder** [Blinzelwarnung] (**[1] 66**) verwendet werden.
- **•** Abhängig von den Aufnahmebedingungen, den Kameraeinstellungen und der Zoomposition unterbricht die Kamera das Aufnehmen möglicherweise vorübergehend oder die Geschwindigkeit der Reihenaufnahmen verringert sich.
- **•**  Je mehr Bilder gemacht werden, desto langsamer die Aufnahme.
- **•** Bei Blitzauslösung verlangsamt sich die Aufnahmegeschwindigkeit unter Umständen.
- **Wenn Sie die Funktion zur Gesichtserkennung (Gesichts-ID) (** $\Box$ **57) im** Modus [<del>W</del>] verwenden, wird der im Bild aufgezeichnete Name auf die Position festgelegt, an der er in der ersten Aufnahme angezeigt wird. Selbst wenn sich das Motiv bewegt, bleibt der Name in den folgenden Aufnahmen an derselben Position.

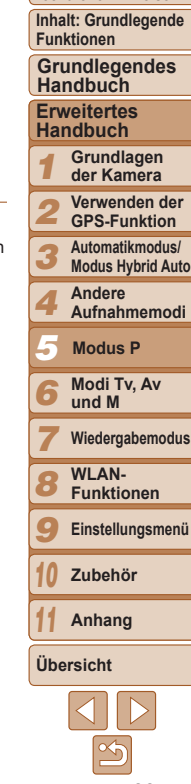

**Deckblatt Vorbemerkungen und rechtliche Hinweise**

# <span id="page-88-0"></span>Aufnahmebereich und Fokussierung

Fotoaufnahmen

# Nahaufnahmen (Makro)

Um den Fokus auf Motive im Nahbereich einzuschränken, stellen Sie die Kamera auf [U] ein. Einzelheiten zum Fokussierbereich finden Sie unter .Aufnahmebereich" (<sup>1192)</sup>.

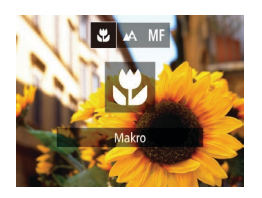

- Drücken Sie die Taste <<>>
↓ wählen Sie [W] aus (drücken Sie entweder die Tasten <q><r>, oder drehen Sie das Wahlrad <(3)>). Drücken Sie dann die Taste  $\leq$   $\binom{FUNC}{ST}$  >.
- Danach wird [W] angezeigt.
- **•** Bei Blitzauslösung kann eine Vignettierung erfolgen.
	- **•** Gehen Sie vorsichtig vor, um das Objektiv nicht zu beschädigen.
	- Im gelben Balkenanzeigebereich unter dem Zoombalken wird [ grau, und die Kamera stellt nicht scharf.

Um Kameraverwacklungen zu vermeiden, versuchen Sie, die Kamera auf ein Stativ aufzusetzen, und stellen Sie sie auf [comment] ein ( $\Box$ 55).

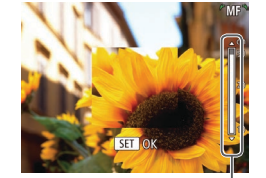

MF-Anzeige

### Fotoaufnahmen Filme

## <span id="page-88-1"></span>Aufnehmen mit dem manuellen Fokus

Kann nicht im AF-Modus scharf gestellt werden, können Sie stattdessen den manuellen Fokus verwenden. Sie können die allgemeine Fokusposition festlegen und dann den Auslöser antippen, damit die Kamera eine optimale Fokusposition festlegt, die der von Ihnen angegebenen Position ähnlich ist. Einzelheiten zum Fokussierbereich finden Sie unter "Aufnahmebereich"  $($  $\Box$ [192](#page-191-1)).

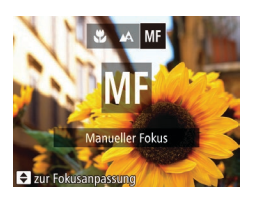

# *1* **Wählen Sie [**f**] aus.**

- zz Drücken Sie die Taste <q>, wählen Sie [MF] aus (drücken Sie entweder die Tasten <q><r>, oder drehen Sie das Wahlrad < \\\in >>). Drücken Sie dann die Taste  $\leq$   $\leq$   $\leq$
- $\triangleright$  [MF] und die MF-Anzeige werden angezeigt.

### *2* **Geben Sie die allgemeine Fokusposition an.**

- **Drücken Sie gemäß dem MF-**Anzeigebalken auf dem Bildschirm (der Abstand und Fokusposition anzeigt) und dem vergrößerten Anzeigebereich die Tasten <▲><▼>, oder drehen Sie das Wahlrad < $\circ$ >, um die allgemeine Fokusposition anzugeben. Drücken Sie anschließend die Taste <(F).
- *3* **Stellen Sie den Fokus fein ein.**
	- **Tippen Sie den Auslöser an, um** die Fokusposition fein einzustellen (Safety MF).

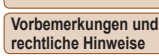

**Deckblatt**

**Inhalt: Grundlegende Funktionen**

**Grundlegendes Handbuch**

### **Erweitertes Handbuch**

*1* **Grundlagen der Kamera**

*2* **Verwenden der GPS-Funktion**

**Automatikmodus/**

*3* **Modus Hybrid Auto**

*4* **Andere Aufnahmemodi**

*5* **Modus P**

*6* **Modi Tv, Av und M**

*7* **Wiedergabemodus**

*8* **WLAN-Funktionen**

*9* **Einstellungsmenü**

*10* **Zubehör**

*11* **Anhang**

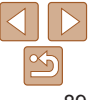

Fotoaufnahmen Filme

Fotoaufnahmen Filme

• Drücken Sie die Taste <MENU>, und wählen Sie [AF-Rahmen] auf der Registerkarte [4] und dann die gewünschte Option aus (035).

**Vorbemerkungen und rechtliche Hinweise**

**Inhalt: Grundlegende Funktionen**

**Grundlegendes Handbuch**

**Erweitertes Handbuch**

*1* **Grundlagen der Kamera Verwenden der**

*2* **GPS-Funktion**

*3* **Automatikmodus/ Modus Hybrid Auto**

*4* **Andere Aufnahmemodi**

*5* **Modus P**

*6* **Modi Tv, Av und M**

*7* **Wiedergabemodus**

*8* **WLAN-Funktionen**

*9* **Einstellungsmenü**

*10* **Zubehör**

*11* **Anhang**

**Übersicht**

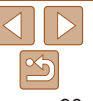

**•** Beim manuellen Einstellen des Fokus auf Motive gilt für den AF-Rahmenmodus (**190)** die Einstellung [Mitte] und für die AF-Rahmengröße ( $\Box$ 90) die Einstellung [Normal]. Diese Einstellungen können nicht geändert werden.

- Bei Verwendung des Digitalzooms (**Q053**) oder Digital-Telekonverters ( $\Box$ 90) oder bei Verwendung eines Fernsehgeräts zur Anzeige ( $\Box$ [161](#page-160-0)) können Sie fokussieren, doch wird der vergrößerte Bereich nicht angezeigt.
- **•**  Setzen Sie die Kamera zur Feineinstellung des Fokus ggf. auf ein Stativ auf, um sie zu stabilisieren.
- **•**  Um den vergrößerten Anzeigebereich auszublenden, drücken Sie die Taste <MENU>, und stellen Sie [MF-Fokus Lupe] auf der Registerkarte [11] auf  $[Aus]$  ein  $(135)$ .
- **•**  Um die automatische Feineinstellung des Fokus zu deaktivieren, wenn der Auslöser angetippt ist, drücken Sie die Taste <MENU>, und stellen Sie [Safety] MFI auf der Registerkarte [101] auf [Aus] ein ( $\Box$ 35).

Fotoaufnahmen Filme

# <span id="page-89-1"></span>Digital-Telekonverter

Die Brennweite des Objektivs kann um einen Faktor von ca. 1,5 oder 2,0 erhöht werden. Dies kann Kameraverwacklungen reduzieren, da die Verschlusszeit kürzer ist als wenn nur der Zoom (einschließlich des Digitalzoom) mit demselben Zoomfaktor verwendet wird.

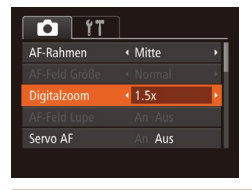

- **Drücken Sie die Taste <MENU>.** und wählen Sie [Digitalzoom] auf der Registerkarte [4] und dann die gewünschte Option aus (Q235).
- **Die Ansicht wird vergrößert, und der** Zoomfaktor wird auf dem Bildschirm angezeigt.

Die jeweiligen Brennweiten bei Verwendung von [1.5x] und [2.0x] betragen 37,5 – 750 mm und 50,0 – 1000 mm (äquivalent zu Kleinbild).

**•**  Die Verschlusszeit kann äquivalent sein, wenn Sie den Zoom-Regler komplett in Richtung <[4]> bewegen (maximale Teleeinstellung) und heranzoomen, um das Motiv auf dieselbe Größe zu vergrößern (siehe Schritt 2 unter "Heranzoomen von Motiven (Digitalzoom)" (253)).

# <span id="page-89-0"></span>Ändern des AF-Rahmenmodus

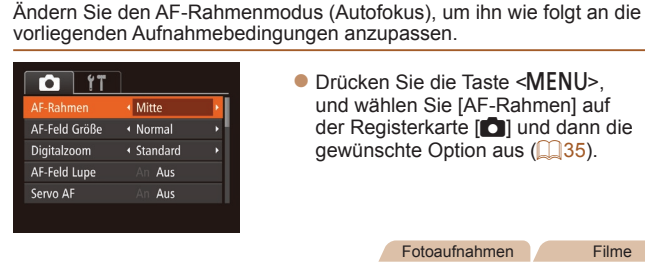

# **Mitte**

In der Mitte wird ein AF-Rahmen angezeigt. Effizient für zuverlässige Fokussierung.

- **•** Kann die Kamera nicht scharf stellen, wenn Sie den Auslöser antippen, wird ein gelber AF-Rahmen mit [<sup>0]</sup> angezeigt.
- **•**  Um die Größe des AF-Rahmens zu reduzieren, drücken Sie die Taste <MENU>, und stellen Sie [AF-Feld Größe] auf der Registerkarte [10] auf  $[K]$ ein $[[]]$  ( $[[]]$  35).
	- Bei Verwendung des Digitalzooms (**[164]** S3), des Digital-Telekonverters ( $\Box$ 90) und des manuellen Fokus ( $\Box$ 89) wird die Größe des AF‑Rahmens auf [Normal] gesetzt.
	- **•**  Um den Bildausschnitt so auszuwählen, dass sich die Motive am Rand oder in einer Ecke befinden, richten Sie die Kamera zuerst so aus, dass sich das Motiv im AF-Rahmen befindet, und tippen Sie dann den Auslöser an. Ändern Sie bei angetippt gehaltenem Auslöser den Bildausschnitt wie gewünscht, und drücken Sie den Auslöser dann vollständig herunter (Schärfenspeicher).
	- **•**  Wenn [Ges.erkenn.] auf [An] gesetzt ist, werden Namen nicht angezeigt, wenn gespeicherte Personen erkannt werden, aber die Namen werden in den Fotoaufnahmen aufgezeichnet ( $\Box$ 57).
	- **•**  Die Position des AF-Rahmens wird vergrößert, wenn Sie den Auslöser antippen und für [AF-Feld Lupe]  $(165)$  [An] eingestellt ist.

### Fotoaufnahmen

Fotoaufnahmen Filme

### <span id="page-90-1"></span>**Gesicht/AiAF**

- **•**  Erkennt die Gesichter von Personen und nimmt dann die Fokussierung, die Belichtung (nur Mehrfeldmessung) sowie den Weißabgleich (nur [ UW ]) vor.
- **•**  Nach dem Ausrichten der Kamera auf das Motiv wird ein weißer Rahmen um das Gesicht der Person angezeigt, das als das Hauptmotiv erkannt wird, und bis zu zwei graue Rahmen werden um die anderen erkannten Gesichter angezeigt.
- **•**  Die Rahmen folgen den sich bewegenden Motiven innerhalb eines bestimmten Bereichs, wenn die Kamera Bewegungen erkennt.
- **•**  Wenn der Auslöser angetippt wird, werden bis zu neun grüne Rahmen um die scharf gestellten Gesichter angezeigt.
	- **•** Wenn Gesichter nicht erkannt werden oder nur graue Rahmen angezeigt werden (keine weißen), werden bei Antippen des Auslösers in den scharf gestellten Bereichen bis zu neun grüne Rahmen angezeigt.
		- Falls Servo AF ( $\Box$ 92) auf [An] gesetzt ist und Gesichter nicht erkannt werden, wird der AF-Rahmen in der Mitte des Bildschirms angezeigt, wenn Sie den Auslöser antippen.
		- **•** Beispiele für Gesichter, die nicht erkannt werden können:
		- Entfernte oder sehr nahe Motive
		- Dunkle oder helle Motive
		- Gesichter im Profil, aus einem bestimmten Winkel oder teilweise verborgen
		- **•** Die Kamera identifiziert möglicherweise auch Gegenstände als menschliche Gesichter.
		- **•** Kann die Kamera nicht scharf stellen, wenn Sie den Auslöser antippen, werden keine AF-Rahmen angezeigt.
- <span id="page-90-0"></span>**Auswählen der zu fokussierenden Motive (Verfolgung AF)** Wählen Sie vor der Aufnahme wie folgt das zu fokussierende Motiv aus.
	- *1* **Wählen Sie [Verfolg. AF] aus.**
	- Befolgen Sie die Schritte unter  $Åndern des AF-Rahmenmodus" (190)$ um [Verfolg. AF] auszuwählen.
	- $\blacktriangleright$  [ $\uparrow$ ] wird in der Mitte des Bildschirms angezeigt.
	- *2* **Wählen Sie ein Motiv für die Fokussierung aus.**
	- Richten Sie die Kamera so aus, dass [ $\Box$ ] sich auf dem gewünschten Motiv befindet, und drücken Sie dann die Taste  $\leq$   $\blacklozenge$ .
	- $\blacktriangleright$  Es ertönt ein Signalton, und  $\begin{bmatrix} \cdot & \cdot \\ \cdot & \cdot \end{bmatrix}$  wird angezeigt, wenn das Motiv erkannt wird. Die Kamera verfolgt das Motiv innerhalb eines bestimmten Bereichs, selbst wenn sich das Motiv bewegt.
	- $\blacktriangleright$  Wenn kein Motiv erkannt wird, wird [ $\triangle$ ] angezeigt.
	- Drücken Sie die Taste <<> erneut. um die Verfolgung abzubrechen.

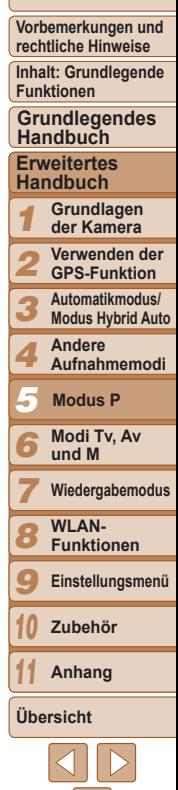

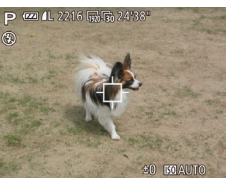

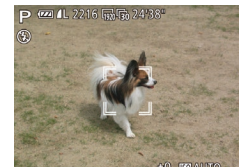

### *3* **Machen Sie die Aufnahme.**

- **Halten Sie den Auslöser angetippt.**  $\begin{bmatrix} 0 & 1 \\ 0 & 1 \end{bmatrix}$  ändert sich zu einem blauen  $\begin{bmatrix} 0 & 1 \\ 0 & 1 \end{bmatrix}$ das dem Motiv folgt, während Fokus und Belichtung (Servo AF)  $($  $\Box$ 92) kontinuierlich angepasst werden.
- **Drücken Sie den Auslöser vollständig** herunter, um aufzunehmen.
- $\blacktriangleright$  Selbst nachdem eine Aufnahme gemacht wurde, wird [" ] angezeigt. Die Kamera verfolgt das Motiv weiter.
- [Servo AF] (**QQQ)** wird auf [An] eingestellt und kann nicht geändert werden.
- **•** Möglicherweise kann das Motiv nicht verfolgt werden, wenn es zu klein ist, sich zu schnell bewegt oder die Motivfarbe oder -helligkeit dem Hintergrund zu sehr ähnelt.
- [AF-Feld Lupe] auf der Registerkarte [ $\Box$ ] ist nicht verfügbar.
- **[W]** ist nicht verfügbar.
- Halten Sie beim Aufnehmen im Modus [MF] (**QQ89**) die Taste << mindestens eine Sekunde lang gedrückt.
- **•**  Wenn [Ges.erkenn.] auf [An] gesetzt ist, werden Namen nicht angezeigt, wenn gespeicherte Personen erkannt werden, aber die Namen werden in den Fotoaufnahmen aufgezeichnet ( $\Box$ 57). Es wird jedoch ein Name angezeigt, wenn das für die Fokussierung ausgewählte Motiv dieselbe Person ist, die mit der Funktion zur Gesichtserkennung erkannt wurde.

# <span id="page-91-0"></span>**Aufnehmen mit Servo AF**

Dieser Modus sorgt dafür, dass sich bewegende Motive aufgenommen werden, da die Kamera weiterhin auf das Motiv fokussiert ist und die Belichtung solange anpasst, wie Sie den Auslöser antippen.

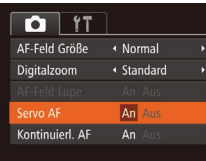

- *1* **Konfigurieren Sie die Einstellung.** • Drücken Sie die Taste <MENU>, und wählen Sie [Servo AF] auf der Registerkarte [10] aus. Wählen Sie dann  $[An]$   $(1)$  35).
- *2* **Stellen Sie scharf.**

**• Fokus und Belichtung werden dort** beibehalten, wo der blaue AF‑Rahmen angezeigt wird, wenn Sie den Auslöser antippen.

**•** Unter einigen Aufnahmebedingungen kann die Kamera möglicherweise nicht scharf stellen.

### **•** Bei dunklen Lichtverhältnissen kann es vorkommen, dass Servo AF nach Antippen des Auslösers nicht aktiviert wird. (AF-Rahmen werden nicht blau angezeigt.) In diesem Fall können Sie den Fokus und die Belichtung gemäß dem eingestellten AF-Rahmenmodus festlegen.

- **•** Lässt sich keine korrekte Belichtung einstellen, werden Verschlusszeiten und Blendenwerte orange angezeigt. Lassen Sie den Auslöser los, und tippen Sie ihn dann erneut an.
- **•** Aufnehmen mit der AF-Speicherung ist nicht möglich.
- [AF-Feld Lupe] auf der Registerkarte [<sup>6]</sup>] ist nicht verfügbar.
- Bei Verwendung des Selbstauslösers nicht verfügbar ( $\Box$ 54).

# **Deckblatt**

Fotoaufnahmen

**Vorbemerkungen und rechtliche Hinweise**

**Inhalt: Grundlegende Funktionen**

**Grundlegendes Handbuch**

**Erweitertes Handbuch**

*1* **Grundlagen der Kamera Verwenden der**

*2* **GPS-Funktion**

*3* **Automatikmodus/**

**Modus Hybrid Auto**

*4* **Andere Aufnahmemodi**

*5* **Modus P**

*6* **Modi Tv, Av und M**

*7* **Wiedergabemodus**

*8* **WLAN-Funktionen**

*9* **Einstellungsmenü**

*10* **Zubehör**

*11* **Anhang**

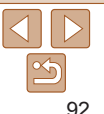

### Fotoaufnahmen Filme

# <span id="page-92-0"></span>Ändern der Fokuseinstellung

Sie können die standardmäßige Einstellung ändern, dass die Kamera kontinuierlich Motive fokussiert, auf die sie gerichtet wird, auch bei Nichtbetätigen des Auslösers. Sie können die Kamera stattdessen so einstellen, dass sie nur fokussiert, wenn Sie den Auslöser antippen.

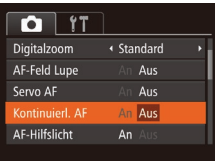

**Drücken Sie die Taste <MFNLI>** und wählen Sie [Kontinuierl. AF] auf der Registerkarte [10] aus. Wählen Sie dann  $[Aus]$  ( $[1]$ 35).

### An Verhindert, dass Ihnen Gelegenheiten für eine Aufnahme entgehen, da die Kamera Motive kontinuierlich fokussiert, bis der

- Auslöser angetippt wird.
- Aus Spart Energie, da die Kamera nicht kontinuierlich fokussiert.

### Fotoaufnahmen Filme

### <span id="page-92-2"></span>Aufnehmen mit der AF-Speicherung

Die Fokuseinstellung kann gespeichert werden. Dabei ändert sich die Fokusposition auch bei Loslassen des Auslösers nicht.

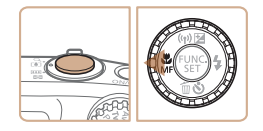

### *1* **Speichern Sie den Fokus.**

- **Halten Sie den Auslöser angetippt, und** drücken Sie dann die Taste <<
- Der Fokus ist nun gespeichert, und es werden [MF] sowie die MF-Anzeige angezeigt.
- $\bullet$  Um die Fokusspeicherung aufzuheben. drücken Sie nach Loslassen des Auslösers die Taste <q> erneut, und wählen Sie [ ] aus. (Drücken Sie die Tasten <<oder drehen Sie das Wahlrad <5>).
- *2* **Wählen Sie ein Motiv aus, und machen Sie die Aufnahme.**

# **Blitz**

# <span id="page-92-1"></span>Aktivieren des Blitzes

Sie können einstellen, dass der Blitz bei jeder Aufnahme auslöst. Einzelheiten zur Blitzreichweite finden Sie unter ["Blitzbereich" \(](#page-190-0) $\Box$ 191).

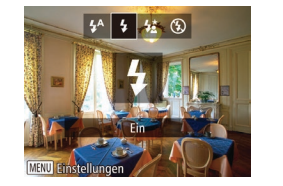

### **Konfigurieren Sie die Einstellung.**

● Drücken Sie die Taste <**▶**>, wählen Sie [ $1$ ] aus (drücken Sie entweder die Tasten <q><r>, oder drehen Sie das Wahlrad <(o>). Drücken Sie dann die Taste <(\\\\\frac{\math}}} ▶ Wenn der Blitz eingeklappt ist, wird er automatisch ausgeklappt.

### Fotoaufnahmen

# Aufnehmen mit der Langzeitsynchronisierung

Mit dieser Option wird der Blitz ausgelöst, um die Helligkeit des Hauptmotivs (wie Personen) zu erhöhen, während die Kamera mit einer langen Verschlusszeit aufnimmt, um die Helligkeit des Hintergrunds zu erhöhen, der sich außerhalb des Blitzbereichs befindet. Einzelheiten zur Blitzreichweite finden Sie unter ["Blitzbereich" \(](#page-190-0) $\Box$ 191).

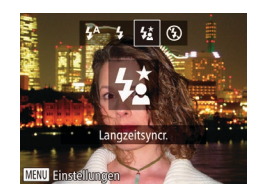

### *1* **Konfigurieren Sie die Einstellung.**

- Drücken Sie die Taste <**▶**>, wählen Sie [ $\frac{1}{2}$ ] aus (drücken Sie entweder die Tasten <q><r>, oder drehen Sie das Wahlrad <(0)>). Drücken Sie dann die Taste  $\leq$   $\leq$   $\leq$
- $\blacktriangleright$  Wenn der Blitz eingeklappt ist, wird er automatisch ausgeklappt.
- Danach wird  $\left[\frac{1}{2}\right]$  angezeigt.

### **Deckblatt**

**Vorbemerkungen und rechtliche Hinweise**

**Inhalt: Grundlegende Funktionen**

**Grundlegendes Handbuch**

### **Erweitertes Handbuch**

- *1* **Grundlagen der Kamera**
- *2* **Verwenden der GPS-Funktion**
	- **Automatikmodus/**
- *3* **Modus Hybrid Auto Andere**
- *4* **Aufnahmemodi**
- *5* **Modus P**
- *6* **Modi Tv, Av und M**
	- **Wiedergabemodus**
- *7* **WLAN-**
- *8* **Funktionen**
- *9* **Einstellungsmenü**

*10* **Zubehör**

*11* **Anhang**

**Übersicht**

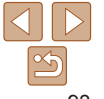

# Fotoaufnahmen

### *2* **Machen Sie die Aufnahme.**

• Auch wenn der Blitz ausgelöst wird, sollte sich das Hauptmotiv nicht bewegen, bevor das Auslösegeräusch endet.

**•** Setzen Sie die Kamera auf ein Stativ auf, oder ergreifen Sie andere Maßnahmen, um Kamerabewegungen und -verwacklungen zu vermeiden. Es empfiehlt sich zudem, bei Verwendung eines Stativs oder anderer Hilfsmittel zum Ruhighalten der Kamera die Option  $[IS Modus]$  auf [Aus] zu setzen  $(295)$ .

### Fotoaufnahmen

# Anpassen der Blitzbelichtungskorrektur

Ähnlich wie bei der regulären Belichtungskorrektur ( $\Box$ 83) können Sie die Blitzbelichtung in 1/3-Schritten im Bereich –2 bis +2 anpassen.

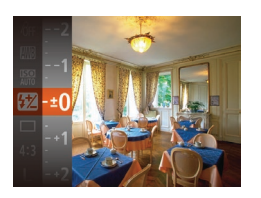

- $\bullet$  Drücken Sie die Taste < $\langle \frac{f(w)}{w} \rangle$ >, wählen Sie im Menü [X], und passen Sie die Einstellung an, indem Sie die Tasten << >< < ><<< drücken oder das Wahlrad  $\leq$   $\geq$  drehen ( $\sqcap$ 34).
- ▶ Die von Ihnen angegebene Korrekturstufe wird nun angezeigt.

**•**  Wenn das Risiko einer Überbelichtung besteht, passt die Kamera die Verschlusszeit oder den Blendenwert während Blitzaufnahmen automatisch an, um die Verwischung des Hauptmotivs zu reduzieren und mit optimaler Belichtung aufzunehmen. Sie können die automatische Anpassung der Verschlusszeit und des Blendenwertes deaktivieren, indem Sie auf <MENU> ([=](#page-34-0)35) zugreifen und [Safety FE] unter [Blitzeinstellungen] auf der Registerkarte [11] auf [Aus] einstellen.

- **•**  Sie können auch die Blitzbelichtungskorrektur konfigurieren, indem Sie auf <MENU> (235) zugreifen und [Blitzbel.korr.] unter [Blitzeinstellungen] auf der Registerkarte [1] auswählen.
- Sie können den Bildschirm [Blitzeinstellungen] <MENU> auch aufrufen, indem Sie die Taste < $\blacktriangleright$ > und danach die Taste <MENU> drücken.

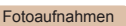

### Aufnehmen mit der Blitzbelichtungsspeicherung

Ähnlich wie bei der AE-Speicherung ( $\Box$ 84) können Sie die Belichtung bei Blitzaufnahmen anhand der Blitzbelichtungsspeicherung (FE) speichern.

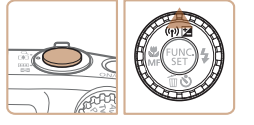

- *1* **Setzen Sie den Blitz auf [**h**] (**[=](#page-92-1)**93).**
- *2* **Speichern Sie die Blitzbelichtung.**
- Richten Sie die Kamera mit der gespeicherten Belichtung auf das gewünschte Motiv aus. Halten Sie den Auslöser angetippt, und drücken Sie dann die Taste < $\blacktriangle$ >
- Der Blitz wird ausgelöst, und wenn  $[+]$ angezeigt wird, wird die Blitzleistungsstufe gespeichert.
- Um die FE-Speicherung aufzuheben. lassen Sie den Auslöser los, und drücken Sie die Taste < $\triangle$ > erneut. In diesem Fall wird  $[\frac{\mathcal{A}}{\mathcal{A}}]$  nicht mehr angezeigt.
- *3* **Wählen Sie ein Motiv aus, und machen Sie die Aufnahme.**
	- **Nach einer Aufnahme wird die** FE-Speicherung aufgehoben und  $[\frac{1}{1}$ nicht mehr angezeigt.

**FE: Blitzbelichtung** 

### *1 2 3 4 5 6 7 8 9 10 11* **Erweitertes Handbuch Grundlagen der Kamera GPS-Funktion Modus Hybrid Auto Andere Aufnahmemodi Modi Tv, Av und M Wiedergabemodus WLAN-Funktionen Zubehör Anhang Übersicht Modus P**

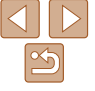

# **Deckblatt**

**Vorbemerkungen und rechtliche Hinweise**

**Inhalt: Grundlegende Funktionen**

**Grundlegendes Handbuch**

**Verwenden der**

**Automatikmodus/**

**Einstellungsmenü**

# <span id="page-94-0"></span>Andere Einstellungen

Fotoaufnahmen

### Ändern des Kompressionsgrads (Bildqualität)

Sie können zwischen den zwei folgenden Kompressionsgraden wählen: [<] (Superfein), [<] (Fein), Richtlinien zur Anzahl der Aufnahmen, die bei jedem Kompressionsgrad auf eine Speicherkarte passen, finden Sie unter .Anzahl von 4:3-Aufnahmen pro Speicherkarte" ([1191).

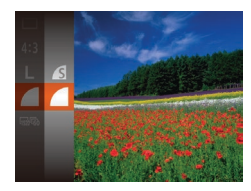

### **Konfigurieren Sie die Einstellung.**

**• Drücken Sie die Taste <**(we)>, wählen Sie im Menü [1] aus, und wählen Sie dann die gewünschte Option aus (QQ34).

Fotoaufnahmen Filme

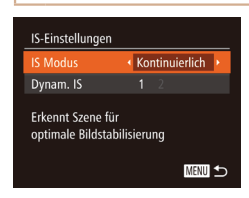

### *1* **Rufen Sie den Einstellungsbildschirm auf.**

- **Drücken Sie die Taste <MFNU>** und wählen Sie [IS-Einstellungen] auf der Registerkarte [1] aus. Drücken Sie dann die Taste < $\binom{f|W}{SET}$  ( $\binom{m}{S}$ 35).
- *2* **Konfigurieren Sie die Einstellung.**
- Wählen Sie [IS Modus] und dann die gewünschte Option aus (**Q**36).

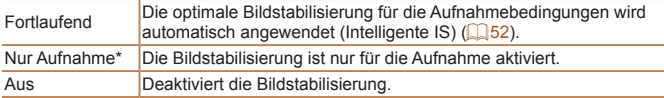

\* Bei Filmaufnahmen wird die Einstellung in [Kontinuierlich] geändert.

<span id="page-94-2"></span>Ändern der IS Modus-Einstellungen

### **Deckblatt**

**Vorbemerkungen und rechtliche Hinweise Inhalt: Grundlegende**

### **•** Wenn Kameraverwacklungen nicht durch Bildstabilisierung verhindert werden können, setzen Sie die Kamera auf ein Stativ auf, oder ergreifen Sie andere Maßnahmen. Setzen Sie in diesem Fall [IS Modus] auf [Aus].

Filme

### <span id="page-94-1"></span>**Aufnehmen von Filmen mit Motiven in der vor der Aufnahme angezeigten Größe**

Beim Aufnehmen von Filmen wird ein kleinerer Bildanzeigebereich angezeigt und das Motiv zur Korrektur anderer Verzerrungen (beispielsweise bei Drehbewegungen der Kamera) leicht vergrößert dargestellt. Zum Aufnehmen von Motiven in der vor der Aufnahme angezeigten Größe, können Sie die Bildstabilisierung deaktivieren.

- **IS-Finstellungen** IS Modus ◆ Kontinuierlich →  $\overline{2}$ Jynam, IS Reduziert Kamerabewegungen für Filmaufn, beim Gehen **MENU** to
- Befolgen Sie die Schritte unter "Ändern [der IS Modus-Einstellungen" \(](#page-94-2) $\Box$ 95). um auf den [IS-Einstellungen]-Bildschirm zuzugreifen.
- Wählen Sie [Dynam. IS] und dann [2] aus  $($  $\Box$ 52).
- Sie können [IS Modus] auch auf [Aus] einstellen, sodass Motive in der vor der Aufnahme angezeigten Größe aufgenommen werden.

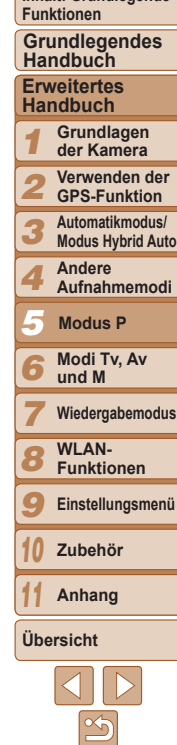

**Vorbemerkungen und rechtliche Hinweise**

**Inhalt: Grundlegende Funktionen**

**Grundlegendes Handbuch**

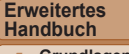

### *1* **Grundlagen der Kamera**

*3*

*2* **Verwenden der GPS-Funktion**

**Automatikmodus/ Modus Hybrid Auto**

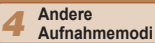

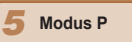

*6* **Modi Tv, Av und M**

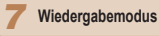

*8* **WLAN-Funktionen**

*9* **Einstellungsmenü**

*10* **Zubehör**

**Anhang**

*11*

**Übersicht**

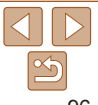

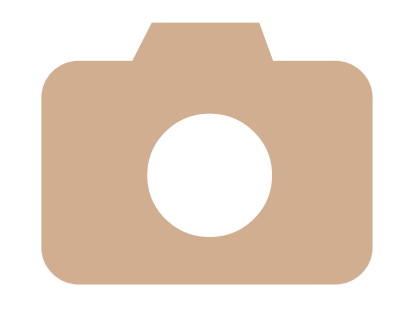

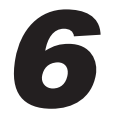

# Modi Tv, Av und M

Aufnehmen von raffinierteren und anspruchsvolleren Bildern

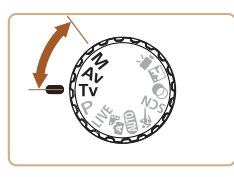

**•**  In diesem Kapitel wird davon ausgegangen, dass der entsprechende Modus in der Kamera eingestellt wurde.

> **Spezielle [Verschlusszeiten](#page-97-0) und [Blendenwerte](#page-97-0) (Modus [M]).....98**

**Spezielle [Verschlusszeiten](#page-96-0) (Modus [Tv]) [............................](#page-96-0)97 Spezielle [Blendenwerte](#page-96-0) (Modus [\[Av\]\)............................](#page-96-0)97**

# <span id="page-96-0"></span>Spezielle Verschlusszeiten (Modus [Tv])

Legen Sie die gewünschte Verschlusszeit vor dem Aufnehmen wie folgt fest. Die Kamera passt den Blendenwert automatisch an die gewählte Verschlusszeit an.

Informationen zu verfügbaren Verschlusszeiten finden Sie unter .Verschlusszeit" (**[1492**).

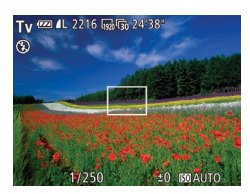

## *1* **Wechseln Sie in den Modus [**M**].**

- **C** Drehen Sie das Modus-Wahlrad auf die Position [Tv].
- *2* **Legen Sie die Verschlusszeit fest.**
	- **•** Drehen Sie das Wahlrad < sep >>, um die Verschlusszeit einzustellen.
- **•** Bei Verschlusszeiten von 1,3 Sekunden oder länger dauert es eine Weile, bis Sie wieder Aufnahmen machen können, da die Bilder bearbeitet werden, um Bildrauschen zu entfernen.
	- **•** Bei Aufnahmen mit langen Verschlusszeiten unter Verwendung eines Stativs sollten Sie die Option [IS Modus] auf [Aus] setzen  $($  $\Box$ 95).
	- **•** Die maximale Verschlusszeit bei Verwendung des Blitzes beträgt 1/2.000 Sekunde. Der Wert wird von der Kamera vor der Aufnahme automatisch auf 1/2.000 Sekunde zurückgesetzt, wenn Sie eine kürzere Verschlusszeit festlegen.
	- **•** Bei Verschlusszeiten von 1,3 Sekunden oder länger ist die ISO-Empfindlichkeit auf [ $\frac{[E]}{20}$ ] festgelegt und kann nicht geändert werden.
	- **•** Werden Blendenwerte beim Antippen des Auslösers orange angezeigt, weist dies darauf hin, dass die Einstellungen von der Standardbelichtung abweichen. Passen Sie die Verschlusszeit an, bis der Blendenwert weiß angezeigt wird, oder verwenden Sie die Funktion Safety Shift (QQ97).

# <span id="page-96-1"></span>Spezielle Blendenwerte (Modus [Av])

Legen Sie den gewünschten Blendenwert vor dem Aufnehmen wie folgt fest. Die Kamera passt die Verschlusszeit automatisch an den gewählten Blendenwert an.

Informationen zu verfügbaren Blendenwerten finden Sie unter .Zeitautomatik" (**Q192**).

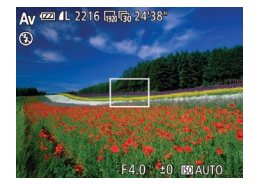

- *1* **Wechseln Sie in den Modus [**B**].**
- Drehen Sie das Modus-Wahlrad auf die Position [Av].
- *2* **Legen Sie den Blendenwert fest.**
- Drehen Sie das Wahlrad < S>, um den Blendenwert einzustellen.
- **•** Werden Verschlusszeiten beim Antippen des Auslösers orange angezeigt, weist dies darauf hin, dass die Einstellungen von der Standardbelichtung abweichen. Passen Sie den Blendenwert an, bis die Verschlusszeit weiß angezeigt wird, oder verwenden Sie die Funktion Safety Shift (siehe unten).
- **[Av]:** "Aperture Value" (Blendenwert) (Größe der Öffnung der Iris im Objektiv) **Zur Vermeidung von Belichtungsproblemen in den Modi [Tv] und [Av]** können Sie die Verschlusszeit oder den Blendenwert automatisch von der Kamera anpassen lassen, selbst wenn die Standardbelichtung anderweitig nicht erzielt werden kann. Drücken Sie die Taste <MENU>, und setzen Sie [Safety Shift] auf der Registerkarte [1] auf [An] ([135). Safety Shift ist jedoch deaktiviert, wenn der Blitz ausgelöst wird.

### **Deckblatt Vorbemerkungen und rechtliche Hinweise Inhalt: Grundlegende Funktionen Erweitertes Handbuch Grundlagen der Kamera Verwenden der GPS-Funktion Grundlegendes Handbuch**

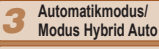

*4* **Andere Aufnahmemodi**

*5* **Modus P**

*1 2*

Fotoaufnahmen

- *6* **Modi Tv, Av und M**
- *7* **Wiedergabemodus**
- *8* **WLAN-Funktionen**
- *9* **Einstellungsmenü**

*10* **Zubehör**

**Anhang**

**Übersicht**

*11*

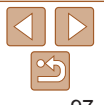

# <span id="page-97-0"></span>Spezielle Verschlusszeiten und Blendenwerte (Modus [M])

Befolgen Sie diese Schritte vor der Aufnahme, um Ihre bevorzugten Werte für Verschlusszeit und Blendenwert zur Erzielung der gewünschten Belichtung einzustellen.

Informationen zu verfügbaren Verschlusszeiten und Blendenwerten finden Sie unter ["Verschlusszeit" \(](#page-191-3)Q) 192) und ["Zeitautomatik" \(](#page-191-2)Q) 192).

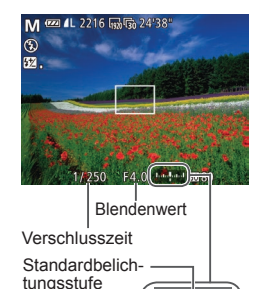

**Latabatal** 

Belichtungsstufenmarkierung

Anzeige für die Belichtungsstufe

### *1* **Wechseln Sie in den Modus [**D**].**

- zz Drehen Sie das Modus-Wahlrad auf die Position [M].
- *2* **Konfigurieren Sie die Einstellung.**
- Drücken Sie die Taste <▲>, um die Anpassung für Verschlusszeit oder Blendenwert auszuwählen. Drehen Sie dann das Wahlrad < $\circ$ >, um einen Wert anzugeben.
- $\blacktriangleright$  Es wird eine Belichtungsstufenmarkierung entsprechend dem von Ihnen angegebenen Wert auf der Anzeige für die Belichtungsstufe angezeigt, um einen Vergleich mit der Standardbelichtungsstufe zu ermöglichen.
- **Die Belichtungsstufenmarkierung wird** orange angezeigt, wenn die Abweichung zur Standardbelichtung mehr als 2 Stufen beträgt.
- Nach der Festlegung von Verschlusszeit oder Blendenwert wird die Belichtungsstufe unter Umständen geändert, wenn Sie den Zoom anpassen oder den Bildausschnitt ändern.
	- **•** Abhängig vom eingestellten Wert für die Verschlusszeit oder den Blendenwert kann sich die Bildschirmhelligkeit ändern. Die Bildschirmhelligkeit ändert sich jedoch nicht, wenn der Blitzmodus auf  $[k]$  eingestellt ist.
	- **•** Um die in Schritt 2 nicht konfigurierte Einstellung (entweder Verschlusszeit oder Blendenwert) automatisch zur Erzielung der Standardbelichtung anpassen zu lassen, halten Sie den Auslöser angetippt, und drücken Sie die Taste < $\blacktriangle$ >. Beachten Sie, dass die Standardbelichtung bei einigen Einstellungen unter Umständen nicht möglich ist.
	- **•** Bei Verschlusszeiten von 1,3 Sekunden oder länger ist die ISO-Empfindlichkeit auf [ $\frac{[R]}{80}$ ] festgelegt und kann nicht geändert werden.

### **[M]:** Manuell

**•**  Die Standardbelichtung wird anhand des festgelegten Lichtmessverfahrens  $(184)$  berechnet.

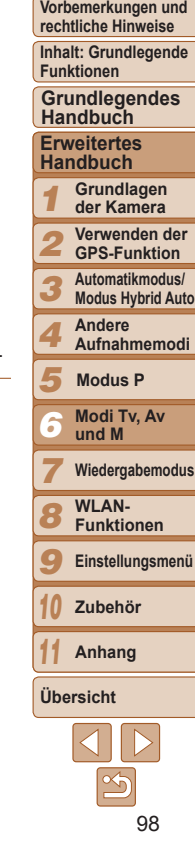

### Einstellen der Blitzleistung

Sie können im Modus [ D] zwischen drei Blitzstufen wählen.

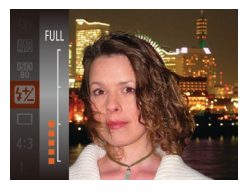

- *1* **Wechseln Sie in den Modus [** D**].**
- **Drehen Sie das Modus-Wahlrad auf die** Position  $[M]$ .
- *2* **Konfigurieren Sie die Einstellung.**  $\bullet$  Drücken Sie die Taste < $\frac{\text{Funk}}{\text{SE}}$ >, wählen Sie im Menü [[22], und passen Sie die Einstellung an, indem Sie die Tasten<br>
< $\blacktriangleright$  < $\blacktriangleright$  drü[cken o](#page-33-0)der das Wahlrad<br>
< since the since the since the since the since the since the since the since the since the since the since the since the since the since t
- ▶ Nach Abschluss der Einstellung wird die Blitzleistung angezeigt. [ ]: Gering, [ ]: Mittel, [ ]: Hoch
- Sie können die Blitzstufe auch einstellen, indem Sie <MENU> (Q35) aufrufen und [Blitzleistung] unter [Blitzeinstellungen] auf der Registerkarte [O] auswählen.
- Sie können die Blitzstufe in den Modi [**Tv**] und [**Av**] einstellen, indem Sie <MENU> (QQ35) aufrufen, [Blitzeinstellungen] auf der Registerkarte [O] auswählen und dann [Blitzmodus] auf [Manuell] setzen.
- Sie können den Bildschirm [Blitzeinstellungen] <MENU> auch aufrufen, indem Sie die Taste < $\blacktriangleright$  > und danach die Taste <MENU> drücken.

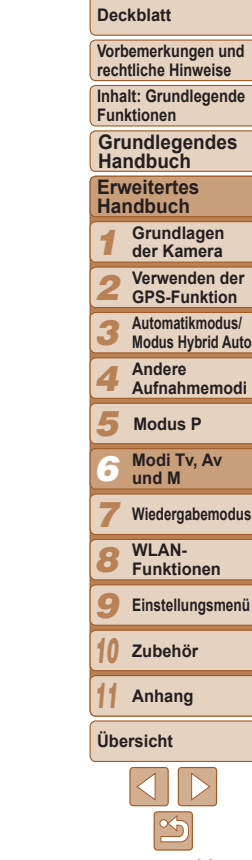

# Anzeigen von Aufnahmen und Durchsuchen<br>
oder Bearbeiten<br>
• Um die Kamera für diese Funktionen vorzubereiten, drücken Sie<br>
Taste <**E**>, um in den Wiedergabemodus zu wechseln.<br>
• Unter Umständen ist es nicht möglich, Bilder

# Wiedergabemodus *7*

Anzeigen von Aufnahmen und Durchsuchen oder Bearbeiten

- **•**  Um die Kamera für diese Funktionen vorzubereiten, drücken Sie die Taste <**I**>, um in den Wiedergabemodus zu wechseln.
	- **•** Unter Umständen ist es nicht möglich, Bilder wiederzugeben oder zu bearbeiten, deren Namen geändert, die bereits auf einem Computer bearbeitet oder die mit anderen Kameras

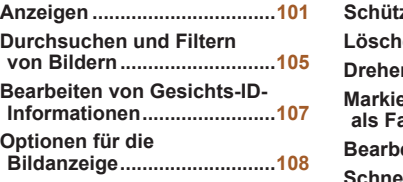

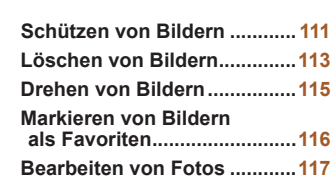

**Schneiden von [Filmen...........](#page-120-0)121**

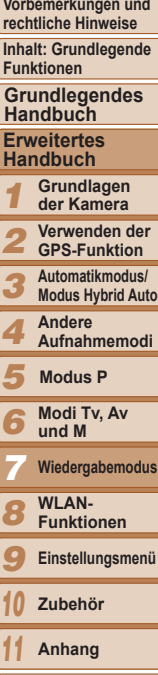

**Deckblatt**

### Fotoaufnahmen Filme

# <span id="page-100-1"></span><span id="page-100-0"></span>Anzeigen

Nach dem Aufnehmen von Bildern oder Filmen können Sie sie wie folgt auf dem Bildschirm anzeigen.

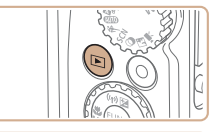

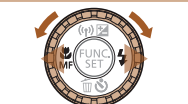

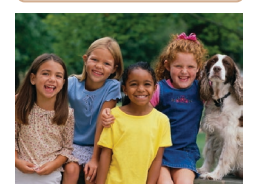

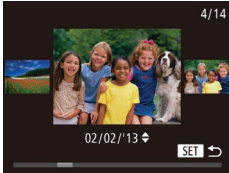

- *1* **Wechseln Sie in den Wiedergabemodus.**
- Drücken Sie die Taste <<sub>12</sub>>.
- Die letzte Aufnahme wird angezeigt.

### *2* **Durchsuchen Sie Ihre Bilder.**

- **Um das vorherige Bild anzuzeigen, drücken** Sie die Taste <q>, oder drehen Sie das Wahlrad <  $\gg$  gegen den Uhrzeigersinn. Um das nächste Bild anzuzeigen, drücken Sie die Taste < $\blacktriangleright$ >, oder drehen Sie das Wahlrad <  $\text{N}$  im Uhrzeigersinn.
- $\bullet$  Um Ihre Bilder schnell zu durchsuchen, halten Sie die Tasten <q><r> gedrückt.
- **Um auf den Modus zum Scrollen der** Anzeige zuzugreifen, drehen Sie schnell das Wahlrad < $\circ$ . Um Ihre Bilder in diesem Modus zu durchsuchen, drehen Sie das Wahlrad  $\leq$   $\geq$ .
- Durch Drücken der Taste <(FUNC) > gelangen Sie zur Einzelbildanzeige zurück.
- **Um nach Aufnahmedatum gruppierte** Bilder zu durchsuchen, drücken Sie im Modus zum Scrollen der Anzeige die Tasten  $\langle \blacktriangle \rangle \langle \blacktriangledown \rangle$

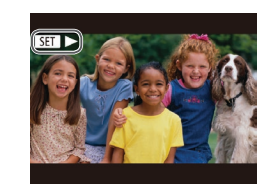

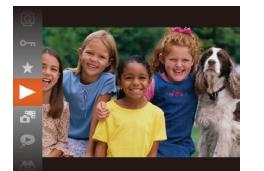

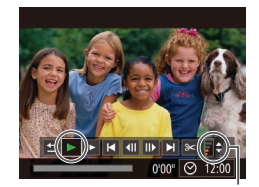

Lautstärkeindikator

 $\bullet$  Filme können durch das Symbol [ $\sqrt{31}$  ) identifiziert werden. Um Filme wiederzugeben, gehen Sie zu Schritt 3.

**Um die Wiedergabe zu starten, drücken** Sie die Taste <( $\frac{F(M)}{S(H)}$ )>, wählen Sie [ $\blacktriangleright$ ] aus (drücken Sie die Tasten <▲><▼>, oder drehen Sie das Wahlrad < $(5)$ >), und drücken Sie die Taste < $\frac{m}{m}$ > erneut. *4* **Passen Sie die Lautstärke an.**  $\bullet$  Stellen Sie mit den Tasten < $\blacktriangle$ >< $\blacktriangledown$ >

**Um die Lautstärke einzustellen, wenn** der Balken nicht mehr angezeigt wird, drücken Sie die Tasten <**A><** 

*5* **Halten Sie die Wiedergabe an. Um die Wiedergabe anzuhalten oder** fortzusetzen, drücken Sie die Taste < $\langle m \rangle$ >.  $\triangleright$  Wenn der Film beendet ist, wird [ $\Pi$ )

*3* **Spielen Sie Filme ab.**

die Lautstärke ein.

angezeigt.

### **Deckblatt**

**Vorbemerkungen und rechtliche Hinweise**

**Inhalt: Grundlegende Funktionen**

**Grundlegendes Handbuch**

### **Erweitertes Handbuch**

- *1* **Grundlagen der Kamera**
- *2* **Verwenden der GPS-Funktion**
- *3* **Automatikmodus/ Modus Hybrid Auto**
- *4* **Andere Aufnahmemodi**
- *5* **Modus P**
	- **Modi Tv, Av**
- *6* **und M**
- *7* **Wiedergabemodus**
- *8* **WLAN-Funktionen**
- *9* **Einstellungsmenü**
	- **Zubehör**
	- **Anhang**

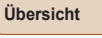

*10 11*

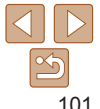

**Vorbemerkungen und rechtliche Hinweise**

**Inhalt: Grundlegende Funktionen**

**Grundlegendes Handbuch**

**Erweitertes Handbuch**

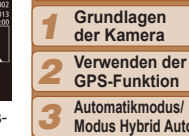

**Modus Hybrid Auto**

*4* **Andere Aufnahmemodi**

*5* **Modus P**

*6* **Modi Tv, Av und M**

*7* **Wiedergabemodus**

*8* **WLAN-Funktionen**

*9* **Einstellungsmenü**

*10* **Zubehör**

*11* **Anhang**

**Übersicht**

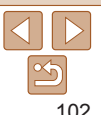

- **Finnen Sie den Auslöser an, um vom Wiedergabemodus in den Aufnahmemodus** zu wechseln.
- Um das Scrollen der Anzeige zu deaktivieren, drücken Sie die Taste <MENU>, wählen Sie auf der Registerkarte [DE] [Anz. scrollen] und anschließend die Option [Aus].
- **•**  Wenn Sie möchten, dass beim Wechseln in den Wiedergabemodus die letzte Aufnahme angezeigt wird, drücken Sie die Taste <MENU>, wählen Sie auf der Registerkarte [ $\blacktriangleright$ ] die Option [Wiedergabe] und anschließend [LetzteAufn] aus.
- **•**  Um den Übergang zwischen Bildern zu ändern, drücken Sie die Taste <MENU>, wählen Sie [Übergang] auf der Registerkarte [ID] aus, und drücken Sie dann die Tasten <q><r>, um den Effekt auszuwählen.

# <span id="page-101-0"></span>Wechseln zwischen Anzeigemodi

Drücken Sie die Taste <DISP >, um andere Informationen auf dem Bildschirm anzuzeigen oder die Informationen auszublenden. Details zu den angezeigten Informationen finden Sie auf "Wiedergabe (Detaillierte Informationsanzeige)"  $($  $\Box$ 180).

SX280 HS

**SX270 H** 

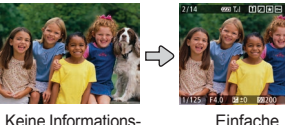

anzeige

anzeige

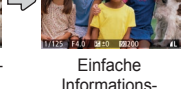

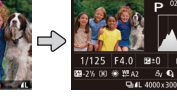

**802/02/121000** 

Detaillierte Informationsanzeige

anzeige

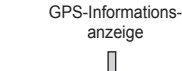

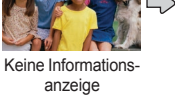

Einfache

Informationsanzeige

Detaillierte Informationsanzeige

SX280 HS

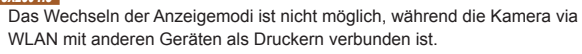

Fotoaufnahmen Filme

**Vorbemerkungen und rechtliche Hinweise**

**Inhalt: Grundlegende Funktionen**

**Grundlegendes Handbuch**

**Erweitertes Handbuch**

*1* **Grundlagen der Kamera**

*2* **Verwenden der GPS-Funktion**

*3* **Automatikmodus/ Modus Hybrid Auto**

*4* **Andere Aufnahmemodi**

*5* **Modus P**

*6* **Modi Tv, Av und M**

*7* **Wiedergabemodus**

*8* **WLAN-Funktionen**

*9* **Einstellungsmenü**

*10* **Zubehör**

**Anhang**

**Übersicht**

*11*

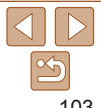

keine genaue Standorterkennung möglich.

setzen Sie [Autom. GPS-Zeit] auf [An] ( $\Box$ 44).

Informationen verfügbar.

### Fotoaufnahmen Filme

● Sie können in der GPS-Informationsanzeige Standortinformationen (Breitengrad, Längengrad und Höhe bei Einstellung von [GPS] auf [An] ([=](#page-40-0)41)) sowie Aufnahmedatum und -uhrzeit zu Fotoaufnahmen und Filmen

Von oben nach unten werden Breitengrad, Längengrad, Höhe und UTC (Datum und Uhrzeit der Aufnahme)

**C** Sie können die GPS-Informationen zu aufgenommenen Bildern auch per Smartphone prüfen ( $\Box$ [144\)](#page-143-0).

anzeigen lassen.

aufgelistet.

**•** Wenn statt numerischen Werten [---] angezeigt wird, wurden die Informationen nicht von GPS-Satelliten empfangen, oder es war

**•** [---] wird angezeigt, wenn [Autom. GPS-Zeit] auf [Aus] gesetzt wurde, weil die UTC-Daten (Aufnahmedatum und -zeit) nicht aufgezeichnet werden. Damit die UTC-Daten aufgezeichnet werden,

**•** Die GPS-Informationsanzeige ist nicht für Bilder ohne diese

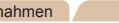

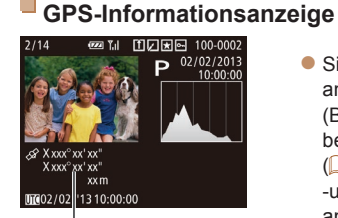

GPS-Informationen

SX280 HS

# **Überbelichtungswarnung (für Glanzlichter)**

In der detaillierten Informationsanzeige (Q[102](#page-101-0)) blinken verwaschene Hauptmotive auf dem Bildschirm.

Fotoaufnahmen Filme

Fotoaufnahmen Filme

# **Histogramm**

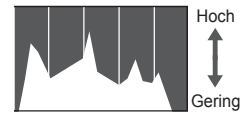

Dunkel Hell

**Die Verteilungskurve in der detaillierten** Informationsanzeige  $(1)$ [102\)](#page-101-0) ist ein Histogramm, das die Verteilung der Helligkeit im Bild zeigt. Die horizontale Achse repräsentiert den Helligkeitsgrad, die vertikale Achse die Helligkeitsstufen. Mithilfe des Histogramms können Sie die Belichtung prüfen.

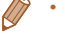

**•**  UTC: Coordinated Universal Time (koordinierte Weltzeit), entspricht etwa der Greenwich Mean Time

**Vorbemerkungen und**

### Filme

Anzeigen der beim Aufnehmen von Fotos aufgezeichneten kurzen Filme (Filme für das Filmtagebuch)

Folgendermaßen können Sie Filme für das Filmtagebuch anzeigen, die im Modus [ $\mathbb{S}$ ] ( $\Box$ 49) automatisch an einem Tag aufgezeichnet wurden, an dem Fotos aufgenommen wurden.

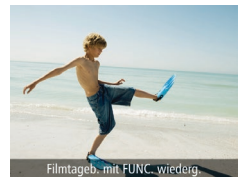

### *1* **Wählen Sie ein Bild aus.**

*2* **Geben Sie den Film aus dem**

**• [Filmtageb. mit FUNC. wiederg.] wird im** Modus [ $\blacksquare$ ] in Fotoaufnahmen angezeigt.

# Die Filme von Filmtagebüchern können nach Datum angezeigt werden.

**Anzeigen nach Datum**

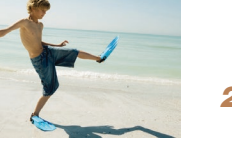

# *1* **Wählen Sie einen Film aus.**

 $\bullet$  Drücken Sie die Taste < $\frac{f(x)}{x}$ >, und wählen Sie im Menü [ $3$ ] und das Datum aus  $($  $\Box$  $34$ ).

- *2* **Geben Sie den Film wieder.**
- $\bullet$  Drücken Sie die Taste < $\frac{C_{\text{FIR}}}{\text{F}}$ >, um die Wiedergabe zu starten.

### Fotoaufnahmen

### <span id="page-103-0"></span>Überprüfen der mit der Funktion zur Gesichtserkennung (Gesichts-ID) erkannten Personen

Wenn Sie in den Modus für die einfache Informationsanzeige wechseln (=[102](#page-101-0)), werden die Namen von bis zu fünf in der Gesichtserkennung gespeicherten Personen (<sub>157</sub>) angezeigt.

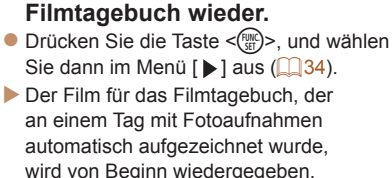

**•**  Nach einer Weile wird [Filmtageb. mit FUNC. wiederg.] nicht mehr angezeigt.

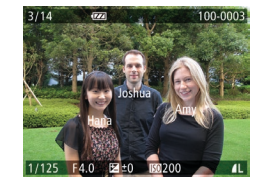

### **Wechseln Sie in den Modus für die einfache Informationsanzeige, und überprüfen Sie dies.**

- **Drücken Sie die Taste <DISP>** mehrmals, bis die einfache Informationsanzeige aktiviert ist, und drücken Sie dann die Tasten <<< zum Auswählen eines Bildes.
- **XX Auf den erkannten Personen werden** Namen angezeigt.

Wenn Sie nicht möchten, dass Namen auf den Bildern angezeigt werden, die mit der Funktion zur Gesichtserkennung (Gesichts-ID) aufgenommen wurden, drücken Sie die Taste <MENU>, wählen Sie [Gesichts-ID-Info] auf der Registerkarte [DI] aus, und setzen Sie [Anzeige Name] auf [Aus].

*1 2 3 4 5 6 7 8 9 10 11* **rechtliche Hinweise Inhalt: Grundlegende Funktionen Erweitertes Handbuch Grundlagen der Kamera Verwenden der GPS-Funktion Automatikmodus/ Modus Hybrid Auto Andere Aufnahmemodi Modi Tv, Av und M Wiedergabemodus WLAN-Funktionen Einstellungsmenü Zubehör Anhang Übersicht Grundlegendes Handbuch Modus P**

# <span id="page-104-0"></span>Durchsuchen und Filtern von Bildern

### Fotoaufnahmen Filme

# <span id="page-104-1"></span>Navigieren durch Bilder in einem Index

Durch die Anzeige mehrerer Bilder in einem Index finden Sie schnell die Bilder, nach denen Sie suchen.

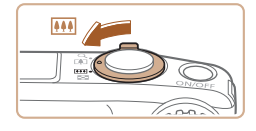

# *1* **Zeigen Sie Bilder in einem Index an.**

- Bewegen Sie den Zoom-Regler in Richtung <**D-D**>, um Bilder in einem Index anzuzeigen. Wenn Sie den Regler erneut bewegen, wird die Anzahl der angezeigten Bilder erhöht.
- Bewegen Sie den Zoom-Regler in  $Richard < Q$  >, um weniger Bilder anzuzeigen. Mit jeder Verschiebung des Reglers werden weniger Bilder angezeigt.

# *2* **Wählen Sie ein Bild aus.**

- Drehen Sie das Wahlrad < Si>, um die Bilder zu durchsuchen.
- Drücken Sie die Tasten < $\blacktriangle$ >< $\blacktriangledown$ << $\blacktriangle$ >>, um ein Bild auszuwählen.
- $\blacktriangleright$  Ein orangefarbener Rahmen wird um das ausgewählte Bild angezeigt.
- **Drücken Sie die Taste <**[Steff] >, um das ausgewählte Bild in der Einzelbildanzeige anzuzeigen.

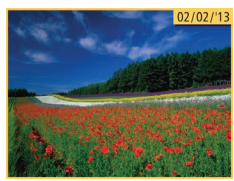

### Fotoaufnahmen Filme

### Finden von den Suchkriterien entsprechenden Bildern

Auf einer Speicherkarte voller Bilder können Sie die gewünschten Aufnahmen schnell finden, indem Sie die Bildanzeige entsprechend der Suchkriterien filtern. Sie können diese Bilder auch alle gleichzeitig schützen  $($  $\Box$ [111\)](#page-110-1) oder löschen  $($  $\Box$ [113\)](#page-112-1).

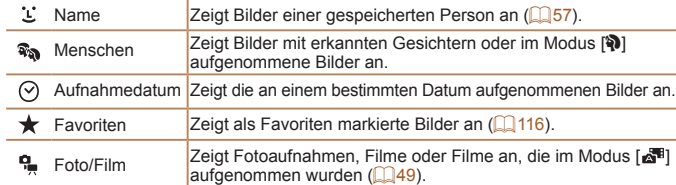

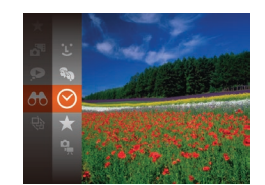

### *1* **Wählen Sie eine Suchbedingung aus.**

- $\bullet$  Drücken Sie die Taste < $\frac{m}{\sqrt{m}}$ >, und wählen Sie im Menü [AA] und eine Bedingung aus  $(134)$ .
- Wenn Sie [ $\mathcal{L}$ ], [ $\heartsuit$ ] oder [ $\frac{6}{2}$ ] ausgewählt haben, wählen Sie die Bedingung, indem Sie die Tasten <<<<<<<<<<<<<< dem angezeigten Bildschirm und dann die Taste <(FUNC) > drücken.

### *2* **Zeigen Sie die gefilterten Bilder an.**

- **Die Ihren Kriterien entsprechenden Bilder** werden in gelben Rahmen angezeigt. Um nur diese Bilder anzuzeigen, drücken Sie die Tasten <<<<a>>>>>, oder drehen Sie das Wahlrad  $\leq$   $\gg$ .
- $\bullet$  Um die gefilterte Anzeige abzubrechen, wählen Sie in Schritt 1 [<sup>46</sup>] aus.

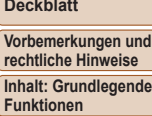

Deck

**recht** 

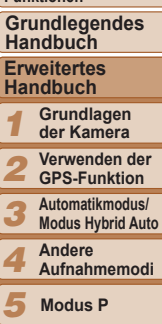

- **Modus P**
- *6* **Modi Tv, Av und M**
- *7* **Wiedergabemodus**
- *8* **WLAN-Funktionen**
- *9* **Einstellungsmenü**

*10* **Zubehör**

*11* **Anhang**

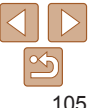

- **•** Wenn die Kamera keine entsprechenden Bilder für einige Kriterien findet, sind diese Kriterien nicht verfügbar. Beachten Sie, dass [11] nicht verfügbar ist, wenn keine Personen gespeichert sind  $(257)$ .
- **•**  Zu den Optionen zur Anzeige der gefundenen Bilder (Schritt 2) gehören . Navigieren durch Bilder in einem Index" (**Q105), "Vergrößern von Bildern"** (**Q108**) und ["Anzeigen als Diaschau" \(](#page-108-0)**Q109**). Sie können alle gefundenen Bilder gleichzeitig schützen, löschen, drucken oder sie zu einem Fotobuch hinzufügen, indem Sie die Option [In Suche Alle Bil.wähl.] in "Schützen von [Bildern" \(](#page-110-1)Q) 111), ["Löschen aller Bilder" \(](#page-113-0)Q) 114), "Hinzufügen von Bildern [zur Druckliste \(DPOF\)" \(](#page-165-0) $\Box$ 166) oder "Hinzufügen von Bildern zu einem [Fotobuch" \(](#page-168-0) $\Box$ 169) auswählen.
- Wenn Sie Bilder bearbeiten und als neue Bilder speichern ( $\Box$ [118](#page-117-0)  [120](#page-119-1)). wird eine Meldung angezeigt, und die ursprünglich gefundenen Bilder werden nicht mehr angezeigt.

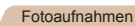

### Anzeigen individueller Bilder in einer Gruppe

Gruppierte Bilder, die im Modus [<a>[<a>[</a>lgenommen werden]</a> ( $\Box$ 70, [79](#page-78-0)), werden im Allgemeinen zusammen angezeigt, sie können jedoch auch einzeln angezeigt werden.

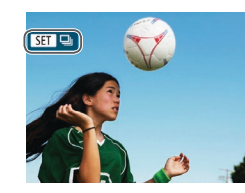

- *1* **Wählen Sie ein gruppiertes Bild aus.**
- Drücken Sie die Tasten <<< >
► oder drehen Sie das Wahlrad <(3)>. um ein Bild mit dem Symbol [ auszuwählen.

# *2* **Wählen Sie [ ] aus.**

● Drücken Sie die Taste <(F)>, und wählen Sie dann im Menü [a] aus (034).

### *3* **Zeigen Sie individuelle Bilder in einer Gruppe an.**

- Wenn Sie die Tasten <<<>>  $\blacktriangleright$  drücken oder das Wahlrad <  $\Rightarrow$  drehen, werden nur die Bilder der Gruppe angezeigt.
- **Um die Gruppenwiedergabe abzubrechen.** drücken Sie die Taste <(FINC)>, wählen Sie [ ] im Menü aus, und drücken Sie die Taste  $\langle \frac{f(m)}{55} \rangle$  erneut ( $\Box$ 34).

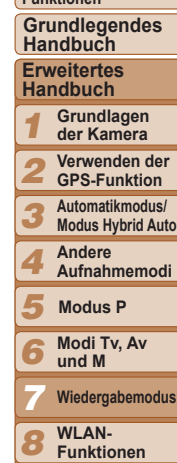

**Deckblatt Vorbemerkungen und rechtliche Hinweise Inhalt: Grundlegende Funktionen**

*9 10 11*

- - **Übersicht**

**Einstellungsmenü Zubehör Anhang**

*1 2 3 4 5 6 7 8 9 10 11* **Deckblatt Vorbemerkungen und rechtliche Hinweise Inhalt: Grundlegende Funktionen Erweitertes Handbuch Grundlagen der Kamera Verwenden der GPS-Funktion Automatikmodus/ Modus Hybrid Auto Andere Aufnahmemodi Modi Tv, Av und M Wiedergabemodus WLAN-Funktionen Einstellungsmenü Zubehör Anhang Übersicht Grundlegendes Handbuch Modus P**

107

<span id="page-106-0"></span>**•**  Während der Gruppenanzeige (Schritt 3) können Sie die Menüfunktionen verwenden, indem Sie die Taste <(\\\\\)\) drücken. Sie können auch schnell Bilder durchsuchen (siehe ["Navigieren durch Bilder in einem Index" \(](#page-104-1)CD105)) und sie vergrößern (siehe Vergrößern von Bildern" ( $\cap$ 108)). Sie können alle Bilder in einer Gruppe gleichzeitig schützen, löschen oder drucken oder sie zu einem Fotobuch hinzufügen, indem Sie [Alle Bilder in Gruppe] in "Schützen [von Bildern" \(](#page-110-1)**[111], "Löschen aller Bilder"** (**[1114**), "Hinzufügen von [Bildern zur Druckliste \(DPOF\)" \(](#page-165-0)[166] oder "Hinzufügen von Bildern zu [einem Fotobuch" \(](#page-168-0)**[169**) auswählen.

**•**  Um Bildergruppen aufzuheben, sodass Sie Bilder einzeln anzeigen können, drücken Sie die Taste <MENU>, wählen Sie [Bilder gruppier.] auf der Registerkarte [D] aus, und wählen Sie dann [Aus] ([135). Für gruppierte Bilder kann jedoch während der einzelnen Wiedergabe keine Aufhebung von Bildergruppen erfolgen.

# Bearbeiten von Gesichts-ID-Informationen

Wenn Ihnen bei der Wiedergabe ein falscher Name auffällt, können Sie diesen ändern oder löschen.

Sie können jedoch keine Namen für Personen hinzufügen, die nicht mit der Funktion zur Gesichtserkennung (Gesichts-ID) erkannt werden (Namen werden nicht angezeigt) bzw. deren Namen gelöscht wurden.

## **Ändern von Namen**

Gesichts-ID-Info Anzeige Name  $\Delta n$ D-Info ändern Überschreiben/Löschen v. ID-Info einer Pers.

**MENU** 

### *1* **Rufen Sie den Einstellungsbildschirm auf.**

- **Drücken Sie die Taste <MFNU>** und wählen Sie [Gesichts-ID-Info] auf der Registerkarte [D] aus (Q35).
- Drücken Sie die Tasten <▲><▼> oder drehen Sie das Wahlrad <5>, um [ID‑Info ändern] auszuwählen. Drücken Sie anschließend die Taste <(\\\).

### *2* **Wählen Sie ein Bild aus.**

- Führen Sie die in "Überprüfen der mit [der Funktion zur Gesichtserkennung](#page-103-0)  [\(Gesichts-ID\) erkannten Personen"](#page-103-0)  (=[104](#page-103-0)) beschriebene Vorgehensweise aus, wählen Sie ein Bild aus, und drücken Sie die Taste <(\\\\) >.
- **Ein orangefarbener Rahmen wird um das** ausgewählte Gesicht angezeigt. Wenn mehrere Namen in einem Bild angezeigt werden, drücken Sie die Tasten <</a> oder drehen Sie das Wahlrad <  $\textcircled{\scriptsize\textsf{3}}$  >. um den zu ändernden Namen auszuwählen. Drücken Sie anschließend die Taste <fme>

<span id="page-107-0"></span>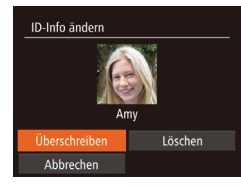

### <span id="page-107-2"></span>*3* **Wählen Sie den zu ändernden Eintrag aus.**

● Drücken Sie die Tasten < $\blacktriangle$ >< $\blacktriangledown$ << $\blacktriangle$ >< oder drehen Sie das Wahlrad <(0)>. um [Überschreiben] auszuwählen. Drücken Sie anschließend die Taste <(\\\).

### *4* **Wählen Sie den zu überschreibenden Namen der Person aus.**

● Befolgen Sie Schritt 2 in "Überschreiben und Hinzufügen von Gesichtsinfos" ([=](#page-60-0)61), um den Namen der zu überschreibenden Person auszuwählen.

# **Löschen von Namen**

- $\bullet$  Befolgen Sie Schritt 3 unter  $\Box$  [108](#page-107-2). um [Löschen] auszuwählen, und drücken Sie die Taste < $\leq$   $\leq$   $\leq$   $\leq$   $\geq$   $\leq$   $\leq$   $\leq$   $\leq$   $\leq$   $\leq$   $\leq$   $\leq$   $\leq$   $\leq$   $\leq$   $\leq$   $\leq$   $\leq$   $\leq$   $\leq$   $\leq$   $\leq$   $\leq$   $\leq$   $\leq$   $\leq$   $\leq$   $\leq$   $\leq$   $\leq$   $\leq$   $\leq$   $\leq$   $\$
- $\bullet$  Wenn [Löschen?] angezeigt wird, drücken Sie die Tasten <<<a>>  $\blacktriangleright$  ></a>. oder drehen Sie das Wahlrad <(3)>, um [OK] auszuwählen, und drücken Sie dann die Taste  $\leq$   $\leq$   $\leq$   $\leq$   $\leq$   $\geq$   $\leq$   $\leq$   $\leq$   $\leq$   $\leq$   $\leq$   $\leq$   $\leq$   $\leq$   $\leq$   $\leq$   $\leq$   $\leq$   $\leq$   $\leq$   $\leq$   $\leq$   $\leq$   $\leq$   $\leq$   $\leq$   $\leq$   $\leq$   $\leq$   $\leq$   $\leq$   $\leq$   $\leq$   $\leq$   $\leq$

# Optionen für die Bildanzeige

### Fotoaufnahmen

### <span id="page-107-1"></span>Vergrößern von Bildern

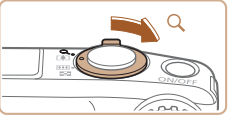

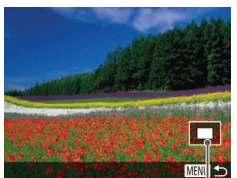

Ungefähre Position des angezeigten Bereichs

### *1* **Vergrößern Sie ein Bild.**

- Wenn Sie den Zoom-Regler in Richtung  $<\Omega$  > bewegen, wird herangezoomt und das Bild vergrößert. Sie können Bilder ca. um das 10-fache vergrößern, indem Sie den Zoom-Regler gedrückt halten.
- Bewegen Sie den Zoom-Regler in Richtung <<a>><a>></a>, um herauszuzoomen. Sie können zur Einzelbildanzeige zurückkehren, indem Sie ihn gedrückt halten.
- *2* **Verschieben Sie die Anzeigeposition wie gewünscht, und wechseln Sie zwischen Bildern.**
- **Drücken Sie die Tasten** 
	- $\langle x\rangle$   $\langle x\rangle$   $\langle x\rangle$   $\langle x\rangle$   $\langle x\rangle$   $\langle x\rangle$   $\langle x\rangle$   $\langle y\rangle$   $\langle y\rangle$

Anzeigeposition zu verschieben.

**Um zu anderen vergrößerten Bildern zu** wechseln, drehen Sie das Wahlrad <  $5$ .

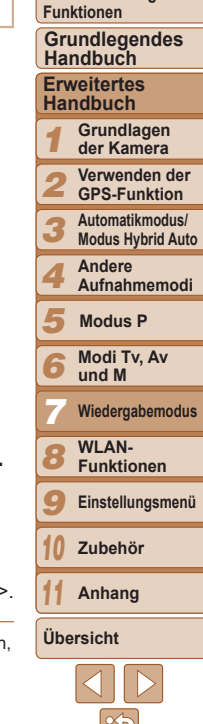

**Deckblatt Vorbemerkungen und rechtliche Hinweise Inhalt: Grundlegende**

Sie können aus der vergrößerten Anzeige zur Einzelbildanzeige zurückkehren, indem Sie die Taste <MENU> drücken.
#### Fotoaufnahmen Filme

#### <span id="page-108-0"></span>Anzeigen als Diaschau

Sie können auf einer Speicherkarte aufgezeichnete Bilder automatisch wie folgt wiedergeben. Alle Bilder werden jeweils für etwa drei Sekunden angezeigt.

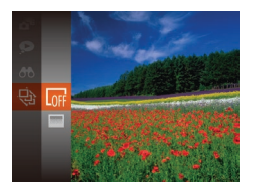

#### **Wählen Sie einen Diaschauübergang aus, und starten Sie die Wiedergabe.**

- **Drücken Sie die Taste <**(we)>, wählen Sie im Menü [ $\textcircled{a}$ ] aus, und wählen Sie dann die gewünschte Option aus (**134**).
- ▶ Die Diaschau wird einige Sekunden nach Anzeige von [Bild laden] gestartet.
- **Drücken Sie die Taste <MENU>.** um die Diaschau zu stoppen.

• Die Stromsparfunktionen der Kamera (**[1244** ) werden bei der Diaschau deaktiviert.

- - Um eine Diaschau anzuhalten oder fortzusetzen, drücken Sie die Taste <(F)>.
	- **•**  Sie können während der Wiedergabe zu anderen Bildern wechseln, indem Sie die Tasten << >> drücken oder das Wahlrad < se drehen. Halten Sie für einen schnellen Vor- oder Rücklauf die Tasten <<<<r >> >>> gedrückt.
	- Im Modus für die Bildsuche (**[[105](#page-104-0)**) werden nur Bilder wiedergegeben, die Suchbedingungen erfüllen.

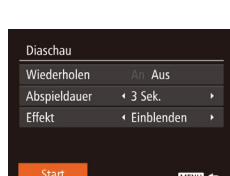

## **Ändern von Diaschaueinstellungen**

Sie können eine Diaschau so einrichten, dass sie wiederholt wird. Ferner können Sie die Übergänge zwischen Bildern und die Anzeigedauer jedes Bildes ändern.

#### *1* **Rufen Sie den Einstellungsbildschirm auf.**

- **Drücken Sie die Taste <MFNU>**, und wählen Sie auf der Registerkarte [F1] die Option [Diaschau] aus  $(235)$ .
- *2* **Konfigurieren Sie die Einstellungen.**
- Wählen Sie einen zu konfigurierenden Menüeintrag und dann die gewünschte Option aus  $(136)$ .
- Um die Diaschau mit Ihren Einstellungen zu starten, wählen Sie [Start] aus, und drücken Sie die Taste < $\frac{f(mC)}{g}$ >.
- **Um zum Menübildschirm zurückzukehren.** drücken Sie die Taste <MENU>.

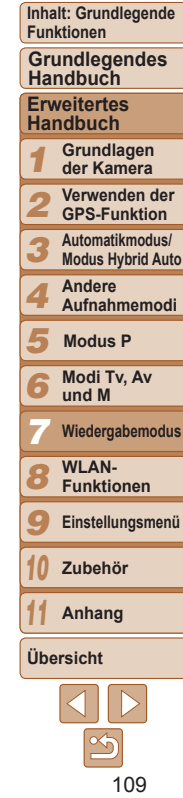

#### **Deckblatt**

**Vorbemerkungen und rechtliche Hinweise**

#### Fotoaufnahmen

## <span id="page-109-0"></span>Automatische Wiedergabe ähnlicher Bilder (Ähnliche Bilder)

Basierend auf dem aktuellen Bild bietet die Kamera vier ähnliche Bilder, die Sie eventuell anzeigen möchten. Wenn Sie eines dieser Bilder zur Anzeige auswählen, bietet die Kamera vier weitere Bilder an. Auf diese Weise können Sie Bilder in einer nicht erwarteten Reihenfolge bequem wiedergeben. Testen Sie diese Funktion, nachdem Sie viele Aufnahmen in vielen verschiedenen Szenen gemacht haben.

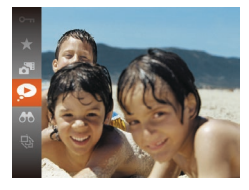

- *1* **Wählen Sie Ähnliche Bilder aus.**
- $\bullet$  Drücken Sie die Taste < $\frac{C_{\text{SIR}}}{\text{S}}$ >, und wählen Sie dann im Menü [O] aus (Q] 34).
- $\blacktriangleright$  Es werden vier Bilder angezeigt.

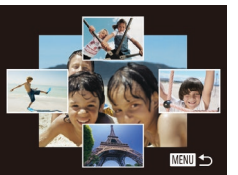

- *2* **Wählen Sie ein Bild aus.**
- Drücken Sie die Tasten < $\blacktriangle$ >< $\blacktriangledown$ << $\blacktriangle$ >>, um das Bild auszuwählen, das als Nächstes angezeigt werden soll.
- $\blacktriangleright$  Ihr ausgewähltes Bild wird in der Mitte angezeigt, umgeben von den nächsten vier vorgeschlagenen Bildern.
- **C** Um das mittlere Bild als Vollbild anzuzeigen, drücken Sie die Taste <f(f) >. Drücken Sie die Taste <f(f) > erneut, um zur ursprünglichen Anzeige zurückzukehren.
- **Drücken Sie die Taste <MENU>, um zur** Einzelbildanzeige zurückzukehren.
- **•** Mit der Funktion Ähnliche Bilder können nur Fotos wiedergegeben werden, die mit dieser Kamera aufgenommen wurden.
- **•** Ähnliche Bilder steht in den folgenden Fällen nicht zur Verfügung:
- Weniger als 50 Aufnahmen mit dieser Kamera
- Anzeige eines nicht unterstützten Bildes
- Anzeige der Bilder in gefilterter Anzeige ( $\Box$ [105](#page-104-0))
- $-$  Während der Gruppenanzeige ( $\Box$ [106\)](#page-105-0)

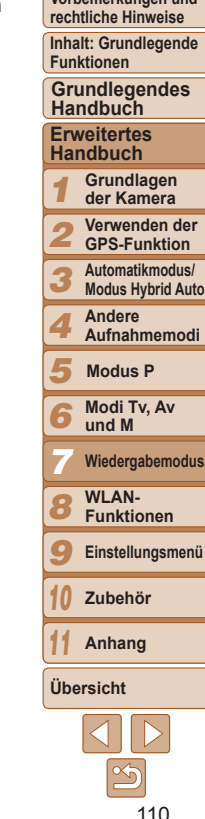

**Deckblatt Vorbemerkungen und**

#### Fotoaufnahmen Filme

## <span id="page-110-1"></span>Schützen von Bildern

Schützen Sie wichtige Bilder, um versehentliches Löschen durch die Kamera zu verhindern ( $\Box$ [113](#page-112-0), [114](#page-113-0)).

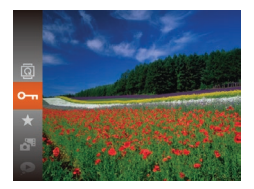

- Drücken Sie die Taste <(e)>, und wählen Sie dann im Menü  $[0 \text{m}]$  aus ( $[1]$ 34). [Geschützt] wird angezeigt.
- $\bullet$  Um den Schutz aufzuheben, wiederholen Sie diesen Vorgang, wählen Sie erneut [O<sub>T</sub>] aus, und drücken Sie dann die  $Taste < \frac{f(x)}{SET}$

#### Verwenden des Menüs

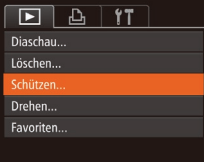

## *1* **Rufen Sie den Einstellungsbildschirm auf.**

• Drücken Sie die Taste <MENU>, und wählen Sie dann [Schützen] auf der Registerkarte  $\boxed{1}$  aus ( $\boxed{1}$ 35).

## Schützen Wählen. Rereich wählen Auswahl aller Bilder... **MENU**

#### <span id="page-110-0"></span>*2* **Wählen Sie eine Auswahlmethode aus.**

- Wählen Sie einen Menüeintrag und eine Einstellung aus  $(236)$ .
- **Um zum Menübildschirm zurückzukehren** drücken Sie die Taste <MENU>.

Geschützte Bilder auf einer Speicherkarte werden gelöscht, wenn Sie die Karte formatieren (CQ [152](#page-151-0), [153](#page-152-0)).

# Schützen Änderungen übernehmen?

Cchützon

Stopp

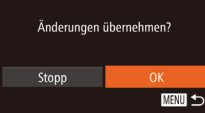

Schutz auf.

Auswählen einzelner Bilder

 $\mathbb{R}$ 100-0004

SET O-MEN

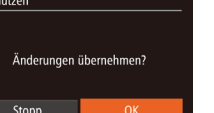

#### wählen Sie [Wählen], und drücken Sie die Taste < $\binom{f(1)(C)}{f(1)}$ >. *2* **Wählen Sie ein Bild aus.**

**•**  Schreibgeschützte Bilder können nicht durch die Löschfunktion der Kamera gelöscht werden. Um sie auf diese Art zu löschen, heben Sie zunächst den

> <span id="page-110-2"></span>● Drücken Sie die Tasten <<>
> ► oder drehen Sie das Wahlrad <15>, um ein Bild auszuwählen. Drücken Sie anschließend die Taste < $\binom{mn}{x}$ >.  $\boxed{0}$  wird angezeigt.

*1* **Wählen Sie [Wählen] aus. Eühren Sie Schritt 2 im Abschnitt**  $\sqrt{2}$ Verwenden des Menüs" aus ( $\sqrt{1111}$  $\sqrt{1111}$  $\sqrt{1111}$ ),

- **Um die Auswahl aufzuheben, drücken** Sie die Taste < $\frac{m}{\sqrt{m}}$  erneut.  $\boxed{m}$  wird nicht mehr angezeigt.
- Wiederholen Sie diese Vorgehensweise, um andere Bilder auszuwählen.

#### *3* **Schützen Sie das Bild.**

- Drücken Sie die Taste <MENU>. Eine Bestätigungsmeldung wird angezeigt.
- Drücken Sie die Tasten <<>>
>
<< drehen Sie das Wahlrad <(3)>, um [OK] auszuwählen. Drücken Sie anschließend die Taste < $\mathbb{R}^m$ >.
- **Bilder werden nicht geschützt, wenn Sie in den Aufnahmemodus** wechseln oder die Kamera ausschalten, bevor Sie den Einstellungsvorgang in Schritt 3 abgeschlossen haben.

#### **Deckblatt**

**Vorbemerkungen und rechtliche Hinweise**

**Inhalt: Grundlegende Funktionen**

**Grundlegendes Handbuch**

#### **Erweitertes Handbuch**

*1* **Grundlagen der Kamera**

*2* **Verwenden der GPS-Funktion**

*3* **Automatikmodus/ Modus Hybrid Auto**

*4* **Andere Aufnahmemodi**

*5* **Modus P**

*6* **Modi Tv, Av und M**

*7* **Wiedergabemodus**

*8* **WLAN-**

**Funktionen**

*9* **Einstellungsmenü**

*10* **Zubehör**

*11* **Anhang**

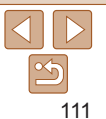

**Vorbemerkungen und rechtliche Hinweise**

**Inhalt: Grundlegende Funktionen**

#### **Erweitertes Grundlegendes Handbuch**

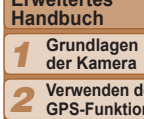

- **Verwenden der GPS-Funktion**
- *3* **Automatikmodus/ Modus Hybrid Auto**
	- **Andere Aufnahmemodi**
- *5* **Modus P**

*4*

*6*

*10 11*

- **Modi Tv, Av und M**
- **Wiedergabemodus**
- *7 8* **WLAN-Funktionen**
- *9* **Einstellungsmenü**
	- **Zubehör**

**Anhang**

**Übersicht**

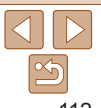

## Auswählen eines Bereichs

- *1* **Wählen Sie [Bereich wählen] aus.**
- **Eühren Sie Schritt 2 im Abschnitt** "Verwenden des Menüs" aus ( $[1]$ [111](#page-110-0)). wählen Sie [Bereich wählen], und drücken Sie die Taste < $\frac{f(mC)}{ST}$ )>.

<span id="page-111-0"></span>*2* **Wählen Sie ein Startbild aus.**  $\bullet$  Drücken Sie die Taste < $\left(\frac{f(m)}{sT}\right)$ >.

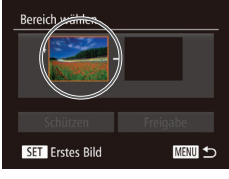

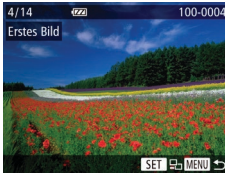

● Drücken Sie die Tasten <<< >  $\blacktriangleright$  > oder drehen Sie das Wahlrad <(3)> um ein Bild auszuwählen. Drücken Sie anschließend die Taste < $\frac{f(w_0)}{g(x)}$ >.

**•**  Sie können auch das erste oder das letzte Bild auswählen, indem Sie das Wahlrad <  $\textcircled{3}$  drehen, wenn der obere Bildschirm in den Schritten 2 und 3 angezeigt wird.

● Drücken Sie die Tasten <<< > oder drehen Sie das Wahlrad <  $\textcircled{3}$  > um ein Bild auszuwählen. Drücken Sie anschließend die Taste < $\frac{f_{\text{FIR}}}{f_{\text{FIP}}}$ >. ● Bilder vor dem ersten Bild können nicht als letztes Bild ausgewählt werden.

*4* **Schützen Sie die Bilder.** ● Drücken Sie die Taste < $\blacktriangledown$ >, um [Schützen] auszuwählen, und drücken

Sie dann die Taste < $(m)$ >.

.<br>Rereich wählen

- *3* **Wählen Sie ein Endbild aus.**
- Drücken Sie die Taste < $\blacktriangleright$ >, um [Letztes Bild] auszuwählen, und drücken Sie dann die Taste < $(m)$ >.

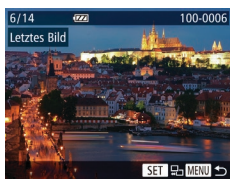

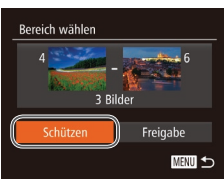

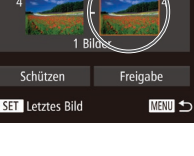

## Gleichzeitige Auswahl aller Bilder

#### *1* **Wählen Sie [Auswahl aller Bilder] aus.**

- **Führen Sie Schritt 2 im Abschnitt** . Verwenden des Menüs" aus  $(1111)$  $(1111)$  $(1111)$ . wählen Sie [Auswahl aller Bilder], und drücken Sie die Taste < $\frac{f(w)}{w}$ >.
- *2* **Schützen Sie die Bilder.** ● Drücken Sie die Tasten < $\blacktriangle$ >< $\blacktriangledown$ >,

oder drehen Sie das Wahlrad <(0)> um [Schützen] auszuwählen. Drücken Sie anschließend die Taste <(R)>.

Um den Schutz für Gruppen von Bildern aufzuheben, wählen Sie [Freigabe] in Schritt 4 von "Auswählen eines Bereichs" oder in Schritt 2 von "Gleichzeitige Auswahl aller Bilder".

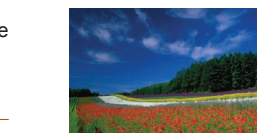

Löschen?

Abbrechen

Löscher

Fotoaufnahmen Filme

*1* **Wählen Sie ein zu löschendes**

● Drücken Sie die Tasten <<< >  $\blacktriangleright$  <  $\blacktriangleright$  <  $\blacktriangleright$   $\blacktriangleright$   $\blacktriangleright$   $\blacktriangleright$ oder drehen Sie das Wahlrad <(0)> um ein Bild auszuwählen. *2* **Löschen Sie das Bild.**  $\bullet$  Drücken Sie die Taste < $\blacktriangledown$ >.  $\bullet$  Wenn [Löschen?] angezeigt wird. drücken Sie die Tasten <<oder drehen Sie das Wahlrad <(3)>. um [Löschen] auszuwählen, und drücken

Sie dann die Taste < $\langle \frac{f(w)}{w} \rangle$ >. **Das aktuelle Bild wird nun gelöscht.**  $\bullet$  Um den Löschvorgang abzubrechen. drücken Sie die Tasten <<oder drehen Sie das Wahlrad < $\circ$  >. um [Abbrechen] auszuwählen, und drücken Sie dann die Taste < $\leq$ 

## **Deckblatt**

**Vorbemerkungen und rechtliche Hinweise**

**Inhalt: Grundlegende Funktionen**

**Grundlegendes Handbuch**

#### **Erweitertes Handbuch**

*1* **Grundlagen der Kamera**

*2* **Verwenden der GPS-Funktion**

*3* **Automatikmodus/ Modus Hybrid Auto**

*4* **Andere Aufnahmemodi**

*5* **Modus P**

*6* **Modi Tv, Av und M**

*7* **Wiedergabemodus**

*8* **WLAN-Funktionen**

*9* **Einstellungsmenü**

**Zubehör**

**Anhang**

**Übersicht**

*10 11*

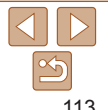

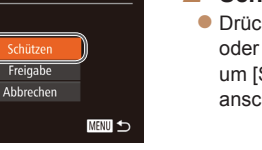

Schützen

## <span id="page-112-0"></span>Löschen von Bildern

Sie können nicht benötigte Bilder einzeln auswählen und löschen. Gehen Sie beim Löschen von Bildern vorsichtig vor, da sie nicht wiederhergestellt werden können. Geschützte Bilder ( $\Box$ [111](#page-110-1)) können nicht gelöscht werden.

**Bild aus.**

## <span id="page-113-0"></span>Löschen aller Bilder

Sie können alle Bilder gleichzeitig löschen. Gehen Sie beim Löschen von Bildern vorsichtig vor, da sie nicht wiederhergestellt werden können. Geschützte Bilder ( $\Box$ [111](#page-110-1)) können nicht gelöscht werden.

## **Wählen einer Auswahlmethode**

**MENU** 

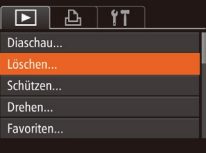

Löschen Wählen Rereich wählen Auswahl aller Bilder...

#### *1* **Rufen Sie den Einstellungsbildschirm auf.**

**• Drücken Sie die Taste <MENU>.** und wählen Sie dann [Löschen] auf der Registerkarte [**1**] aus (□35).

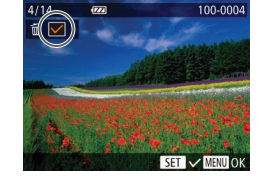

**Auswählen einzelner Bilder**

#### <span id="page-113-1"></span>*2* **Wählen Sie eine Auswahlmethode aus.**

- Drücken Sie die Tasten < $\blacktriangle$ >< $\blacktriangledown$ > oder drehen Sie das Wahlrad < $\circ$  >. um eine Auswahlmethode auszuwählen. Drücken Sie anschließend die Taste <(\")>.
- **Um zum Menübildschirm zurückzukehren** drücken Sie die Taste <MENU>.

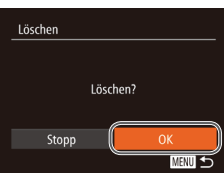

#### *1* **Wählen Sie [Wählen] aus.**

**• Befolgen Sie Schritt 2 in Wählen einer** Auswahlmethode" ([[114](#page-113-1)). Wählen Sie [Wählen] aus, und drücken Sie die  $Taste < (m) >$ 

## *2* **Wählen Sie ein Bild aus.**

- Nach Auswahl eines Bilds unter Befolgung von Schritt 2 unter "Auswählen einzelner Bilder" ( $\Box$ [111](#page-110-2)) wird [ $\angle$ ] angezeigt.
- **Um die Auswahl aufzuheben, drücken** Sie die Taste <( $\frac{m}{s}$ ) erneut. [ $\sqrt{}$ ] wird nicht mehr angezeigt.
- Wiederholen Sie diese Vorgehensweise. um andere Bilder auszuwählen.

## *3* **Löschen Sie das Bild.**

- Drücken Sie die Taste <MENU>. Eine Bestätigungsmeldung wird angezeigt.
- Drücken Sie die Tasten <<>
► oder drehen Sie das Wahlrad <(3)>, um [OK] auszuwählen. Drücken Sie anschließend die Taste < $\mathbb{R}^m$ >.

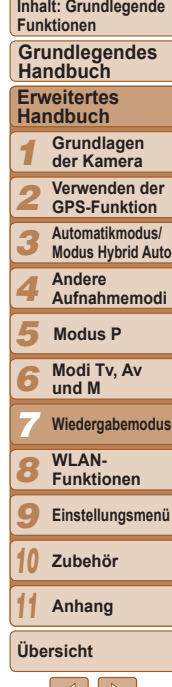

**Deckblatt Vorbemerkungen und rechtliche Hinweise**

#### **Auswählen eines Bereichs**

## *1* **Wählen Sie [Bereich wählen] aus.**

- **Befolgen Sie Schritt 2 in Wählen einer** Auswahlmethode" ([[114](#page-113-1)). Wählen Sie [Bereich wählen] aus, und drücken Sie die Taste < $\binom{f(III)}{f(T)}$ >.
- *2* **Wählen Sie Bilder aus.**
	- $\bullet$  Befolgen Sie die Schritte 2 3 unter .Auswählen eines Bereichs" ( $\Box$ [112](#page-111-0)). um Bilder anzugeben.

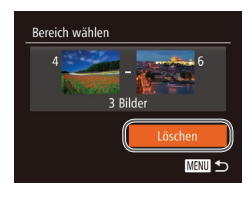

#### *3* **Löschen Sie die Bilder.**

● Wählen Sie mit der Taste <▼> den Eintrag [Löschen] aus, und drücken Sie die Taste < $\binom{f(III)}{f(T)}$ >.

## **Gleichzeitige Auswahl aller Bilder**

- *1* **Wählen Sie [Auswahl aller Bilder] aus.**
- **Befolgen Sie Schritt 2 unter "Wählen** einer Auswahlmethode" ([[114](#page-113-1)), wählen Sie [Auswahl aller Bilder] aus. und drücken Sie die Taste < $\binom{f(w)}{ST}$ >.

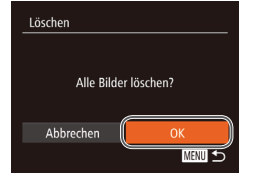

#### *2* **Löschen Sie die Bilder.**

● Drücken Sie die Tasten <<< >  $\blacktriangleright$  > oder drehen Sie das Wahlrad < um [OK] auszuwählen. Drücken Sie anschließend die Taste <(\\\\)\).

## <span id="page-114-0"></span>Drehen von Bildern

Ändern Sie die Ausrichtung von Bildern, und speichern Sie sie wie folgt.

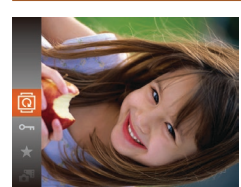

## *1* **Wählen Sie [**\**] aus.**

 $\bullet$  Drücken Sie die Taste < $\frac{f(x)}{x}$ >, und wählen Sie dann im Menü  $\lceil \overline{2} \rceil$  aus  $\lceil \overline{2} \rceil$ 34).

Fotoaufnahmen Filme

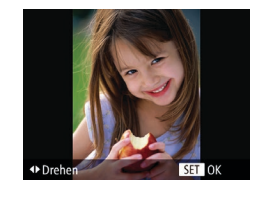

## *2* **Drehen Sie das Bild.**

● Drücken Sie die Taste <<>
>
<< abhängig von der gewünschten Richtung. Jedes Mal, wenn Sie die Taste drücken, wird das Bild um 90° gedreht. Drücken Sie die Taste <(emplie) >, um die Einstellung zu bestätigen.

## Verwenden des Menüs

 $\boxed{P}$   $\boxed{P}$   $\boxed{1}$   $\boxed{1}$ Diaschau.. Löschen... Schützen... Irehen... Favoriten.

## *1* **Wählen Sie [Drehen] aus.**

**• Drücken Sie die Taste <MENU>.** und wählen Sie dann [Drehen] auf der Registerkarte [D] aus (Q235).

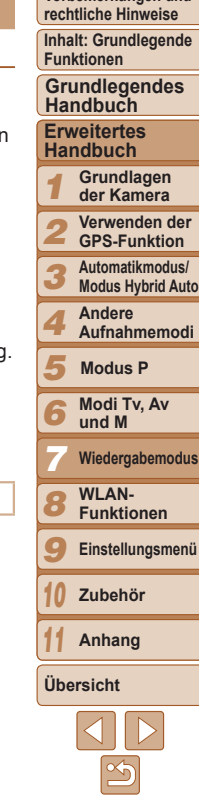

115

#### **Deckblatt**

**Vorbemerkungen und**

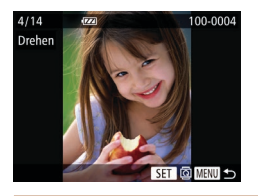

## *2* **Drehen Sie das Bild.**

- Drücken Sie die Tasten <<br/>  $\blacklozenge$ oder drehen Sie das Wahlrad <(3)> um ein Bild auszuwählen.
- **Um zum Menübildschirm zurückzukehren.** drücken Sie die Taste <MENU>.
- Filme mit einer Bildqualität von [  $_{\text{I}}$  চুক্ল, ], [  $_{\text{I}}$  চুক্ল, ] oder [  $_{\text{I}}$  চুক্ল, ] können nicht gedreht werden.
- **•** Drehen ist nicht möglich, wenn [Autom. Drehen] auf [Aus] eingestellt ist  $($  $\Box$ [116](#page-115-0)).

## <span id="page-115-0"></span>Deaktivieren des automatischen Drehens

Befolgen Sie diese Schritte, um das automatische Drehen durch die Kamera zu deaktivieren, mit der im Hochformat aufgenommene Bilder so gedreht werden, dass sie im Hochformat auf der Kamera angezeigt werden.

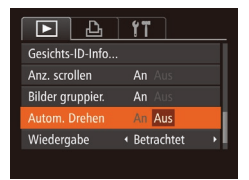

- Drücken Sie die Taste <MENU>. und wählen Sie [Autom. Drehen] auf der Registerkarte [D] aus. Wählen Sie dann  $[Aus]$  ( $[1]$ 35).
- **Verwenden des Menüs**  $\boxed{P}$   $\boxed{A}$  it Löschen... Schützen... Drehen... avoriten Fotobuch-Einstellg...
- **•** Wenn [Autom. Drehen] auf [Aus] gesetzt ist, können Bilder nicht gedreht werden ( $\Box$ [115](#page-114-0)). Zusätzlich werden bereits gedrehte Bilder in der ursprünglichen Ausrichtung angezeigt.
	- Im Modus Ähnliche Bilder (**[[110](#page-109-0)**) werden Bilder, die im Hochformat aufgenommen wurden, auch im Hochformat angezeigt, auch wenn [Autom. Drehen] auf [Aus] gesetzt ist. Gedrehte Bilder behalten ihre gedrehte Ausrichtung bei.

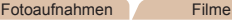

## Markieren von Bildern als Favoriten

Sie können Bilder ordnen, indem Sie sie als Favoriten kennzeichnen. Indem Sie in der gefilterten Wiedergabe (Bildsuche) eine Kategorie auswählen, können Sie folgende Funktionen auf alle diese Bilder einschränken.

• [Anzeigen \(](#page-100-0)**[101)**, [Anzeigen als Diaschau \(](#page-108-0)<sup>[1</sup>109), Schützen von [Bildern \(](#page-110-1) $\Box$ 111), [Löschen von Bildern \(](#page-112-0) $\Box$ 113), Hinzufügen von [Bildern zur Druckliste \(DPOF\) \(](#page-165-0)**[166**), Hinzufügen von Bildern zu einem Fotobuch  $($ 169)

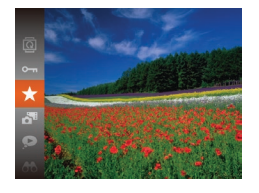

- $\bullet$  Drücken Sie die Taste < $\frac{f(x)}{x}$ >, und wählen Sie dann im Menü [ $\bigstar$ ] aus ( $\Box$ 34).
- $\blacktriangleright$  [Als Favorit markiert] wird angezeigt.
- **Um die Markierung des Bildes** aufzuheben, wiederholen Sie diesen Vorgang, wählen Sie erneut [ $\bigstar$ ] aus, und drücken Sie dann die Taste < $\langle m \rangle$ >.

#### *1* **Wählen Sie [Favoriten] aus. • Drücken Sie die Taste <MENU>.** und wählen Sie dann auf der Registerkarte  $\boxed{2}$  [Favoriten] aus ( $\boxed{35}$ ).

*1 2 3 4 5 6 7 8 9 10 11* **Erweitertes Handbuch Grundlagen der Kamera Verwenden der GPS-Funktion Automatikmodus/ Modus Hybrid Auto Andere Aufnahmemodi Modi Tv, Av und M Wiedergabemodus WLAN-Funktionen Einstellungsmenü Zubehör Anhang Übersicht Grundlegendes Handbuch Modus P**

**Deckblatt**

**Vorbemerkungen und rechtliche Hinweise**

**Inhalt: Grundlegende Funktionen**

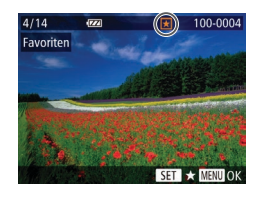

Änderungen übernehmen?

**Mayor** 

Eavoriten

Stopp

## *2* **Wählen Sie ein Bild aus.**

- Drücken Sie die Tasten <<< >  $\blacktriangleright$  > oder drehen Sie das Wahlrad <(3)>, um ein Bild auszuwählen. Drücken Sie anschließend die Taste <( $\frac{m}{s}$ )>. [ $\bigstar$ ] wird angezeigt.
- **Um die Markierung des Bildes** aufzuheben, drücken Sie die Taste <(FIIII)> erneut. [ $\bigstar$ ] wird nicht mehr angezeigt.
- **Wiederholen Sie zum Auswählen weiterer** Bilder diesen Vorgang.

#### *3* **Schließen Sie den Einrichtungsvorgang ab.**

- **Drücken Sie die Taste <MFNU>.** Eine Bestätigungsmeldung wird angezeigt.
- Drücken Sie die Tasten <<> drehen Sie das Wahlrad <(3)>, um [OK] auszuwählen. Drücken Sie anschließend die Taste < $(m)$ >.

**•** Bilder werden nicht als Favoriten markiert, wenn Sie in den Aufnahmemodus wechseln oder die Kamera ausschalten, bevor Sie den Einstellungsvorgang in Schritt 3 abgeschlossen haben.

**Favoritenbilder sind mit 3 Sternen bewertet (** $\star \star \star \star \star$ **), wenn sie auf** Computer mit Windows 8, Windows 7 oder Windows Vista übertragen werden. (Gilt nicht für Filme.)

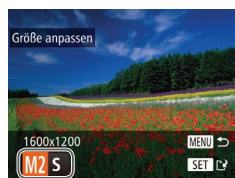

## <span id="page-116-0"></span>Bearbeiten von Fotos

Die Bildbearbeitung (**QQ** [117](#page-116-0) – [120](#page-119-0)) ist nur möglich, wenn die Speicherkarte genügend freien Speicher aufweist.

Fotoaufnahmen

## Anpassen der Bildgröße

Speichern Sie eine Kopie der Bilder mit einer geringeren Auflösung.

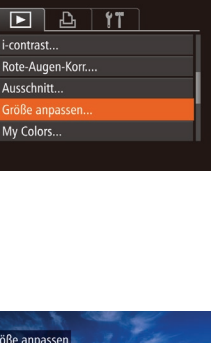

*1* **Wählen Sie [Größe anpassen] aus. • Drücken Sie die Taste <MFNU>** und wählen Sie dann [Größe anpassen] auf der Registerkarte [D] aus (Q35).

## *2* **Wählen Sie ein Bild aus.**

● Drücken Sie die Tasten <<< > oder drehen Sie das Wahlrad <(0)> um ein Bild auszuwählen. Drücken Sie anschließend die Taste <(F).

## *3* **Wählen Sie eine Bildgröße aus.**

● Drücken Sie die Tasten <<< >
► oder drehen Sie das Wahlrad <(0)>. um die Größe auszuwählen. Drücken Sie anschließend die Taste < $\langle \frac{f(m)}{g} \rangle$ >.

 $\blacktriangleright$  [Neues Bild speichern?] wird angezeigt.

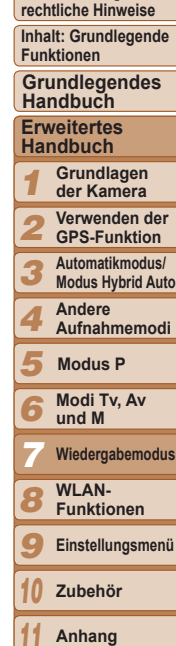

**Deckblatt Vorbemerkungen und**

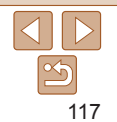

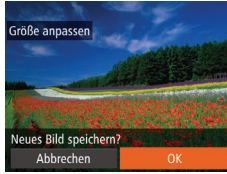

# Neues Bild anzeigen?

Nein

## <span id="page-117-0"></span>*4* **Speichern Sie das neue Bild.**

- Drücken Sie die Tasten <<br/>  $\blacklozenge$ oder drehen Sie das Wahlrad <(3)>. um [OK] auszuwählen. Drücken Sie anschließend die Taste <(\\\\)\).
- XX Das Bild wird nun als neue Datei gespeichert.

## <span id="page-117-1"></span>*5* **Prüfen Sie das neue Bild.**

- **Drücken Sie die Taste <MFNU>.** [Neues Bild anzeigen?] wird angezeigt.
- Drücken Sie die Tasten <<< >  $\blacktriangleright$  >. oder drehen Sie das Wahlrad < \\\ \) >. um [Ja] auszuwählen. Drücken Sie anschließend die Taste <(R)>.
- $\blacktriangleright$  Das gespeicherte Bild wird nun angezeigt.

• Die Bearbeitung ist nicht für Bilder möglich, die in Schritt 3 als [S] gespeichert wurden.

Für Bilder kann keine höhere Auflösung eingestellt werden.

## **Zuschneiden**

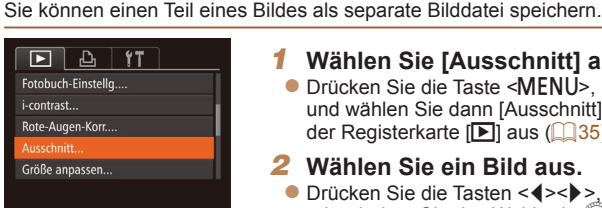

#### Zuschneidebereich

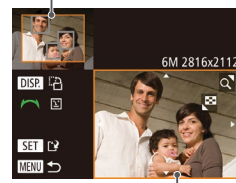

Vorschau des Bildes nach dem Zuschneiden Auflösung nach dem Zuschneiden

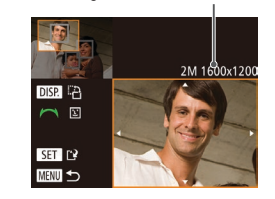

#### Fotoaufnahmen

*1* **Wählen Sie [Ausschnitt] aus. Drücken Sie die Taste <MFNU>** und wählen Sie dann [Ausschnitt] auf der Registerkarte [D] aus (Q35). *2* **Wählen Sie ein Bild aus.** ● Drücken Sie die Tasten <<< > oder drehen Sie das Wahlrad <(0)>.

anschließend die Taste < $\left(\frac{m}{m}\right)$ >. *3* **Passen Sie den Zuschneide-**

Rahmengröße zu ändern.

Rahmen zu wechseln.  $\bullet$  Drücken Sie die Taste < $(m_c)$ >.

**I**Fs wird ein Rahmen um den Bildbereich angezeigt, der zugeschnitten werden soll. Das ursprüngliche Bild wird oben links angezeigt. Unten rechts wird eine Vorschau des zugeschnittenen Bildes angezeigt. ● Bewegen Sie den Zoom-Regler, um die

● Drücken Sie die Tasten < $\blacktriangle$ >< $\blacktriangledown$ < $\blacktriangle$ >< um den Rahmen zu verschieben. **• Um die Rahmenausrichtung zu ändern.** drücken Sie die Taste < $\Box$ l $\overline{SP}$ >. **• Im Bild erkannte Gesichter werden im** oberen linken Bild in grauen Rahmen angezeigt. Zum Zuschneiden des Bildes auf Grundlage dieses Rahmens drehen Sie das Wahlrad <  $\textcircled{3}$  >, um zum anderen

**bereich an.**

#### **Vorbemerkungen und rechtliche Hinweise**

**Inhalt: Grundlegende Funktionen**

#### **Grundlegendes Handbuch**

#### **Erweitertes Handbuch**

**Modus P**

- *6* **Modi Tv, Av**
- *7* **Wiedergabemodus**
- **WLAN-**
- *8* **Funktionen**
- *9* **Einstellungsmenü**
- *10* **Zubehör**
- *11* **Anhang**

**Übersicht**

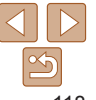

**Deckblatt**

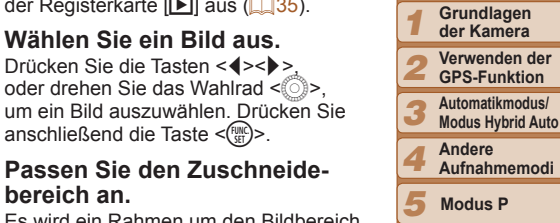

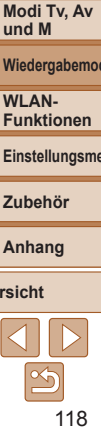

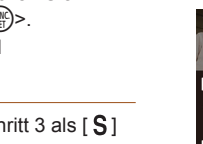

## *4* **Speichern Sie das Bild als neues Bild, und prüfen Sie es.**

 $\bullet$  Befolgen Sie die Schritte 4 – 5 unter "Anpassen der Bildgröße" ( $\Box$ [118](#page-117-0)).

**•** Die Bearbeitung ist nicht für Bilder möglich, die eine Auflösung von  $\lceil S \rceil$  aufweisen ( $\lceil \cdot \rceil$ 63).

- 
- **•**  Bilder, die Zuschneiden unterstützen, weisen nach dem Zuschneiden dasselbe Seitenverhältnis auf.
- **•**  Zugeschnittene Bilder weisen eine niedrigere Auflösung als nicht zugeschnittene Bilder auf.
- **•**  Wenn Sie Bilder zuschneiden, die mit der Gesichtserkennungsfunktion aufgenommen wurden, verbleiben nach dem Zuschneiden nur die Namensmarkierungen der noch im Bild zu sehenden Personen.

#### Fotoaufnahmen

## Ändern der Farbtöne eines Bilds (My Colors)

Sie können Bildfarben anpassen und das bearbeitete Bild dann als separate Datei speichern. Details zu den verschiedenen Optionen finden Sie unter "Ändern der Farbtöne eines Bilds (My Colors)" ( $\Box$ 87).

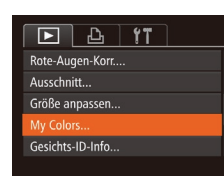

My Colors **MENU** = Kräftin  $\frac{1}{2}$   $\frac{2}{3}$   $\frac{1}{3}$   $\frac{1}{3}$ 

- *1* **Wählen Sie [My Colors] aus. • Drücken Sie die Taste <MENU>.** und wählen Sie dann auf der Registerkarte
- $\boxed{2}$  [My Colors] aus ( $\boxed{35}$ ).
- *2* **Wählen Sie ein Bild aus.**
- Drücken Sie die Tasten <<< >  $\blacktriangleright$  > oder drehen Sie das Wahlrad <(0)>. um ein Bild auszuwählen. Drücken Sie anschließend die Taste < $\frac{f_{\text{FIR}}}{f_{\text{FIP}}}$ >.
- *3* **Wählen Sie eine Option aus.**
	- **Drücken Sie die Tasten <4><br/>>>>>** oder drehen Sie das Wahlrad <(0)>. um eine Option auszuwählen. Drücken Sie anschließend die Taste < $\binom{f(x)}{g(x)}$ >.
- *4* **Speichern Sie das Bild als neues Bild, und prüfen Sie es.**
- $\bullet$  Befolgen Sie die Schritte 4 5 unter "Anpassen der Bildgröße" (**[1[118](#page-117-0)**).
- Die Bildqualität von Bildern, die Sie wiederholt auf diese Weise bearbeiten, verschlechtert sich jedes Mal mehr, und Sie erhalten evtl. nicht die gewünschte Farbe.

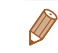

Die Farbe der mit dieser Funktion bearbeiteten Bilder kann sich leicht von der Farbe der Bilder unterscheiden, die mit My Colors aufgezeichnet wurden  $(187)$ .

**Deckblatt**

**Vorbemerkungen und rechtliche Hinweise**

**Inhalt: Grundlegende Funktionen**

**Grundlegendes Handbuch**

#### **Erweitertes Handbuch**

*1* **Grundlagen der Kamera**

*2* **Verwenden der GPS-Funktion**

*3* **Automatikmodus/**

**Modus Hybrid Auto Andere**

*4* **Aufnahmemodi**

*5* **Modus P**

*6* **Modi Tv, Av und M**

*7* **Wiedergabemodus**

*8* **WLAN-Funktionen**

*9* **Einstellungsmenü**

*10* **Zubehör**

*11* **Anhang**

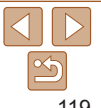

## Anpassen der Bildhelligkeit (i-contrast)

Zu dunkle Bildbereiche (wie etwa Gesichter oder Hintergründe) werden vor der Aufnahme erkannt und automatisch auf die optimale Helligkeit angepasst. Ferner kann ein zu geringer Bildkontrast automatisch korrigiert werden, damit Motive deutlicher hervorgehoben werden. Sie können zwischen vier Korrekturstufen wählen und das Bild dann als separate Datei speichern.

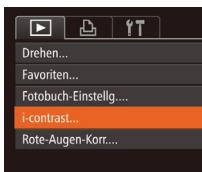

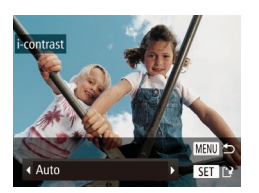

## *1* **Wählen Sie [i-contrast] aus.**

- **Drücken Sie die Taste <MFNU>** und wählen Sie dann auf der Registerkarte  $\boxed{2}$  [i-contrast] aus ( $\boxed{35}$ ).
- *2* **Wählen Sie ein Bild aus.**
- Drücken Sie die Tasten <<< >  $\blacktriangleright$  > oder drehen Sie das Wahlrad < um ein Bild auszuwählen. Drücken Sie anschließend die Taste <(R)>.

## *3* **Wählen Sie eine Option aus.**

- Drücken Sie die Tasten <<br/>  $\blacklozenge$ oder drehen Sie das Wahlrad <(3)>. um eine Option auszuwählen. Drücken Sie anschließend die Taste < $\frac{f_{\text{SUE}}}{f_{\text{SUE}}}$ >.
- *4* **Speichern Sie das Bild als neues Bild, und prüfen Sie es.**
- $\bullet$  Befolgen Sie die Schritte 4 5 unter .Anpassen der Bildgröße" (**[[118](#page-117-0)**).

**•** Für einige Bilder kann die Korrektur ungenau sein oder das Bild grob erscheinen.

**•** Bilder können körnig wirken, nachdem sie wiederholt mit dieser Funktion bearbeitet wurden.

**•**  Wenn [Auto] nicht zu den gewünschten Ergebnissen führt, versuchen Sie Bilder mit [Gering], [Mittel] oder [Hoch] zu korrigieren.

Fotoaufnahmen

## <span id="page-119-0"></span>Rote-Augen-Korrektur

Überschreiben

Korrigiert automatisch Bilder mit roten Augen. Sie können das korrigierte Bild als separate Datei speichern.

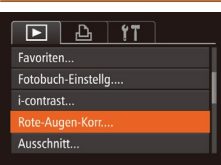

**Inte-Augen-Kor** 

**Neue Date** Abbrechen

#### *1* **Wählen Sie [Rote-Augen-Korr.] aus. • Drücken Sie die Taste <MFNU>** und wählen Sie dann [Rote-Augen-Korr.] auf der Registerkarte [Fill aus ( $\Box$ 35). *2* **Wählen Sie ein Bild aus.** ● Drücken Sie die Tasten <<< >  $\blacktriangleright$  > oder

drehen Sie das Wahlrad <(3)>, um ein Bild auszuwählen.

## *3* **Korrigieren Sie das Bild.**

- $\bullet$  Drücken Sie die Taste < $\langle \mathbb{R} \rangle$ >.
- $\blacktriangleright$  Von der Kamera erkannte rote Augen werden nun korrigiert. Rahmen werden um die korrigierten Bildbereiche angezeigt.
- **Vergrößern oder verkleinern Sie Bilder** wie gewünscht. Befolgen Sie die Schritte unter ["Vergrößern von Bildern" \(](#page-107-0) $\Box$ 108).

#### *4* **Speichern Sie das Bild als neues Bild, und prüfen Sie es.**

- Drücken Sie die Tasten < $\blacktriangle$ >< $\blacktriangledown$ < $\blacktriangle$ >< oder drehen Sie das Wahlrad <(0)>. um [Neue Datei] auszuwählen. Drücken Sie anschließend die Taste < $(m)$ >.
- **Das Bild wird nun als neue Datei** gespeichert.
- Befolgen Sie Schritt 5 unter "Anpassen der Bildgröße" ( $\Box$ [118](#page-117-1)).
- **•** Einige Bilder werden u. U. nicht ordnungsgemäß korrigiert.
- **•** Wählen Sie in Schritt 4 [Überschreiben] aus, um das Originalbild mit dem korrigierten Bild zu überschreiben. Dadurch wird das Originalbild gelöscht.
	- **•** Geschützte Bilder können nicht überschrieben werden.

**Deckblatt**

**Vorbemerkungen und rechtliche Hinweise**

**Inhalt: Grundlegende Funktionen**

**Grundlegendes Handbuch**

#### **Erweitertes Handbuch**

*1* **Grundlagen der Kamera**

*2* **Verwenden der GPS-Funktion**

*3* **Automatikmodus/ Modus Hybrid Auto**

*4* **Andere Aufnahmemodi**

**Modus P**

*5 6* **Modi Tv, Av und M**

*7* **Wiedergabemodus**

**WLAN-**

*8* **Funktionen**

*9* **Einstellungsmenü**

*10* **Zubehör**

*11* **Anhang**

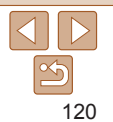

## Schneiden von Filmen

Sie können Filme schneiden, um nicht erforderliche Teile am Anfang oder Ende zu entfernen (ausgenommen sind Filme für das Filmtagebuch  $(249)$ ).

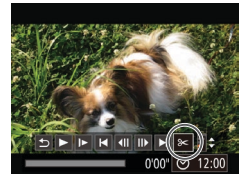

Steuerung für die Filmbearbeitung

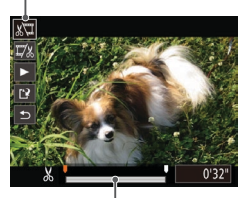

Leiste für die Filmbearbeitung

- *1* **Wählen Sie [**\***] aus.**
- $\bullet$  Befolgen Sie die Schritte 1 5 unter "Anzeigen" (**[[101](#page-100-0)**), wählen Sie [ $\mathcal{K}$ ] aus, und drücken Sie die Taste < $\langle m \rangle$ >.

Filme

- XX Die Steuerung und die Leiste für die Filmbearbeitung werden nun angezeigt.
- *2* **Geben Sie die zu schneidenden Teile an.**
	- $\bullet$  Drücken Sie die Tasten < $\blacktriangleright$ um [ $\sqrt{2}$ ] oder [ $\sqrt{2}$ ] auszuwählen.
	- **Um die Teile anzuzeigen, die Sie** schneiden können (identifiziert durch [ $\&$ ] auf dem Bildschirm), drücken Sie die Tasten <q><r>, oder drehen Sie das Wahlrad < $\circled{}$  >, um [ $\Box$ ] zu verschieben. Schneiden Sie den Anfang des Films (von [X]), indem Sie [  $\sqrt{2}$ ] auswählen, und schneiden Sie das Ende des Films, indem Sie  $[\overline{\psi}_k]$  auswählen.
- Selbst, wenn Sie [ ] auf eine andere Position als eine [ $\&$ ]-Markierung verschieben, wird bei Auswahl von [  $\sqrt{21}$ ] nur der Teil vom nächsten [X] bis nach links geschnitten. Bei Auswahl von [  $\frac{1}{2}$ ] wird der Teil vom nächsten [X] bis nach rechts geschnitten.

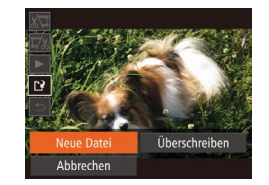

- *3* **Prüfen Sie den bearbeiteten Film.**
- Drücken Sie die Tasten < $\blacktriangle$ >< $\blacktriangledown$ >, um [ $\blacktriangleright$ ] auszuwählen, und drücken Sie dann die Taste <(FINC)>. Der bearbeitete Film wird nun wiedergegeben.
- Wiederholen Sie Schritt 2, um das Schneiden des Films fortzusetzen.
- **Drücken Sie zum Beenden des** Schneidens die Tasten < $\blacktriangle$ >< $\blacktriangledown$ >. um [6] auszuwählen. Drücken Sie die Taste <(F) > wählen Sie [OK] aus (drücken Sie entweder die Tasten <<<a>> oder drehen Sie das Wahlrad < $(5)$ >). Drücken Sie dann die Taste <(M) erneut.
- *4* **Speichern Sie den geschnittenen Film.**
- Drücken Sie die Tasten < $\blacktriangle$ >< $\blacktriangleright$ um [[1] auszuwählen, und drücken Sie dann die Taste < $\frac{m}{m}$ >.
- $\bullet$  Drücken Sie die Tasten < $\bullet$ >< $\bullet$ >< $\bullet$ >< $\bullet$ > oder drehen Sie das Wahlrad <(0)>. um [Neue Datei] auszuwählen. Drücken Sie anschließend die Taste <(M)>.
- **Der Film wird nun als neue Datei** gespeichert.
- **•** Wählen Sie in Schritt 4 [Überschreiben] aus, um den Originalfilm mit dem geschnittenen Film zu überschreiben. Dadurch wird der Originalfilm gelöscht.
	- **•** [Überschreiben] ist nur verfügbar, wenn Speicherkarten nicht genügend freien Speicher aufweisen.
	- **•** Filme werden evtl. nicht gespeichert, wenn der Akku leer ist, während gespeichert wird.
	- **•** Sie sollten beim Bearbeiten von Filmen daher einen vollständig aufgeladenen Akku oder einen Netzadapter verwenden (separat erhältlich,  $[1]$ [157](#page-156-0)).

#### **Deckblatt**

**Vorbemerkungen und rechtliche Hinweise**

**Inhalt: Grundlegende Funktionen**

**Grundlegendes Handbuch**

**Erweitertes Handbuch**

*1* **Grundlagen der Kamera**

*2* **Verwenden der GPS-Funktion**

**Automatikmodus/**

*3* **Modus Hybrid Auto**

*4* **Andere Aufnahmemodi**

*5* **Modus P**

*6* **Modi Tv, Av und M**

**Wiedergabemodus**

*7* **WLAN-**

*8* **Funktionen**

*9* **Einstellungsmenü**

*10* **Zubehör**

*11* **Anhang**

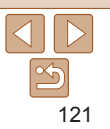

**Vorbemerkungen und rechtliche Hinweise**

**Inhalt: Grundlegende Funktionen**

**Grundlegendes Handbuch**

#### **Erweitertes Handbuch**

*1* **Grundlagen der Kamera**

*2* **Verwenden der GPS-Funktion**

*3* **Automatikmodus/ Modus Hybrid Auto**

*4* **Andere Aufnahmemodi**

*5* **Modus P**

*6* **Modi Tv, Av und M**

*7* **Wiedergabemodus**

*8* **WLAN-Funktionen**

*9* **Einstellungsmenü**

*10* **Zubehör**

*11* **Anhang**

**Übersicht**

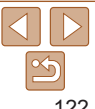

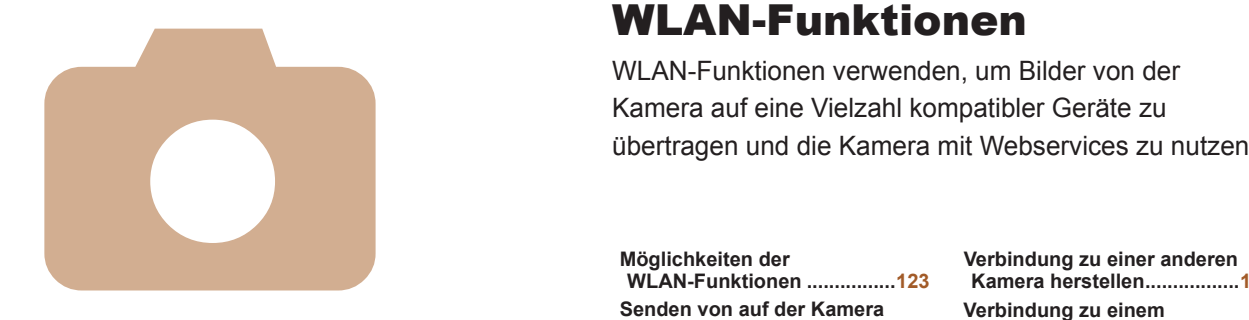

# SX280 HS WLAN-Funktionen *8*

WLAN-Funktionen verwenden, um Bilder von der

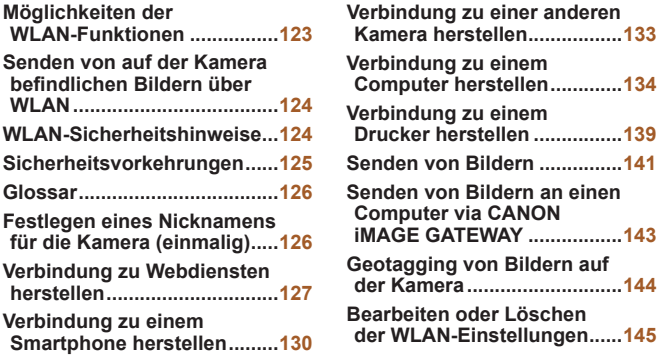

## **Verbindung zu einem Computer herstellen**

Verwenden Sie die Software, um Bilder drahtlos von der Kamera an einen Computer zu übertragen. Weitere Informationen finden Sie im *Software-Handbuch*.

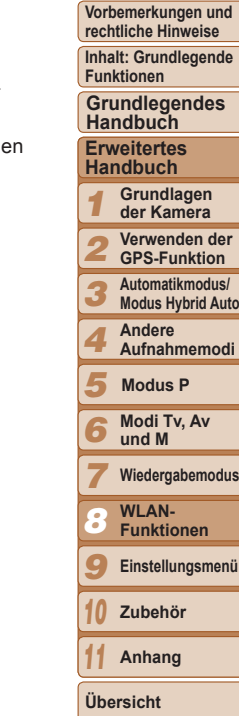

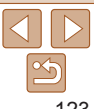

## <span id="page-122-0"></span>Möglichkeiten der WLAN-Funktionen

Diese Kamera ist ein zugelassenes Wi-Fi®\*-Produkt. Sie können eine drahtlose Verbindung herstellen und Bilder an die folgenden Geräte senden. Beachten Sie, dass in diesem Kapitel auch nicht für Wi-Fi spezifische Funktionen ggf. als WLAN-Funktionen bezeichnet werden.

\* Wi-Fi ist ein Markenname, der für eine zertifizierte Interoperabilität von WLAN‑Geräten nach Wi-Fi-Spezifikation steht.

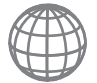

#### **Verbindung zu Webdiensten herstellen**

CANON iMAGE GATEWAY ist ein Onlinefotodienst für alle, die dieses Produkt gekauft haben. Wenn Sie sich kostenlos als Mitglied registrieren, können Sie über CANON iMAGE GATEWAY auf verschiedene Webdienste zugreifen, zum Beispiel auf die auf einem Computer eingerichteten Social-Networking-Dienste. Bilder auf der Kamera können via CANON iMAGE GATEWAY auch automatisch auf einen Computer übertragen werden.

#### **Verbindung zu einem Smartphone herstellen**

Senden Sie Bilder an Smartphones und Tablet-Computer mit WLAN-Funktionen. Außerdem können Sie mit der Geotagging-Funktion Ihre Aufnahmen mit einem angeschlossenen Smartphone oder Tablet-Computer den entsprechenden Orten zuweisen. Dafür ist die Installation einer speziellen Anwendung auf dem Smartphone oder Tablet erforderlich. Einzelheiten finden Sie auf der Canon-Website. Zur Vereinfachung werden Smartphones und Tablets in diesem Handbuch insgesamt als *Smartphones* bezeichnet.

**Verbindung zu einer anderen Kamera herstellen** Verwenden Sie die WLAN-Funktion, um Bilder zwischen digitalen Kompaktkameras der Marke Canon zu übertragen.

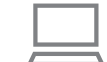

#### **Verbindung zu einem Drucker herstellen**

Sie können Bilder drahtlos an einen PictBridge-kompatiblen Drucker (mit Unterstützung für DPS over IP) zum Drucken senden.

## <span id="page-123-0"></span>Senden von auf der Kamera befindlichen Bildern über WLAN

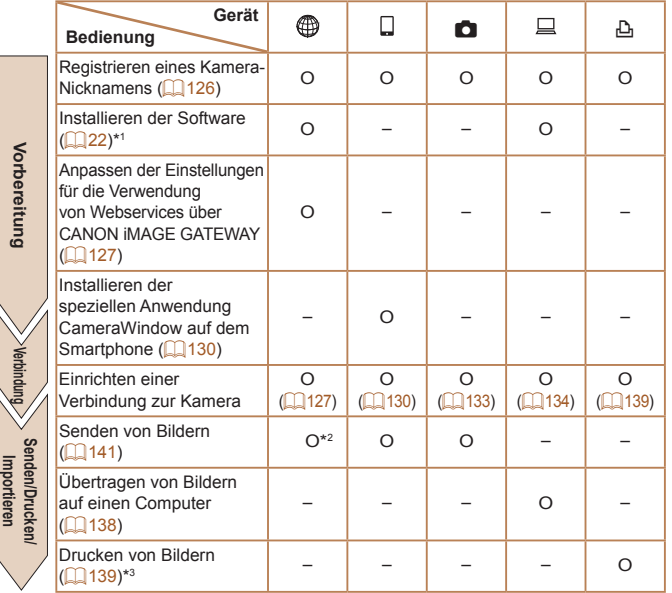

- \*1 Die Anweisungen in diesem Handbuch haben Gültigkeit, wenn die Software korrekt von der mitgelieferten CD-ROM installiert wurde ( $\Box$ 21).
- \*2Bilder werden bei der Übertragung über einen Server automatisch gesendet  $($  $\Box$ [143\)](#page-142-1).
- \*3 Ausführliche Anleitungen zum Drucken finden Sie unter "Drucken von Bildern"  $($ <del> $\Box$ </del> [162\).](#page-161-0)

## WLAN-Sicherheitshinweise

Canon und prüfen Sie, wo die Nutzung erlaubt ist.

verboten, und die rechtswidrige Nutzung ist möglicherweise gemäß

Beachten Sie, dass Canon für Probleme, die aus der Nutzung von WLAN in anderen Ländern und Regionen entstehen, nicht zur

**•**  Die folgenden Aktionen können rechtliche Sanktionen nach sich ziehen:

**•**  Gemäß Devisen- und Außenhandelsvorschriften ist eine Exporterlaubnis (oder Serviceübertragungserlaubnis) der japanischen Regierung erforderlich, um strategische Ressourcen oder Services (einschließlich

**•**  Da dieses Produkt amerikanische Verschlüsselungssoftware enthält, unterliegt es den U.S. Export Administration Regulations und kann nicht an ein Land exportiert oder in ein Land gebracht werden,

Die in diesem Produkt gespeicherten WLAN-Einstellungen können durch einen falschen Betrieb des Produkts, durch Auswirkungen von Funkwellen oder statischer Elektrizität oder durch Versehen oder Fehlfunktionen gelöscht werden. Deshalb sollten Sie die WLAN-Einstellungen vorsichtshalber unbedingt notieren. Beachten Sie, dass Canon keinerlei Haftung für eine Beeinträchtigung von Inhalten, direkte oder indirekte Schäden oder Umsatzverluste übernimmt, die aus der Nutzung dieses Produkts entstehen.

**•**  Die Modellnummer lautet PC1886 oder PC1967 (einschließlich WLAN-Modulmodell WM217). Zur Ermittlung Ihres Modells überprüfen Sie den Aufkleber an der Unterseite der Kamera auf eine Nummer, die mit *PC* beginnt.

Verantwortung gezogen werden kann.

- Ändern oder Manipulieren des Produkts - Entfernen der Zertifizierungsetiketten vom Produkt

dieses Produkts) aus Japan zu exportieren.

dem ein US‑Handelsembargo auferlegt wurde. **•**  Notieren Sie die verwendeten WLAN-Einstellungen.

**•**  Länder und Regionen, in denen die WLAN-Nutzung zugelassen ist - Die Verwendung von WLAN ist in manchen Ländern und Regionen

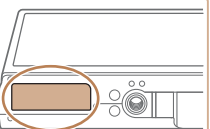

**Inhalt: Grundlegende Funktionen Erweitertes Handbuch Grundlegendes Handbuch**

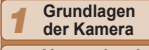

- **Verwenden der GPS-Funktion**
- **Automatikmodus/**

**Modus Hybrid Auto**

*4* **Andere Aufnahmemodi**

*5* **Modus P**

*6* **Modi Tv, Av und M**

*7* **Wiedergabemodus**

**WLAN-**

*8* **Funktionen**

*9* **Einstellungsmenü**

*10* **Zubehör**

**Anhang**

**Übersicht**

*11*

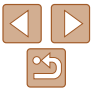

*2 3* staatlichen oder lokalen Vorschriften strafbar. Um einen Verstoß gegen die WLAN-Vorschriften zu vermeiden, besuchen Sie die Website von

#### **Deckblatt**

#### **Vorbemerkungen und rechtliche Hinweise**

- <span id="page-124-0"></span>**Wenn Sie dieses Produkt an eine andere Person übergeben, es** entsorgen oder zur Reparatur einsenden, notieren Sie die WLAN-Einstellungen und setzen Sie das Produkt gegebenenfalls auf die Standardeinstellungen zurück (Einstellungen löschen).
- **•**  Canon bietet keinen Ersatz für verlorene oder gestohlene Produkte. Canon übernimmt keinerlei Haftung für Schäden, die aufgrund eines nicht autorisierten Zugriff auf gespeicherte Daten (Bildübertragungsziele usw.) entstehen, falls das Produkt verloren geht oder gestohlen wird.
- **•**  Verwenden Sie das Produkt gemäß den Anweisungen in diesem Handbuch. Verwenden Sie die WLAN-Funktion des Produkts gemäß den in diesem Handbuch dargestellten Richtlinien. Canon übernimmt keinerlei Haftung für Schäden oder Verluste, wenn die Funktion und das Produkt auf andere als die in diesem Handbuch beschriebene Weise verwendet werden.
- **•**  Verwenden Sie die WLAN-Funktion dieses Produkts nicht in der Nähe von medizinischen oder anderen elektrischen Geräten.

Die Verwendung der WLAN-Funktion in der Nähe medizinischer oder anderer elektronischer Geräte kann deren Funktionsweise beeinträchtigen.

## Sicherheitshinweise zu Funkwellenstörungen

**•**  Dieses Produkt empfängt möglicherweise Störungen von anderen Geräten, die Funkwellen ausgeben. Um Störungen zu vermeiden, verwenden Sie dieses Produkt so weit wie möglich von solchen Geräten entfernt, oder vermeiden Sie, solche Geräte gleichzeitig mit diesem Produkt zu verwenden.

## Sicherheitsvorkehrungen

Da WLAN Funkwellen für die Übertragung von Signalen verwendet, sind strengere Sicherheitsvorkehrungen als bei der Verwendung eines LAN‑Kabels erforderlich.

Bedenken Sie bei Verwendung von WLAN die folgenden Aspekte.

**•**  Verwenden Sie nur Netzwerke, für deren Verwendung Sie autorisiert sind. Dieses Produkt sucht nach WLAN-Netzwerken in der Nähe und zeigt die Ergebnisse auf dem Bildschirm an. Möglicherweise werden auch Netzwerke angezeigt, für deren Verwendung Sie nicht autorisiert sind (unbekannte Netzwerke). Bereits der Versuch, eine Verbindung zu solchen Netzwerken herzustellen oder diese zu nutzen, kann als unberechtigter Zugriff betrachtet werden. Stellen Sie sicher, dass Sie nur Netzwerke verwenden, für deren Verwendung Sie autorisiert sind, und versuchen Sie nicht, eine Verbindung zu anderen unbekannten Netzwerken herzustellen.

Wenn Sicherheitseinstellungen nicht korrekt festgelegt wurden, können die folgenden Probleme auftreten.

**•**  Überwachung der Übertragung

Böswillige Dritte können WLAN-Übertragungen überwachen und versuchen, die von Ihnen gesendeten Daten abzufangen.

**•**  Nicht autorisierter Netzwerkzugriff

Dritte mit boshaften Absichten können unberechtigt Zugriff auf das von Ihnen verwendete Netzwerk erlangen, um Informationen zu stehlen, zu ändern oder zu zerstören. Darüber hinaus können Sie Opfer anderer nicht autorisierter Zugriffe werden, darunter Imitation (bei der eine Person eine Identität annimmt, um Zugriff auf nicht autorisierte Informationen zu erhalten) oder Sprungbrettangriffe (bei denen eine Person einen nicht autorisierten Zugriff auf Ihr Netzwerk als Sprungbrett nutzt, um seine Spuren zu verdecken, wenn sie in andere System eindringt).

Um diese Art von Netzwerkproblemen zu verhindern, müssen Sie Ihr WLAN-Netzwerk sorgfältig schützen.

Verwenden Sie die WLAN-Funktion dieser Kamera nur, wenn Sie sich über die WLAN-Sicherheit ausreichend informiert haben, und wägen Sie stets Risiko und Komfort beim Anpassen der Sicherheitseinstellungen ab.

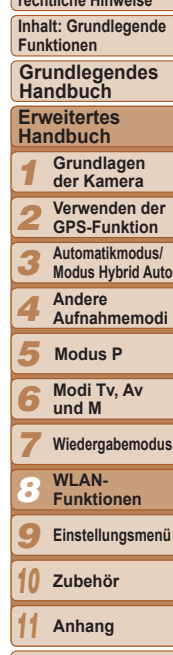

**Deckblatt Vorbemerkungen und rechtliche Hinweise**

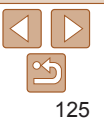

## <span id="page-125-0"></span>Glossar

Hier werden WLAN-relevante Begriffe erklärt. Weitere Informationen finden Sie auch in den Erklärungen zu Begriffen in den entsprechenden Abschnitten dieses Handbuchs.

**•**  Zugriffspunkt

Ein Gerät, das Funkwellensignale überträgt, um ein WLAN-Netzwerk aufzubauen. Dieser Begriff bezeichnet außerdem ein Netzwerk, über das Sie eine WLAN-Verbindung zum Internet herstellen können.

**•**  Firewall

Ein System, das Netzwerke vor Computerviren, externen, nicht autorisierten Zugriffen und Sicherheitsbedrohungen schützt. Es wird im WLAN-Router oder auf dem Computer eingerichtet.

**•**  SSID/ESSID

Vorkonfigurierte Zahlen und Buchstaben, die zur Identifikation eines Zugriffspunkts verwendet werden. Wird auch als "Zugriffspunktname" oder Netzwerkname" bezeichnet

**•**  Verschlüsselungsschlüssel

Ein Schlüssel, der für die Verschlüsselung von Daten für die Übertragung von und zu einem Zugriffspunkt verwendet wird.

**•**  IP-Adresse

Eine Adresse, die für die Identifikation eines Geräts innerhalb eines Netzwerks verwendet wird.

**•**  MAC-Adresse

Eine eindeutige Adresse, die einem Netzwerkgerät vorab zugewiesen wird. Wird auch als "physische Adresse" bezeichnet.

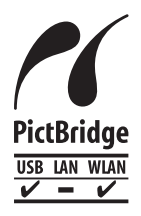

Die Kamera kann die Bilder über WLAN auf einem PictBridge-kompatiblen Drucker ausdrucken. Die technischen PictBridge-Standards machen es möglich, Digitalkameras, Drucker und andere Geräte direkt miteinander zu verbinden. Darüber hinaus ermöglicht ein neuer Standard mit der Bezeichnung "DPS over IP" PictBridge-Verbindungen in Netzwerkumgebungen, und die Kamera ist außerdem kompatibel mit diesem Standard.

## <span id="page-125-1"></span>Festlegen eines Nicknamens für die Kamera (einmalig)

Legen Sie zunächst einen Nicknamen für die Kamera fest. Dieser Nickname wird auf dem Bildschirm von Zielgeräten angezeigt, wenn Sie über WLAN eine Verbindung zu diesen Geräten herstellen.

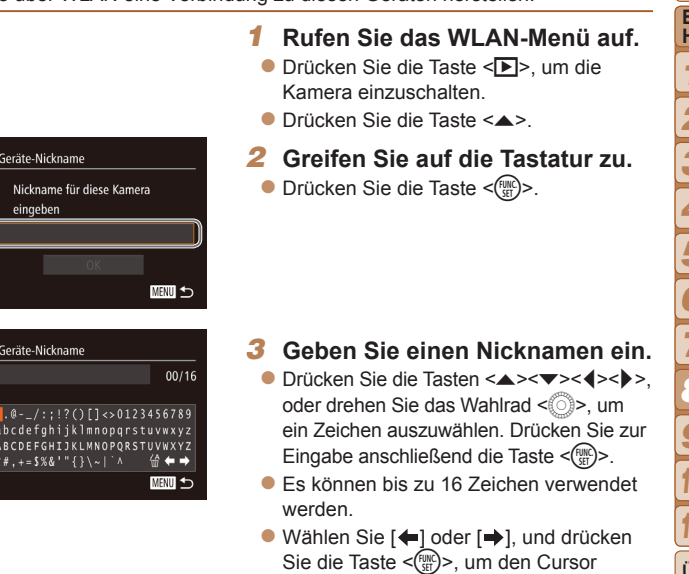

<span id="page-125-2"></span>zu bewegen.

**• Wählen Sie [** 4], und drücken Sie die Taste <(FIIII)>. Das vorherige Zeichen wird gelöscht.

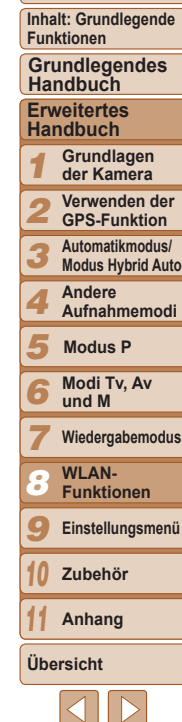

**Deckblatt Vorbemerkungen und rechtliche Hinweise**

## *4* **Speichern Sie die Einstellungen.**

- Drücken Sie die Taste <MENU>, wählen Sie [OK] aus (drücken Sie entweder die Tasten <▲><▼>, oder drehen Sie das Wahlrad <(0)>). Drücken Sie dann die Taste  $\leq$   $\leq$   $\leq$
- <span id="page-126-0"></span>**•**  Wenn Sie eine WLAN-Verbindung zu einem anderen Gerät als einem Computer herstellen, muss eine Speicherkarte in die Kamera eingelegt sein. Außerdem muss die Speicherkarte Bilder enthalten, damit Sie auf die Webdienste zugreifen oder per WLAN eine Verbindung zu einem Smartphone oder einem Drucker herstellen können.
- Um den Nicknamen der Kamera zu ändern, wählen Sie auf der Registerkarte [<sup>9</sup>1] die Option [WLAN-Einstellungen] und anschließend [Geräte-Nickname ändern].

## <span id="page-126-2"></span>Verbindung zu Webdiensten herstellen

Sie können die Kamera für die Nutzung einer Vielzahl von Webservices wie folgt konfigurieren.

## <span id="page-126-1"></span>Anpassen der Einstellungen für die Verwendung von Webservices über CANON iMAGE GATEWAY

Passen Sie die Kontoeinstellungen für die Webdienste an, die Sie nutzen möchten.

- **•**  Für die Konfiguration der Webdiensteinstellungen benötigen Sie einen Computer und CANON iMAGE GATEWAY.
- **•**  Da CameraWindow zum Anpassen der Einstellungen verwendet wird, müssen Sie das Programm zunächst mithilfe der CD-ROM installieren ([=](#page-21-0)22). Die Systemanforderungen für die Serverübertragung werden unter "Systemanforderungen" ( $\Box$ 22) beschrieben.
- **•**  Informationen dazu, in welchen Ländern und Regionen CANON iMAGE GATEWAY verfügbar ist, finden Sie auf der Canon-Website (http://canon.com/cig).

#### *1* **Registrieren Sie sich als CANON iMAGE GATEWAY-Mitglied.**

- Greifen Sie mit einem Computer oder einem anderen Gerät mit Internetverbindung auf http://canon.com/cig zu, und rufen Sie die CANON iMAGE GATEWAY-Website für Ihre Region auf.
- Befolgen Sie die auf dem Bildschirm angezeigten Anweisungen, um die kostenlose Mitgliedsregistrierung abzuschließen.
- Sie müssen ein Konto für andere Webservices als CANON iMAGE GATEWAY einrichten, wenn Sie diese Webservices nutzen möchten. Weitere Details finden Sie auf den Websites der Webservices, für die Sie sich registrieren möchten.

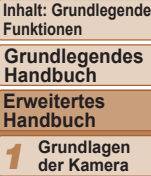

**Deckblatt Vorbemerkungen und rechtliche Hinweise**

*2* **Verwenden der GPS-Funktion**

*3* **Automatikmodus/ Modus Hybrid Auto**

*4* **Andere Aufnahmemodi**

*5* **Modus P**

*6* **Modi Tv, Av und M**

*7* **Wiedergabemodus**

**WLAN-**

*8* **Funktionen**

*9* **Einstellungsmenü**

*10* **Zubehör**

**Anhang**

**Übersicht**

*11*

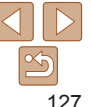

123456789

**Modi Tv, Av und M Wiedergabemodus WLAN-Funktionen Einstellungsmenü Zubehör Anhang Übersicht**

**Modus P**

*10 11*

- 
- Bildschirm, um die Einstellungen für die gewünschten Webdienste vorzunehmen.
- **Nachdem Sie alle** Webdiensteinstellungen festgelegt haben, klicken Sie unten im Fenster auf [Fertigstellen], um das Fenster zu schließen.

#### *7* **Übertragen Sie die Webdiensteinstellungen auf die Kamera.**

- Wählen Sie den Namen des Webservices aus, den Sie in der Kamera einstellen möchten, und klicken Sie in der Mitte der Listen auf  $[-]$ .
- ▶ Der Name des Webdienstes, der auf der Kamera gespeichert wird, wird in der Liste [Kamera] angezeigt.
- Klicken Sie auf [▲] oder [▼], um die Reihenfolge der im WLAN-Menü der Kamera angezeigten Webservices zu ändern.
- Schließen Sie das Fenster, nachdem Sie die Einstellungen in der Liste [Kamera] nach Ihren Wünschen angepasst haben.
- ▶ Die Einstellungen für die Webservices den Server werden in die Kamera übernommen.

#### *6* **Richten Sie den Webdienst ein, den Sie nutzen möchten.**

- **Folgen Sie den Anweisungen auf dem**
- 

- 
- 
- 
- 
- und das Übertragen von Bildern über
- *2* **Verbinden Sie die Kamera über das Schnittstellenkabel mit einem Computer (** [=](#page-22-0)**23).**
- **An einen Computer mit Windows** muss das Schnittstellenkabel nicht angeschlossen werden, wenn Sie die Einstellungen im Voraus vornehmen (=[135](#page-134-0)). In diesem Fall können Sie eine WLAN-Verbindung herstellen.
- *3* **Zeigen Sie CameraWindow (**=**24) an.**
- *4* **Rufen Sie den Bildschirm CANON iMAGE GATEWAY auf.**
- Klicken Sie auf [Kameraeinstellungen], und klicken Sie dann auf [Einstellen von Webdiensten].

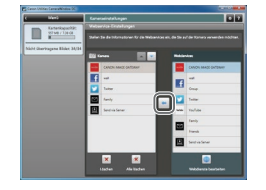

Aconkon.

.<br>Webservice-Einstellungen bearbeiten

l ∉l

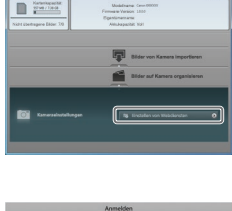

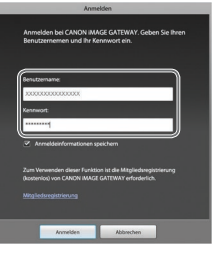

#### *5* **Melden Sie sich bei CANON iMAGE GATEWAY an.**

**C** Geben Sie Ihren CANON iMAGE GATEWAY-Benutzernamen sowie das Passwort ein, und klicken Sie anschließend auf [Anmelden].

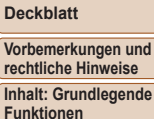

**Grundlegendes Handbuch**

**Erweitertes Handbuch Grundlagen der Kamera Verwenden der GPS-Funktion Automatikmodus/ Modus Hybrid Auto Andere Aufnahmemodi**

**Vorbemerkungen und rechtliche Hinweise Inhalt: Grundlegende Funktionen**

**Grundlegendes Handbuch**

**Erweitertes Handbuch Grundlagen der Kamera**

#### <span id="page-128-0"></span>Einrichten von Webserviceverbindungen

Stellen Sie eine Verbindung zu auf der Kamera registrierten Webdiensten her.

#### *1* **Rufen Sie das WLAN-Menü auf.**  $\bullet$  Drücken Sie die Taste  $\lt\blacktriangle>$

#### *2* **Wählen Sie einen Webdienst aus.**

- Drücken Sie die Tasten < $\blacktriangle$ >< $\blacktriangleright$ < $\blacktriangle$ >< $\blacktriangleright$  > oder drehen Sie das Wahlrad < $\circ$  >. um das Symbol des gewünschten Webservices auszuwählen. Drücken Sie anschließend die Taste < $\frac{m}{m}$ >.
- **Wenn der Webservice mehrere** Empfänger hat, wählen Sie den die Taste < $\binom{FUNC}{CF}$ >.
- **einem Zugriffspunkt her.**
- Stellen Sie die Verbindung zu einem WPS-kompatiblen Zugriffspunkt her, indem Sie die Schritte 4 – 6 unter befolgen.
- Stellen Sie die Verbindung zu einem nicht WPS-kompatiblen Zugriffspunkt her, indem Sie die Schritte 2 – 3 unter "Verbindungen mit Zugriffspunkten aus der Liste herstellen" (**Q**[137](#page-136-0)) befolgen.
- 
- 

- 
- gewünschten Empfänger im Bildschirm [Empfänger auswählen], und drücken Sie
- *3* **Stellen Sie eine Verbindung zu**
- $Hinzufügen eines Computers" (136)$  $Hinzufügen eines Computers" (136)$  $Hinzufügen eines Computers" (136)$
- *1 2 3 4 5 6 7 8 9 10 11* **Verwenden der GPS-Funktion Automatikmodus/ Modus Hybrid Auto Andere Aufnahmemodi Modi Tv, Av und M Wiedergabemodus WLAN-Funktionen Einstellungsmenü Zubehör Anhang Übersicht Modus P**

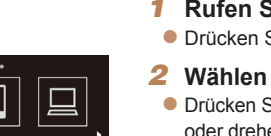

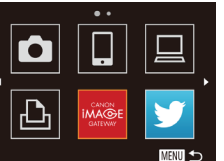

- **•** Für den Zugriff auf CANON iMAGE GATEWAY ist eine Internetverbindung erforderlich (es muss ein Webbrowser auf Ihrem Computer installiert sein, Sie müssen ein Konto bei einem Internetdienstanbieter haben, und es muss eine Internetverbindung bestehen).
- **•** Prüfen Sie beim Herstellen einer Verbindung mit CANON iMAGE GATEWAY die CANON iMAGE GATEWAY-Website auf Informationen zu Browser (Microsoft Internet Explorer usw.), Einstellungen, Bedingungen und Version.
- **•** Möglicherweise fallen separate Gebühren für Internetverbindung und Zugriffspunkte an.

**•**  Nachdem Sie sich in Schritt 5 zum zweiten Mal bei CANON iMAGE GATEWAY angemeldet haben, wird der Bildschirm aus Schritt 7 angezeigt. Um die Einstellungen für die verwendeten Webdienste zu ändern, klicken Sie auf [Webdienste bearbeiten].

**•**  Um Webdienste zu ändern oder hinzuzufügen, wiederholen Sie die oben beschriebene Vorgehensweise ab Schritt 2.

<span id="page-129-0"></span>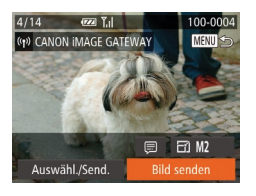

▶ Sobald Sie die Verbindung zum Webservice hergestellt haben, wird der Bildschirm für die Bildübertragung angezeigt. Fahren Sie mit "Senden von [Bildern" \(](#page-140-1)**QQ** 141) fort. Wenn jedoch [Send. üb. Ser.] ausgewählt wird, werden die Bilder sofort nach dem Herstellen der Verbindung gesendet ([1[143](#page-142-1)).

**•** Wenn Sie in die Nähe eines Zugriffspunkts gelangen, zu dem Sie bereits zuvor eine Verbindung hergestellt haben, stellt die Kamera die Verbindung in Schritt 2 automatisch her. Sie können den Zugriffspunkt wechseln, indem Sie im Bildschirm, der beim Herstellen der Verbindung angezeigt wird, [Netzw. wechs.] wählen und die Schritte 4 – 5 unter "Hinzufügen eines Computers"  $($  $\Box$ [136](#page-135-0)) befolgen.

**•**  Nachdem Sie einmal auf das WLAN-Menü zugegriffen haben, können Sie es erneut aufrufen, indem Sie die Taste < $\triangle$ > drücken. Das letzte Zielgerät wird zuerst aufgelistet, sodass Sie die Verbindung einfach wiederherstellen können, indem Sie es mit den Tasten < $\blacktriangle$ >< $\blacktriangledown$ > auswählen. Um ein neues Gerät hinzuzufügen, zeigen Sie den Geräteauswahlbildschirm durch Drücken der Tasten <<<<>>>>>>> an, und konfigurieren Sie anschließend die Einstellung. Wenn die letzten Zielgeräte nicht angezeigt werden sollen, drücken Sie die Taste <MENU>, und wählen Sie auf der Registerkarte [11] [WLAN‑Einstellungen] ► [Zielgeräteverl.] ► [Aus].

## <span id="page-129-2"></span>Verbindung zu einem Smartphone herstellen

Beim Herstellen einer WLAN-Verbindung mit einem Smartphone können Sie entweder die Kamera als Zugriffspunkt oder einen anderen Zugriffspunkt verwenden.

Befolgen Sie diese Anweisungen, wenn Sie die Kamera als Zugriffspunkt nutzen. Bei Verwendung eines anderen Zugriffspunkts lesen Sie . Verbindungen mit Zugriffspunkten aus der Liste herstellen" ( $\Box$ 137).

## <span id="page-129-1"></span>Installieren von CameraWindow auf einem Smartphone

Bevor Sie die Kamera mit einem Smartphone verbinden, müssen Sie die kostenlose Anwendung CameraWindow auf dem Smartphone installieren.

# *1* **Verbinden Sie das Smartphone mit einem Netzwerk.**

## *2* **Installieren Sie CameraWindow.**

- **Laden Sie CameraWindow für iPhone** iPad oder iPod touch aus dem Mac App Store herunter.
- **Laden Sie CameraWindow für Android-**Geräte von Google Play herunter.

#### <span id="page-129-3"></span>*3* **Registrieren Sie den Namen des Smartphones.**

● Starten Sie CameraWindow auf dem Smartphone, und geben Sie einen Namen für das Smartphone ein, der auf der Kamera angezeigt werden soll.

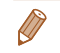

**Informationen zu dieser Anwendung (unterstützte Smartphones und enthaltene** Funktionen) finden Sie auf der Canon-Website.

#### **Deckblatt**

**Vorbemerkungen und rechtliche Hinweise**

**Inhalt: Grundlegende Funktionen**

**Grundlegendes Handbuch**

**Erweitertes Handbuch**

*1* **Grundlagen der Kamera**

*2* **Verwenden der GPS-Funktion**

*3* **Automatikmodus/ Modus Hybrid Auto**

*4* **Andere Aufnahmemodi**

*5* **Modus P**

*6* **Modi Tv, Av und M**

*7* **Wiedergabemodus**

**WLAN-**

*8* **Funktionen**

*9* **Einstellungsmenü**

*10* **Zubehör**

*11* **Anhang**

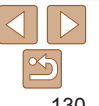

#### Einrichten einer Smartphone-Verbindung

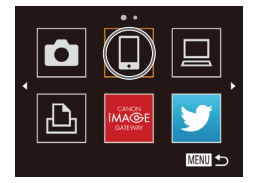

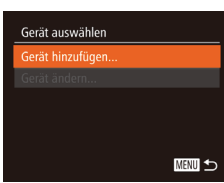

#### Warten auf Verbindung

Zielgerät mit Zugriffspunkt verbinden und App starten SSID: XXXX XXXXX XXXX Kod Schlüssel: XXXXXXXX

Ahhrechen Netzw. wechs.

#### *1* **Rufen Sie das WLAN-Menü auf.** ● Drücken Sie die Taste < $\blacktriangle$ >.

- *2* **Wählen Sie ein Smartphone aus.** ● Drücken Sie die Tasten <▲><▼><< >>< >>,
- oder drehen Sie das Wahlrad < 5>, um I auszuwählen. Drücken Sie anschließend die Taste <(FUNC)>.

## *3* **Wählen Sie [Gerät hinzufügen].**

● Drücken Sie die Tasten <▲><▼>, oder drehen Sie das Wahlrad < 5>, um [Gerät hinzufügen] auszuwählen und drücken Sie anschließend die Taste  $\leq^{\text{FURC}}_{\text{SET}}$ >.

SSID und Kodierungsschlüssel der Kamera werden auf dem Bildschirm angezeigt.

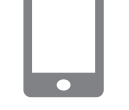

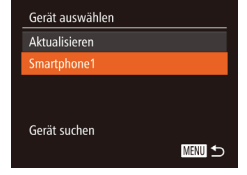

#### *4* **Stellen Sie über Ihr Smartphone eine Verbindung zu dem auf dem Kamerabildschirm angezeigten Netzwerk her.**

- Wählen Sie die angezeigte SSID (Netzwerkname) über das Menü mit den Wi-Fi-Einstellungen auf Ihrem Smartphone aus.
- **C** Geben Sie den auf dem Kamerabildschirm angezeigten Kodierungsschlüssel in das Passwortfeld Ihres Smartphones ein.

#### *5* **Starten Sie CameraWindow auf dem Smartphone.**

 $\blacktriangleright$  Sobald die Kamera das Smartphone erkennt, wird der Bildschirm für die Geräteverbindung auf der Kamera angezeigt.

#### *6* **Wählen Sie ein Smartphone aus, zu dem eine Verbindung hergestellt werden soll.**

**• Wählen Sie das Smartphone für die** Verbindung (QQ[130](#page-129-3)) (entweder durch Drücken der Tasten <▲><▼> oder durch Drehen des Wahlrads < 5>), und drücken Sie anschließend die Taste  $\leq^{\text{FURC}}_{\text{SET}}$ >.

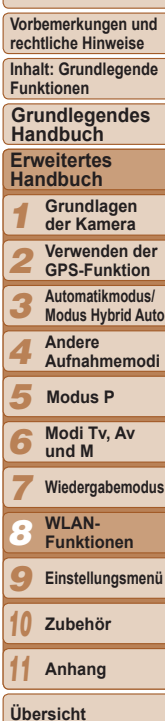

**Deckblatt**

**•**  Sie können Verbindungen zu Smartphones herstellen, zu denen bereits zuvor eine Verbindung hergestellt wurde, indem Sie das gewünschte Smartphone im

**•**  Nachdem Sie einmal auf das WLAN-Menü zugegriffen haben, können Sie es erneut aufrufen, indem Sie die Taste < $\triangle$ > drücken. Das letzte Zielgerät wird zuerst aufgelistet, sodass Sie die Verbindung einfach wiederherstellen können, indem Sie es mit den Tasten < $\blacktriangle$ >  $\blacktriangleright$  auswählen. Um ein neues Gerät hinzuzufügen, zeigen Sie den Geräteauswahlbildschirm durch Drücken der Tasten <<<<<>>>>>>>>>> an, und konfigurieren Sie anschließend die Einstellung. Wenn die letzten Zielgeräte nicht angezeigt werden sollen, drücken Sie die Taste <MENU>, und wählen Sie auf der Registerkarte [<sup>9</sup>1]

**•**  Die Bildqualität von gesendeten Filmen hängt vom jeweiligen Smartphone ab. Weitere Details finden Sie in der Bedienungsanleitung Ihres Smartphones. **•**  Um mehrere Smartphones hinzuzufügen, wiederholen Sie die oben

**•**  Wenn Sie die Freigabeeinstellungen der in der Liste befindlichen Smartphones ändern möchten, wählen Sie über die Option [Gerät ändern] in Schritt 3 das Smartphone aus, dessen Einstellungen Sie ändern möchten, und wählen Sie

Bildschirm [Gerät auswählen] in Schritt 3 auswählen.

[WLAN‑Einstellungen] ► [Zielgeräteverl.] ► [Aus].

beschriebene Vorgehensweise ab Schritt 1.

anschließend [Einstell. anz.].

#### **Vorbemerkungen und rechtliche Hinweise**

**Inhalt: Grundlegende Funktionen**

#### **Grundlegendes Handbuch**

**Erweitertes Handbuch**

*1* **Grundlagen der Kamera**

- *2* **Verwenden der GPS-Funktion**
	- **Automatikmodus/**
- *3* **Modus Hybrid Auto**
- *4* **Andere Aufnahmemodi**
- *5* **Modus P**

*6 7*

*10 11*

- **Modi Tv, Av und M**
- **Wiedergabemodus**
- *8* **WLAN-Funktionen**
- *9* **Einstellungsmenü**
	- **Zubehör**
	- **Anhang**

**Übersicht**

## Verbinden Kamerabilder auf Zielgerät anzeigen lassen? Nein

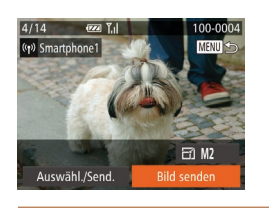

#### <span id="page-131-0"></span>*7* **Passen Sie die Freigabeeinstellungen an.**

- Drücken Sie die Tasten <<> drehen Sie das Wahlrad <(3)>, um [Ja] auszuwählen. Drücken Sie anschließend die Taste < $\binom{m}{m}$ >.
- ▶ Jetzt können Sie das Smartphone zum Empfangen von Bildern verwenden, die von der Kamera gesendet wurden oder Bilder auf der Kamera mit der Geotagging-Funktion zuweisen  $($  $\Box$  [144](#page-143-1)).
- $\blacktriangleright$  Sobald das Smartphone erfolgreich hinzugefügt wurde, wird der Bildschirm für die Bildübertragung angezeigt. Fahren Sie mit "Senden von Bildern"  $($  $\Box$  [141\)](#page-140-1) fort.
- **•** Wenn Sie in die Nähe eines Zugriffspunkts gelangen, zu dem Sie bereits zuvor eine Verbindung hergestellt haben, stellt die Kamera die Verbindung in Schritt 3 automatisch her. Sie können den Zugriffspunkt wechseln, indem Sie im Bildschirm, der beim Herstellen der Verbindung angezeigt wird, [Netzw. wechs.] wählen und die Schritte 4 – 5 unter "Hinzufügen eines Computers"  $($  $\Box$ [136](#page-135-0)) befolgen.
- **•** Wenn Sie in Schritt 7 [Ja] auswählen, können alle Bilder auf der Kamera über das angeschlossene Smartphone angezeigt werden. Um die Bilder auf der Kamera vertraulich zu halten, sodass sie nicht über das Smartphone angezeigt werden können, wählen Sie in Schritt 7 [Nein] aus.

**Vorbemerkungen und rechtliche Hinweise**

**Inhalt: Grundlegende Funktionen**

**Grundlegendes Handbuch**

**Erweitertes Handbuch**

*1* **Grundlagen der Kamera**

*2* **Verwenden der GPS-Funktion**

*3* **Automatikmodus/ Modus Hybrid Auto**

*4* **Andere Aufnahmemodi**

*5* **Modus P**

*6* **Modi Tv, Av und M**

*7* **Wiedergabemodus**

*8* **WLAN-Funktionen**

*9* **Einstellungsmenü**

*10* **Zubehör**

**Anhang**

**Übersicht**

*11*

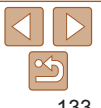

## <span id="page-132-1"></span><span id="page-132-0"></span>Verbindung zu einer anderen Kamera herstellen

So verbinden Sie zwei Kameras über WLAN und übertragen Bilder zwischen ihnen.

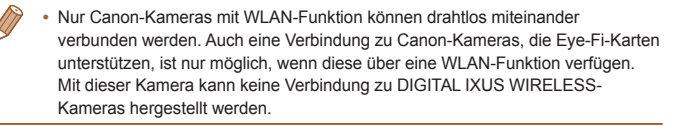

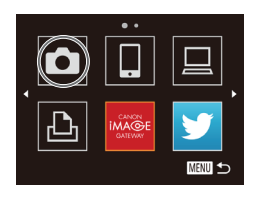

#### *1* **Rufen Sie das WLAN-Menü auf.**  $\bullet$  Drücken Sie die Taste  $\leq \blacktriangle >$

- *2* **Wählen Sie eine Kamera aus.**
- Drücken Sie die Tasten < $\blacktriangle$ >< $\blacktriangledown$ << $\blacktriangle$ >< oder drehen Sie das Wahlrad <  $\circ$  >. um [ $\Box$ ] auszuwählen. Drücken Sie anschließend die Taste < $\frac{m}{m}$ >.

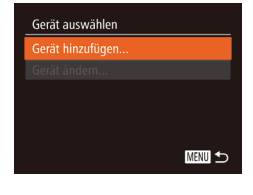

## *3* **Wählen Sie [Gerät hinzufügen].**

- Drücken Sie die Tasten < $\blacktriangle$ >< $\blacktriangledown$ >, oder drehen Sie das Wahlrad < \\\in \\in [Gerät hinzufügen] auszuwählen und drücken Sie anschließend die Taste < $\langle \frac{f(m)}{st} \rangle$ >.
- Führen Sie die Schritte 1 bis 3 auf der Zielkamera aus.
- ▶ Wenn [Verbindung zu Kamera starten] auf beiden Kamerabildschirmen angezeigt wird, werden die Verbindungsinformationen hinzugefügt.

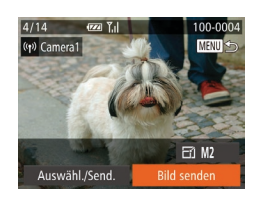

**•**  Nachdem Sie einmal auf das WLAN-Menü zugegriffen haben, können Sie es erneut aufrufen, indem Sie die Taste < $\triangle$ > drücken. Das letzte Zielgerät wird zuerst aufgelistet, sodass Sie die Verbindung einfach wiederherstellen können, indem Sie es mit den Tasten  $\langle \blacktriangle \rangle \langle \blacktriangledown \rangle$  auswählen. Um ein neues Gerät hinzuzufügen, zeigen Sie den Geräteauswahlbildschirm durch Drücken der Tasten <<< >> >> an, und konfigurieren Sie anschließend die Einstellung. Wenn die letzten Zielgeräte nicht angezeigt werden sollen, drücken Sie die Taste <MENU>, und wählen Sie auf der Registerkarte [11] [WLAN‑Einstellungen] ► [Zielgeräteverl.] ► [Aus].

 $($  $\cap$ [141\)](#page-140-1) fort

 $\blacktriangleright$  Nachdem die Zielkamera erfolgreich hinzugefügt wurde, wird der Bildschirm für die Bildübertragung angezeigt. Fahren Sie mit "Senden von Bildern"

- **•**  Um mehrere Kameras hinzuzufügen, wiederholen Sie die oben beschriebene Vorgehensweise ab Schritt 1.
- **•**  Sobald eine Kamera hinzugefügt wurde, wird der Nickname der Kamera auf dem Bildschirm aus Schritt 3 angezeigt. Um erneut eine Verbindung zu einer Kamera herzustellen, wählen Sie einfach den Nicknamen der Kamera in der Liste aus.

## <span id="page-133-1"></span><span id="page-133-0"></span>Verbindung zu einem Computer herstellen

Konfigurieren Sie Computereinstellungen für die Verbindung, fügen Sie den Computer als Verbindungsziel hinzu, und übertragen Sie Bilder unter Verwendung der Software CameraWindow drahtlos auf den Computer.

**•**  Wenn eine Verbindung mit einem Computer besteht, wird mithilfe der Kamera die Verbindung hergestellt, bevor über den Computer (Software CameraWindow) Bilder übertragen werden können.

## Vorbereitung zur Registrierung eines Computers

Bereiten Sie die Registrierung eines Computers vor.

#### **Überprüfen der Computerumgebung**

Unter "Systemanforderungen" (**Q22**) finden Sie Informationen zu Computerumgebungen, die WLAN-Verbindungen zu Kameras unterstützen. Darüber hinaus muss die Software CameraWindow installiert sein ( $\Box$ 22).

**•** Windows 7 Starter und Home Basic wird nicht unterstützt.

**•** Bei Windows 7 N (europäische Version) und KN (südkoreanische Version) muss das Windows Media Feature Pack separat heruntergeladen und installiert werden. Weitere Details finden Sie auf der folgenden Website. http://go.microsoft.com/fwlink/?LinkId=159730

## **Überprüfen der WLAN-Umgebung**

Für die WLAN-Nutzung benötigen Sie eine mit einem Computer verbundene WLAN-Basiseinheit (WLAN-Router usw.), die als Zugriffspunkt dient. Vergewissern Sie sich, dass Sie eine WLAN-Basiseinheit verwenden, die den unter ["Technische Daten"](#page-189-0) (**Q190**) aufgelisteten Standards entspricht.

Falls Sie bereits WLAN verwenden, überprüfen Sie die folgenden Punkte anhand der Checkliste. Anweisungen zum Überprüfen der Netzwerkeinstellungen finden Sie im Benutzerhandbuch zum Zugriffspunkt.

<span id="page-133-2"></span>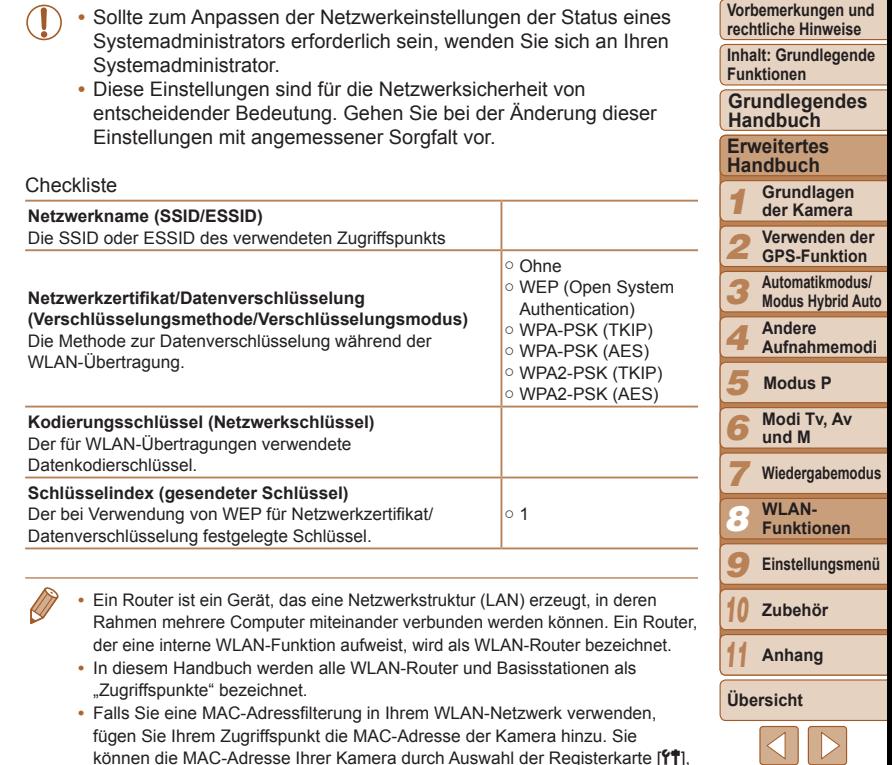

[WLAN-Einstellungen] und dann [MAC-Adresse überprüfen] ermitteln.

 $\mathbb{N}^+$ 134

**Deckblatt**

## <span id="page-134-0"></span>**Computereinstellungen für WLAN-Verbindungen (nur Windows)**

Auf einem Computer mit Windows müssen Sie die folgenden Einstellungen konfigurieren, bevor Sie die Kamera drahtlos mit dem Computer verbinden können.

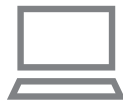

#### *1* **Stellen Sie sicher, dass der Computer mit dem WLAN verbunden ist.**

**• Anweisungen zum Überprüfen der** Netzwerkverbindung finden Sie in der Bedienungsanleitung zum Computer.

## *2* **Konfigurieren Sie die Einstellung.**

- Klicken Sie in der folgenden Reihenfolge auf: Menü [Start] ► [Alle Programme] ► [Canon Utilities] ► [CameraWindow] ► [WLAN-Verbindungseinrichtung].
- Befolgen Sie in der angezeigten Anwendung die Anweisungen auf dem Bildschirm, und konfigurieren Sie die Einstellung.

#### Die folgenden Windows-Einstellungen werden konfiguriert, wenn Sie das Dienstprogramm in Schritt 2 ausführen.

- Aktivieren Sie Medienstreaming. Anschließend kann die Kamera den Computer, auf den zugegriffen werden soll, über WLAN finden.
- Aktivieren Sie die Netzwerkerkennung. Anschließend kann der Computer die Kamera finden.
- Schalten Sie ICMP (Internet Control Message Protocol) ein. Anschließend kann der Netzwerkverbindungsstatus überprüft werden.
- Aktivieren Sie UPnP (Universal Plug & Play). Diese Einstellung ermöglicht es Netzwerkgeräten, sich gegenseitig automatisch zu erkennen.
- **•**  Möglicherweise verhindert Sicherheitssoftware das Konfigurieren der hier beschriebenen Einstellungen. Überprüfen Sie die Einstellungen der Sicherheitssoftware.

## Hinzufügen eines Computers

**MENU** 

**MENU** 

Gerät auswählen ierät hinzufügen..

Fügen Sie einen Computer in die Liste der Geräte ein, zu denen eine WLAN-Verbindung hergestellt werden soll.

Befolgen Sie diese Anweisungen, wenn Sie einen WPS-kompatiblen (Wi-Fi Protected Setup) Zugriffspunkt verwenden, um eine Verbindung einzurichten, die auf Knopfdruck hergestellt werden kann.

Wenn Ihr Zugriffspunkt nicht WPS-kompatibel ist, verwenden Sie die Beschreibung unter "Verbindungen mit Zugriffspunkten aus der Liste [herstellen" \(](#page-136-1) $\Box$ 137), um eine Verbindung einzurichten.

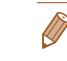

- **•**  WPS erleichtert das Vornehmen der Einstellungen, wenn Geräte über WLAN verbunden werden. Sie können entweder die Push Button Configuration- oder die PIN-Methode verwenden, um Einstellungen auf einem WPS-fähigen Gerät vorzunehmen.
	- **•**  Informationen dazu, ob Ihr Zugriffspunkt WPS unterstützt, finden Sie im zugehörigen Benutzerhandbuch.
	- **•**  Lesen Sie dazu auch unbedingt das Benutzerhandbuch Ihres Zugriffspunkts.

## *1* **Rufen Sie das WLAN-Menü auf.**

 $\bullet$  Drücken Sie die Taste  $\lt\blacktriangle>$ 

#### *2* **Wählen Sie einen Computer aus.**

● Drücken Sie die Tasten < $\blacktriangle$ >< $\blacktriangledown$ << $\blacktriangle$ >< oder drehen Sie das Wahlrad < $\text{S}$ >. um [□] auszuwählen. Drücken Sie anschließend die Taste <(R)>.

## *3* **Wählen Sie [Gerät hinzufügen].**

- Drücken Sie die Tasten < $\blacktriangle$ >< $\blacktriangledown$ > oder drehen Sie das Wahlrad < se >>, um [Gerät hinzufügen] auszuwählen und drücken Sie anschließend die Taste < $\frac{m}{m}$ >.
- Eine Liste der gefundenen Zugriffspunkte wird im Bildschirm [Netzwerk wählen] angezeigt.

#### **Deckblatt**

**Vorbemerkungen und rechtliche Hinweise**

**Inhalt: Grundlegende Funktionen**

**Grundlegendes Handbuch**

**Erweitertes Handbuch**

*1* **Grundlagen der Kamera**

*2* **Verwenden der GPS-Funktion**

**Automatikmodus/**

*3* **Modus Hybrid Auto**

*4* **Andere Aufnahmemodi**

<span id="page-134-1"></span>*5* **Modus P**

*6* **Modi Tv, Av und M**

*7* **Wiedergabemodus**

**WLAN-**

*8* **Funktionen**

*9* **Einstellungsmenü**

*10* **Zubehör**

*11* **Anhang**

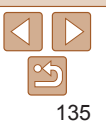

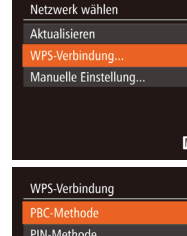

**MENU** 

■世

WPS-Verbinduna

Zugangspunkt-Taste drücken und halten, dann fortfahren

**MENU +** 

**MHU う** 

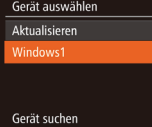

## <span id="page-135-0"></span>*4* **Wählen Sie [WPS-Verbindung].**

● Drücken Sie die Tasten <▲><▼> oder drehen Sie das Wahlrad <6 um [WPS-Verbindung] auszuwählen und drücken Sie anschließend die Taste  $\leq$   $\leq$   $\leq$   $\leq$   $\leq$   $\geq$   $\geq$ .

## *5* **Wählen Sie [PBC-Methode].**

● Drücken Sie die Tasten <▲><▼> oder drehen Sie das Wahlrad <6 um [PBC‑Methode] auszuwählen und drücken Sie anschließend die Taste  $\leq$   $\leq$   $\leq$   $\leq$   $\leq$   $\geq$   $\leq$ 

## *6* **Stellen Sie die Verbindung her.**

- **Drücken und halten Sie die WPS-**Verbindungstaste auf dem Zugriffspunkt ein paar Sekunden lang gedrückt.
- **Drücken Sie an der Kamera die** Taste  $\leq$   $\leq$   $\leq$
- ▶ Die Kamera stellt eine Verbindung zum Zugriffspunkt her.
- **X** Auf dem Bildschirm [Gerät auswählen] wird eine Liste mit Computern angezeigt, die mit dem Zugriffspunkt verbunden sind.
- <span id="page-135-1"></span>*7* **Wählen Sie einen Computer aus, zu dem eine Verbindung hergestellt werden soll.**
- Drücken Sie die Tasten <▲><▼>, oder drehen Sie das Wahlrad <(3)>, um den Computernamen auszuwählen, und drücken Sie anschließend die Taste <(\")>

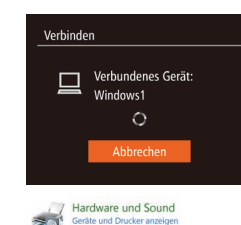

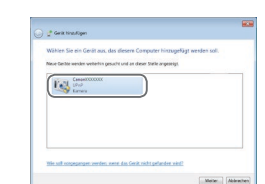

● Bei Verwendung eines Macintosh-Computers lesen Sie "Verwendung von [CameraWindow zur Übertragung von](#page-137-0)  [Bildern auf einen Computer" \(](#page-137-0) $\Box$ 138).

#### *8* **Installieren Sie einen Treiber (nur für die erste Windows-Verbindung).**

- $\bullet$  Wenn der links dargestellte Bildschirm angezeigt wird, klicken Sie am Computer auf das Startmenü, dann auf [Systemsteuerung] und schließlich auf [Gerät hinzufügen].
- **Doppelklicken Sie auf das Symbol für die** verbundene Kamera.
- $\blacktriangleright$  Die Treiberinstallation wird gestartet.
- $\blacktriangleright$  Nach Abschluss der Treiberinstallation und erfolgreicher Verbindung von Kamera und Computer wird der Bildschirm für die automatische Wiedergabe angezeigt. Der Kamerabildschirm bleibt leer.
- Fahren Sie mit "Verwendung von [CameraWindow zur Übertragung von](#page-137-0)  [Bildern auf einen Computer" \(](#page-137-0)[14] 138) fort.
- Wenn Sie in die Nähe eines Zugriffspunkts gelangen, zu dem Sie bereits zuvor eine Verbindung hergestellt haben, stellt die Kamera die Verbindung in Schritt 3 automatisch her. Sie können den Zugriffspunkt wechseln, indem Sie im Bildschirm, der beim Herstellen der Verbindung angezeigt wird, [Netzw. wechs.] wählen und die Schritte 4 – 5 unter "Hinzufügen eines Computers"  $($  $\Box$ [136](#page-135-0)) befolgen.

#### **Deckblatt**

**Vorbemerkungen und rechtliche Hinweise**

**Inhalt: Grundlegende Funktionen**

**Grundlegendes Handbuch**

**Erweitertes Handbuch**

*1* **Grundlagen der Kamera**

*2* **Verwenden der GPS-Funktion**

*3* **Automatikmodus/ Modus Hybrid Auto**

*4* **Andere Aufnahmemodi**

*5* **Modus P**

*6* **Modi Tv, Av und M**

*7* **Wiedergabemodus**

**WLAN-**

*8* **Funktionen**

*9* **Einstellungsmenü**

**Zubehör**

*11* **Anhang**

**Übersicht**

*10*

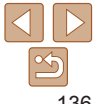

**Vorbemerkungen und rechtliche Hinweise**

**Inhalt: Grundlegende Funktionen**

**Grundlegendes Handbuch**

**Erweitertes Handbuch**

*1* **Grundlagen der Kamera**

*2* **Verwenden der GPS-Funktion**

*3* **Automatikmodus/ Modus Hybrid Auto**

*4* **Andere Aufnahmemodi**

*5* **Modus P**

*6* **Modi Tv, Av und M**

*7* **Wiedergabemodus**

*8* **WLAN-Funktionen**

*9* **Einstellungsmenü**

**Zubehör**

*10*

*11* **Anhang**

**Übersicht**

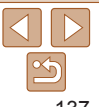

- **•**  Sie können Verbindungen zu Computern herstellen, zu denen bereits zuvor eine Verbindung hergestellt wurde, indem Sie das gewünschte Smartphone im Bildschirm [Gerät auswählen] in Schritt 3 auswählen.
- **•**  Wenn Sie sich in Schritt 5 für die [PIN-Methode] entschieden haben, wird ein PIN‑Code auf dem Bildschirm angezeigt. Geben Sie diesen Code beim Zugriffspunkt ein. Wählen Sie ein Gerät auf dem Bildschirm [Gerät auswählen] aus. Weitere Informationen finden Sie im Benutzerhandbuch Ihres Zugriffspunkts.
- **•**  Um mehrere Computer hinzuzufügen, wiederholen Sie die oben beschriebene Vorgehensweise ab Schritt 1.
- **•**  Um die Verbindung mit der Kamera zu trennen, schalten Sie die Kamera aus.
- Wenn Sie erneut durch Drücken der Taste <**A** > auf das WLAN-Menü zugreifen, wird das zuletzt verbundene Gerät als erstes Gerät angezeigt, so dass Sie es problemlos für die Verbindung auswählen können. Um ein neues Gerät hinzuzufügen, zeigen Sie den Geräteauswahlbildschirm durch Drücken der Tasten << >> an, und konfigurieren Sie anschließend die Einstellung.

#### <span id="page-136-1"></span>Verbindungen mit Zugriffspunkten aus der Liste herstellen

*1* **Zeigen Sie die aufgelisteten**

• Zeigen Sie die aufgelisteten Netzwerke (Zugriffspunkte) mithilfe der Beschreibung in den Schritten  $1 - 3$  unter "Hinzufügen eines Computers"  $($  $\Box$ [135\)](#page-134-1) an.

<span id="page-136-0"></span>*2* **Wählen Sie einen Zugriffspunkt aus.** Drücken Sie die Tasten <**A><** oder drehen Sie das Wahlrad <(0)> um ein Netzwerk (einen Zugriffspunkt) auszuwählen, und drücken Sie anschließend die Taste <(F)>

**schlüssel für den Zugriffspunkt ein.** ● Drücken Sie die Taste <(Formal) >, um auf die Tastatur zuzugreifen, und geben Sie den Kodierungsschlüssel ein  $(1)$ [134](#page-133-2)). ● Drücken Sie die Tasten <▲><▼> oder drehen Sie das Wahlrad < $\odot$ >. um [Weiter] auszuwählen. Drücken Sie anschließend die Taste < $\frac{m}{m}$ >. *4* **Wählen Sie [Auto].**

● Drücken Sie die Tasten < $\blacktriangle$ >< $\blacktriangledown$ >, oder drehen Sie das Wahlrad <  $\text{S}$ >, um [Auto] auszuwählen. Drücken Sie anschließend

die Taste  $\leq$ <sup>(FUNC</sup>)>.

**Zugriffspunkte an.**

*3* **Geben Sie den Kodierungs-**

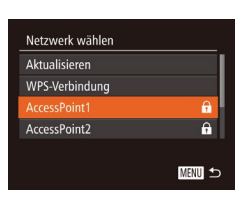

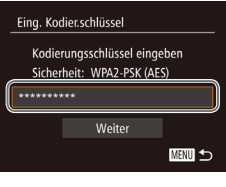

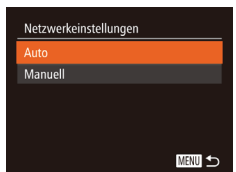

- **X** Auf dem Bildschirm [Gerät auswählen] wird eine Liste mit weiteren Geräten angezeigt, die mit dem Zugriffspunkt verbunden sind.
- *5* **Wählen Sie einen Computer aus, zu dem eine Verbindung hergestellt werden soll.**
	- Wählen Sie Computer aus, zu dem eine Verbindung hergestellt werden soll. Befolgen Sie dazu die Schritte 7 – 8 unter "Hinzufügen eines Computers" (=[136](#page-135-1)). Der Computer wird jetzt zur Liste hinzugefügt.
- **•**  Informationen zum Kodierschlüssel für den Zugriffspunkt finden Sie auf dem Gehäuse des Zugriffspunkts oder in der zugehörigen Bedienungsanleitung.
- **•**  Es werden bis zu 16 Zugriffspunkte angezeigt. Wenn keine Zugriffspunkte gefunden wurden, wählen Sie in Schritt 2 [Manuelle Einstellung], um manuell einen Zugriffspunkt einzurichten. Befolgen Sie die Anweisungen auf dem Bildschirm, und geben Sie eine SSID, Sicherheitseinstellungen sowie einen Kodierungsschlüssel ein.
- **•**  Wenn Sie einen Zugriffspunkt verwenden, zu dem Sie bereits eine Verbindung hergestellt haben, um eine Verbindung zu einem anderen Gerät einzurichten, wird in Schritt 3 [\*] für den Kodierschlüssel angezeigt. Wenn Sie diesen Kodierschlüssel verwenden möchten, drücken Sie die Tasten <<<a>>
<</>>
<< um [Weiter] auszuwählen. Drücken Sie anschließend die Taste <(\\\\) >.
- **•**  Um mehrere Computer hinzuzufügen, wiederholen Sie die oben beschriebene Vorgehensweise ab Schritt 1.

## <span id="page-137-0"></span>Verwendung von CameraWindow zur Übertragung von Bildern auf einen Computer

Verwenden Sie den Computer (Software CameraWindow), um Bilder von der Kamera auf den Computer zu übertragen.

Einzelheiten zur Verwendung von CameraWindow finden Sie im Software-Handbuch (**[121**).

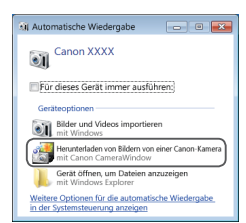

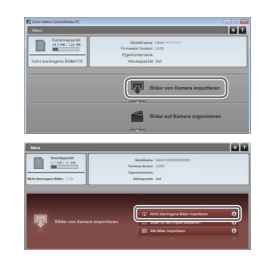

## *1* **Zeigen Sie CameraWindow an.**

- **Klicken Sie unter Windows auf** [Herunterladen von Bildern von einer Canon-Kamera].
- $\blacktriangleright$  CameraWindow wird angezeigt.
- $\blacktriangleright$  Auf einem Macintosh-Computer wird CameraWindow angezeigt, sobald eine WLAN-Verbindung zwischen Kamera und Computer hergestellt wird.

#### *2* **Importieren Sie die Bilder.**

- Klicken Sie auf [Bilder von Kamera] importieren], und klicken Sie anschließend auf [Nicht übertragene Bilder importieren].
- Bilder werden nun im Ordner "Bilder" auf dem Computer gespeichert, in separaten, nach Datum benannten Ordnern.
- Klicken Sie im Bildschirm, der nach Abschluss des Bildimports angezeigt wird, auf [OK].

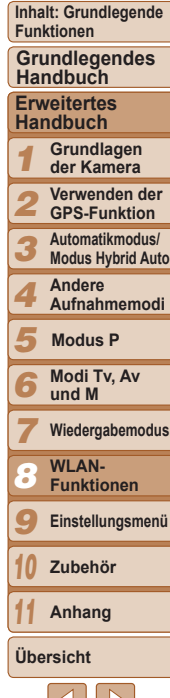

**Deckblatt Vorbemerkungen und rechtliche Hinweise**

**Vorbemerkungen und rechtliche Hinweise**

**Inhalt: Grundlegende Funktionen**

**Grundlegendes Handbuch**

**Erweitertes Handbuch**

*1* **Grundlagen der Kamera**

*2* **Verwenden der GPS-Funktion**

*3* **Automatikmodus/ Modus Hybrid Auto**

*4* **Andere**

**Aufnahmemodi**

*5* **Modus P**

*6*

*10 11* **Modi Tv, Av und M**

*7* **Wiedergabemodus**

*8* **WLAN-Funktionen**

*9* **Einstellungsmenü**

**Zubehör**

**Anhang**

**Übersicht**

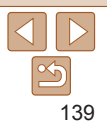

- <span id="page-138-0"></span>**•**  Wird CameraWindow bei Verwendung eines Macintosh-Computers nicht angezeigt, klicken Sie auf das [CameraWindow]-Symbol im Dock.
- **•**  Bei Filmen dauert der Import länger, da die Dateien im Vergleich zu Fotos größer sind.
- **•**  Um die Verbindung mit der Kamera zu trennen, schalten Sie die Kamera aus.
- **•**  Sie können auch angeben, dass alle oder nur ausgewählte Bilder auf dem Computer gespeichert werden sollen, und zudem den Zielordner wechseln. Weitere Informationen finden Sie im *Software-Handbuch* ( $\Box$ 21).

MENU S

Folgenden beschrieben zu drucken.

Hinzufügen eines Computers"

oder einen anderen Zugriffspunkt verwenden.

<span id="page-138-1"></span>Verbindung zu einem Drucker herstellen

Schließen Sie die Kamera via WLAN an einen Drucker an, um wie im

Beim Herstellen einer WLAN-Verbindung mit einem Drucker können Sie entweder die Kamera als Zugriffspunkt (Modus "Kamera als Zugriffspunkt")

Befolgen Sie diese Anweisungen, wenn Sie die Kamera als Zugriffspunkt nutzen. Bei Verwendung eines anderen Zugriffspunkts lesen Sie Verbindungen mit Zugriffspunkten aus der Liste herstellen" ( $\bigcap$ 137) unter

*1* **Rufen Sie das WLAN-Menü auf.**

*2* **Wählen Sie einen Drucker aus.** ● Drücken Sie die Tasten < $\blacktriangle$ >< $\blacktriangleright$ < $\blacktriangle$ >< $\blacktriangleright$  >. oder drehen Sie das Wahlrad <(0)>. um [<sub>1</sub><sup>1</sup>] auszuwählen. Drücken Sie anschließend die Taste < $\left(\frac{F(W)}{vH}\right)$ >.

*3* **Wählen Sie [Gerät hinzufügen].** ● Drücken Sie die Tasten < $\blacktriangle$ >< $\blacktriangledown$ >, oder drehen Sie das Wahlrad < se >>, um [Gerät hinzufügen] auszuwählen und drücken Sie anschließend die Taste < $\langle \frac{nm}{m} \rangle$ >.

 $\bullet$  Drücken Sie die Taste  $\leq \bullet$ 

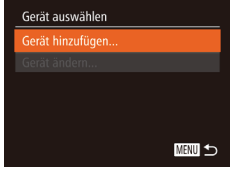

#### Warten auf Verbindung

Zielgerät mit angezeigtem Zugriffspunkt verbinden SSID: XXXX XXXXX XXXX Kod.Schlüssel: XXXXXXXX Abbrechen Netzw. wechs.

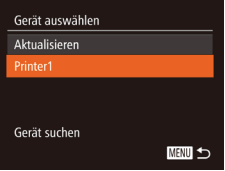

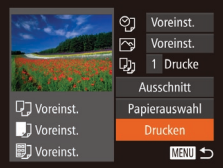

#### *4* **Stellen Sie über Ihren Drucker eine Verbindung zu dem auf dem Kamerabildschirm angezeigten Netzwerk her.**

- Wählen Sie die angezeigte SSID (Netzwerkname) über das Menü mit den Wi-Fi-Einstellungen auf Ihrem Drucker aus.
- **C** Geben Sie den auf dem Kamerabildschirm angezeigten Kodierschlüssel in das Passwortfeld des Druckers ein.

#### *5* **Wählen Sie den Drucker.**

- **C** Sobald der Drucker bereit für die Verbindung ist, drücken Sie die Taste <f(f)(f(f)(f)) >, wenn der Druckername auf der Kamera angezeigt wird.
- XX Der Drucker wird in die auf der Kamera befindlichen Liste eingefügt.

#### *6* **Wählen Sie ein Bild zum Drucken aus.**

- Drücken Sie die Tasten <<br/>  $\blacklozenge$ oder drehen Sie das Wahlrad < um ein Bild auszuwählen.
- $\bullet$  Drücken Sie die Taste < $\binom{f(w)}{55}$ , und wählen Sie dann im Menü [h] aus (Q) 34).
- Drücken Sie die Tasten < $\blacktriangle$ >< $\blacktriangledown$ > oder drehen Sie das Wahlrad <(3)> um [Drucken] auszuwählen. Drücken Sie anschließend die Taste < $\frac{f(m)}{sE}$ >.
- **X** Der Druckvorgang wird gestartet
- **Ausführliche Anleitungen zum Drucken** finden Sie unter "Drucken von Bildern"  $($  $\Box$ [162\).](#page-161-0)
- **•** Wenn Sie in die Nähe eines Zugriffspunkts gelangen, zu dem Sie bereits zuvor eine Verbindung hergestellt haben, stellt die Kamera die Verbindung in Schritt 3 automatisch her. Sie können den Zugriffspunkt wechseln, indem Sie im Bildschirm, der beim Herstellen der Verbindung angezeigt wird, [Netzw. wechs.] wählen und die Schritte 4 – 5 unter "Hinzufügen eines Computers"  $($  $\cap$ [136](#page-135-0)) befolgen
- Sie können Verbindungen zu Druckern herstellen, zu denen bereits zuvor eine Verbindung hergestellt wurde, indem Sie das gewünschte Smartphone im Bildschirm [Gerät auswählen] in Schritt 3 auswählen.
	- **•**  Nachdem Sie einmal auf das WLAN-Menü zugegriffen haben, können Sie es erneut aufrufen, indem Sie die Taste < $\triangle$ > drücken. Das letzte Zielgerät wird zuerst aufgelistet, sodass Sie die Verbindung einfach wiederherstellen können, indem Sie es mit den Tasten < $\blacktriangle$ >  $\blacktriangleright$  auswählen. Wenn die letzten Zielgeräte nicht angezeigt werden sollen, drücken Sie die Taste <MENU>, und wählen Sie auf der Registerkarte [<sup>6</sup>T] [WLAN-Einstellungen] ► [Zielgeräteverl.] ► [Aus]. Um ein neues Gerät hinzuzufügen, zeigen Sie den Geräteauswahlbildschirm durch Drücken der Tasten <<a>> <<<<<a>>>> an, und konfigurieren Sie anschließend die Einstellung.

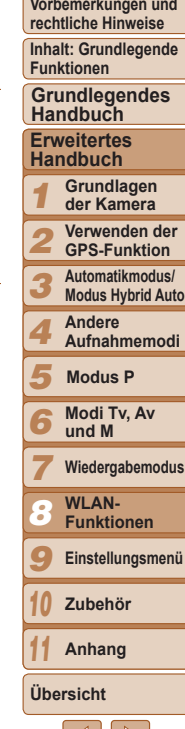

**Deckblatt**

## <span id="page-140-1"></span><span id="page-140-0"></span>Senden von Bildern

Senden Sie drahtlos Bilder an in der Kamera gespeicherte Ziele:

- **•**  Bilder können über CANON iMAGE GATEWAY an Social-Networking-Dienste oder E-Mail-Adressen gesendet werden. Weitere Informationen finden Sie auf der CANON iMAGE GATEWAY-Website.
	- **•**  Bis zu 50 Bilder können zusammen gesendet werden. Nur ein Film kann gesendet werden. Ist das Ziel jedoch ein Webdienst kann die Anzahl der Filme und Bilder, die Sie senden können, je nach Webdienst geringer sein. Einzelheiten finden Sie beim gewünschten Webdienst.
	- **•**  Filme, die gesendet werden sollen, dürfen maximal zwei Minuten lang sein (ausgenommen Filme für das Filmtagebuch).
	- **•**  Je nach Zustand des verwendeten Netzwerks kann das Senden von Filmen eine lange Zeit in Anspruch nehmen. Beobachten Sie den Akkuladestand der Kamera.
	- **•**  Wenn die Kamera mit einem Computer verbunden ist, werden Bilder mit dem Computer (Software CameraWindow) statt der Kamera übertragen ( $\Box$ [138](#page-137-0)).

## Senden einzelner Bilder

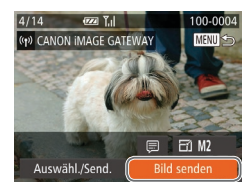

## *1* **Wählen Sie ein Bild aus.**

- $\bullet$  Drehen Sie das Wahlrad < $\circ$  >, um ein Bild zum Versenden auszuwählen.
- *2* **Senden Sie das Bild.**
- Drücken Sie die Tasten <<> [Bild senden] auszuwählen, und drücken Sie anschließend die Taste < $\frac{f(m)}{m}$ >.
- **Beim Hochladen auf YouTube lesen Sie** die Servicebedingungen, wählen Sie [Ich stimme zu], und drücken Sie die Taste  $\leq$   $\binom{FUNC}{ST}$  >.
- **Die Bildübertragung wird gestartet.** Der Bildschirm wird während der Bildübertragung abgedunkelt.
- $\blacktriangleright$  Nach dem Upload von Bildern auf einen Webdienst wird [OK] angezeigt. Drücken Sie die Taste <(\\\\\)\) \) um zum Wiedergabebildschirm zurückzukehren.
- **XX Nach dem Senden der Bilder an** eine Kamera oder ein Smartphone wird [Übertragung abgeschlossen] angezeigt, und die Anzeige kehrt zum Bildübertragungsbildschirm zurück.
- **•** Filme für das Filmtagebuch werden als separate komprimierte Datei verschickt, nicht im Originalformat. Beachten Sie, dass dies die Übertragung verzögern kann. Außerdem kann die Datei nur gesendet werden, wenn auf der Speicherkarte genug Platz für die komprimierte Datei verfügbar ist.
- **•**  Decken Sie den WLAN-Sender-Empfänger nicht mit Ihren Fingern oder anderen Gegenständen ab ( $\Box$ 4). Dies könnte die Geschwindigkeit der Bildübertragungen beeinträchtigen.
	- **•**  Auf dem Bildschirm wird die Stärke des WLAN-Signals durch folgende Symbole angezeigt.

 $[T_i]$  = hohe Feldstärke,  $[T_i]$  = mittlere Feldstärke,  $[T]$  = geringe Feldstärke, [ $T$ ] = unzureichende Feldstärke

Wenn die Kamera als Zugriffspunkt verwendet wird, werden jedoch keine Symbole angezeigt.

• Um die Verbindung zur Kamera zu trennen, drücken Sie die Taste <MENU>. Nach der Bestätigungsmeldung wählen Sie [OK] (dazu drücken Sie entweder die Tasten <q><r> oder drehen das Wahlrad <5>). Anschließend drücken Sie die Taste <(\\\\\\\) >. Sie können die Verbindung auch mit dem Smartphone beenden.

#### **Deckblatt**

**Vorbemerkungen und rechtliche Hinweise**

**Inhalt: Grundlegende Funktionen**

**Grundlegendes Handbuch**

**Erweitertes Handbuch**

*1* **Grundlagen der Kamera**

*2* **Verwenden der GPS-Funktion**

*3* **Automatikmodus/ Modus Hybrid Auto**

*4* **Andere Aufnahmemodi**

*5* **Modus P**

*6* **Modi Tv, Av und M**

*7* **Wiedergabemodus**

*8* **WLAN-**

**Funktionen**

*9* **Einstellungsmenü**

*10* **Zubehör**

*11* **Anhang**

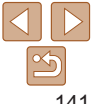

## <span id="page-141-0"></span>**Auswahl der Bildauflösung (Größe)**

Drücken Sie im Bildschirm zum Senden von Bildern die Tasten <▲><▼> um [ $\frac{1}{2}$ ] auszuwählen. Drücken Sie dann die Taste < $\frac{1}{2}$ >. Drücken Sie im nächsten Bildschirm die Tasten <▲><▼>, um die Auflösung (Größe) der zu sendenden Bilder auszuwählen. Drücken Sie anschließend die Taste <(\\\\\) >.

- **•**  Wenn Sie Bilder in Originalgröße senden möchten, wählen Sie [Nein] als Option für die Anpassung der Größe.
- Wenn Sie [M2] oder [ S ] auswählen, werden Bilder, die größer sind als die ausgewählte Größe vor dem Senden auf die gewählte Größe angepasst.

Die Größe von Filmen kann nicht geändert werden.

## Senden mehrerer Bilder

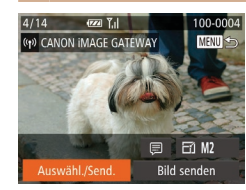

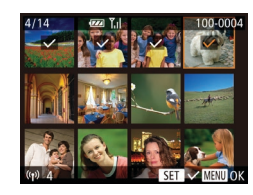

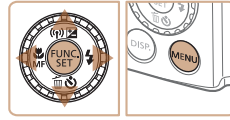

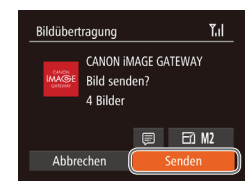

## *1* **Wählen Sie [Auswähl./Send.] aus.** ● Drücken Sie die Tasten < $\blacktriangle$ >< $\blacktriangledown$ << $\blacktriangleright$  >

um [Auswähl./Send.] auszuwählen, und drücken Sie anschließend die Taste <fter

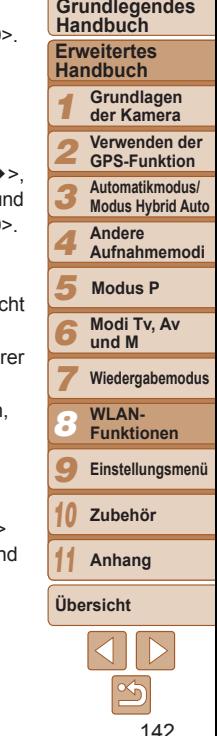

## *2* **Wählen Sie Bilder aus.**

- **Drücken Sie die Tasten <o>><</><</>><<** um ein Bild zum Senden auszuwählen, u drücken Sie anschließend die Taste <fm [  $\vee$  ] wird angezeigt.
- **Um die Auswahl aufzuheben, drücken** Sie die Taste <( $\frac{m}{m}$ )> erneut. [ $\sqrt{}$ ] wird nicht mehr angezeigt.
- **Wiederholen Sie zum Auswählen weiter** Bilder diesen Vorgang.
- Wenn Sie alle Bilder ausgewählt haben drücken Sie die Taste <MFNU>

#### *3* **Senden Sie die Bilder.**

● Wählen Sie mit den Tasten <<< oder durch Drehen des Wahlrads <(5) [Senden] aus. Drücken Sie anschließer die Taste < $\binom{FJJJC}{SFT}$ 

#### **Deckblatt**

**Vorbemerkungen und rechtliche Hinweise Inhalt: Grundlegende Funktionen**

<span id="page-142-0"></span>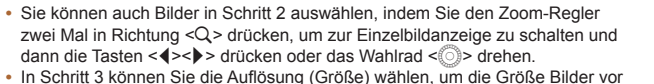

dem Senden anzunassen ( $\bigcap$ [142\)](#page-141-0).

## Hinzufügen von Kommentaren

Mit der Kamera können Sie Bildern, die Sie an E-Mail-Adressen, soziale Netzwerke usw. senden, Kommentare (alphanumerische Zeichen und Symbole) hinzufügen. Die zulässige Anzahl an Zeichen und Symbolen ist vom jeweiligen Webservice abhängig.

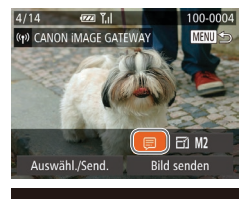

#### Kommentar eing  $. @ -$ /:;!?()[] <>0123456789 abcdefghijklmnopgrstuvwxyz ABCDEFGHIJKLMNOPQRSTUVWXYZ **MENU 5**

#### *1* **Wählen Sie [ ] aus.**

■ Drücken Sie die Tasten < $\blacktriangle$ >< $\blacktriangledown$ << $\blacktriangle$ >>, oder drehen Sie das Wahlrad < $\circ$  >. um [ ] auszuwählen. Drücken Sie anschließend die Taste < $(m)$ >.

#### *2* **Fügen Sie einen Kommentar hinzu.**

● Befolgen Sie Schritt 3 unter "Festlegen eines Nicknamens für die Kamera (einmalig)"  $(1126)$  $(1126)$  $(1126)$ , um einen Kommentar hinzuzufügen.

#### *3* **Senden Sie das Bild.**

**• Befolgen Sie die Schritte unter "Senden** [von Bildern" \(](#page-140-1)<sup>1141</sup>), um das Bild zu senden.

**•**  Wenn kein Kommentar eingegeben wird, wird automatisch der in CANON iMAGE GATEWAY konfigurierte Kommentar gesendet.

## <span id="page-142-1"></span>Senden von Bildern an einen Computer via CANON iMAGE GATEWAY

Bilder auf der Speicherkarte, die noch nicht übertragen wurden, können via CANON iMAGE GATEWAY an einen Computer gesendet werden. Wenn der als Ziel für die Bilder vorgesehene Computer ausgeschaltet ist, werden die Bilder zwischenzeitlich auf dem CANON iMAGE GATEWAY-Server gespeichert. Die Bilder werden aber nach einem gewissen Zeitraum gelöscht. Schalten Sie den Computer ein, damit die Bilder gespeichert werden können.

- *1* **Wählen Sie den Typ der zu sendenden Bilder (nur, wenn Filme mit Bildern gesendet werden).**
- **Drücken Sie die Taste <MENU>, und** wählen Sie dann [WLAN-Einstellungen] auf der Registerkarte [11] ([135).
- $\bullet$  Drücken Sie die Tasten < $\blacktriangle$ >< $\blacktriangledown$ > oder drehen Sie das Wahlrad <(0)>. um [Send. üb. Ser.] auszuwählen. Drücken Sie dann die Tasten <<<a>>, um [Bilder/Filme] auszuwählen.
- **Fahren Sie mit Schritt 2 fort, wenn nur** Fotoaufnahmen gesendet werden.

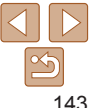

<span id="page-143-0"></span>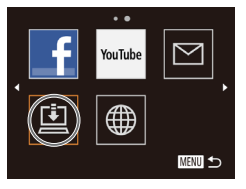

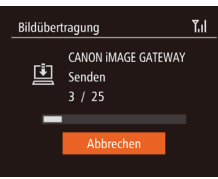

## *2* **Senden Sie die Bilder.**

- Befolgen Sie die Schritte unter ["Einrichten](#page-128-0) [von Webserviceverbindungen" \(](#page-128-0) $\Box$ 129), um [[1] auszuwählen.
- Sobald die Verbindung hergestellt wurde, werden die Bilder gesendet. (Der Bildschirm wird nach ca. einer Minute geschlossen.)
- zz Nach dem Senden der Bilder wird [OK] angezeigt. Drücken Sie die Taste <(FURC)>, um zum Wiedergabebildschirm zurückzukehren.
- ▶ Wenn die Bilder erfolgreich zum CANON iMAGE GATEWAY-Server übertragen werden konnten, wird [[1] auf dem Bildschirm angezeigt.
- *3* **Schalten Sie den Computer ein.**
- **Die Bilder werden automatisch auf** dem Computer gespeichert, sobald Sie diesen einschalten.

**•** Sie sollten beim Senden von Bildern einen vollständig aufgeladenen Akku oder einen Netzadapter verwenden (separat erhältlich,  $\Box$ [157](#page-156-1)).

**•**  Auch wenn Bilder mit einer anderen Methode auf den Computer importiert wurden, werden nicht via CANON iMAGE GATEWAY an den Computer gesendete Bilder an den Computer gesendet.

## <span id="page-143-1"></span>Geotagging von Bildern auf der Kamera

Die auf einem Smartphone mit der dedizierten CameraWindow-Anwendung (=[130](#page-129-1)) aufgezeichneten GPS-Daten können den Bildern auf der Kamera zugewiesen werden. Die Bilder werden mit Informationen wie Breitengrad, Längengrad und Höhenlage markiert.

- **•** Vor dem Aufnehmen von Bildern sollten Sie sicherstellen, das Datum und Uhrzeit und die Zeitzone Ihres Standorts korrekt eingestellt sind. (Siehe hierzu "Einstellen von Datum und Uhrzeit"  $($  $\cap$ 16).) Außerdem sollten Sie unter [Zeitzone]  $($  $\cap$ [150\)](#page-149-0) alle Aufnahmeziele angeben, die sich in anderen Zeitzonen befinden.
	- **•** Das Smartphone, das Sie für Geotagging verwenden, muss für die Anzeige der Bilder auf der Kamera freigegeben sein ( $\Box$ [132](#page-131-0)).
	- **•** Anhand der Standortdaten in Ihren mit Geotags versehenen Fotos oder Filmen können Sie bzw. Ihr Standort von anderen Personen identifiziert werden. Seien Sie daher vorsichtig, wenn Sie diese Bilder mit anderen teilen, zum Beispiel beim Veröffentlichen von Fotos im Internet, wo diese von vielen anderen Personen betrachtet werden können.
- Sie können GPS-Informationen, die zum Zeitpunkt der Aufnahme aufgezeichnet wurden, mit GPS-Informationen von einem Smartphone überschreiben.

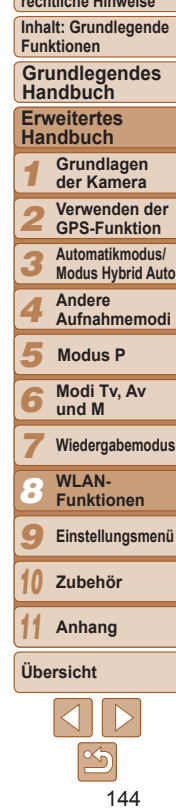

**Deckblatt**

**Vorbemerkungen und rechtliche Hinweise**
# Bearbeiten oder Löschen der WLAN-**Einstellungen**

WLAN-Einstellungen können wie folgt bearbeitet oder gelöscht werden.

# <span id="page-144-1"></span>Bearbeiten der Verbindungsinformationen

Bearbeiten Sie die in der Kamera gespeicherten Verbindungsinformationen. Sie können Geräte-Nicknamen (Anzeigenamen) ändern, die auf der Kamera angezeigt werden, und Verbindungsinformationen löschen. Nachfolgend wird die Vorgehensweise erklärt, wenn das Zielgerät ein Computer ist.

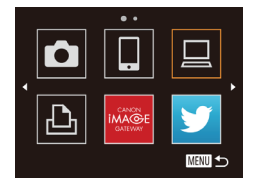

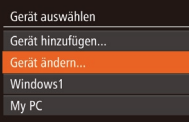

# *1* **Rufen Sie das WLAN-Menü auf.**

● Wenn Sie die Taste <▲> drücken, werden die letzten Zielgeräte angezeigt. Drücken Sie die Tasten <</a>, um das WLAN-Menü aufzurufen.

# *2* **Wählen Sie ein Gerät zum Bearbeiten aus.**

● Drücken Sie die Tasten < $\blacktriangle$ >< $\blacktriangledown$ << $\blacktriangle$ >< oder drehen Sie das Wahlrad <  $\circ$  >. um das Symbol des zu ändernden Geräts auszuwählen. Drücken Sie anschließend die Taste < $\leq$  $\leq$  $\leq$  $\leq$  $\geq$  $\geq$ .

# *3* **Wählen Sie [Gerät ändern] aus.**

● Drücken Sie die Tasten <▲><▼> oder drehen Sie das Wahlrad <(0)>. um [Gerät ändern] auszuwählen und drücken Sie anschließend die Taste <(\,\)\)

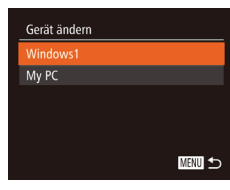

## *4* **Wählen Sie ein Gerät zum Bearbeiten aus.**

● Drücken Sie die Tasten <▲><▼> oder drehen Sie das Wahlrad <(0)> um das zu bearbeitende Gerät auszuwählen, und drücken Sie anschließend die Taste < $\langle m \rangle$ >.

# *5* **Wählen Sie eine Option zum Bearbeiten aus.**

- Drücken Sie die Tasten <▲><▼> oder drehen Sie das Wahlrad <(0)>. um eine Option zum Bearbeiten auszuwählen, und drücken Sie anschließend die Taste < $\left(\frac{m}{m}\right)$ >.
- Welche Einstellungen Sie ändern können. hängt vom Gerät bzw. Service ab, auf das bzw. den die Kamera zugreifen wird.

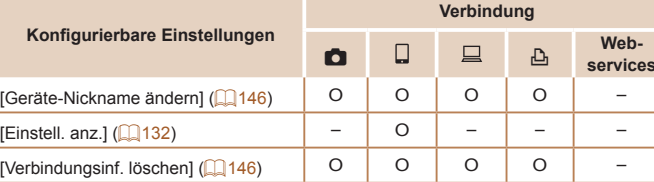

O: Konfigurierbar –: Nicht konfigurierbar

#### <span id="page-144-0"></span>*1 2 3 4 5 6 7 8 9 10 11* **Vorbemerkungen und rechtliche Hinweise Inhalt: Grundlegende Funktionen Erweitertes Handbuch Grundlagen der Kamera Verwenden der GPS-Funktion Automatikmodus/ Modus Hybrid Auto Andere Aufnahmemodi Modi Tv, Av und M Wiedergabemodus WLAN-Funktionen Einstellungsmenü Zubehör Anhang Übersicht Grundlegendes Handbuch Modus P**

**services**

**Deckblatt**

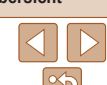

**MENU** 

# <span id="page-145-0"></span>**Ändern des Nicknamens eines Geräts**

Sie können den Geräte-Nicknamen (Anzeigename) ändern, der auf der Kamera angezeigt wird.

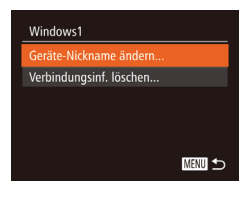

- Befolgen Sie Schritt 5 unter "Bearbeiten der Verbindungsinformationen" ( $\Box$ [145](#page-144-0)). wählen Sie [Geräte-Nickname ändern] aus, und drücken Sie die Taste < $(m)$ >.
- Wählen Sie das gewünschte Eingabefeld, und drücken Sie die Taste <(F). Geben Sie einen neuen Nicknamen über die Tastatur ein  $(11126)$  $(11126)$  $(11126)$ .

# <span id="page-145-1"></span>**Löschen von Verbindungsinformationen**

Löschen Sie die Verbindungsinformationen (Informationen zu den Geräten, zu denen Verbindungen hergestellt wurden) folgendermaßen.

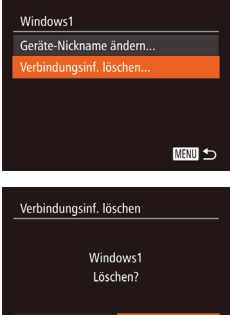

Abbrechen

- Befolgen Sie Schritt 5 unter "Bearbeiten der Verbindungsinformationen" ( $\Box$ [145](#page-144-0)). wählen Sie [Verbindungsinf. löschen] aus, und drücken Sie die Taste < $\frac{f(w)}{w}$ >.
- Wenn [Löschen?] angezeigt wird, drücken Sie die Tasten <<<a>>  $\blacktriangleright$  > oder drehen Sie das Wahlrad <  $\textcircled{\scriptsize\textsf{3}}$  >, um [OK] auszuwählen, und drücken Sie dann die Taste  $\leq$   $\leq$   $\leq$   $\leq$   $\leq$   $\geq$   $\leq$   $\leq$   $\leq$   $\leq$   $\leq$   $\leq$   $\leq$   $\leq$   $\leq$   $\leq$   $\leq$   $\leq$   $\leq$   $\leq$   $\leq$   $\leq$   $\leq$   $\leq$   $\leq$   $\leq$   $\leq$   $\leq$   $\leq$   $\leq$   $\leq$   $\leq$   $\leq$   $\leq$   $\leq$   $\leq$ 
	- $\triangleright$  Die Verbindungsinformation wird gelöscht.

# <span id="page-145-2"></span>Zurücksetzen der WLAN-Einstellungen auf die Standardeinstellungen

Setzen Sie die WLAN-Einstellungen auf die Standardeinstellungen zurück, wenn Sie einer anderen Person das Eigentumsrecht an der Kamera übertragen oder die Kamera entsorgen.

**aus.**

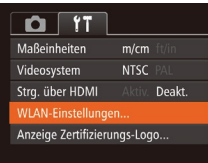

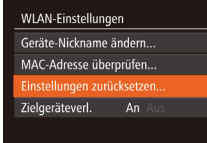

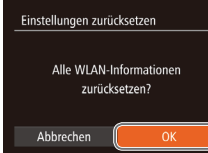

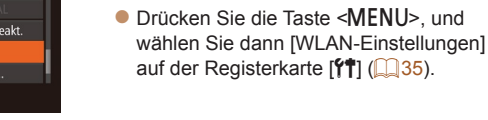

# *2* **Wählen Sie [Einstellungen zurücksetzen] aus.**

 $\bullet$  Drücken Sie die Tasten < $\blacktriangle$ >< $\blacktriangledown$ > oder drehen Sie das Wahlrad <(0)>. um [Einstellungen zurücksetzen] auszuwählen. Drücken Sie anschließend die Taste < $\binom{f(m)}{f(T)}$ >.

*1* **Wählen Sie [WLAN-Einstellungen]**

# *3* **Stellen Sie die Standardeinstellungen wieder her.**

- Drücken Sie die Tasten <<< >  $\blacktriangleright$  > oder drehen Sie das Wahlrad <(3)>, um [OK] auszuwählen. Drücken Sie anschließend die Taste < $\left(\frac{FJ}{SET}\right)$ >.
- **Die WLAN-Einstellungen werden** zurückgesetzt.

# **Vorbemerkungen und rechtliche Hinweise**

**Deckblatt**

**Inhalt: Grundlegende Funktionen**

**Grundlegendes Handbuch**

#### **Erweitertes Handbuch Grundlagen**

*1* **der Kamera Verwenden der**

*2* **GPS-Funktion**

*3* **Automatikmodus/**

**Modus Hybrid Auto Andere**

*4* **Aufnahmemodi**

*5* **Modus P**

*6* **Modi Tv, Av und M**

*7* **Wiedergabemodus**

*8* **WLAN-Funktionen**

*9* **Einstellungsmenü**

*10* **Zubehör**

*11* **Anhang**

**Übersicht**

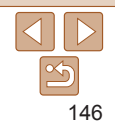

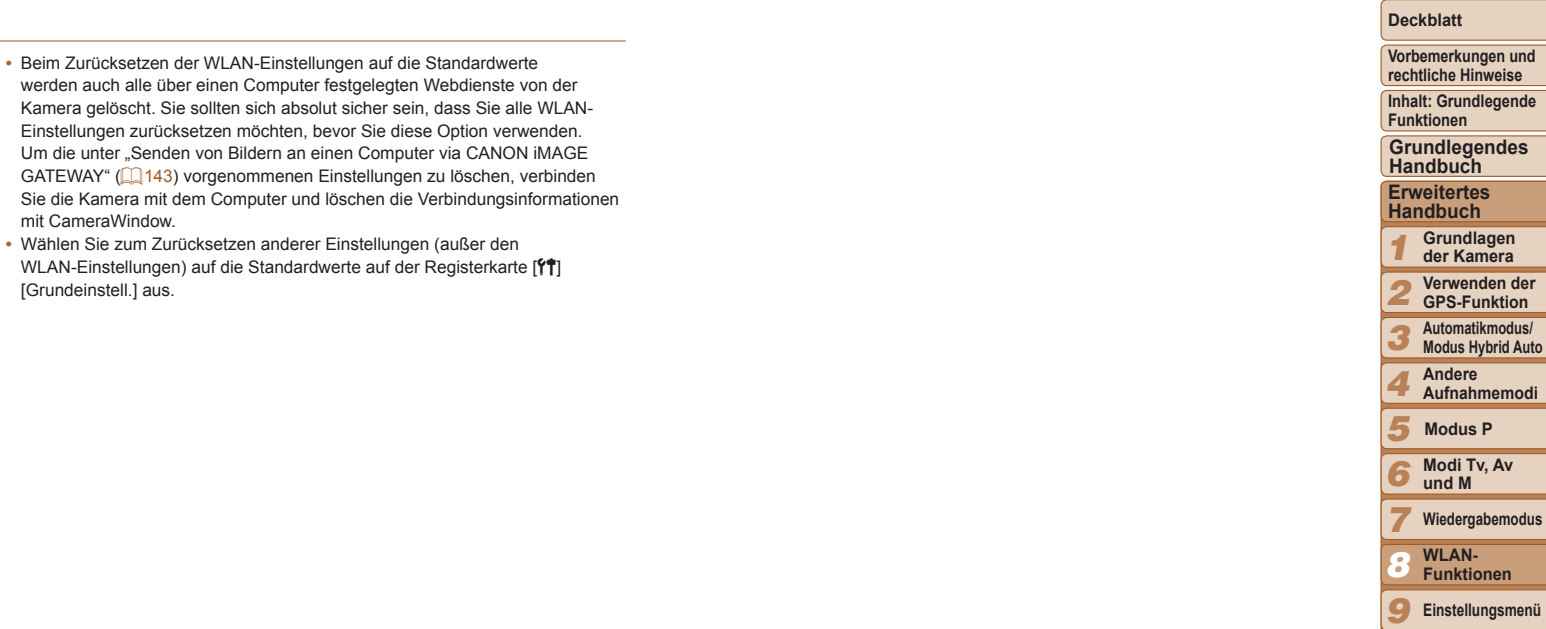

P

*10* **Zubehör**

**Anhang Übersicht**

 $\frac{1}{2}$ 

**Modi Tv, Av und M Wiedergabemodus WLAN-Funktionen Einstellungsmenü**

**Modus P**

*11*

9

6

**Vorbemerkungen und rechtliche Hinweise**

**Inhalt: Grundlegende Funktionen**

**Grundlegendes Handbuch**

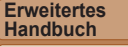

#### *1* **Grundlagen der Kamera**

*2 3*

*7*

*10 11*

**Verwenden der GPS-Funktion**

**Automatikmodus/ Modus Hybrid Auto**

**Andere**

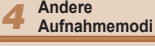

*5* **Modus P**

*6* **Modi Tv, Av und M**

**Wiedergabemodus**

*8* **WLAN-Funktionen**

*9* **Einstellungsmenü**

**Zubehör**

**Anhang**

**Übersicht**

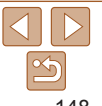

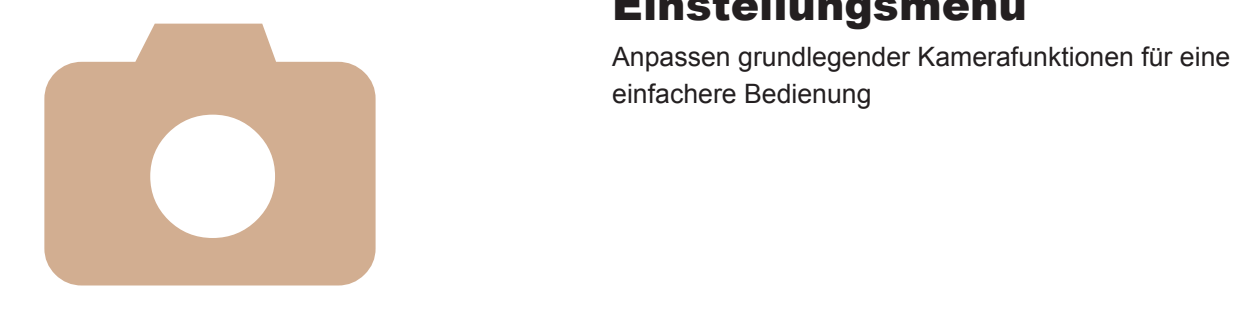

*9*

# Einstellungsmenü

**Anpassen [grundlegender](#page-148-0) [Kamerafunktionen](#page-148-0) ................149**

# <span id="page-148-0"></span>Anpassen grundlegender Kamerafunktionen

Die Funktionen können auf der Registerkarte [11] konfiguriert werden. Sie können häufig verwendete Funktionen nach eigenem Bedarf an Ihre Bedürfnisse anpassen (**[146**35).

# <span id="page-148-1"></span>Stummschalten der Kamera

Sie können die Kameratöne und den Ton von Filmen wie folgt stumm schalten.

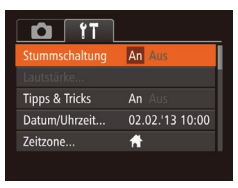

● Wählen Sie [Stummschaltung] und dann [An].

- **•**  Sie können die Kamera ebenfalls stumm schalten, indem Sie die Taste <DISP > gedrückt halten, während Sie die Kamera einschalten.
- **•**  Wenn Sie Kameratöne stumm schalten, wird auch bei der Wiedergabe von Filmen kein Ton ausgegeben ( $\Box$ [101](#page-100-0)). Drücken Sie die Taste < $\blacktriangle$ >, um die Tonwiedergabe bei Filmen wieder zu aktivieren. Stellen Sie mit den Tasten <**A><** vie Lautstärke wie gewünscht ein.
- Im Modus **[30]** können die Toneinstellungen nicht geändert werden (**QQ69**).

# Anpassen der Lautstärke

Sie können die Lautstärke einzelner Kameratöne wie folgt anpassen.

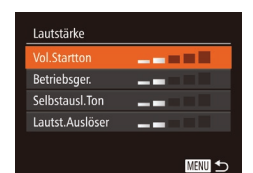

- Wählen Sie [Lautstärke] aus, und drücken Sie dann die Taste <( $\frac{m}{m}$ )>.
- Wählen Sie einen Eintrag, und drücken Sie die Tasten <q><r>, um die Lautstärke anzupassen.

# Ausblenden von Tipps und Tricks

Tipps und Tricks werden normalerweise angezeigt, wenn Sie das Menü FUNC. (234) oder einen Menüeintrag (235) wählen. Sie können diese Informationen jedoch bei Bedarf auch ausblenden.

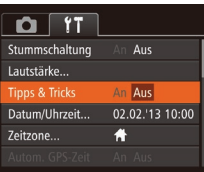

- Wählen Sie [Tipps & Tricks], und wählen Sie dann [Aus].
- *3 4 5 6 7 8 9 10 11* **Automatikmodus/ Modus Hybrid Auto Andere Aufnahmemodi Modi Tv, Av und M Wiedergabemodus WLAN-Funktionen Einstellungsmenü Zubehör Anhang Übersicht Modus P**

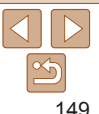

#### **Deckblatt**

**Vorbemerkungen und rechtliche Hinweise**

**Inhalt: Grundlegende Funktionen**

**Grundlegendes Handbuch**

**Erweitertes Handbuch**

*1* **Grundlagen der Kamera**

*2* **Verwenden der GPS-Funktion**

# <span id="page-149-0"></span>Datum und Uhrzeit

Stellen Sie das Datum und die Uhrzeit wie folgt ein.

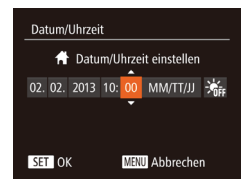

• Wählen Sie [Datum/Uhrzeit] aus, und drücken Sie anschließend die Taste < $(m)$ >. ● Drücken Sie die Tasten <<> einen Eintrag auszuwählen, und nehmen Sie dann die Einstellung entweder durch Drücken der Tasten <▲><▼> oder durch Drehen des Wahlrads  $\leq$  > vor

SX280 HS

**GPS-Finstell** GPS-Aufzeig **Protokolld:** A-GPS...

Zeitzone

**1** Standar **⊀** Welt

# <span id="page-149-1"></span>Zeitzone

Damit Ihre Aufnahmen auch bei Reisen ins Ausland mit der richtigen Ortszeit versehen werden, können Sie die Zeitzone des Reiseziels schon vorher in der Kamera speichern und dann vor Ort einfach zu dieser Zeitzone wechseln. Auf diese Weise müssen Sie Datum/Uhrzeit nicht manuell einstellen. Vor der Speicherung einer neuen Zeitzone müssen Sie Datum und Uhrzeit sowie Ihre Standardzeitzone gemäß der Beschreibung in "Einstellen von Datum und Uhrzeit" ( $\Box$ 16) einstellen.

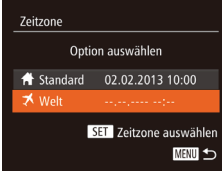

# *1* **Geben Sie Ihr Reiseziel an.**

- Wählen Sie [Zeitzone] aus, und drücken Sie anschließend die Taste < $\frac{f_{\text{SIE}}}{SET}$ >.
- Drücken Sie die Tasten < $\blacktriangle$ >< $\blacktriangleright$ , oder drehen Sie das Wahlrad <(0)> um [<del>X</del> Welt] auszuwählen. Drücken Sie anschließend die Taste < $\left(\frac{f(B)}{gF}\right)$ >.
- **Drücken Sie die Tasten <<br/> <<<** oder drehen Sie das Wahlrad <(0)>. um das Reiseziel auszuwählen.
- **Drücken Sie zum Einstellen der** Sommerzeit (plus 1 Stunde) die Tasten <**▲><▼>**, um [  $\frac{1}{2}$  auszuwählen.
- **Drücken Sie die Taste <(Films)>.**

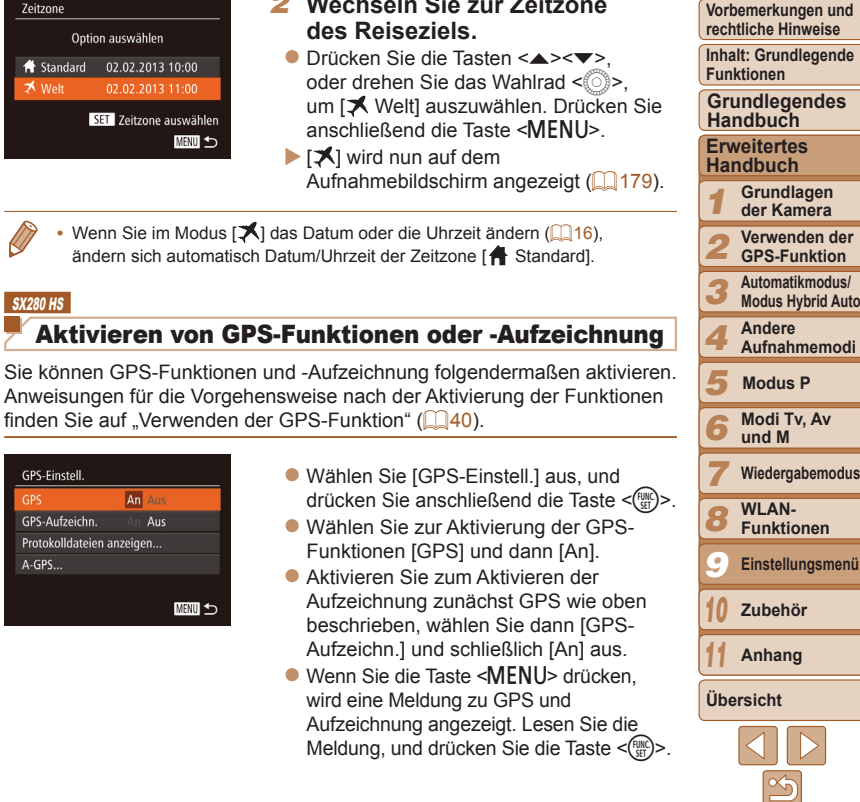

*2* **Wechseln Sie zur Zeitzone**

150

**Deckblatt**

**rechtliche Hinweise**

**der Kamera**

**GPS-Funktion**

**Funktionen Einstellungsmenü**

# Ändern der Einstellung für das Einfahren des Objektivs

Das Objektiv wird aus Sicherheitsgründen ca. eine Minute nach Drücken der Taste <**I**> im Aufnahmemodus eingefahren (**□32**). Wenn das Objektiv sofort nach dem Drücken der Taste <■>> eingefahren werden soll, setzen Sie die Einstellung für das Einfahren des Objektivs auf [0 Sek.].

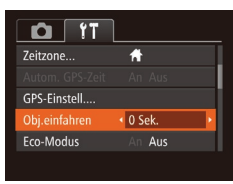

● Wählen Sie [Obj.einfahren] aus, und wählen Sie dann [0 Sek.].

# <span id="page-150-0"></span>Verwenden des Eco-Modus

Mit dieser Funktion können Sie im Aufnahmemodus Energie sparen. Wenn die Kamera nicht benutzt wird, wird der Bildschirm nach kurzer Zeit abgedunkelt, um den Stromverbrauch zu reduzieren.

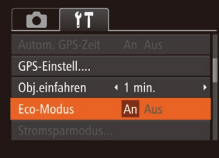

# *1* **Konfigurieren Sie die Einstellung.**

- · Wählen Sie [Eco-Modus] und dann [Ein].
- $\blacktriangleright$  [ECO] wird nun auf dem Aufnahmebildschirm angezeigt  $(179)$  $(179)$  $(179)$ .
- **Der Bildschirm wird nach ca. zwei** Sekunden Inaktivität abgedunkelt. Nach weiteren ca. zehn Sekunden wird der Bildschirm ausgeschaltet. Die Kamera wird automatisch nach etwa drei Minuten Inaktivität ausgeschaltet.

# *2* **Machen Sie die Aufnahme.**

• Wenn der Bildschirm ausgeschaltet, aber das Objektiv noch nicht eingefahren wurde, können Sie diesen wieder aktivieren und die Kamera für die Aufnahme vorbereiten, indem Sie den Auslöser antippen.

# Anpassen der Stromsparfunktion

Sie können die Zeiteinstellung für die automatische Deaktivierung von Kamera und Bildschirm (automatisches Abschalten bzw. Ausschalten des Displays) wie erforderlich anpassen  $(1/32)$ .

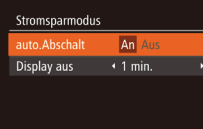

**MENU** 5

- Wählen Sie [Stromsparmodus] aus, und drücken Sie dann die Taste < $\langle m \rangle$ >.
- **Drücken Sie nach dem Auswählen eines** Eintrags die Tasten <<<<>>>>>>>>>, um ihn wie gewünscht anzupassen.
- Um so wenig Strom wie möglich zu verbrauchen, sollten Sie für [auto.Abschalt] die Option [Ein] und für [Display aus] den Wert [1 min.] oder einen kleineren Wert einstellen.
	- Die Einstellung [Display aus] wird auch dann angewendet, wenn Sie für [auto.Abschalt] die Option [Aus] festgelegt haben.
		- **•**  Diese Energiesparfunktionen sind nicht verfügbar, wenn Sie für den Eco-Modus (QQ [151](#page-150-0)) [Ein] eingestellt haben.

#### **Deckblatt**

**Vorbemerkungen und rechtliche Hinweise**

**Inhalt: Grundlegende Funktionen**

**Grundlegendes Handbuch**

#### **Erweitertes Handbuch**

*1* **Grundlagen der Kamera**

*2* **Verwenden der GPS-Funktion**

*3* **Automatikmodus/ Modus Hybrid Auto**

*4* **Andere Aufnahmemodi**

*5* **Modus P**

*6* **Modi Tv, Av und M**

*7* **Wiedergabemodus**

*8* **WLAN-Funktionen**

*9* **Einstellungsmenü**

**Zubehör**

*11* **Anhang**

**Übersicht**

*10*

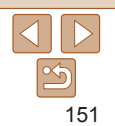

# Bildschirmhelligkeit

Passen Sie die Bildschirmhelligkeit wie folgt an.

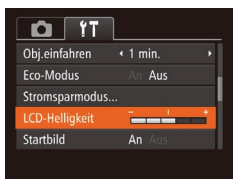

• Wählen Sie [LCD-Helligkeit], und drücken Sie dann die Tasten <<->>, um die Helligkeit anzupassen.

Zum Einstellen der maximalen Helligkeit halten Sie die Taste <DISP.> mindestens zwei Sekunden lang gedrückt, wenn der Aufnahmebildschirm angezeigt wird oder Sie sich in der Einzelbildanzeige befinden. (Dabei wird die Einstellung [LCD-Helligkeit] auf der Registerkarte [11] überschrieben.) Um die ursprüngliche Bildschirmhelligkeit wiederherzustellen, halten Sie die Taste <DISP.> erneut mindestens zwei Sekunden lang gedrückt, oder starten Sie die Kamera neu.

# Ausblenden des Startbildschirms

Sie können die Anzeige des Startbilds, das normalerweise beim Einschalten der Kamera angezeigt wird, deaktivieren.

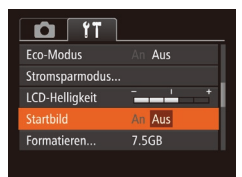

• Wählen Sie [Startbild] aus, und wählen Sie anschließend [Aus].

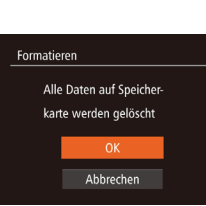

# <span id="page-151-0"></span>Formatieren von Speicherkarten

Bevor Sie eine neue Speicherkarte oder eine Speicherkarte, die in anderen Geräten formatiert wurde, verwenden können, sollten Sie sie mit dieser Kamera formatieren.

Durch das Formatieren einer Speicherkarte werden alle darauf gespeicherten Daten gelöscht. Kopieren Sie die Bilder auf der Speicherkarte vor dem Formatieren auf einen Computer, oder sichern Sie sie auf andere Weise.

## $S<sub>X270</sub>$  HS

Eye-Fi-Karten ( $\Box$ [170](#page-169-0)) enthalten Software. Vor dem Formatieren einer Eye-Fi-Karte muss die Software auf einem Computer installiert werden.

- <span id="page-151-1"></span>*1* **Rufen Sie den Bildschirm [Formatieren] auf.** ● Wählen Sie [Formatieren] aus, und drücken Sie anschließend die Taste <(\\\\). *2* **Wählen Sie [OK] aus. Formatieren** ● Drücken Sie die Tasten < $\blacktriangle$ >< $\blacktriangledown$ >, um Speicherkarte formatieren? 7.5GB [Abbrechen] auszuwählen, und wählen Sie [OK] aus (drücken Sie entweder die 32KB benutzt Tasten <q><r>, oder drehen Sie das Low-Level-Form. Wahlrad < Se Drücken Sie dann die Abbrechen Taste  $\leq$   $\leq$ 
	- *3* **Formatieren Sie die Speicherkarte.**
	- Drücken Sie die Tasten < $\blacktriangle$ >< $\blacktriangledown$ > oder drehen Sie das Wahlrad <(3)>, um [OK] auszuwählen und damit die Formatierung zu starten. Drücken Sie dann die Taste  $\leq$   $\leq$   $\leq$   $\leq$   $\leq$   $\geq$   $\leq$   $\leq$   $\leq$   $\leq$   $\leq$   $\leq$   $\leq$   $\leq$   $\leq$   $\leq$   $\leq$   $\leq$   $\leq$   $\leq$   $\leq$   $\leq$   $\leq$   $\leq$   $\leq$   $\leq$   $\leq$   $\leq$   $\leq$   $\leq$   $\leq$   $\leq$   $\leq$   $\leq$   $\leq$   $\leq$
	- Wenn die Formatierung beendet ist, wird [Speicherkartenformat. abgeschlossen] angezeigt. Drücken Sie die Taste <(\\\\) >.

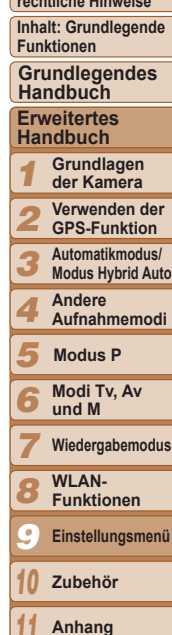

**Deckblatt**

**Vorbemerkungen und rechtliche Hinweise**

*11*

**Übersicht**

**Vorbemerkungen und**

Das Formatieren oder Löschen von Daten auf einer Speicherkarte ändert nur die Dateiverwaltungsinformationen auf der Karte und löscht die Daten nicht vollständig. Treffen Sie beim Entsorgen einer Speicherkarte die entsprechenden Vorsichtsmaßnahmen, indem Sie die Karte z. B. zerstören und damit verhindern, dass Ihre persönlichen Daten in falsche Hände geraten.

**•**  Die auf dem Formatierungsbildschirm angezeigte Gesamtkapazität der Speicherkarte ist möglicherweise geringer als die Kapazität, die der Speicherkarte eigentlich zugewiesen ist.

# <span id="page-152-0"></span>**Low-Level-Formatierung**

Führen Sie die Low-Level-Formatierung in folgenden Fällen aus: [Speicherkartenfehler] wird angezeigt, die Kamera funktioniert nicht ordnungsgemäß, das Lesen/Schreiben der Bilder auf der Karte dauert sehr lange, die Serienbildaufnahme ist verlangsamt, oder Filmaufzeichnungen werden unerwartet beendet. Bei der Low-Level-Formatierung werden alle auf der Speicherkarte enthaltenen Daten gelöscht. Kopieren Sie die Bilder vor der Low-Level-Formatierung auf einen Computer, oder sichern Sie sie auf andere Weise.

#### **Formatieren**

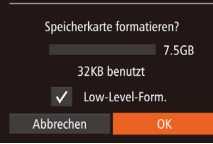

- **Drücken Sie im Bildschirm in Schritt 1** unter "Formatieren von Speicherkarten"  $(\Box$  [152](#page-151-0)) die Tasten < $\blacktriangle$ >< $\blacktriangledown$ >, oder drehen Sie das Wahlrad <2>, um [Low-Level-Form.] auszuwählen, und wählen Sie dann diese Option aus, indem Sie die Tasten <<<<<<<<>>
Yesten <<<<<</>>
Yesten. Das Symbol [\/] wird angezeigt.
- $\bullet$  Befolgen Sie die Schritte 2 3 unter "Formatieren von Speicherkarten" (<sup>[152](#page-151-1)</sup>), um den Formatierungsprozess fortzusetzen.
- **•**  Die Low-Level-Formatierung dauert unter Umständen länger als eine normale Formatierung (siehe ["Formatieren von Speicherkarten" \(](#page-151-0)[10152)), da dabei die Daten aller Speicherbereiche auf der Speicherkarte gelöscht werden.
	- **•**  Sie können eine laufende Low-Level-Formatierung abbrechen, indem Sie [Stopp] auswählen. In diesem Fall werden alle Daten gelöscht, und die Speicherkarte kann ohne Probleme verwendet werden.

darauf befindlichen Bilds nummeriert. Wenn die Nummerierung wieder bei 0001 beginnen soll, verwenden Sie eine leere (oder formatierte ( $\Box$ [152](#page-151-0)))

# <span id="page-152-1"></span>Datei-Nummer

Den aufgenommenen Bildern werden automatisch Dateinummern von 0001 – 9999 in der Aufnahmereihenfolge zugewiesen. Sie werden in Ordnern gespeichert, die jeweils bis zu 2.000 Bilder fassen können. Sie können die Dateinummerierung ändern.

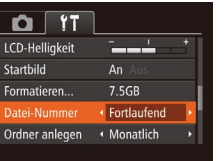

Speicherkarte.

im *Software-Handbuch* (**QQ**21, 26).

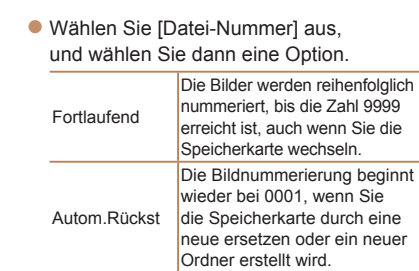

- *1 2 3 4 5 6 7 8 9 10 11* **rechtliche Hinweise Inhalt: Grundlegende Funktionen Erweitertes Handbuch Grundlagen der Kamera Verwenden der GPS-Funktion Automatikmodus/ Modus Hybrid Auto Andere Aufnahmemodi Modi Tv, Av und M Wiedergabemodus WLAN-Funktionen Einstellungsmenü Zubehör Anhang Übersicht Grundlegendes Handbuch Modus P** Bei einer neu eingesetzten Speicherkarte werden die Bilder unabhängig von dieser Einstellung unter Umständen beginnend von der Nummer des letzten **•**  Weitere Informationen zur Kartenordnerstruktur und zu Bildformaten finden Sie
	- 153

# Dateibasierte Bildspeicherung

Anstatt Bilder pro Monat in Ordnern zu speichern, ist es auch möglich, dass Ordner für jeden Tag erstellt werden, an denen Bilder aufgenommen werden.

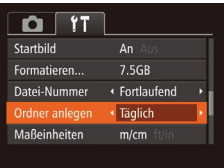

- Wählen Sie [Ordner anlegen] aus, und wählen Sie dann [Täglich].
- **Die Bilder werden dann in Ordnern** gespeichert, die für das jeweilige Aufnahmedatum erstellt werden.

# Anzeigen metrischer oder nicht metrischer Maßeinheiten

Sie können die in der MF-Anzeige (**[1089**) und am Zoombalken (**1047**) angezeigten Maßeinheiten falls erforderlich von m/cm in ft/in (Fuß/Zoll) ändern.

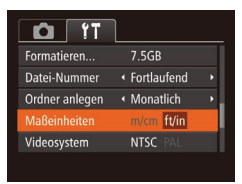

● Wählen Sie [Maßeinheiten] aus, und wählen Sie dann [ft/in].

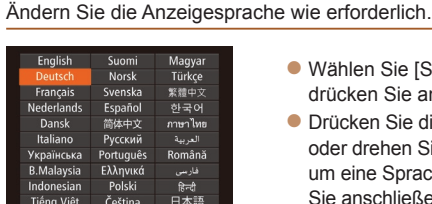

<span id="page-153-0"></span>Spracheinstellung

Kameragehäuse aufgedruckt.

**NTSC** 

Deutsch

Deakt.

 $\Omega$  11

WI AN-Finstellungen... Anzeige Zertifizierungs-Logo. Sprache ?.

Videosystem Strg. über HDMI

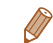

Sie können den Bildschirm [Sprache] auch im Wiedergabemodus aufrufen, indem Sie die Taste <(\\\\\\\\) drücken und halten und direkt danach die Taste <MFNII> drücken

Überprüfen von Zertifizierungslogos

Einige Logos für die von der Kamera erfüllten Zertifizierungsanforderungen sind auf dem Bildschirm zu sehen. Andere Zertifizierungslogos sind in diesem Handbuch, auf der Kameraverpackung oder auf dem

Taste  $\leq$   $\leq$ 

• Wählen Sie [Anzeige Zertifizierungs-Logo] aus, und drücken Sie anschließend die

 $\bullet$  Wählen Sie [Sprache  $\boxed{2}$ ] aus, und drücken Sie anschließend die Taste <(\\\\). ● Drücken Sie die Tasten < $\blacktriangle$ >< $\blacktriangleright$ < $\blacktriangle$ >< $\blacktriangleright$  >. oder drehen Sie das Wahlrad <(3)>. um eine Sprache auszuwählen. Drücken Sie anschließend die Taste < $\frac{f(m)}{m}$ >.

#### **Deckblatt**

**Vorbemerkungen und rechtliche Hinweise**

**Inhalt: Grundlegende Funktionen**

**Grundlegendes Handbuch**

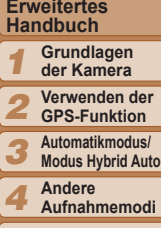

*5* **Modi Tv, Av Modus P**

*6 7* **und M**

**Wiedergabemodus**

*8* **WLAN-Funktionen**

*9* **Einstellungsmenü**

*10* **Zubehör**

*11* **Anhang**

**Übersicht**

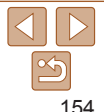

# SX280 HS

**•**  Durch das Ändern von [Maßeinheiten] wird auch die in den GPS-Informationen für die Höhe verwendete Maßeinheit geändert  $(1/41)$ .

# Anpassen anderer Einstellungen

Die folgenden Einstellungen können auch auf der Registerkarte [ $1$ ] angepasst werden.

- **[Videosystem]** (**[[161](#page-160-0)**)
- **Strg. über HDMI**] (**Q**[159](#page-158-0))

#### $SX280$  HS

- **FAutom. GPS-Zeit1 (2044)**
- **Ferotokolldateien anzeigen] (** $\Box$ **43) und [A-GPS] (** $\Box$ **44)** in [GPS-Einstell.]
- [WLAN-Einstellungen] (**[14122**)

# SX270 HS

**Fi-Einstellungen**] (**QQ** [170](#page-169-0))

# Wiederherstellen von Standardeinstellungen

**Vorbemerkungen und rechtliche Hinweise Inhalt: Grundlegende**

**Grundlegendes Handbuch**

**Deckblatt**

**Funktionen**

**Erweitertes**

Wenn Sie eine Einstellung der Kamera irrtümlicherweise geändert haben, können Sie die Kamera auf die Standardeinstellungen zurücksetzen.

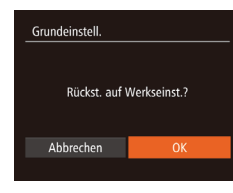

- Wählen Sie [Grundeinstell.] aus. und drücken Sie anschließend die Taste  $\leq$   $\leq$   $\leq$   $\leq$   $\leq$   $\geq$   $\leq$
- Drücken Sie die Tasten <<>
► oder drehen Sie das Wahlrad <(3)>, um [OK] auszuwählen. Drücken Sie anschließend die Taste < $\leq$ <sup>(mc)</sup> $>$ .
- **Die Standardeinstellungen werden nun** wiederhergestellt.

Folgende Funktionen werden nicht auf die Standardeinstellungen zurückgesetzt.

- Die mit der Gesichtserkennungsfunktion gespeicherten Informationen ( $\Box$ 57)
- Einstellungen auf der Registerkarte [f<sup>\*</sup>]: [Datum/Uhrzeit] (**[1**[150](#page-149-0)), [Sprache  $\sqrt{2}$ ] ( $\sqrt{154}$  $\sqrt{154}$  $\sqrt{154}$ ), [Zeitzone] ( $\sqrt{150}$  $\sqrt{150}$  $\sqrt{150}$ ) und [Videosystem] ( $\sqrt{161}$  $\sqrt{161}$  $\sqrt{161}$ )
- Die aufgezeichneten benutzerdefinierten Weißabgleichdaten ( $\Box$ 86)

 $-$  Aufnahmemodus ( $\Box$ 71)

# SX280 HS

 $-$  WLAN-Einstellungen ( $\Box$ [122](#page-121-0))

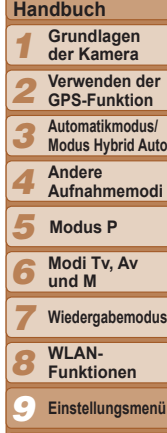

*10* **Zubehör**

**Anhang**

**Übersicht**

*11*

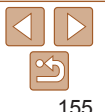

# *10*

# Zubehör

Setzen Sie das mitgelieferte Zubehör effektiv ein, und verwenden Sie separat erhältliches, optionales

**Optionales [Zubehör...............](#page-156-0)157 [Verwendung](#page-157-0) des [optionalen](#page-157-0) Zubehörs ............158 Drucken von [Bildern..............](#page-161-0)162 [Verwenden](#page-169-1) einer [Eye-Fi-Karte...........................](#page-169-1)170**

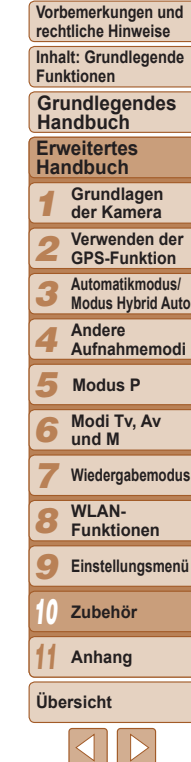

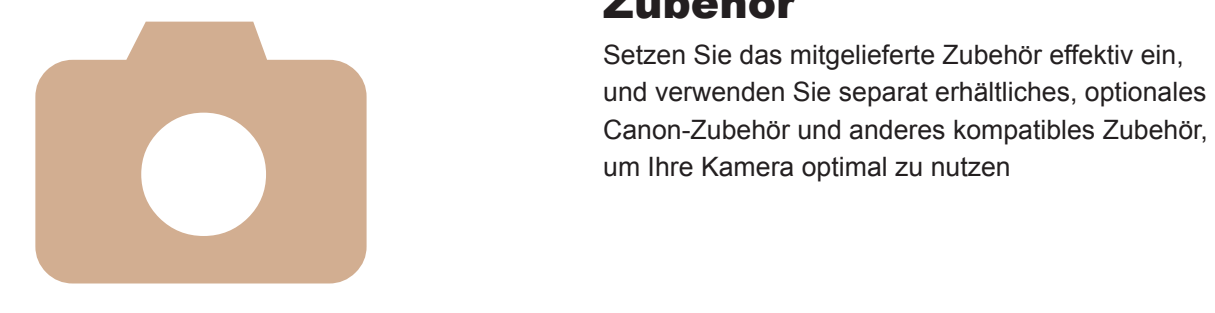

# <span id="page-156-0"></span>Optionales Zubehör

Das folgende Kamerazubehör kann separat erworben werden. Die Verfügbarkeit des Zubehörs ist je nach Region unterschiedlich, und in einigen Regionen ist bestimmtes Zubehör unter Umständen nicht mehr erhältlich.

# Stromversorgung

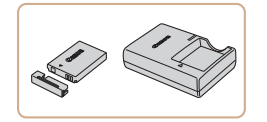

# **Akku NB-6L**

zz Wiederaufladbarer Lithium-Ionen-Akku

# **Akkuladegerät CB-2LY/CB-2LYE**

**Ladegerät für Akku NB-6L** 

Der Akku wird mit einer komfortablen Kontaktabdeckung geliefert, die Sie in Abhängigkeit vom Ladestatus des Akkus unterschiedlich aufsetzen können. Setzen Sie die Abdeckung bei einem geladenen Akku so auf, dass  $\triangle$  sichtbar ist, und bei einem entladenen Akku so, dass nicht sichtbar ist.

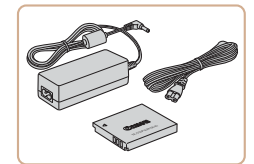

# **Netzadapter ACK-DC40**

- Zum Betrieb der Kamera über eine Haushaltssteckdose. Dies wird besonders dann empfohlen, wenn die Kamera über einen längeren Zeitraum betrieben wird oder an einen Computer oder Drucker angeschlossen ist. Kann nicht zum Aufladen des Kameraakkus verwendet werden.
- **•** Das Akkuladegerät und der Netzadapter können in Regionen mit einer Stromversorgung von 100 – 240 V (50/60 Hz) verwendet werden.
- **•** Verwenden Sie einen im Handel erhältlichen Steckeradapter, falls die Steckdosen im Reiseland eine andere Form aufweisen. Verwenden Sie jedoch keine Reise-Spannungswandler, da diese Schäden am Akku verursachen können.

# **Blitzgerät**

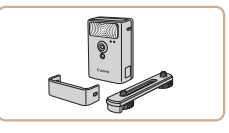

# **Drahtloses externes Blitzgerät HF-DC2**

**Externer Blitz zum Ausleuchten von** Motiven, die für den eingebauten Blitz zu weit entfernt sind.

# Sonstiges Zubehör

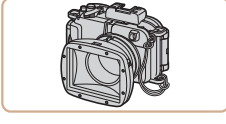

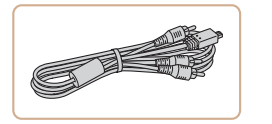

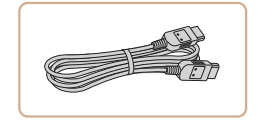

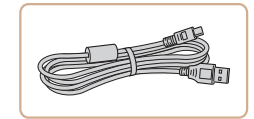

# **Unterwassergehäuse WP-DC49**

**• Für die Unterwasserfotografie bei Tiefen** von bis zu 40 Metern. Auch nützlich für Aufnahmen im Regen, am Strand oder in Schneegebieten.

# **Stereo-AV-Kabel AVC-DC400ST**

● Sie können die Kamera auch an ein Fernsehgerät anschließen, um sich die Fotos auf einem großen Fernsehbildschirm anschauen zu können.

# **HDMI-Kabel HTC-100**

**Dient zum Anschließen der Kamera** an den HDMI-Anschluss eines HD‑Fernsehgeräts.

# **Schnittstellenkabel IFC-400PCU**

**Eür den Anschluss der Kamera an einen** Computer oder Drucker.

#### **Deckblatt**

**Vorbemerkungen und rechtliche Hinweise**

**Inhalt: Grundlegende Funktionen**

**Grundlegendes Handbuch**

#### **Erweitertes Handbuch**

*1* **Grundlagen der Kamera**

*2* **Verwenden der GPS-Funktion**

*3* **Automatikmodus/ Modus Hybrid Auto**

*4* **Andere Aufnahmemodi**

*5* **Modus P**

*6* **Modi Tv, Av und M**

*7* **Wiedergabemodus**

*8* **WLAN-Funktionen**

*9* **Einstellungsmenü**

*10* **Zubehör**

*11* **Anhang**

**Übersicht**

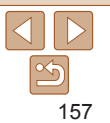

# <span id="page-157-2"></span><span id="page-157-0"></span>Drucker

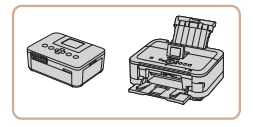

# **PictBridge-kompatible Drucker der Marke Canon**

● Wenn Sie die Kamera an einen PictBridge-kompatiblen Drucker der Marke Canon anschließen, können Sie die Bilder drucken, ohne einen Computer verwenden zu müssen.

Weitere Informationen erhalten Sie bei einem Canon-Händler in Ihrer Nähe.

## Fotoaufnahmen Filme Verwendung des optionalen Zubehörs

#### **Deckblatt**

**Vorbemerkungen und rechtliche Hinweise**

Fotoaufnahmen Film

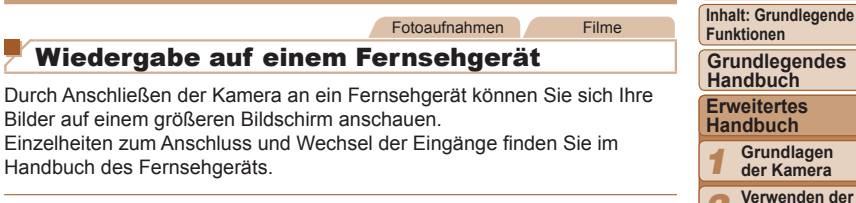

- *2* **Verwenden der GPS-Funktion**
- *3* **Automatikmodus/ Modus Hybrid Auto Andere**

**Aufnahmemodi**

<span id="page-157-1"></span>**Modi Tv, Av und M Wiedergabemodus WLAN-Funktionen Einstellungsmenü Zubehör Anhang Übersicht**

**Modus P**

Fotoaufnahmen Filme

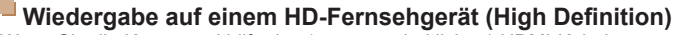

Wenn Sie die Kamera mithilfe des (separat erhältlichen) HDMI-Kabels HTC-100 an ein HD-Fernsehgerät anschließen, können Sie sich Ihre Aufnahmen auf einem großen Fernsehbildschirm anschauen. Filme, die mit einer Auflösung von [  $\frac{1}{2}$  oder [  $\frac{1}{2}$  aufgenommen wurden, können in HD angezeigt werden.

Einige Informationen werden möglicherweise nicht korrekt auf dem

<span id="page-157-3"></span>Wiedergabe auf einem Fernsehgerät

Bilder auf einem größeren Bildschirm anschauen.

Fernsehbildschirm angezeigt ( $\Box$ [180](#page-179-0)).

Handbuch des Fernsehgeräts.

- 
- *1* **Vergewissern Sie sich, dass die Kamera und der Fernseher ausgeschaltet sind.**
- *2* **Schließen Sie die Kamera an das Fernsehgerät an.**
- Stecken Sie den Stecker wie abgebildet vollständig in den HDMI-Anschluss.

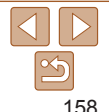

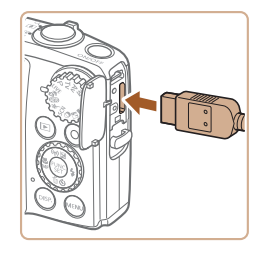

 $\bullet$  Öffnen Sie die Anschlussabdeckung der Kamera, und führen Sie den Stecker des Kabels bis zum Anschlag in den Anschluss der Kamera ein.

- <span id="page-158-1"></span>*3* **Schalten Sie das Fernsehgerät ein, und schalten Sie auf den Videoeingang um.**
- Stellen Sie als Eingang des Fernsehgeräts den Videoeingang ein, an den Sie das Kabel in Schritt 2 angeschlossen haben.

# *4* **Schalten Sie die Kamera ein.**

- Drücken Sie die Taste <**IE**>, um die Kamera einzuschalten.
- $\blacktriangleright$  Die Bilder auf der Kamera werden nun auf dem Fernsehgerät angezeigt. (Auf dem Kamerabildschirm wird nichts angezeigt.)
- Wenn Sie fertig sind, schalten Sie die Kamera und das Fernsehgerät aus, und ziehen Sie erst dann das Kabel ab.

# SX280 HS

**•** Das mitgelieferte Schnittstellenkabel oder das optionale Stereo-AV-Kabel kann nicht gleichzeitig mit dem HDMI-Kabel HTC-100 in die Kamera gesteckt werden. Wenn Sie dies versuchen, können Sie damit die Kamera oder die Kabel beschädigen.

# SX270 HS

**•** Das USB-Kabel oder ein optionales Stereo-AV-Kabel kann nicht gleichzeitig mit dem HDMI-Kabel HTC-100 in die Kamera gesteckt werden. Wenn Sie dies versuchen, können Sie damit die Kamera oder die Kabel beschädigen.

**•**  Wenn die Kamera mit einem HD-Fernsehgerät verbunden ist, wird sie stummgeschaltet.

Fotoaufnahmen Filme

<span id="page-158-0"></span>**Steuern der Kamera über die Fernbedienung eines Fernsehgeräts**

Wenn Sie die Kamera an ein HDMI-CEC-kompatibles Fernsehgerät anschließen, können Sie die Fernbedienung des Fernsehers verwenden, um Bilder wiederzugeben oder eine Diaschau anzuzeigen. Dafür müssen Sie jedoch einige Einstellungen des Fernsehgeräts anpassen. Weitere Einzelheiten finden Sie im Handbuch zum Fernsehgerät.

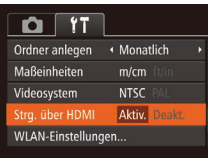

- *1* **Konfigurieren Sie die Einstellung.** • Drücken Sie die Taste <MENU>, und wählen Sie [Strg. über HDMI] auf der Registerkarte [11] aus. Wählen Sie dann  $[Ativ.]$  ( $[35]$ ).
- *2* **Schließen Sie die Kamera an das Fernsehgerät an.**
- Befolgen Sie zum Anschließen der Kamera an das Fernsehgerät die Schritte 1 – 2 unter "Wiedergabe auf einem HD-Fernsehgerät (High Definition)" (Q [158](#page-157-1)).
- *3* **Zeigen Sie die Bilder an.**
	- Schalten Sie das Fernsehgerät ein. Drücken Sie an der Kamera die Taste  $\leq$   $\blacktriangleright$   $\geq$ .
	- **Die Bilder auf der Kamera werden** nun auf dem Fernsehgerät angezeigt. (Auf dem Kamerabildschirm wird nichts angezeigt.)

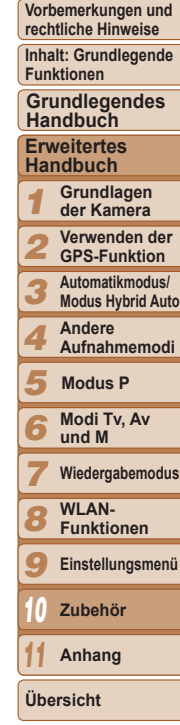

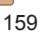

- *4* **Sie können die Kamera über die Fernbedienung des Fernsehgeräts steuern.**
- Drücken Sie die Tasten <<> Fernbedienung, um durch die Bilder zu blättern.
- **Drücken Sie die Taste OK/Select, um** die Kamerasteuerung anzuzeigen. Drücken Sie die Tasten <<→→→→>, um ein Steuerelement auszuwählen, und drücken Sie dann erneut die Taste OK/Select.

# **Auf dem Fernsehgerät angezeigte Optionen der Kamerasteuerung**

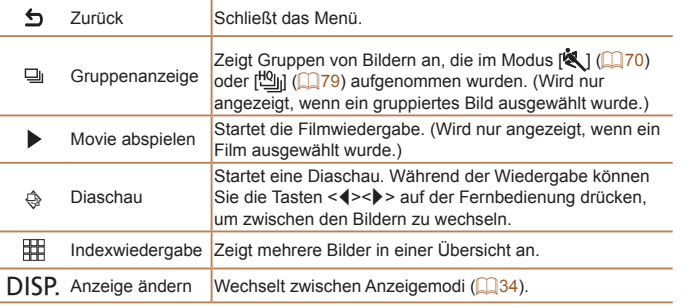

- 
- Wenn Sie die Taste <MENU> an der Kamera drücken, übernimmt die Kamera die Steuerung selbst, und die Steuerung über die Fernbedienung wird deaktiviert. Sie wird erst wieder aktiviert, wenn Sie zur Einzelbildanzeige zurückkehren.
- **•**  Wenn Sie den Zoom-Regler an der Kamera bewegen, übernimmt die Kamera die Steuerung selbst, und die Steuerung über die Fernbedienung wird deaktiviert. Sie wird erst wieder aktiviert, wenn Sie zur Einzelbildanzeige zurückkehren.
- **•**  Die Kamera reagiert möglicherweise nicht immer wie erwartet, auch wenn sie über die Fernbedienung eines HDMI-CEC-kompatiblen Fernsehers gesteuert wird.

Fotoaufnahmen Filme

*1* **Vergewissern Sie sich, dass die Kamera und der Fernseher**

 $\bullet$  Öffnen Sie die Anschlussabdeckung der Kamera, und führen Sie den Stecker des Kabels bis zum Anschlag in den Anschluss der Kamera ein.

**ausgeschaltet sind.** *2* **Schließen Sie die Kamera an das Fernsehgerät an.** • Stecken Sie die Stecker wie dargestellt vollständig in die Video-Anschlüsse des

Fernsehgeräts.

**Wiedergabe auf einem SD-Fernsehgerät (Standard Definition)** Wenn Sie die Kamera mithilfe des (separat erhältlichen) Stereo-AV-Kabels AVC-DC400ST an ein Fernsehgerät anschließen, können Sie sich Ihre Aufnahmen auf einem großen Fernsehbildschirm anschauen und die

#### **Deckblatt**

**Vorbemerkungen und rechtliche Hinweise**

**Inhalt: Grundlegende Funktionen**

**Grundlegendes Handbuch**

#### **Erweitertes Handbuch**

*1* **Grundlagen der Kamera**

- *2* **Verwenden der GPS-Funktion**
- *3* **Automatikmodus/ Modus Hybrid Auto**
- *4* **Andere**
	- **Aufnahmemodi**
- *5* **Modus P**
- *6* **Modi Tv, Av und M**
- *7* **Wiedergabemodus**
- *8* **WLAN-Funktionen**
- *9* **Einstellungsmenü**
- *10* **Zubehör**

**Anhang**

**Übersicht**

*11*

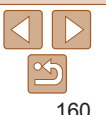

## *3* **Zeigen Sie die Bilder an.**

Befolgen Sie zum Anzeigen von Bildern die Schritte  $3 - 4$  unter "Wiedergabe auf einem HD-Fernsehgerät (High Definition)"  $($  $\Box$  [159](#page-158-1)).

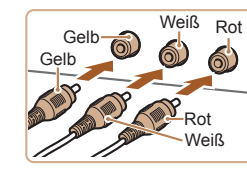

Kamera währenddessen bedienen.

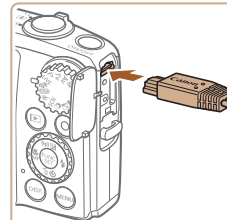

*3* **Schließen Sie den Adapter an**

 $\bullet$  Öffnen Sie die Abdeckung, und stecken Sie den Adapterstecker vollständig in

*4* **Schließen Sie das Netzkabel an.** ● Schließen Sie ein Ende des Netzkabels an den Kompakt-Netzadapter an, und stecken Sie dann das andere Ende in

• Schalten Sie die Kamera ein, um sie

● Schalten Sie die Kamera nach Beendigung aus, und ziehen Sie das Netzkabel aus der Steckdose.

**den Kuppler an.**

den Kuppler.

eine Steckdose.

zu verwenden.

Ziehen Sie den Adapter oder das Netzkabel nicht bei eingeschalteter Kamera ab. Andernfalls können Bilder auf der Kamera gelöscht werden, oder es kann zu Beschädigungen der Kamera kommen. **Bringen Sie den Adapter bzw. das Kabel des Adapters nicht an** anderen Objekten an. Dies kann zu Fehlfunktionen oder einer

Beschädigung des Produkts führen.

**Vorbemerkungen und rechtliche Hinweise**

**Inhalt: Grundlegende Funktionen**

**Grundlegendes Handbuch**

#### **Erweitertes Handbuch**

*1* **Grundlagen der Kamera**

*2* **Verwenden der GPS-Funktion**

- *3* **Automatikmodus/ Modus Hybrid Auto**
- *4* **Andere Aufnahmemodi**
- *5* **Modus P**
- *6* **Modi Tv, Av und M**
- *7* **Wiedergabemodus**
	- **WLAN-**
- *8* **Funktionen**
- *9* **Einstellungsmenü**
- *10* **Zubehör**
	- **Anhang**
- **Übersicht**

*11*

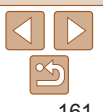

<span id="page-160-0"></span>**Bilder werden nicht korrekt angezeigt, wenn das Videoausgabeformat** (NTSC/PAL) der Kamera nicht dem des Fernsehgeräts entspricht. Drücken Sie die Taste <MENU>, und wählen Sie auf der Registerkarte [ $1$ ] [Videosystem] aus, um das Videoausgabeformat zu ändern.

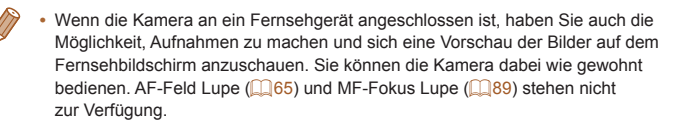

#### Fotoaufnahmen Filme

# Betreiben der Kamera über eine Haushaltssteckdose

Wenn Sie die Kamera mit dem Netzadapter ACK-DC40 (separat erhältlich) betreiben, müssen Sie sich während des Betriebs nicht mehr um den verbleibenden Ladezustand der Akkus kümmern.

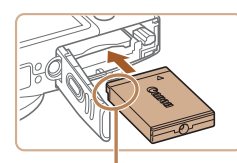

Anschlüsse

- *1* **Vergewissern Sie sich, dass die Kamera ausgeschaltet ist.**
- *2* **Setzen Sie den Kuppler ein.**
- **Befolgen Sie Schritt 2 unter "Einsetzen** von Akku und Speicherkarte" ( $\Box$ 14), um die Abdeckung zu öffnen.
- Setzen Sie den Kuppler wie einen Akku in der angezeigten Richtung ein (gemäß Schritt 3 unter "Einsetzen von Akku und Speicherkarte" ([14]14)).
- Befolgen Sie Schritt 5 unter "Einsetzen von Akku und Speicherkarte" ([15] 15). um die Abdeckung zu schließen.

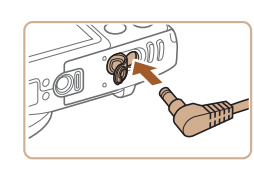

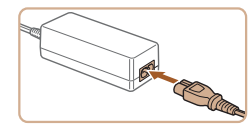

**Vorbemerkungen und rechtliche Hinweise**

**Inhalt: Grundlegende Funktionen**

**Grundlegendes Handbuch**

#### **Erweitertes Handbuch**

1**23456789 Grundlagen der Kamera**

**Verwenden der GPS-Funktion**

**Automatikmodus/ Modus Hybrid Auto**

**Andere Aufnahmemodi**

**Modus P**

**Modi Tv, Av und M**

**Wiedergabemodus**

**WLAN-Funktionen**

**Einstellungsmenü**

*10* **Zubehör**

*11* **Anhang**

**Übersicht**

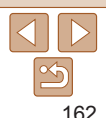

**den Drucker an.**

- $\bullet$  Öffnen Sie die Abdeckung. Richten Sie den kleineren Stecker so wie in der Abbildung gezeigt aus, und führen Sie ihn bis zum Anschlag in den Anschluss der Kamera ein.
- Schließen Sie den größeren Stecker an den Drucker an. Weitere Einzelheiten zum Anschließen finden Sie im Druckerhandbuch.

# *3* **Schalten Sie den Drucker ein.**

- *4* **Schalten Sie die Kamera ein.**
- Drücken Sie die Taste <**I>**>, um die Kamera einzuschalten.

# *5* **Wählen Sie ein Bild aus.**

- Drücken Sie die Tasten <<<>><< >>>>>>, oder drehen Sie das Wahlrad < 5>, um ein Bild auszuwählen.
- *6* **Rufen Sie den Druckbildschirm auf. •** Drücken Sie die Taste <(br>  $\frac{1}{2}$ )>, wählen Sie [**⊡**] aus, und drücken Sie dann die Taste<br><> erneut.

# *2* **Schließen Sie die Kamera an**

⊖

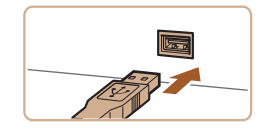

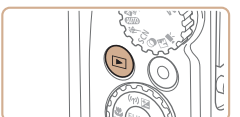

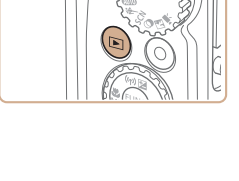

<span id="page-161-1"></span>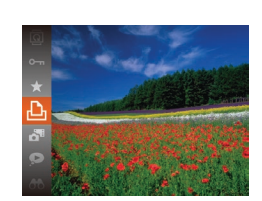

#### Fotoaufnahmen Filme

# <span id="page-161-2"></span><span id="page-161-0"></span>Drucken von Bildern

Sie können Bilder ganz einfach drucken, indem Sie die Kamera an einen Drucker anschließen. Auf der Kamera können Sie mehrere Bilder für den Druck auswählen, Fotolaborbestellungen und Bestellungen für Fotobücher vorbereiten oder Bilder für Fotobücher drucken.

In den folgenden Abbildungen ist ein Compact Photo Printer der Canon SELPHY CP-Serie zu sehen. Die abgebildeten Bildschirme und verfügbaren Funktionen variieren je nach Drucker. Lesen Sie sich auch das Drucker-Handbuch durch, um zusätzliche Informationen zu erhalten.

Fotoaufnahmen

# <span id="page-161-3"></span>Einfaches Drucken

#### $SX280$  HS

Wenn Sie die Kamera über das im Lieferumfang enthaltene Schnittstellenkabel ([12) an einen PictBridge-kompatiblen Drucker anschließen (separat erhältlich), können Sie die aufgenommenen Bilder bequem ausdrucken.

# SX<sub>270</sub> HS

Wenn Sie die Kamera über das USB-Kabel an einen PictBridge-kompatiblen Drucker anschließen (separat erhältlich), können Sie die aufgenommenen Bilder bequem ausdrucken.

# *1* **Vergewissern Sie sich, dass die Kamera und der Drucker ausgeschaltet sind.**

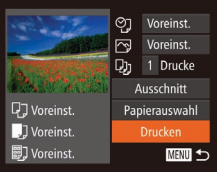

# <span id="page-162-1"></span>*7* **Drucken Sie das Bild.**

- Drücken Sie die Tasten < $\blacktriangle$ >< $\blacktriangledown$ > oder drehen Sie das Wahlrad <(3)>, um [Drucken] auszuwählen. Drücken Sie anschließend die Taste < $\langle m \rangle$ >.
- Der Druckvorgang wird gestartet.
- Um andere Bilder zu drucken. wiederholen Sie die oben beschriebene Vorgehensweise ab Schritt 5, nachdem der Druckvorgang beendet wurde.
- Schalten Sie nach Beendigung des Druckvorgangs die Kamera und den Drucker aus, und ziehen Sie das Kabel ab.

**Einzelheiten zu PictBridge-kompatiblen Druckern der Marke Canon** (separat erhältlich) finden Sie unter ["Drucker" \(](#page-157-2) $\Box$ 158).

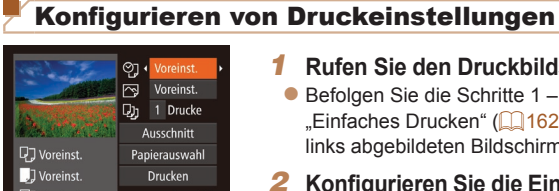

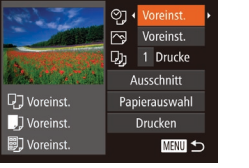

# <span id="page-162-0"></span>*1* **Rufen Sie den Druckbildschirm auf.**

- $\bullet$  Befolgen Sie die Schritte 1 6 unter "Einfaches Drucken" (**[[162](#page-161-1)**), um den links abgebildeten Bildschirm anzuzeigen.
- *2* **Konfigurieren Sie die Einstellungen.**
- Drücken Sie die Tasten <▲><▼> oder drehen Sie das Wahlrad <(3)>, um einen Eintrag auszuwählen, und wählen Sie dann mit den Tasten <<< >  $\blacktriangleright$  > eine Option aus.

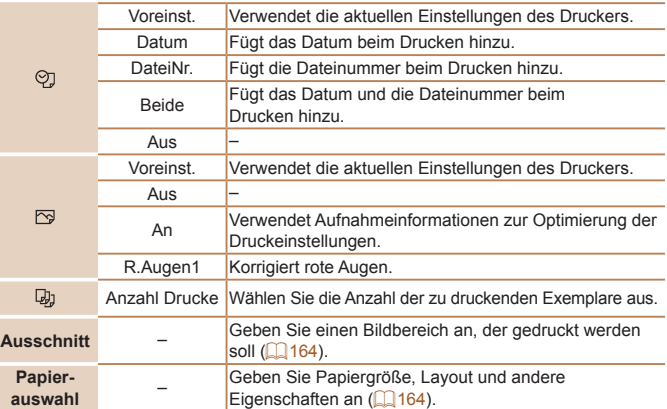

#### **Vorbemerkungen und rechtliche Hinweise Inhalt: Grundlegende Funktionen**

**Deckblatt**

Fotoaufnahmen

**Grundlegendes Handbuch**

#### **Erweitertes Handbuch**

*1* **Grundlagen der Kamera**

*2* **Verwenden der GPS-Funktion**

*3* **Automatikmodus/ Modus Hybrid Auto**

*4* **Andere Aufnahmemodi**

*5* **Modus P**

*6* **Modi Tv, Av und M**

*7* **Wiedergabemodus**

*8* **WLAN-Funktionen**

*9* **Einstellungsmenü**

*10* **Zubehör**

*11* **Anhang**

**Übersicht**

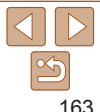

**Funktionen**

#### **Erweitertes Handbuch**

- **GPS-Funktion**
- **Automatikmodus/**
- **Andere**
- **Modus P**
- **Modi Tv, Av**
- **Wiedergabemodus**
- *8* **WLAN-**
- *9* **Einstellungsmenü**
- *10* **Zubehör**
- *11* **Anhang**

**Übersicht**

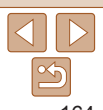

Das Zuschneiden ist bei kleinen Bildern oder bestimmten

- <span id="page-163-0"></span>**Zuschneiden von Bildern vor dem Drucken (Ausschnitt)** Seitenverhältnissen unter Umständen nicht möglich.
	- **•** Datumsangaben werden möglicherweise nicht korrekt gedruckt, wenn Sie Bilder zuschneiden, die mit der Option [Dat.aufd. 79] aufgenommen wurden.

#### Fotoaufnahmen

# <span id="page-163-1"></span>**Auswählen des Papierformats und Layouts für den Druck**

Taste  $\leq$   $\leq$   $\leq$   $\leq$   $\leq$   $\geq$   $\geq$ .

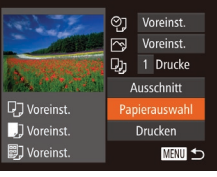

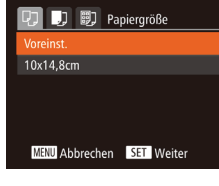

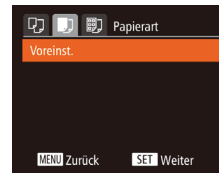

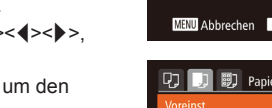

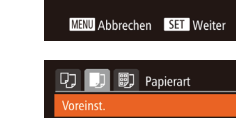

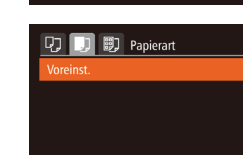

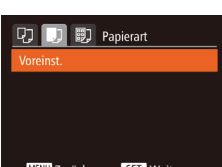

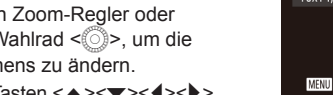

- 
- Drücken Sie die Tasten < $\blacktriangle$ >< $\blacktriangledown$ << $\blacktriangle$ >>, um den Rahmen zu verschieben.
- Drücken Sie die Taste <DISP >. um den Rahmen zu drehen.
- $\bullet$  Drücken Sie abschließend die Taste < $\langle \frac{m}{m} \rangle$ >.
- *3* **Drucken Sie das Bild.**
	- Befolgen Sie Schritt 7 unter "Einfaches Drucken" ([[163](#page-162-1)), um zu drucken.

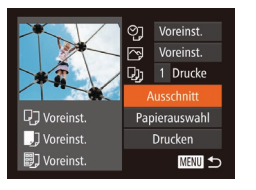

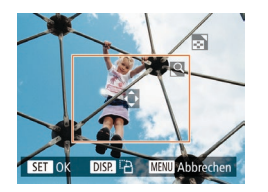

# *1* **Wählen Sie [Ausschnitt] aus.**

Durch das Zuschneiden von Bildern vor dem Drucken können Sie einen gewünschten Bildbereich anstatt des gesamten Bilds drucken.

- Nachdem Sie Schritt 1 unter Konfigurieren von Druckeinstellungen" (=[163](#page-162-0)) ausgeführt haben, um den Druckbildschirm aufzurufen, wählen Sie [Ausschnitt], und drücken Sie die Taste  $\leq$   $\leq$   $\leq$
- $\blacktriangleright$  Ein Zuschneiderahmen wird nun angezeigt, der den zu druckenden Bildbereich angibt.

# <span id="page-163-3"></span>*2* **Passen Sie den Zuschneiderahmen wie gewünscht an.**

- 
- 
- 
- Bewegen Sie den Zoom-Regler oder drehen Sie das Wahlrad < sil >, um die
	- Größe des Rahmens zu ändern.
- 

Fotoaufnahmen

<span id="page-163-2"></span>*1* **Wählen Sie [Papierauswahl] aus.**

"Konfigurieren von Druckeinstellungen" (=[163](#page-162-0)) ausgeführt haben, um den Druckbildschirm aufzurufen, wählen Sie [Papierauswahl], und drücken Sie die

*2* **Wählen Sie ein Papierformat aus.** ● Drücken Sie die Tasten < $\blacktriangle$ >< $\blacktriangledown$ >, oder drehen Sie das Wahlrad <(0)>, um eine Option auszuwählen. Drücken Sie anschließend die Taste <(\\\\)\).

**• Nachdem Sie Schritt 1 unter** 

- *3* **Wählen Sie eine Papierart aus.**
- Drücken Sie die Tasten < $\blacktriangle$ >< $\blacktriangledown$ >, oder drehen Sie das Wahlrad <(0)>, um eine Option auszuwählen. Drücken Sie anschließend die Taste < $\left(\frac{f(m)}{sT}\right)$ >.

**Vorbemerkungen und rechtliche Hinweise**

**Inhalt: Grundlegende**

**Grundlegendes Handbuch**

*1* **Grundlagen der Kamera**

*2* **Verwenden der**

*3* **Modus Hybrid Auto**

*4* **Aufnahmemodi**

- *5*
- 

*6* **und M**

*7*

**Funktionen**

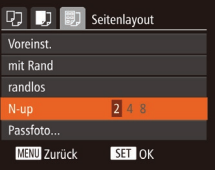

# <span id="page-164-0"></span>*4* **Wählen Sie ein Layout aus.**

- Drücken Sie die Tasten < $\blacktriangle$ >< $\blacktriangledown$ > oder drehen Sie das Wahlrad <(3)>, um eine Option auszuwählen.
- Drücken Sie die Tasten <<< >  $\blacktriangleright$  > um die Anzahl der Bilder pro Blatt festzulegen, wenn [N-up] ausgewählt wurde.
- $\bullet$  Drücken Sie die Taste < $\langle \frac{f(m)}{sH} \rangle$ >.
- *5* **Drucken Sie das Bild.**

# **Verfügbare Layout-Optionen**

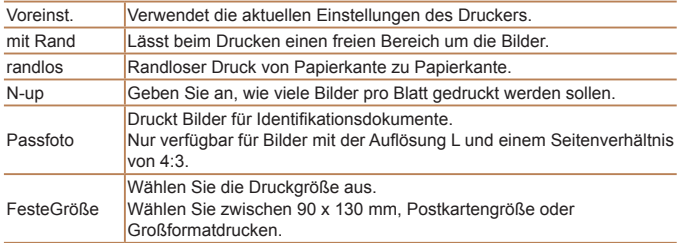

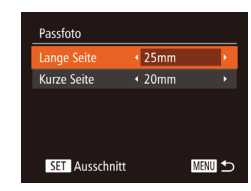

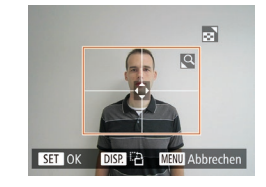

#### Fotoaufnahmen

# **Drucken von Passfotos**

# *1* **Wählen Sie [Passfoto] aus.**

 $\bullet$  Befolgen Sie die Schritte 1 – 4 unter "Auswählen des Papierformats und Layouts für den Druck" (**Quillet** [165](#page-164-0)), wählen Sie [Passfoto] aus, und drücken Sie die Taste < $\leq$ <sup>( $\leq$ </sup>) $\geq$ .

# *2* **Geben Sie die Maße für die Höhe und Breite an.**

- Drücken Sie die Tasten <▲><▼> oder drehen Sie das Wahlrad < \), um einen Eintrag auszuwählen. Wählen Sie die Länge durch Drücken der Tasten <<br />>, und drücken Sie dann die Taste  $\leq$   $\leq$   $\leq$   $\leq$   $\leq$   $\geq$   $\leq$   $\leq$   $\leq$   $\leq$   $\leq$   $\leq$   $\leq$   $\leq$   $\leq$   $\leq$   $\leq$   $\leq$   $\leq$   $\leq$   $\leq$   $\leq$   $\leq$   $\leq$   $\leq$   $\leq$   $\leq$   $\leq$   $\leq$   $\leq$   $\leq$   $\leq$   $\leq$   $\leq$   $\leq$   $\leq$
- *3* **Wählen Sie den Druckbereich aus.** Befolgen Sie Schritt 2 in "Zuschneiden von Bildern vor dem Drucken (Ausschnitt)" (<sub>1[164](#page-163-3)</sub>), um den Druckbereich auszuwählen.

# *4* **Drucken Sie das Bild.**

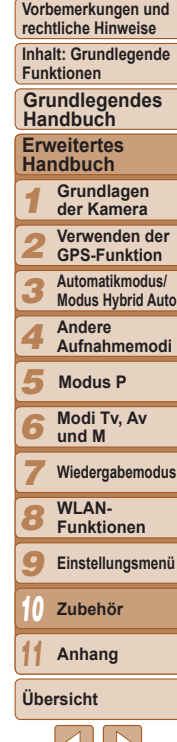

**Deckblatt**

 $\sum$ 

Fotoaufnahmen

Fotoaufnahmen

# **rechtliche Hinweise**

**Funktionen**

**Handbuch**

**Handbuch**

*1* **Grundlagen der Kamera**

*2* **Verwenden der GPS-Funktion**

*3* **Automatikmodus/ Modus Hybrid Auto**

*4* **Andere**

*5* **Aufnahmemodi Modus P**

- *6* **Modi Tv, Av**
	- **und M**
- *7* **Wiedergabemodus**
- *8* **WLAN-Funktionen**
- *9* **Einstellungsmenü**

*10* **Zubehör**

*11* **Anhang**

**Übersicht**

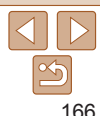

**Vorbemerkungen und**

**Inhalt: Grundlegende**

**Grundlegendes**

**Erweitertes**

# **Konfigurieren von Druckeinstellungen**

Geben Sie wie folgt die Einstellungen für das Druckformat, den Druck von Datum oder Dateinummer und andere Einstellungen an. Diese Einstellungen gelten für alle Bilder in der Druckliste.

<span id="page-165-0"></span>Hinzufügen von Bildern zur Druckliste (DPOF)

Die Druckinformationen, die Sie auf diese Weise angeben, entsprechen den DPOF-Standards (Digital Print Order Format) für digitale Druckaufträge.

Das Drucken mehrerer Fotos auf einmal ( $\Box$ [168](#page-167-0)) und das Aufgeben von Fotolaborbestellungen können auf der Kamera eingerichtet werden. Wählen Sie bis zu 998 Bilder auf einer Speicherkarte aus, und konfigurieren

Sie die relevanten Einstellungen, wie die Druckanzahl, wie folgt.

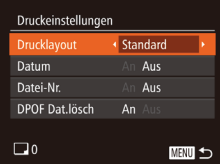

● Drücken Sie die Taste <MENU>, und wählen Sie dann [Druckeinstellungen] auf der Registerkarte [凸]. Passen Sie die Einstellungen wie gewünscht an  $\Box$  35).

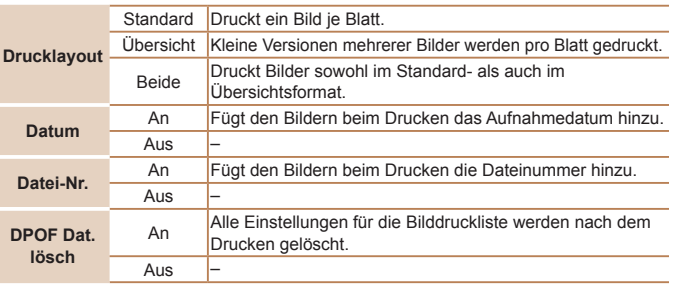

# Drucken von Filmszenen

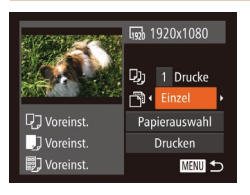

# *1* **Rufen Sie den Druckbildschirm auf.**

Befolgen Sie die Schritte 1 – 6 unter "Einfaches Drucken" (**[[162](#page-161-1)**), um einen Film auszuwählen. Der links dargestellte Bildschirm wird angezeigt.

# *2* **Wählen Sie eine Druckmethode aus.**

- Drücken Sie die Tasten < $\blacktriangle$ >< $\blacktriangledown$ >, oder drehen Sie das Wahlrad <  $\circ$ >, um [ $\circ$ ] auszuwählen, und wählen Sie dann mit den Tasten <<<<<<<r/>>>  $\bullet$  >> die Druckmethode aus.
- *3* **Drucken Sie das Bild.**

# **Druckoptionen für Filme**

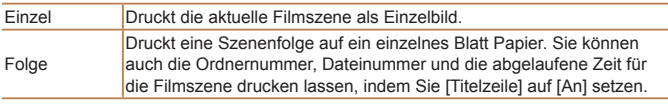

• Um einen Druckprozess abzubrechen, drücken Sie die Taste <(\mext(\sigma)>.

**•**  [Passfoto] und [Folge] können bei PictBridge-kompatiblen Druckern der Marke Canon der Modellreihen CP720/CP730 (und älteren) nicht ausgewählt werden.

# **Vorbemerkungen und**

**Deckblatt**

**rechtliche Hinweise Inhalt: Grundlegende**

**Funktionen**

**Grundlegendes Handbuch**

#### **Erweitertes Handbuch**

- *1* **Grundlagen der Kamera**
- *2* **Verwenden der GPS-Funktion**
- *3* **Automatikmodus/ Modus Hybrid Auto**
- *4* **Andere Aufnahmemodi**
- *5* **Modus P**

*6*

- **Modi Tv, Av und M**
- **Wiedergabemodus**
- *7* **WLAN-Funktionen**
- *8*
- *9* **Einstellungsmenü**
- *10* **Zubehör**
- *11* **Anhang**
- **Übersicht**

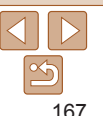

- **•** Einige Drucker oder Fotolabors können möglicherweise nicht alle von Ihnen angegebenen DPOF-Einstellungen umsetzen.
- **[@]** wird möglicherweise auf der Kamera angezeigt, wenn die Speicherkarte Druckeinstellungen aufweist, die auf einer anderen Kamera konfiguriert wurden. Wenn Sie die Druckeinstellungen mit dieser Kamera ändern, werden alle vorherigen Einstellungen überschrieben.
- **•** Wenn [Datum] auf [An] gesetzt ist, wird bei einigen Druckern das Datum möglicherweise zweimal gedruckt.
- **•**  Wenn Sie [Übersicht] ausgewählt haben, können Sie nicht gleichzeitig [An] für [Datum] und [Datei-Nr.] wählen.
- **•**  Der Übersichtsdruck steht bei bestimmten PictBridge-kompatiblen Druckern der Marke Canon (separat erhältlich) nicht zur Verfügung.
- Das Datum wird in dem Format gedruckt, das auf der Registerkarte [<sup>91</sup>] unter [Datum/Uhrzeit] festgelegt wurde (Q16).

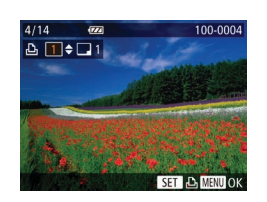

<span id="page-166-0"></span>**Einstellungen für den Druck einzelner Bilder**

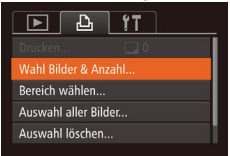

- **Anzahl] aus. • Drücken Sie die Taste <MENU>, wählen** Sie [Wahl Bilder & Anzahl] auf der
	- Registerkarte [2], und drücken Sie dann die Taste < $\mathbb{R}$ = *2* **Wählen Sie ein Bild aus.**

*1* **Wählen Sie [Wahl Bilder &**

- Drücken Sie die Tasten <<< >  $\blacktriangleright$  > oder drehen Sie das Wahlrad <(0)>, um ein Bild auszuwählen. Drücken Sie anschließend die Taste < $\frac{f(mC)}{m}$ >.
- XX Jetzt können Sie die Anzahl der zu druckenden Exemplare angeben.
- zz Wenn Sie ein Bild für den Übersichtsdruck ausgewählt haben, ist es mit dem Symbol [v] markiert. Durch erneutes Drücken der Taste <(Film)> können Sie den Übersichtsdruck für dieses Bild abbrechen. [V] wird nicht mehr angezeigt.

# *3* **Legen Sie die Anzahl der Drucke fest.**

- Drücken Sie die Tasten < $\blacktriangle$ >< oder drehen Sie das Wahlrad < $\odot$ >. um die Anzahl der Drucke festzulegen (maximal 99).
- $\bullet$  Wiederholen Sie die Schritte 2 3, um weitere Bilder und die Anzahl der zu druckenden Exemplare auszuwählen.

#### Fotoaufnahmen

- **Beim Übersichtsdruck kann keine** Exemplaranzahl festgelegt werden. Sie können lediglich die zu druckenden Bilder auswählen (wie in Schritt 2 beschrieben).
- **Drücken Sie abschließend die Taste** <MENU>, um zum Menübildschirm zurückzukehren.

#### Fotoaufnahmen

# <span id="page-167-2"></span>**Einstellungen für den Druck einer Gruppe von Bildern**

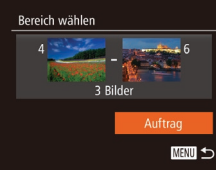

- Befolgen Sie Schritt 1 unter "Einstellungen für den Druck einzelner Bilder" ( $\Box$ [167](#page-166-0)), wählen Sie [Bereich] wählen] aus, und drücken Sie die Taste  $\leq$   $\leq$   $\leq$   $\leq$   $\leq$   $\geq$   $\leq$
- $\bullet$  Befolgen Sie die Schritte 2 3 unter "Auswählen eines Bereichs" (**[[112](#page-111-0)**), um Bilder anzugeben.
- Drücken Sie die Tasten < $\blacktriangle$ >< $\blacktriangledown$ >, um [Auftrag] auszuwählen, und drücken Sie anschließend die Taste < $\langle m \rangle$ >.

Fotoaufnahmen

# <span id="page-167-1"></span>**Einstellungen für den Druck aller Bilder**

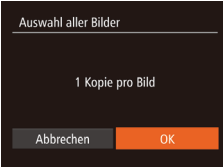

- Befolgen Sie Schritt 1 unter "Einstellungen für den Druck einzelner Bilder" (C[167](#page-166-0)), wählen Sie [Auswahl] aller Bilder] aus, und drücken Sie die Taste  $\leq$   $\leq$   $\leq$   $\leq$   $\geq$ .
- Drücken Sie die Tasten <<< >  $\blacktriangleright$  > oder drehen Sie das Wahlrad <(3)>, um [OK] auszuwählen. Drücken Sie anschließend die Taste < $\binom{f(III)}{f(T)}$ >.

# **Löschen aller Bilder aus der Druckliste**

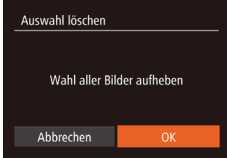

- Befolgen Sie Schritt 1 unter "Einstellungen für den Druck einzelner Bilder" ( $\Box$ [167](#page-166-0)), wählen Sie [Auswahl] löschen] aus, und drücken Sie die Taste  $\leq$   $\leq$   $\leq$   $\leq$   $\geq$   $\leq$
- Drücken Sie die Tasten <<>>
>
<< drehen Sie das Wahlrad <(3)>, um [OK] auszuwählen. Drücken Sie anschließend die Taste < $\mathbb{R}^m$ >.

Fotoaufnahmen

Fotoaufnahmen

# <span id="page-167-0"></span>**Drucken von Bildern in der Druckliste (DPOF)**

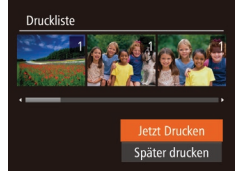

● Wenn der Druckliste Bilder hinzugefügt wurden  $($  $\Box$ [166](#page-165-0) – [168\)](#page-167-1), wird der links abgebildete Bildschirm angezeigt, wenn Sie die Kamera an einen PictBridgekompatiblen Drucker anschließen. Drücken Sie die Tasten <▲><▼>, um [Jetzt Drucken] auszuwählen, und drücken Sie dann die Taste < $\frac{m}{\sqrt{m}}$ >, um die Bilder in der Druckliste zu drucken.

**• DPOF-Druckaufträge, die Sie** vorübergehend unterbrechen, werden beim nächsten Bild fortgesetzt.

#### **Deckblatt**

**Vorbemerkungen und rechtliche Hinweise**

**Inhalt: Grundlegende Funktionen**

**Grundlegendes Handbuch**

**Erweitertes Handbuch**

*1* **Grundlagen der Kamera**

*2* **Verwenden der GPS-Funktion**

*3* **Automatikmodus/ Modus Hybrid Auto**

> **Andere Aufnahmemodi**

*5* **Modus P**

*4*

*6* **Modi Tv, Av und M**

*7* **Wiedergabemodus**

*8* **WLAN-Funktionen**

*9* **Einstellungsmenü**

**Zubehör**

*11* **Anhang**

**Übersicht**

*10*

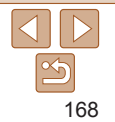

# <span id="page-168-1"></span>Hinzufügen von Bildern zu einem Fotobuch

Sie können Fotobücher auf der Kamera erstellen, indem Sie bis zu 998 Bilder auf einer Speicherkarte wählen und sie in die Software auf Ihrem Computer übertragen, wo sie in einem eigenen Order gespeichert werden. Diese Funktion ist nützlich für die Online-Bestellung von Fotobüchern und für das Drucken von Fotobüchern auf einem Drucker.

# <span id="page-168-0"></span>**Wählen einer Auswahlmethode**

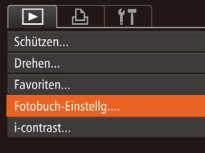

- **Drücken Sie die Taste <MFNU>** wählen Sie [Fotobuch-Einstellg.] auf der Registerkarte [D] aus, und legen Sie danach fest, wie Sie die Bilder auswählen möchten.
- 00-0004  $\Box$
- **[@]** wird möglicherweise auf der Kamera angezeigt, wenn die Speicherkarte Druckeinstellungen aufweist, die auf einer anderen Kamera konfiguriert wurden. Wenn Sie die Druckeinstellungen mit dieser Kamera ändern, werden alle vorherigen Einstellungen überschrieben.

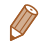

Nach dem Importieren von Bildern auf Ihren Computer finden Sie im Software-*Handbuch* ( $\Box$ 21, 26) im Druckerhandbuch weiterführende Informationen.

# **Hinzufügen einzelner Bilder**

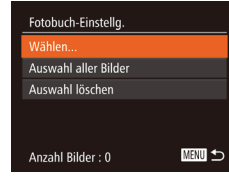

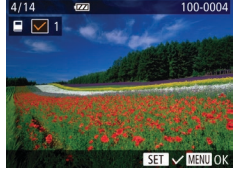

# *1* **Wählen Sie [Wählen] aus.**

**• Wählen Sie gemäß der Vorgehensweise** unter "Wählen einer Auswahlmethode" (=[169\)](#page-168-0) die Option [Wählen] aus, und drücken Sie die Taste < $\frac{m}{m}$ >.

# *2* **Wählen Sie ein Bild aus.**

- Drücken Sie die Tasten <<< >  $\blacktriangleright$  > oder drehen Sie das Wahlrad <(0)>, um ein Bild auszuwählen. Drücken Sie anschließend die Taste < $\left(\frac{f\{m}{\epsilon}\right)$ >.
- $\blacktriangleright$   $\lceil \sqrt{2} \rceil$  wird angezeigt.
- **Um ein Bild aus dem Fotobuch zur** entfernen, drücken Sie erneut die Taste <(FORC)>. [V] wird nicht mehr angezeigt.
- **Wiederholen Sie diese Vorgehensweise.** um andere Bilder auszuwählen.
- **Drücken Sie abschließend die Taste** <MENU>, um zum Menübildschirm zurückzukehren.

#### **Deckblatt**

Fotoaufnahmen

**Vorbemerkungen und rechtliche Hinweise**

**Inhalt: Grundlegende Funktionen**

#### **Grundlegendes Handbuch**

**Erweitertes Handbuch**

*1* **Grundlagen der Kamera**

*2* **Verwenden der GPS-Funktion**

*3* **Automatikmodus/ Modus Hybrid Auto**

*4* **Andere Aufnahmemodi**

*5* **Modus P**

*6* **Modi Tv, Av und M**

**Wiedergabemodus**

*7* **WLAN-**

*8* **Funktionen**

*9* **Einstellungsmenü**

*10* **Zubehör**

*11* **Anhang**

**Übersicht**

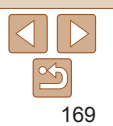

#### Fotoaufnahmen

# <span id="page-169-1"></span>**Hinzufügen aller Bilder zu einem Fotobuch**

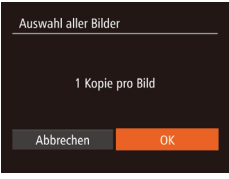

- Führen Sie die unter "Wählen [einer Auswahlmethode" \(](#page-168-0)**Q**169) beschriebene Vorgehensweise aus, wählen Sie [Auswahl aller Bilder], und drücken Sie die Taste < $\frac{f(mC)}{ST}$ )>.
- Drücken Sie die Tasten <<< >  $\blacktriangleright$  > oder drehen Sie das Wahlrad < $\circ$ > um [OK] auszuwählen. Drücken Sie anschließend die Taste < $\binom{f(III)}{f(T)}$ >.

Fotoaufnahmen

# **Entfernen aller Bilder aus einem Fotobuch**

Auswahl löschen Wahl aller Bilder aufheben Abbrechen

- Führen Sie die unter "Wählen [einer Auswahlmethode" \(](#page-168-0)**Q**169) beschriebene Vorgehensweise aus, wählen Sie [Auswahl löschen], und drücken Sie die Taste < $\frac{f(x)}{f(x)}$ >.
- Drücken Sie die Tasten <<< >  $\blacktriangleright$  > oder drehen Sie das Wahlrad <\ode@\, um [OK] auszuwählen. Drücken Sie anschließend die Taste < $\binom{f(III)}{f(T)}$ >.

 $SX270$  HS

Fotoaufnahmen Filme

# <span id="page-169-0"></span>Verwenden einer Eye-Fi-Karte

*1 2 3 4 5 6 7 8 9 10 11* **Vorbemerkungen und rechtliche Hinweise Inhalt: Grundlegende Funktionen Erweitertes Handbuch Grundlagen der Kamera Verwenden der GPS-Funktion Automatikmodus/ Modus Hybrid Auto Andere Aufnahmemodi Modi Tv, Av und M Wiedergabemodus WLAN-Funktionen Einstellungsmenü Zubehör Anhang Übersicht Grundlegendes Handbuch Modus P**

**Deckblatt**

Stellen Sie vor der Verwendung einer Eye-Fi-Karte sicher, dass die Verwendung in Ihrer Region zulässig ist ( $\Box$ 2).

Wenn Sie eine vorbereitete Eye-Fi-Karte in die Kamera einsetzen, können Sie Ihre Bilder automatisch drahtlos auf einen Computer übertragen oder sie in eine Fotoalbum-Website hochladen.

Die Bildübertragung ist eine Funktion der Eye-Fi-Karte. Informationen zum Einrichten und Verwenden der Karte und Hilfe bei Problemen mit der Übertragung von Bildern erhalten Sie im Benutzerhandbuch der Eye-Fi-Karte oder über den Kartenhersteller.

- **Bitte beachten Sie bei der Verwendung einer Eye-Fi-Karte Folgendes:** - Die Eye-Fi-Karte sendet möglicherweise weiterhin Funkwellen aus, selbst wenn Sie [Eye-Fi-Übertrag.] auf [Deakt.] gesetzt haben ([171]. Entfernen Sie die Eve-Fi-Karte, bevor Sie Krankenhäuser, Flugzeuge oder andere Bereiche betreten, in denen solche Übertragungsprozesse verboten sind.
	- Falls Sie Probleme bei der Bildübertragung haben, überprüfen Sie die Karten- und Computereinstellungen. Weitere Einzelheiten finden Sie im Benutzerhandbuch der Karte.
	- Bei schlechten Eye-Fi-Verbindungen kann die Bildübertragung möglicherweise viel Zeit in Anspruch nehmen oder abbrechen.
	- Eye-Fi-Karten können während des Übertragungsvorgangs heiß werden.
	- Der Stromverbrauch ist höher bei normaler Verwendung.
	- Einige Kamerafunktionen werden möglicherweise nicht normal oder langsamer ausgeführt. Dieses Problem kann möglicherweise behoben werden, indem Sie [Eye-Fi-Übertrag.] auf [Deakt.] setzen.

<span id="page-170-1"></span>Der Verbindungsstatus von Eye-Fi-Karten in der Kamera kann auf dem Aufnahmebildschirm (normaler Informationsanzeigemodus) oder dem Wiedergabebildschirm (einfacher Informationsanzeigemodus) überprüft werden.

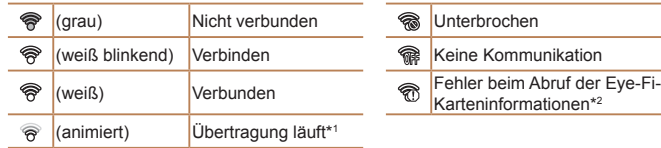

- $*1$  Der Stromsparmodus ( $\Box$ 32) der Kamera wird während der Bildübertragung vorübergehend deaktiviert.
- \*2Starten Sie die Kamera neu. Wird dies weiterhin angezeigt, liegt möglicherweise ein Problem mit der Karte vor.

Bilder mit dem Symbol [ ] wurden übertragen.

**Durch die Auswahl des Modus [** $\mathbf{S}^{\text{H}}$ **] wird die Eye-Fi-Verbindung unterbrochen.** Bei Auswahl eines anderen Aufnahmemodus oder Wechsel in den Wiedergabemodus wird die Eye-Fi-Übertragung zwar fortgesetzt, aber Filme, die im Modus [ ] erstellt wurden, werden unter Umständen erneut übertragen.

# Überprüfen der Verbindungsinformationen

Sie können bei Bedarf die Access Point-SSID der Eye-Fi-Karte oder den Verbindungsstatus überprüfen.

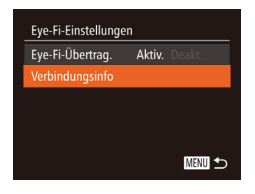

- Drücken Sie die Taste <MENU>, wählen Sie [Eye-Fi-Einstellungen] auf der Registerkarte [11] aus, und drücken Sie dann die Taste < $\leq$  $\leq$  $\leq$  $\leq$  $\leq$  $\geq$  $\geq$ .
- Wählen Sie [Verbindungsinfo], und drücken Sie dann die Taste < $\leq$
- **Der Bildschirm mit Verbindungs**informationen wird angezeigt.

# <span id="page-170-0"></span>Deaktivieren der Eye-Fi-Übertragung

Konfigurieren Sie die Einstellungen wie folgt, um die Eye-Fi-Übertragung per Karte bei Bedarf zu deaktivieren.

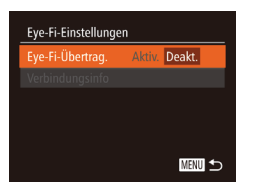

# **Wählen Sie unter [Eye-Fi-Übertrag.] die Option [Deakt.] aus.**

- **Drücken Sie die Taste <MENU>, wählen** Sie [Eye-Fi-Einstellungen] auf der Registerkarte [11] aus, und drücken Sie dann die Taste < $\frac{m}{s}$ )>.
- Wählen Sie [Eye-Fi-Übertrag.] und dann [Deakt.].
- **[Eye-Fi-Einstellungen] wird nicht angezeigt, wenn keine** Eye-Fi-Karte in der Kamera eingesetzt ist oder sich der Schreibschutzschieber der Eye-Fi-Karte in der Position für den Schreibschutz befindet. Es können keine Einstellungen für Eye-Fi-Karten geändert werden, wenn sich der Schieber in der Position für den Schreibschutz befindet.

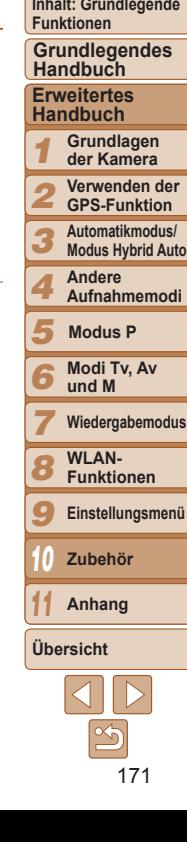

**Deckblatt Vorbemerkungen und rechtliche Hinweise**

# *11*

# Anhang

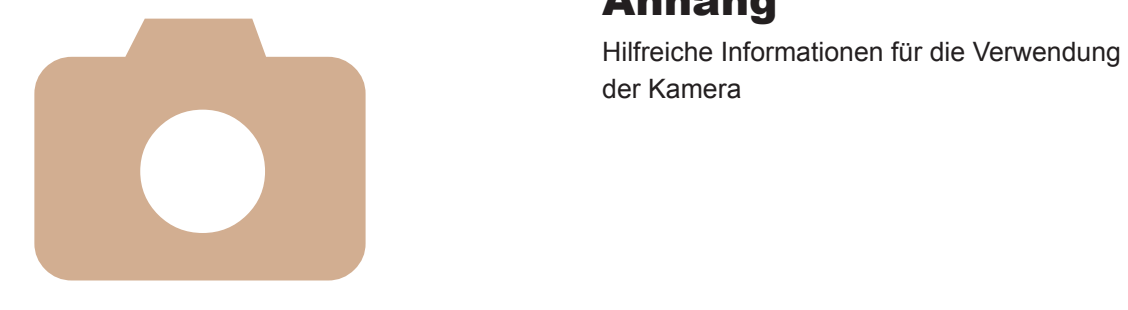

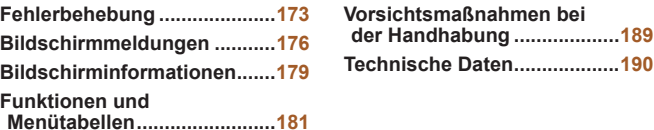

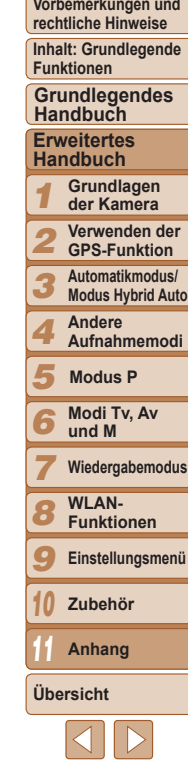

# <span id="page-172-0"></span>Fehlerbehebung

Falls ein Problem mit der Kamera vorliegt, überprüfen Sie zunächst die unten aufgeführten Punkte. Sollten sich die Probleme auf diese Weise nicht beseitigen lassen, wenden Sie sich an den Canon Kundendienst.

# Stromversorgung

## **Bei Betätigung der Taste ON/OFF geschieht nichts.**

- Vergewissern Sie sich, dass der Akku aufgeladen ist ( $\Box$ 13).
- **•**  Vergewissern Sie sich, dass der Akku in der richtigen Ausrichtung eingesetzt wurde  $($  $\Box$ 14).
- **•**  Vergewissern Sie sich, dass die Speicherkarten-/Akkuabdeckung vollständig geschlossen ist  $(215)$ .
- **•**  Verschmutzte Batterie-/Akkukontakte führen zu einer verminderten Batterie-/ Akkuleistung. Reinigen Sie die Kontakte mit einem Wattestäbchen, und setzen Sie den Akku mehrmals wieder ein.

# **Der Akku ist zu schnell leer.**

- **•**  Bei niedrigen Temperaturen nimmt die Akkuleistung ab. Erwärmen Sie die Batterie/ den Akku z. B. in einer Tasche Ihrer Kleidung. Achten Sie dabei darauf, dass die Kontakte nicht mit Gegenständen aus Metall in Berührung kommen.
- **•**  Wenn sich der Akku trotz dieser Maßnahmen immer noch rasch nach dem Aufladen entlädt, hat er das Ende seiner Lebensdauer erreicht. Kaufen Sie einen neuen Akku.

# **Das Objektiv wird nicht eingefahren.**

**•**  Öffnen Sie die Speicherkarten-/Akkuabdeckung nicht bei eingeschalteter Kamera. Schließen Sie die Abdeckung, schalten Sie die Kamera ein und dann wieder aus  $($  $\Box$ 15).

## **Der Akku hat sich ausgedehnt.**

**•**  Die Ausdehnung von Akkus ist normal und beeinträchtigt nicht die Sicherheit. Wölbt sich der Akku allerdings so weit, dass er nicht mehr in die Kamera passt, wenden Sie sich an den Canon Kundendienst.

# Anzeige auf einem Fernsehgerät

**Die Kamerabilder sehen auf dem Fernsehgerät verzerrt aus, oder werden** gar nicht angezeigt ( $\Box$ [161\)](#page-160-0).

# Aufnahme

## **Es können keine Aufnahmen gemacht werden.**

• Tippen Sie den Auslöser an (**QQ33**), wenn Sie sich im Wiedergabemodus (**QQ[100](#page-99-0)**) befinden.

# **Veränderte Bildschirmanzeige bei schlechten Lichtverhältnissen (**[=](#page-33-2)**34).**

# **Veränderte Bildschirmanzeige bei Aufnahmen.**

Folgende Anzeigeprobleme sind nicht in den Fotos selbst zu sehen, jedoch in Filmen.

**•**  Bei Aufnahmen mit Kunstlicht oder LED-Licht kann der Bildschirm flimmern, und möglicherweise ist ein horizontaler Balken zu sehen.

# **Den Bildern wird kein Datumsaufdruck hinzugefügt.**

- Konfigurieren Sie die Einstellung [Dat.aufd. <sup>[56]</sup>] (**[166]**. Beachten Sie, dass den Bildern nicht automatisch Datumsaufdrucke hinzugefügt werden, nur weil Sie die Einstellung [Datum/Uhrzeit] konfiguriert haben ( $\Box$ 16).
- Datumsaufdrucke werden nicht in Aufnahmemodi ( $\Box$ [187\)](#page-186-0) hinzugefügt, in denen diese Einstellung nicht konfiguriert werden kann ( $\Box$ 56).

#### **[**h**] blinkt im Bildschirm, wenn der Auslöser gedrückt wird, und es ist keine Aufnahme möglich (**[=](#page-49-0)**50).**

# **[ ] wird angezeigt, wenn der Auslöser angetippt wird (**[=](#page-55-1)**56).**

- Setzen Sie [IS Modus] auf [Kontinuierlich] (Q95).
- Setzen Sie den Blitzmodus auf [**\$**1( $\Box$ 93).
- Stellen Sie eine höhere ISO-Empfindlichkeit ein ( $\Box$ 85).
- **•**  Setzen Sie die Kamera auf ein Stativ auf, oder ergreifen Sie andere Maßnahmen, um Kamerabewegungen zu vermeiden. In diesem Fall sollten Sie die Option [IS Modus] auf [Aus] setzen  $(295)$ .

# **Die Aufnahmen sind unscharf.**

- **•**  Tippen Sie den Auslöser an, um ein Motiv zu fokussieren, und drücken Sie ihn erst dann vollständig herunter, um die Aufnahme vorzunehmen ( $\Box$ 33).
- **•**  Stellen Sie sicher, dass sich das Motiv innerhalb des Fokusbereichs befindet  $($  $\Box$ [192](#page-191-0)).
- Setzen Sie [AF-Hilfslicht] auf [An] (**QQ66**).
- **•**  Stellen Sie sicher, dass nicht benötigte Funktionen, wie z. B. die Makrofunktion, deaktiviert sind.
- **•**  Verwenden Sie für die Aufnahme den Schärfenspeicher oder die AF-Speicherung ([=](#page-89-0)90, [93](#page-92-1)).

#### **Es werden keine AF-Rahmen angezeigt, und die Kamera stellt nicht scharf, wenn Sie den Auslöser antippen.**

**•**  Um zu erreichen, dass AF-Rahmen angezeigt werden und die Kamera ordnungsgemäß fokussiert, zentrieren Sie die Kamera auf Bereiche mit einem höheren Kontrast, bevor Sie den Auslöser antippen. Oder tippen Sie den Auslöser mehrmals an.

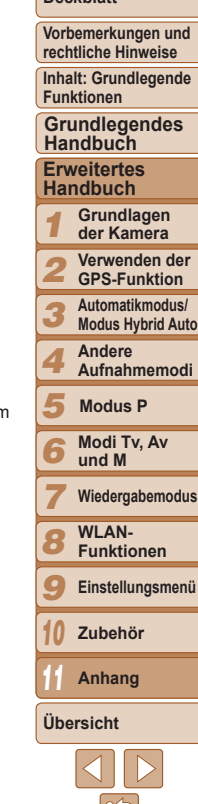

#### **Die Motive sind in den Aufnahmen zu dunkel.**

- Setzen Sie den Blitzmodus auf [ $\sharp$ ] (**QQQ3**).
- Passen Sie die Bildhelligkeit durch die Belichtungskorrektur an (**Q**83).
- Passen Sie den Kontrast mit i-contrast an ( $\bigcap_{85}$  [120](#page-119-0)).
- Verwenden Sie die AE-Speicherung oder das Spotmessverfahren (**QQ**84).

# **Motive sehen zu hell aus, Glanzlichter wirken ausgewaschen.**

- Setzen Sie den Blitzmodus auf [\$0] (**[156**).
- Passen Sie die Bildhelligkeit durch die Belichtungskorrektur an ( $\Box$ 83).
- Verwenden Sie die AE-Speicherung oder das Spotmessverfahren ( $\Box$ 84).
- **•**  Reduzieren Sie die Beleuchtung des Motivs.

# **Die Aufnahmen sind trotz Verwendung des Blitzes zu dunkel (**[=](#page-49-0)**50).**

- Beachten Sie bei der Aufnahme die Blitzreichweite (**ED[191](#page-190-1)**).
- **•**  Passen Sie die Helligkeit durch die Blitzbelichtungskorrektur oder die Blitzleistung an  $($  $\Box$ 94, [99](#page-98-0)).
- Stellen Sie eine höhere ISO-Empfindlichkeit ein (**Q**85).

#### **Motive sehen in Aufnahmen mit Blitz zu hell aus, Glanzlichter wirken ausgewaschen.**

- Beachten Sie bei der Aufnahme die Blitzreichweite (**[191](#page-190-1)9**1).
- Setzen Sie den Blitzmodus auf [(\$)] (**[1]** 56).
- **•**  Passen Sie die Helligkeit durch die Blitzbelichtungskorrektur oder die Blitzleistung an  $(194, 99)$  $(194, 99)$  $(194, 99)$ .

### **Bei Blitzaufnahmen erscheinen auf dem Bild weiße Punkte oder ähnliche Bildartefakte.**

**•**  Diese entstehen, wenn das Blitzlicht durch Staubpartikel oder andere Objekte in der Luft reflektiert wird.

# **Die Aufnahmen wirken körnig.**

- Stellen Sie eine geringere ISO-Empfindlichkeit ein ( $\Box$ 85).
- **•**  Hohe ISO-Empfindlichkeiten können bei einigen Aufnahmemodi dazu führen, dass Aufnahmen körnig wirken  $($ 172).

# **In Motiven sind rote Augen zu sehen (**[=](#page-63-1)**64).**

- Setzen Sie [R.Aug.Lampe] auf [An] (**[166**), um die Lampe zur Rote-Augen-Reduzierung  $(\Box 4)$  für Blitzaufnahmen zu aktivieren. Sorgen Sie dafür, dass Ihr Motiv in die Lampe zur Rote-Augen-Reduzierung schaut. Verstärken Sie außerdem bei Innenaufnahmen die Beleuchtung, und gehen Sie näher an das Motiv heran.
- Bearbeiten Sie Bilder mit der Rote-Augen-Korrektur (**[[120](#page-119-1)**120).

# **Das Speichern der Bilder auf der Speicherkarte dauert sehr lange, oder die Geschwindigkeit von Reihenaufnahmen nimmt ab.**

**•**  Führen Sie eine Low-Level-Formatierung der Speicherkarte in der Kamera durch  $($  $\Box$ [153](#page-152-0)).

# **Einstellungen für Aufnahmefunktionen oder das Menü FUNC. sind nicht verfügbar.**

**•**  Die verfügbaren Einstellungen hängen vom Aufnahmemodus ab. Beachten Sie die Abschnitte "In den Aufnahmemodi verfügbare Funktionen", "Menü FUNC." und "Aufnahmemenü" ( $\Box$ [181](#page-180-1) – [187](#page-186-1)).

# **Das Symbol für Babys oder Kinder wird nicht angezeigt.**

**•**  Das Symbol für Babys oder Kinder wird nicht angezeigt, wenn der Geburtstag in den Gesichtsinformationen nicht eingestellt wurde ( $\Box$ 57). Werden die Symbole auch dann nicht angezeigt, wenn Sie den Geburtstag eingestellt haben, speichern Sie die Gesichtsinformationen erneut ( $\Box$ 57), oder stellen Sie sicher, dass Datum/Uhrzeit korrekt eingestellt ist  $(2150)$  $(2150)$  $(2150)$ .

# Aufnehmen von Filmen

#### **Die Angabe der abgelaufenen Zeit ist falsch, oder die Aufnahme wird unterbrochen.**

**•**  Formatieren Sie die Speicherkarte in der Kamera, oder verwenden Sie eine für hohe Aufzeichnungsgeschwindigkeiten geeignete Speicherkarte. Auch wenn die Angabe der abgelaufenen Zeit falsch ist, entspricht die Länge der Filme auf der Speicherkarte der Aufnahmezeit ( $\Box$ [152](#page-151-0), [191](#page-190-0)).

#### **[ ] wird auf dem Bildschirm angezeigt, und die Aufnahme wird automatisch beendet.**

Der interne Puffer der Kamera ist fast voll, da die Kamera die Speicherkarte nicht schnell genug beschreiben konnte. Ergreifen Sie eine der folgenden Maßnahmen.

- **•**  Führen Sie eine Low-Level-Formatierung der Speicherkarte in der Kamera durch  $($  $\Box$ [153](#page-152-0)).
- Verringern Sie die Bildqualität (**[164**).
- **•**  Verwenden Sie eine für hohe Aufzeichnungsgeschwindigkeiten geeignete Speicherkarte (**[191](#page-190-0)**191).

# **Vergrößern nicht möglich.**

• Vergrößerungen sind nicht möglich, wenn Sie Filme im Modus [4] aufnehmen  $\Box$ 74).

# **Motive wirken verzerrt.**

**•**  Motive, die sich während der Aufnahme schnell vor der Kamera bewegen, können verzerrt aussehen. Hierbei handelt es sich nicht um eine Funktionsstörung.

# **Der Bildschirm oder aufgezeichnete Filme erscheinen dunkel.**

**•**  Bei schlechten Lichtverhältnissen (z. B. in Räumen) können Bildschirm und aufgezeichnete Filme für  $\left[\frac{1}{1970}\right]$  ( $\left[\frac{1}{160}\right]$  ( $\left[\frac{1}{180}\right]$  dunkler als bei anderen Bildqualitätsstufen erscheinen.

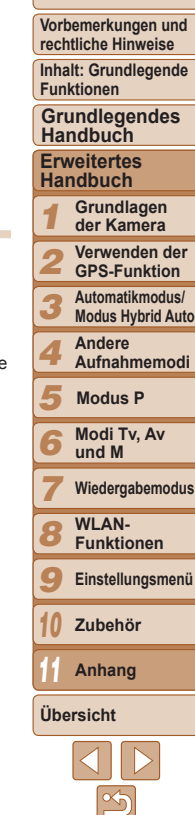

**Vorbemerkungen und rechtliche Hinweise**

**Inhalt: Grundlegende Funktionen**

**Grundlegendes Handbuch**

#### **Erweitertes Handbuch**

*1* **Grundlagen der Kamera**

*2* **Verwenden der GPS-Funktion**

*3* **Automatikmodus/**

**Modus Hybrid Auto**

*4* **Andere Aufnahmemodi**

*5* **Modus P**

*6* **Modi Tv, Av und M**

*7* **Wiedergabemodus**

*9* **Einstellungsmenü**

*10* **Zubehör**

*11* **Anhang**

# **Übersicht**

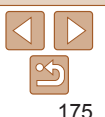

# **Wiedergabe**

#### **Wiedergabe nicht möglich.**

**•**  Bilder oder Filme können möglicherweise nicht wiedergegeben werden, wenn der Dateiname oder die Ordnerstruktur per Computer geändert wird. Weitere Informationen zu Ordnerstrukturen und Dateinamen finden Sie im *Software-Handbuch* ( $\bigcap$  21, 26).

#### **Die Bild- oder Tonwiedergabe wird gestoppt.**

- **•**  Verwenden Sie eine Speicherkarte, für die Sie mit dieser Kamera eine Low-Level-Formatierung durchgeführt haben ( $\Box$ [153\)](#page-152-0).
- **•**  Unter Umständen wird die Wiedergabe von Filmen von Speicherkarten mit geringen Lesegeschwindigkeiten zwischendurch kurz unterbrochen.
- **•**  Wenn Filme auf einem Computer mit geringer Leistung abgespielt werden, werden einige Einzelbilder u. U. übersprungen, und es findet möglicherweise keine Tonwiedergabe statt.

#### **Bei der Wiedergabe von Filmen wird kein Ton ausgegeben.**

- Passen Sie die Lautstärke an (**Queleide**) wenn Sie die [Stummschaltung] (Queleide) aktiviert haben oder der Ton des Films zu leise ist.
- Bei im Modus [8] aufgenommenen Filmen (**QQ74**) wird kein Ton ausgegeben, weil dieser Modus keine Tonaufzeichnung vorsieht.

# Speicherkarte

## **Die Speicherkarte wird nicht erkannt.**

• Starten Sie die Kamera mit eingesetzter Speicherkarte neu (**QQ** 14).

# Computer

# **Es ist keine Übertragung von Bildern auf einen Computer möglich.**

Das Problem kann möglicherweise wie folgt durch eine Reduzierung der

Übertragungsgeschwindigkeit gelöst werden, wenn die Kamera über ein Kabel an den Computer angeschlossen ist.

• Drücken Sie die Taste < $\blacksquare$ >, um in den Wiedergabemodus zu wechseln. Halten Sie die Taste <MENU> gedrückt, und drücken Sie dann gleichzeitig die Tasten < $\blacktriangle$ > und < $\langle \hat{\mathbb{R}} \rangle$ >, Drücken Sie im daraufhin angezeigten Bildschirm die Tasten <<>>>, um [B] auszuwählen, und drücken Sie dann die Taste < $\frac{m}{m}$ >.

## $SX270$  HS

# Eye-Fi-Karten

**Es ist keine Übertragung von Bildern möglich (**=**[170\)](#page-169-0).**

#### SX280 HS Wi-Fi

# **Ein Zugriff auf das WLAN-Menü durch Drücken der Taste <**o**> ist nicht möglich.**

- **•**  Das WLAN-Menü ist im Aufnahmemodus nicht verfügbar. Wechseln Sie in den Wiedergabemodus, und versuchen Sie es erneut.
- **•**  Im Wiedergabemodus kann das WLAN-Menü in der detaillierten Informationsanzeige, in der vergrößerten Anzeige und im Index nicht aufgerufen werden. Wechseln Sie zur Einzelbildanzeige und einem anderen Anzeigemodus als der detaillierten Informationsanzeige. Ebenso ist ein Zugriff auf das WLAN-Menü in der nach bestimmten Bedingungen gefilterten Bildanzeige nicht möglich. Brechen Sie den Wiedergabestatus des Bilds im Bildsuchemodus ab.
- **•**  Das WLAN-Menü kann nicht aufgerufen werden, während die Kamera über ein Kabel mit einem Drucker, einem Computer oder einem Fernsehgerät verbunden ist. Nehmen Sie das Kabel ab.

# **Gerät/Ziel kann nicht hinzugefügt werden.**

- **•**  Insgesamt können der Kamera 20 Elemente mit Verbindungsinformationen hinzugefügt werden. Löschen Sie zuerst nicht benötigte Verbindungsinformationen, bevor Sie neue Geräte/Ziele hinzufügen ( $\Box$ [145\)](#page-144-1).
- **•**  Um Webservices hinzuzufügen, an die Bilder gesendet werden sollen, installieren Sie CameraWindow, und nehmen Sie die entsprechenden Einstellungen in CameraWindow vor (222).
- **•**  Wenn Sie ein Smartphone als Gerät hinzufügen möchten, installieren Sie zuerst die spezielle Anwendung CameraWindow auf Ihrem Smartphone ( $\Box$ [130\)](#page-129-0).
- **•**  Wenn Sie einen Computer als Gerät hinzufügen möchten, installieren Sie die Software CameraWindow auf dem Computer. Überprüfen Sie außerdem Umgebung und Einstellungen von Computer und WLAN ([14] [134](#page-133-0), [135](#page-134-0)).
- **•**  Verwenden Sie die Kamera nicht in der Nähe potenzieller WLAN-Signalstörquellen wie Mikrowellenöfen, Bluetooth-Geräten und anderen Geräten, die im 2,4-GHz-Band arbeiten.
- **•**  Bringen Sie die Kamera näher an das andere Gerät (wie etwa den Zugriffspunkt), mit dem Sie eine Verbindung herstellen möchten, und vergewissern Sie sich, dass sich keine störenden Objekte zwischen den Geräten befinden.

## **Bilder können nicht gesendet werden.**

- **•**  Das Zielgerät verfügt nicht über ausreichend Speicherplatz. Erweitern Sie den Speicherplatz auf dem Zielgerät, und senden Sie die Bilder erneut.
- **•**  Der Schreibschutzschieber der Speicherkarte in der Zielkamera befindet sich in der Position für den Schreibschutz. Schieben Sie den Schreibschutzschieber in die Position ohne Schreibschutz.

*8* **WLAN-Funktionen**

# <span id="page-175-0"></span>**Die Größe von Bildern kann zum Senden nicht geändert werden.**

- **•**  Die Größe von Bildern kann nicht auf eine höhere Auflösungseinstellung als die Originalgröße geändert werden.
- **•**  Die Größe von Filmen kann nicht geändert werden.

#### **Das Senden von Bildern dauert sehr lange./Die WLAN-Verbindung ist unterbrochen.**

- **•**  Das Senden mehrerer Bilder kann durchaus eine lange Zeit dauern. Versuchen Sie, die Größe von Bildern auf  $[M2]$  oder  $[S]$  zu ändern, um die Sendezeit zu reduzieren  $($   $\cap$   $142)$  $142)$
- **•**  Das Senden von Filmen kann durchaus eine lange Zeit dauern.
- **•**  Verwenden Sie die Kamera nicht in der Nähe potenzieller WLAN-Signalstörquellen wie Mikrowellenöfen, Bluetooth-Geräten und anderen Geräten, die im 2,4-GHz-Band arbeiten. Beachten Sie, dass das Senden von Bildern lange dauern kann, auch wenn [**T**. **]** angezeigt wird.
- **•**  Bringen Sie die Kamera näher an das andere Gerät (wie etwa den Zugriffspunkt), mit dem Sie eine Verbindung herstellen möchten, und vergewissern Sie sich, dass sich keine störenden Objekte zwischen den Geräten befinden.
- **•**  Wenn Sie Bilder von einer Speicherkarte mit einer großen Anzahl von Bildern (rund 1.000) an einen Computer senden, wird die Verbindung möglicherweise unterbrochen. Importieren Sie alle notwendigen Bilder auf einem Computer, und reduzieren Sie dann die Anzahl der Bilder auf der Speicherkarte, indem Sie unnötige Bilder löschen.

#### **Die WLAN-Verbindungsinformationen sollen vor dem Entsorgen der Kamera bzw. vor der Weitergabe der Kamera an Dritte gelöscht werden.**

• Setzen Sie die WLAN-Einstellungen zurück (**[146**).

# Bildschirmmeldungen

Gehen Sie wie folgt vor, wenn eine Fehlermeldung angezeigt wird.

#### **Keine Speicherkarte**

**•**  Die Speicherkarte wurde u. U. in der falschen Ausrichtung eingesetzt. Setzen Sie die Speicherkarte mit der richtigen Ausrichtung ein ( $\Box$ 15).

#### **Speicherkarte gesperrt**

**•**  Der Schreibschutzschieber der Speicherkarte befindet sich in der gesperrten Position. Schieben Sie den Schreibschutzschieber in die entsperrte Position ( $\Box$ 14).

#### **Aufnahme nicht möglich**

**•**  Sie haben versucht, eine Aufnahme zu machen, obwohl keine Speicherkarte in der Kamera eingesetzt war. Setzen Sie eine Speicherkarte in der richtigen Ausrichtung ein  $($  15).

# **Speicherkartenfehler (**=**[153\)](#page-152-0)**

**•**  Wird die Fehlermeldung auch angezeigt, nachdem Sie eine unterstützte Speicherkarte ( $\Box$ ) formatiert und richtig eingesetzt ( $\Box$ 15) haben, wenden Sie sich an den Canon Kundendienst.

#### **Zu wenig Speicher**

**•**  Es gibt nicht genug freien Speicherplatz auf der Karte, um die aufgenommenen Bilder speichern ( $\Box$ 46, [68](#page-67-0), [82](#page-81-0), [96\)](#page-95-0)) oder bearbeiten zu können ( $\Box$ [117](#page-116-0) – [120](#page-119-1)). Löschen Sie nicht benötigte Bilder ( $\Box$ [113](#page-112-0)), oder setzen Sie eine Speicherkarte mit ausreichend Speicherplatz ein  $(114)$ .

# **Akku aufladen (**=**13).**

#### **Kein Bild vorhanden**

**•**  Es befinden sich keine Aufnahmen auf der Speicherkarte, die wiedergegeben werden können.

# **Schreibgeschützt!** ( $\Box$ [111](#page-110-0))

#### **Nicht identifiziertes Bild/Inkompatibles JPEG/Bild ist zu groß/ AVI‑Wiederg. nicht möglich/MOV-Wiederg. nicht möglich**

- **•**  Nicht unterstützte Bilder oder beschädigte Bilder können nicht angezeigt werden.
- **•**  Unter Umständen ist es nicht möglich, Bilder wiederzugeben, die per Computer bearbeitet oder deren Namen auf einem Computer geändert wurden, oder die mit anderen Kameras aufgenommen wurden.

**Deckblatt**

*11* **Anhang**

**Übersicht**

*10*

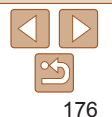

**Vergrößern nicht möglich!/Keine Wiedergabe mit "Ähnliche Bilder" möglich/Drehen unmöglich/Bild nicht veränderbar/Modifizierung nicht möglich/Category zuordnen unmöglich/Bildauswahl nicht möglich./ Keine ID-Info**

- **•**  Folgende Funktionen sind unter Umständen nicht verfügbar für Bilder, die bereits per Computer bearbeitet oder deren Namen auf einem Computer geändert wurden, oder die mit anderen Kameras aufgenommen wurden. Mit einem Stern (\*) gekennzeichnete Funktionen stehen nicht für Filme zur Verfügung.  $ID$ -Info ändern\* ( $[107 - 108)$  $[107 - 108)$  $[107 - 108)$  $[107 - 108)$ , Vergrößern\* ( $[1108)$  $[1108)$ , Ähnliche Bilder\* ( $[1110)$  $[1110)$  $[1110)$ , Drehen ([[115](#page-114-0)), Schneiden\* ([[117](#page-116-0) – [120](#page-119-1)), Druckliste\* ([1[166](#page-165-0)) und Fotobuch- $Einstein^*$  ( $\bigcap$ [169](#page-168-1)).
- Gruppierte Bilder können nicht verarbeitet werden (**QQ70**).

#### **Ungültiger Auswahlbereich**

• Bei der Auswahl eines Bereichs für die Bilderauswahl ( $\Box$ [112](#page-111-1), [115](#page-114-1), [168](#page-167-2)) haben Sie als erstes Bild das letzte Bild ausgewählt oder umgekehrt.

#### **Zu viel ausgewählt**

- Für Druckliste (**[[166](#page-165-0)]** oder Fotobuch-Einstellung (**1169**) wurden mehr als 998 Bilder ausgewählt. Wählen Sie 998 oder weniger Bilder aus.
- Die Einstellungen für Druckliste (**[[166](#page-165-0)**) oder Fotobuch-Einstellung (<sup>1[169](#page-168-1)</sup>) konnten nicht ordnungsgemäß gespeichert werden. Verringern Sie die Anzahl der ausgewählten Bilder, und versuchen Sie es erneut.
- Sie haben unter Schützen (**Q[111](#page-110-0)1**), Löschen (Q[113](#page-112-0)), Favoriten (Q1[116](#page-115-0)), Druckliste ( $\Box$ [166](#page-165-0)) oder Fotobuch-Einstellung ( $\Box$ [169\)](#page-168-1) mehr als 500 Bilder ausgewählt.

#### **Fehler in der Verbindung**

**•**  Aufgrund der großen Menge der auf der Speicherkarte gespeicherten Bilder (ca. 1.000) konnten keine Bilder gedruckt oder auf den Computer übertragen werden. Verwenden Sie einen handelsüblichen USB-Kartenleser zum Übertragen der Bilder. Setzen Sie die Speicherkarte zum Drucken in den Kartensteckplatz des Druckers ein.

#### **Name falsch!**

**•**  Der Ordner konnte nicht erstellt oder Bilder konnten nicht aufgenommen werden, weil die höchstmögliche Ordnernummer (999) für das Speichern von Bildern auf der Karte und die höchstmögliche Bildnummer (9999) für Bilder in Ordnern erreicht wurden. Ändern Sie im Menü [11] die Option [Datei-Nummer] in [Autom.Rückst] ( $\Box$ [153](#page-152-1)), oder formatieren Sie die Speicherkarte ([1[152](#page-151-0)).

#### **Objektivfehler**

- **•**  Dieser Fehler kann auftreten, wenn Sie das Objektiv festhalten, während es sich bewegt, oder wenn Sie die Kamera in einer sehr staubigen oder sandigen Umgebung verwenden.
- **•**  Wird diese Fehlermeldung häufig angezeigt, kann dies ein Hinweis auf eine beschädigte Kamera sein. Wenden Sie sich in diesem Fall an den Canon Kundendienst.

#### **Kamerafehler gefunden (***Fehlernummer***)**

- **•**  Wenn diese Fehlermeldung direkt nach einer Aufnahme angezeigt wird, wurde das Bild möglicherweise nicht gespeichert. Überprüfen Sie das Bild im Wiedergabemodus.
- **•**  Wird diese Fehlermeldung häufig angezeigt, kann dies ein Hinweis auf eine beschädigte Kamera sein. Notieren Sie sich in diesem Fall die Fehlernummer (*Exx*), und wenden Sie sich an den Canon Kundendienst.

#### **Dateifehler**

• Korrektes Drucken (**[[162](#page-161-2)**) ist für Fotos aus anderen Kameras oder für Bilder, die mithilfe der Computersoftware geändert wurden, unter Umständen nicht möglich, selbst wenn die Kamera an den Drucker angeschlossen ist.

#### **Druckerfehler**

• Prüfen Sie die Papierformateinstellung (**[[164](#page-163-1)**). Wenn diese Fehlermeldung angezeigt wird, obwohl die Einstellung richtig ist, schalten Sie den Drucker aus und wieder ein, und nehmen Sie die Einstellung an der Kamera erneut vor.

#### **Tintenauffangbehälter voll**

**•**  Wenden Sie sich an den Canon Kundendienst, um um Unterstützung für den Austausch des Tintenauffangbehälters zu bitten.

# SX280 HS

# Wi-Fi

#### **Verbindung fehlgeschlagen**

- **•**  Es wurden keine Zugriffspunkte erkannt. Überprüfen Sie die Zugriffspunkteinstellungen (QQ [134\)](#page-133-1).
- **•**  Es konnte kein Gerät gefunden werden. Schalten Sie die Kamera aus und wieder ein, und versuchen Sie erneut, die Verbindung herzustellen.
- **•**  Überprüfen Sie das Gerät, mit dem Sie die Verbindung herstellen möchten, und vergewissern Sie sich, dass es für eine Verbindung bereit ist.

#### *1 2 3* **Erweitertes Handbuch Grundlagen der Kamera Verwenden der GPS-Funktion Automatikmodus/ Handbuch**

- **Modus Hybrid Auto**
- *4* **Andere Aufnahmemodi**

#### *5* **Modus P**

*6* **Modi Tv, Av und M**

*7* **Wiedergabemodus**

#### *8* **WLAN-Funktionen**

*9* **Einstellungsmenü**

*10* **Zubehör**

*11* **Anhang**

**Übersicht**

#### **Deckblatt**

#### **Vorbemerkungen und rechtliche Hinweise**

**Inhalt: Grundlegende Funktionen**

# **Grundlegendes**

**Inhalt: Grundlegende**

# **Handbuch**

**Erweitertes Handbuch**

#### *1* **Grundlagen der Kamera**

*2* **Verwenden der GPS-Funktion**

**Automatikmodus/**

*3* **Modus Hybrid Auto**

- **Andere Aufnahmemodi**
- *5* **Modus P**

*4*

*8*

*10*

- *6* **Modi Tv, Av und M**
- *7* **Wiedergabemodus**
	- **WLAN-Funktionen**
- *9* **Einstellungsmenü**
	- **Zubehör**
- *11* **Anhang**

**Übersicht**

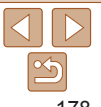

#### **Keinen Zugangspunkt gefunden**

**•**  Die WPS-Tasten mehrerer Zugriffspunkte wurden gleichzeitig gedrückt. Versuchen Sie erneut, die Verbindung herzustellen.

# **Keine Zugangspunkte**

- Überprüfen Sie, ob der Zugriffspunkt eingeschaltet ist.
- **•**  Wenn Sie die Verbindung zu einem Zugriffspunkt manuell herstellen, vergewissern Sie sich, dass Sie die korrekte SSID eingegeben haben.

#### **WLAN-Kodierungsschlüssel ist nicht korrekt/WLAN-Sicherheitseinstell. sind nicht korrekt**

• Überprüfen Sie die Sicherheitseinstellungen für den Zugriffspunkt (**[14]** [134\)](#page-133-1).

# **IP-Adressenkonflikt**

**•**  Setzen Sie die IP-Adresse zurück, damit sie keine Konflikte mit einer anderen Adresse verursacht.

# **Verbindung getrennt/Datei(en) nicht empfangen/Senden fehlgeschlagen**

- **•**  Sie befinden sich möglicherweise in einer Umgebung, in der die WLAN-Signale gestört werden.
- **•**  Verwenden Sie die Kamera nicht in der Nähe potenzieller WLAN-Signalstörquellen wie Mikrowellenöfen, Bluetooth-Geräten und anderen Geräten, die im 2,4-GHz-Band arbeiten.
- **•**  Bringen Sie die Kamera näher an das andere Gerät (wie etwa den Zugriffspunkt), mit dem Sie eine Verbindung herstellen möchten, und vergewissern Sie sich, dass sich keine störenden Objekte zwischen den Geräten befinden.
- **•**  Überprüfen Sie das verbundene Gerät, um sicherzustellen, dass keine Fehler vorliegen.

### **Senden fehlgeschlagen Speicherkartenfehler**

**•**  Wird die Fehlermeldung auch dann angezeigt, wenn eine formatierte Speicherkarte in der richtigen Ausrichtung eingesetzt wurde, wenden Sie sich an den Canon Kundendienst.

## **Datei(en) nicht empfangen Zu wenig Speicher**

**•**  Auf der Speicherkarte ist nicht genügend Speicherkapazität verfügbar, um Bilder zu empfangen. Löschen Sie Bilder, um Platz auf der Speicherkarte zu schaffen, oder legen Sie eine Speicherkarte mit ausreichend Speicherplatz ein.

# **Datei(en) nicht empfangen Speicherkarte gesperrt**

**•**  Der Schreibschutzschieber der Speicherkarte in der Kamera, die die Bilder empfangen soll, befindet sich in der Position für den Schreibschutz. Schieben Sie den Schreibschutzschieber in die Position ohne Schreibschutz.

#### **Datei(en) nicht empfangen Name falsch!**

**•**  Wenn die höchste Ordnernummer (999) und die höchste Bildnummer (9999) auf der empfangenden Kamera erreicht wurden, können keine Bilder empfangen werden.

# **Zu wenig Platz auf Server**

- **•**  Löschen Sie unnötige Bilder, die Sie auf CANON iMAGE GATEWAY hochgeladen haben, um Platz zu schaffen.
- Speichern Sie die über einen Server ( $\Box$ [143](#page-142-0)) gesendeten Bilder auf dem Computer.

#### **SSL-Zertifikat nicht gültig PC verbind., mit Software zurücksetzen**

**•**  Vergewissern Sie sich, dass die Einstellungen für Datum/Zeit auf der Kamera korrekt sind. Wenn Sie bestätigt haben, dass die Einstellungen korrekt sind, befolgen Sie die Anweisungen auf dem Bildschirm, und setzen Sie die Einstellungen zurück.

# **Netzwerkeinstell. überprüfen**

**•**  Vergewissern Sie sich, dass Ihr Computer mit den aktuellen Netzwerkeinstellungen eine Verbindung zum Internet herstellen kann.

**Vorbemerkungen und rechtliche Hinweise**

# **Funktionen Grundlegendes**

# <span id="page-178-2"></span><span id="page-178-0"></span>Bildschirminformationen

# <span id="page-178-1"></span>Aufnahme (Informationsanzeige)

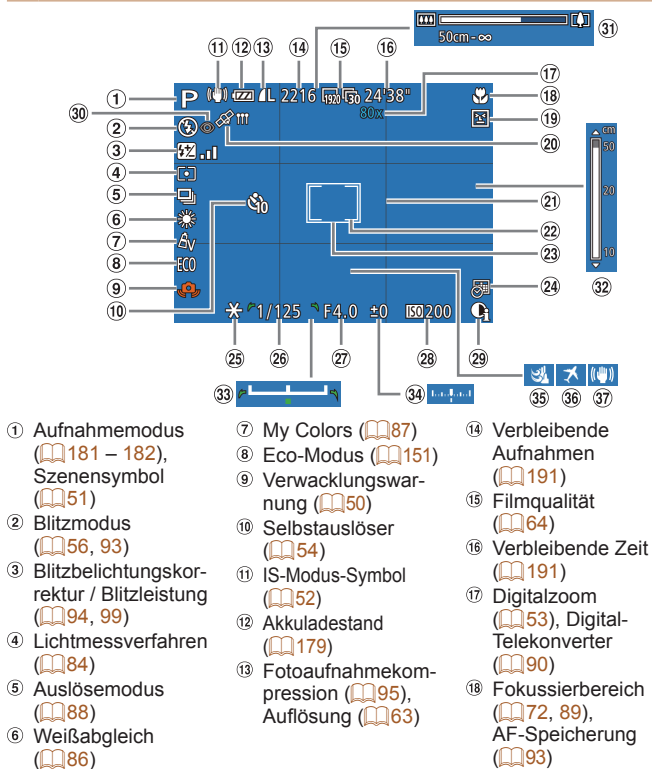

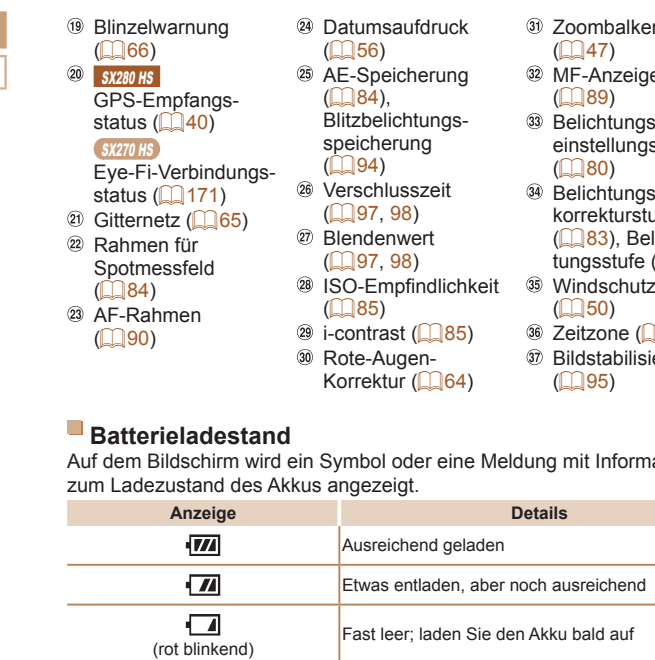

<span id="page-178-3"></span>[Akku aufladen] Leer; laden Sie den Akku auf

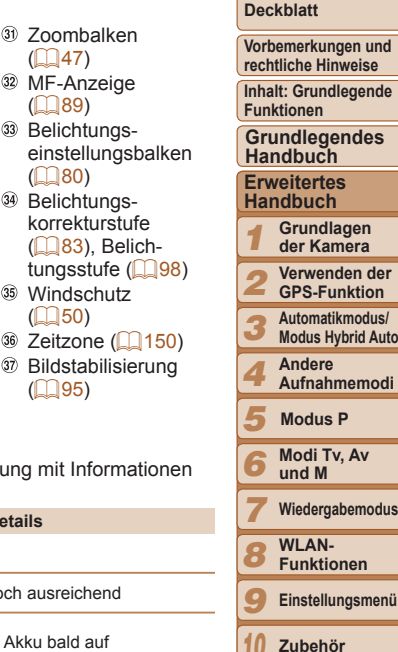

 $(147)$ 

 $($  $\Box$ 89)

 $($  $\Box$  $80)$ 

tungsstufe

 $($ 50)

 $($  $\Box$ 95)

*10 11* **Modi Tv, Av** modus **Funktionen Einstellungsmenü Zubehör Anhang Übersicht**

**und** 

# $\leq$ 179

<span id="page-179-0"></span>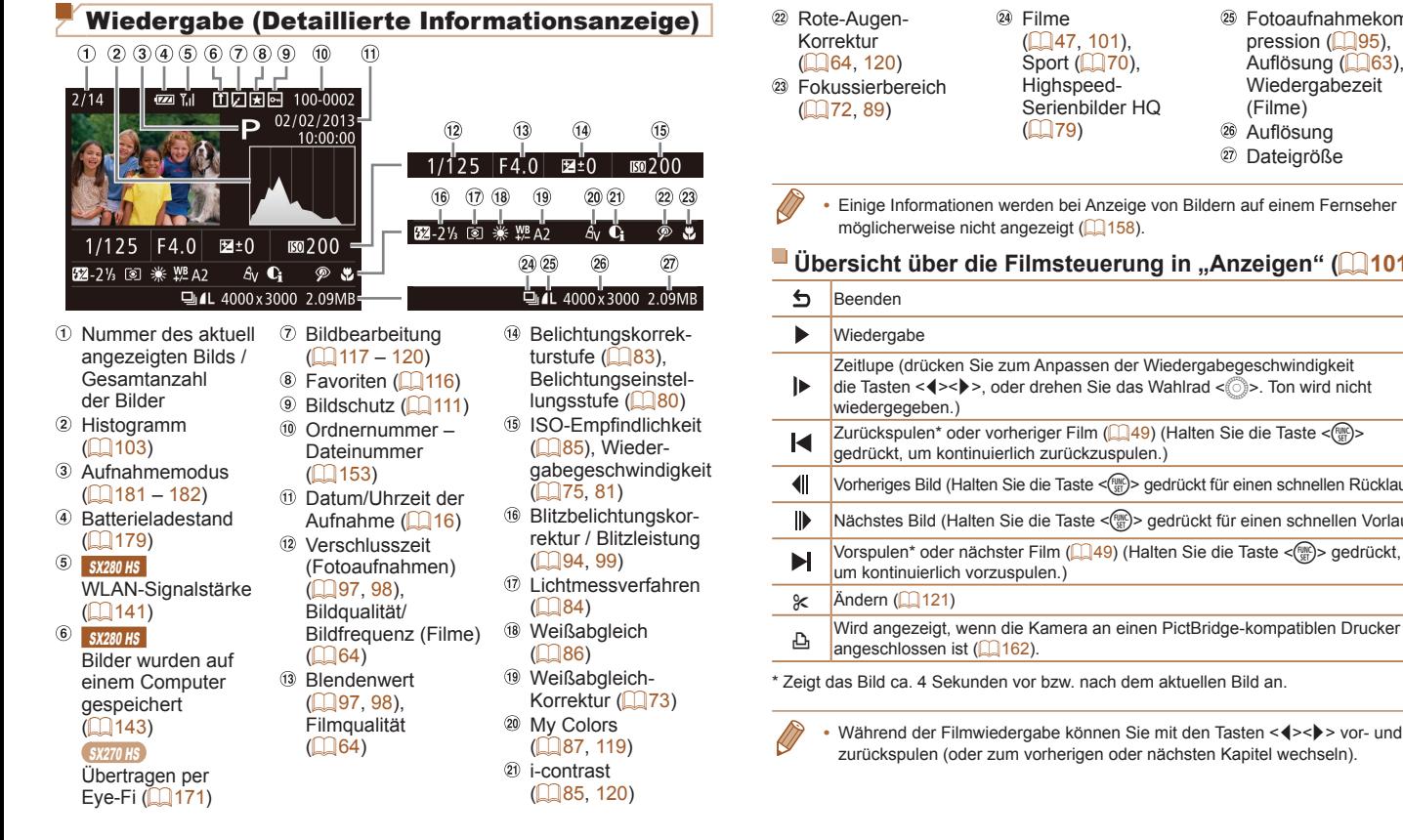

#### *1 2 3 4 5 6 7 8 9 10 11* **Deckblatt Vorbemerkungen und rechtliche Hinweise Inhalt: Grundlegende Funktionen Erweitertes Handbuch Grundlagen der Kamera Verwenden der GPS-Funktion Automatikmodus/ Modus Hybrid Auto Andere Aufnahmemodi Modi Tv, Av und M Wiedergabemodus WLAN-Funktionen Einstellungsmenü Zubehör Anhang Übersicht Grundlegendes Handbuch Modus P** Fotoaufnahmekom-Auflösung  $($  $\Box$ 63), **i** (**Diepre in** , **Anzeigen**" **(Queent**) Vorheriges Bild (Halten Sie die Taste <m> gedrückt für einen schnellen Rücklauf.) s(Malten) > gedrückt für einen schnellen Vorlauf.)

pression  $(195)$ .

Wiedergabezeit (Filme) Auflösung Dateigröße

**en Sie mit den Tasten <</a> <</a>** $\blacktriangleright$  **> vor- und** oder nächsten Kapitel wechseln).  $\leq$
<span id="page-180-0"></span>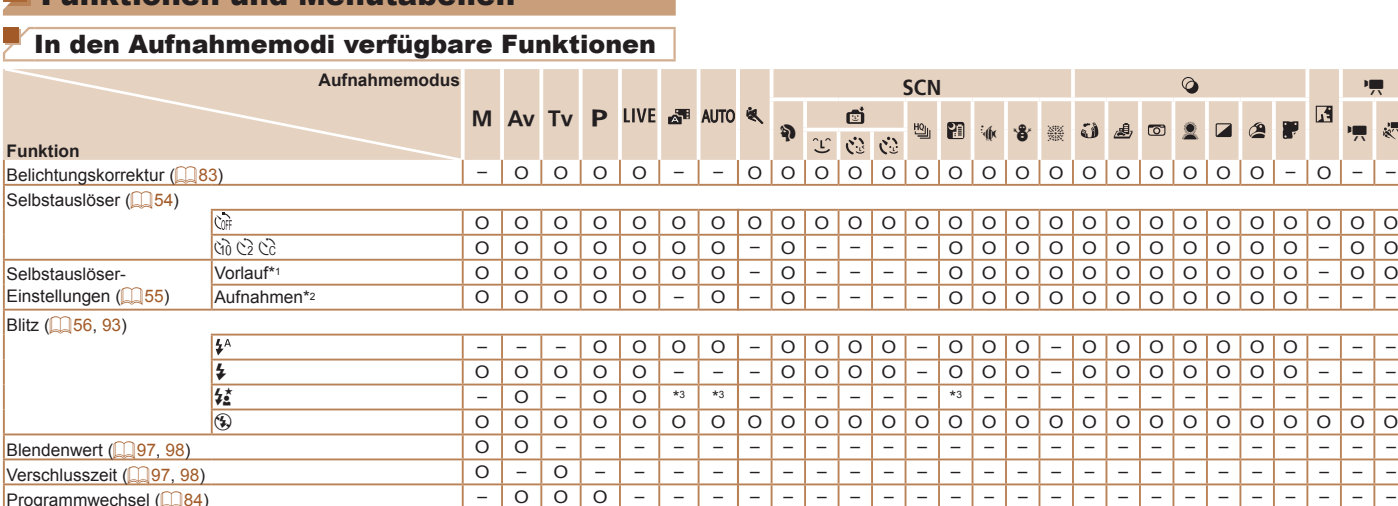

## Funktionen und Menütabellen

**Funktion**

## In den Aufnahmemodi verfügbare Funktionen

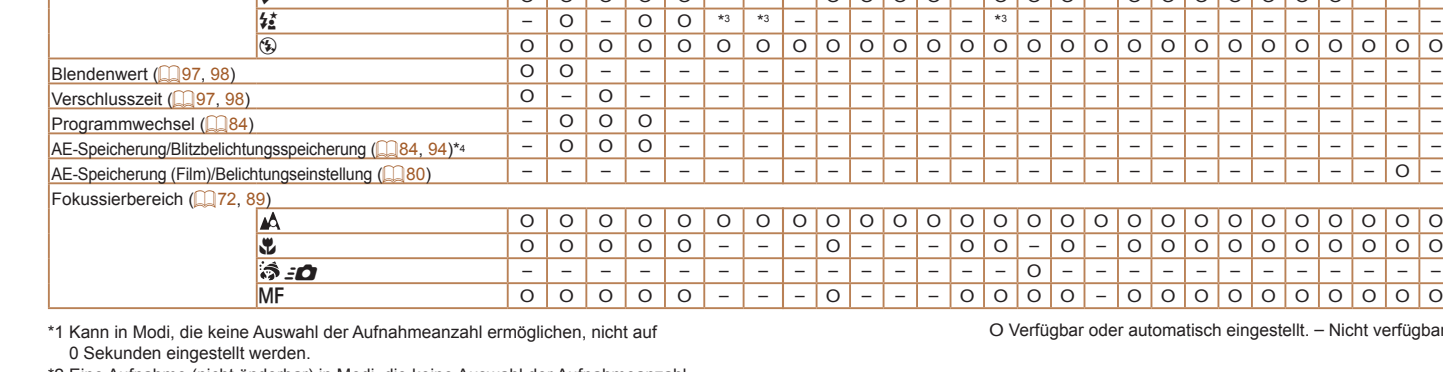

\*2 Eine Aufnahme (nicht änderbar) in Modi, die keine Auswahl der Aufnahmeanzahl ermöglichen.

\*3 Nicht verfügbar, aber wird in einigen Fällen in [\$2] geändert.

\*4 Die Blitzbelichtungsspeicherung ist im Blitzmodus [4] nicht verfügbar.

sch eingestellt. – Nicht verfügbar.

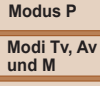

.<br>Сп

 $\sqrt{4}$ 

**Deckblatt Vorbemerkungen und rechtliche Hinweise Inhalt: Grundlegende Funktionen**

**Erweitertes Handbuch Grundlagen der Kamera Verwenden der GPS-Funktion Automatikmodus/ Modus Hybrid Auto Andere Aufnahmemodi**

**Grundlegendes Handbuch**

*8*

*10*

*11*

**Wiedergabemodus**

*7* **WLAN-**

**Funktionen**

*9* **Einstellungsmenü**

**Zubehör**

**Anhang**

**Übersicht**

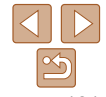

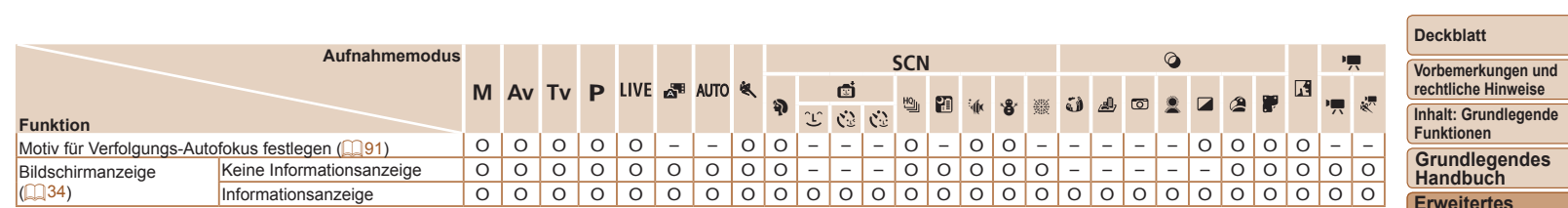

O Verfügbar oder automatisch eingestellt. – Nicht verfügbar.

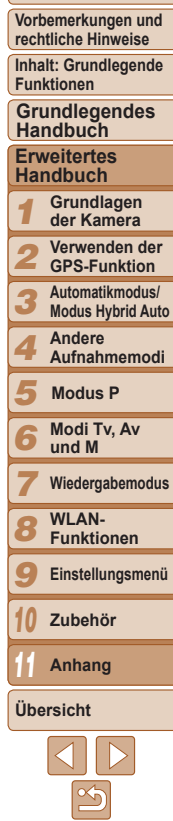

**Deckblatt**

## <span id="page-182-0"></span>**Menü FUNC.**

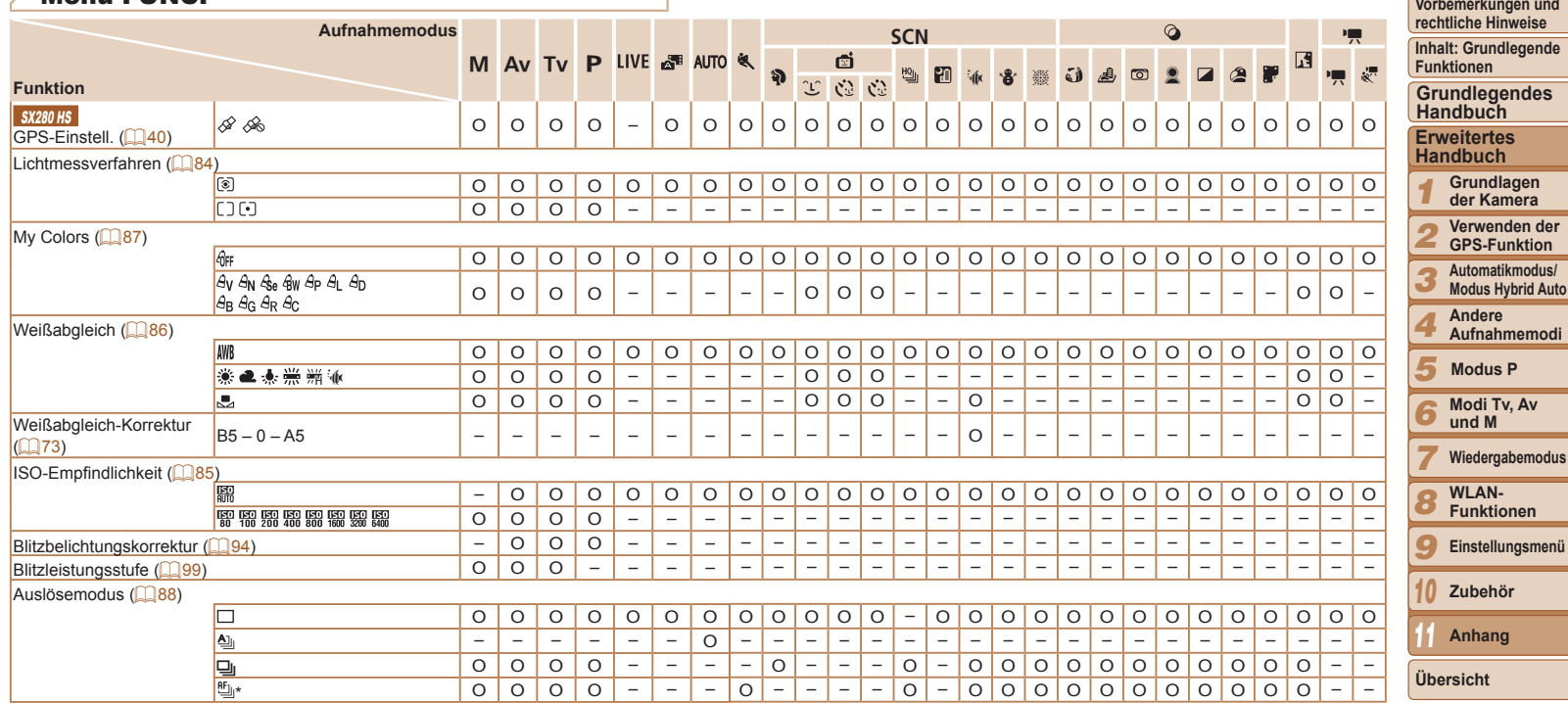

 $*$  [ $\frac{[V_{ij}]}{[V_{ij}]}$  wird festgelegt mit [MF], AF-Speicherung oder [ﷺ].

O Verfügbar oder automatisch eingestellt. – Nicht verfügbar.

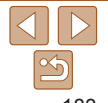

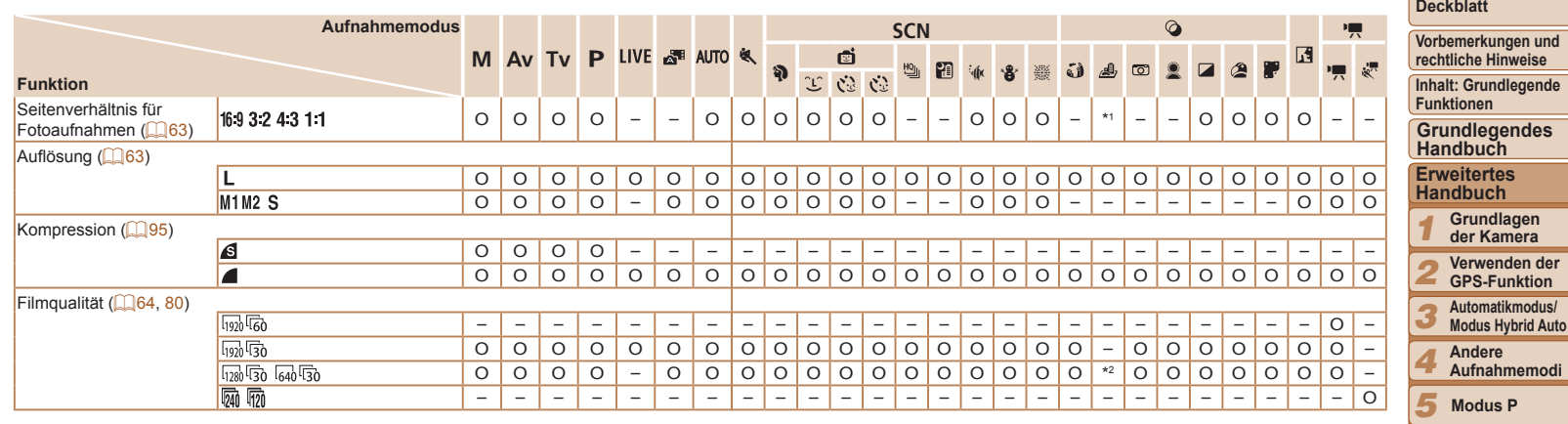

 $*1$  Nur  $[4:3]$  und  $[16:9]$  sind verfügbar.

\*2 Wird an die Einstellungen zum Seitenverhältnis angepasst und automatisch eingestellt  $($  $\Box$ 75).

O Verfügbar oder automatisch eingestellt. – Nicht verfügbar.

**Modi Tv, Av und M Wiedergabemodus WLAN-Funktionen Einstellungsmenü Zubehör Anhang**

*10 11*

**Übersicht**

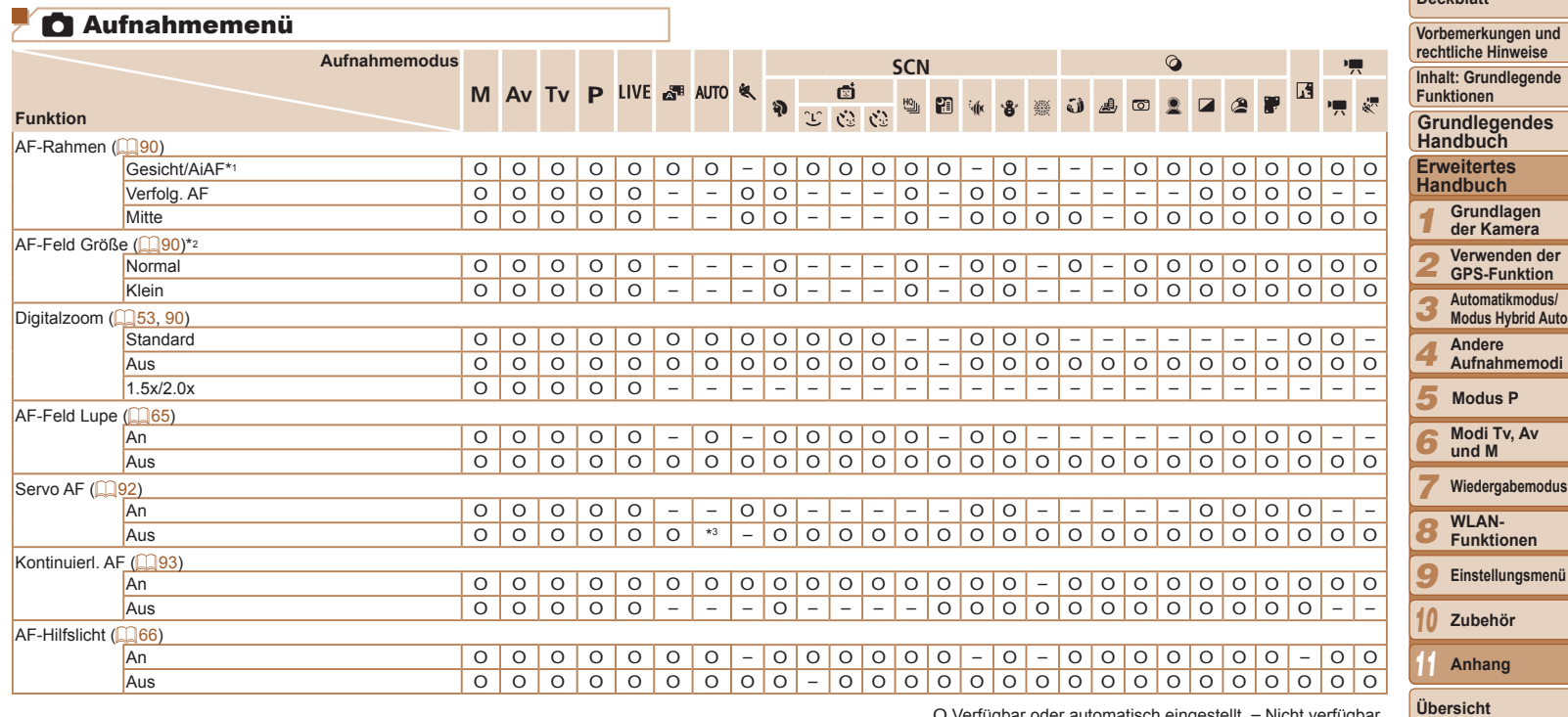

\*1 Falls Gesichter nicht erkannt werden, weicht die Funktionsweise je nach Aufnahmemodus ab.

\*2 Verfügbar, wenn der AF-Rahmen auf [Mitte] eingestellt ist.

\*3 [An], wenn eine Bewegung des Motivs erkannt wird.

O Verfügbar oder automatisch eingestellt. – Nicht verfügbar.

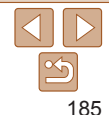

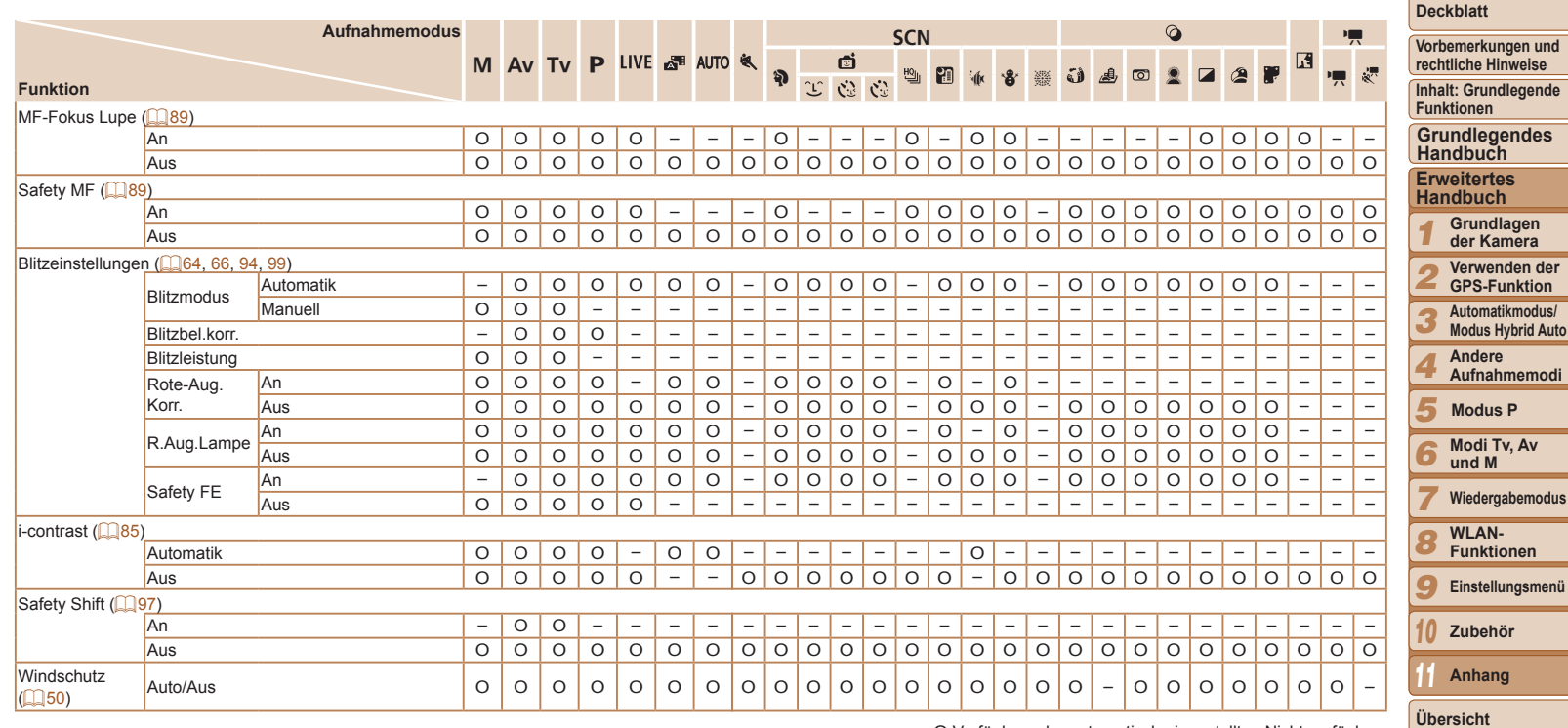

O Verfügbar oder automatisch eingestellt. – Nicht verfügbar.

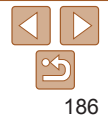

<u>and the state of the state of the state of the state of the state of the state of the state of the state of the state of the state of the state of the state of the state of the state of the state of the state of the state</u>

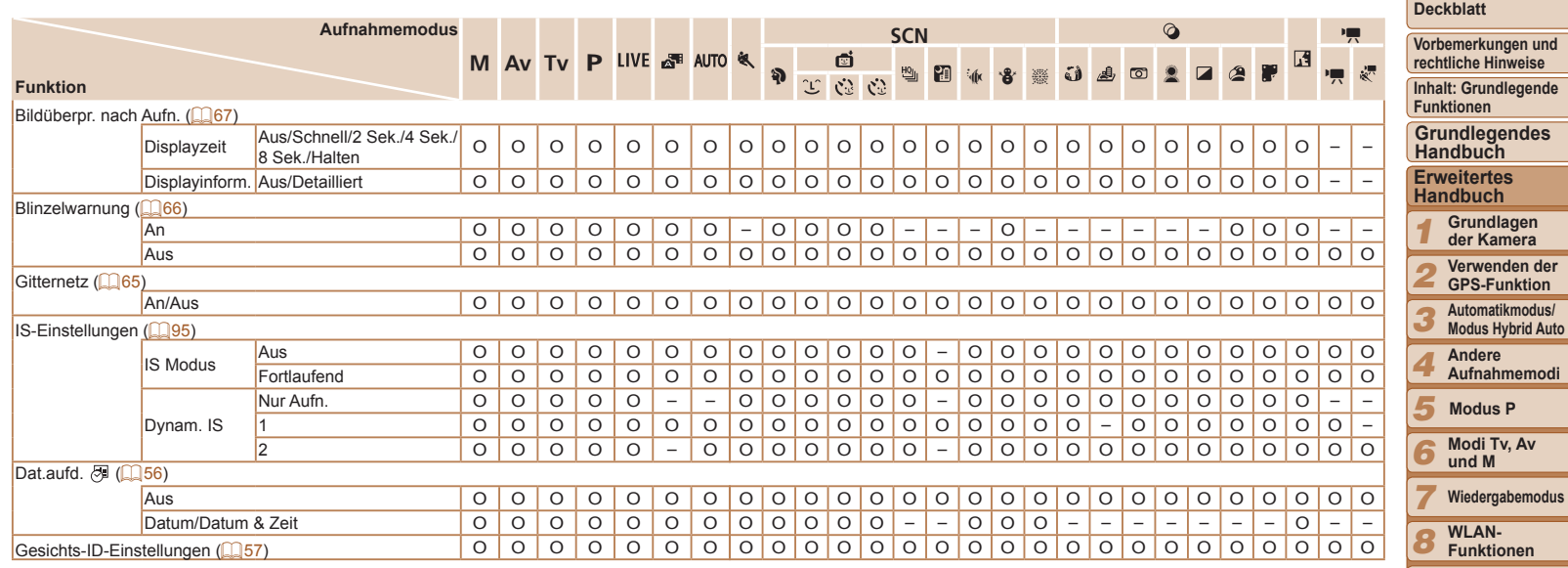

O Verfügbar oder automatisch eingestellt. – Nicht verfügbar.

*9* **Einstellungsmenü**

۰

۰

۰

<u> The Community of the Community of the Community of the Community of the Community of the Community of the Community of the Community of the Community of the Community of the Community of the Community of the Community of</u>

*11*

**Übersicht**

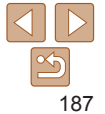

## **11 Menü Einstellungen**

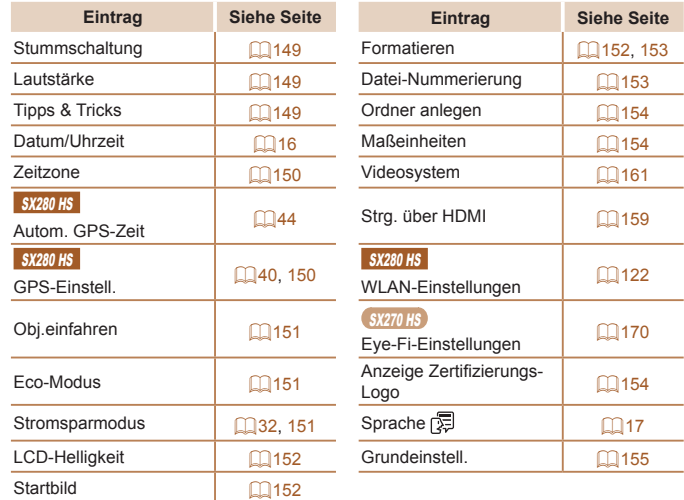

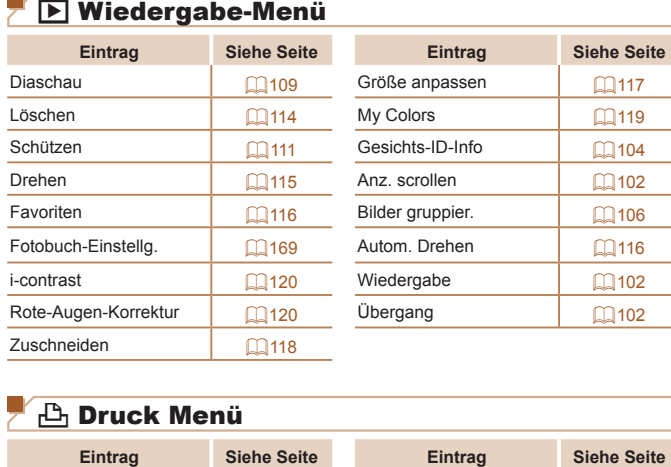

Drucken – Auswahl aller Bilder [168](#page-167-0) Wahl Bilder & Anzahl =[167](#page-166-0) Auswahl löschen =[168](#page-167-1) Bereich wählen =[168](#page-167-2) Druckeinstellungen = [166](#page-165-0)

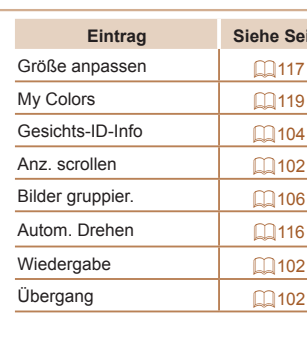

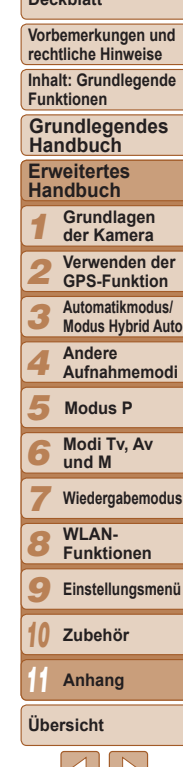

## <span id="page-188-0"></span>Wiedergabemodus – Menü FUNC.

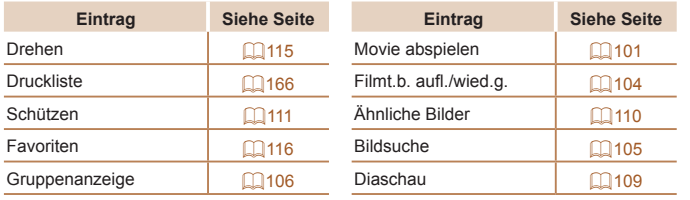

## Vorsichtsmaßnahmen bei der Handhabung

- **•**  Diese Kamera ist ein hochpräzises elektronisches Gerät. Lassen Sie sie nicht fallen, und setzen Sie sie keinen starken Stößen aus.
- **•**  Halten Sie die Kamera aus der unmittelbaren Umgebung von Magneten und anderen Geräten fern, die starke elektromagnetische Felder erzeugen, da dies zu Fehlfunktionen oder zum Verlust von Bilddaten führen kann.
- **•**  Gelangen Wassertropfen oder Staubpartikel auf die Kamera oder den Bildschirm, wischen Sie sie mit einem trockenen, weichen Lappen wie z. B. einem Brillenreinigungstuch ab. Vermeiden Sie starkes Reiben oder übermäßige Krafteinwirkung.
- **•**  Verwenden Sie zum Reinigen der Kamera oder des Bildschirms niemals Reinigungsmittel mit organischen Lösungsmitteln.
- **•**  Entfernen Sie Staub mit einem Blaspinsel vom Objektiv. Wenden Sie sich bei hartnäckigem Schmutz an den Canon Kundendienst.
- **•**  Zur Vermeidung von Kondensation in der Kamera nach plötzlichen Temperaturänderungen (wenn die Kamera aus einer kalten in eine warme Umgebung gebracht wird) legen Sie die Kamera in einen wasserdichten, wiederverschließbaren Kunststoffbeutel, und lassen Sie sie sich langsam an die neue Umgebungstemperatur anpassen, bevor Sie sie aus dem Beutel entnehmen.
- **•**  Stellen Sie den Einsatz der Kamera sofort ein, falls sich Kondenswasser gebildet hat. Anderenfalls kann die Kamera beschädigt werden. Entnehmen Sie den Akku und die Speicherkarte, und warten Sie, bis die Feuchtigkeit verdunstet ist, bevor Sie die Kamera wieder verwenden.
- **•**  Vor einer längeren Lagerung des Akkus sollte dessen Restladung verbraucht werden. Nehmen Sie den Akku dann aus der Kamera, und lagern Sie ihn in einem Kunststoffbeutel oder einem vergleichbaren Behälter. Das Aufbewahren eines nur teilweise entladenen Akkus über längere Zeit (ca. ein Jahr) kann sich nachteilig auf seine Lebensdauer oder Leistung auswirken.

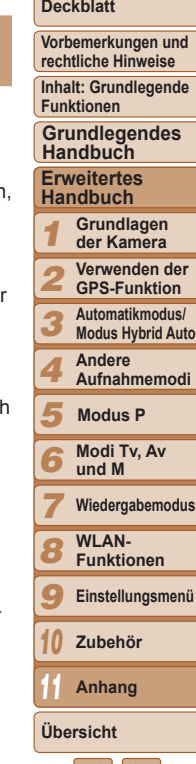

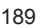

## Technische Daten

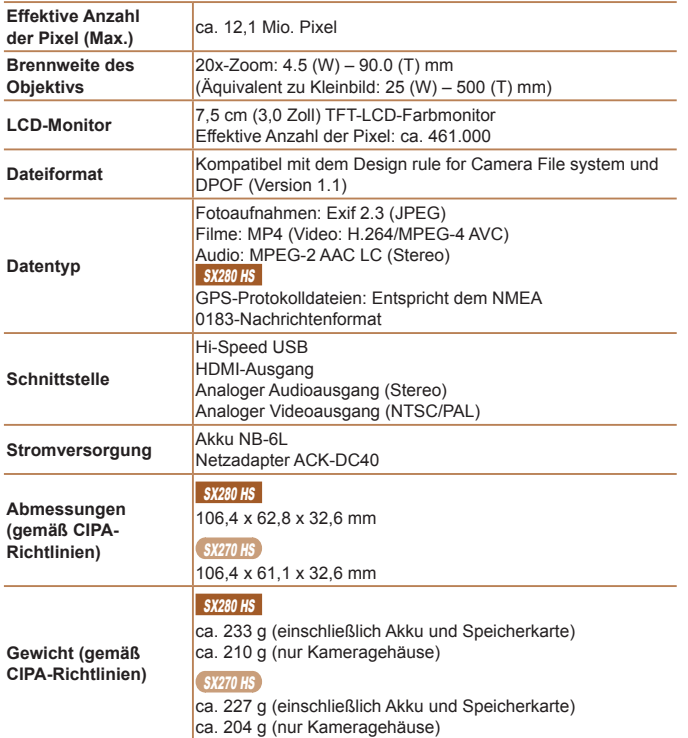

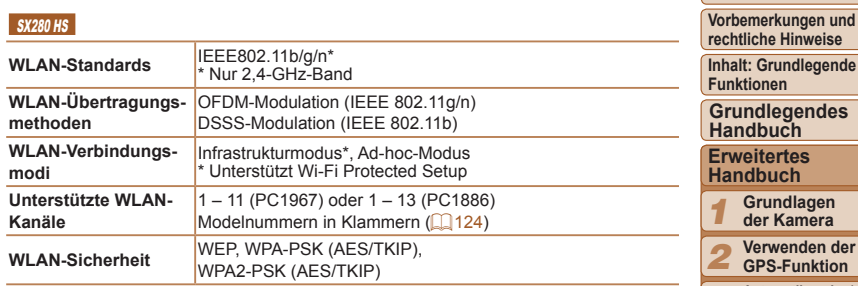

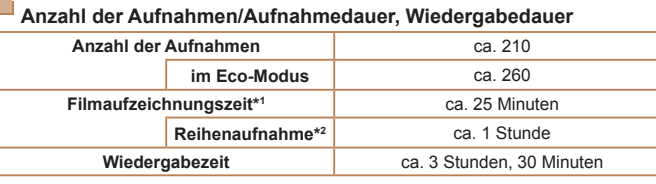

- \*1Zeit basierend auf den Standardkameraeinstellungen bei Verwendung normaler Funktionen, wie Aufnehmen, Anhalten, Ein- und Ausschalten der Kamera und Zoomen.
- \*2Verfügbare Zeit bei mehrfacher Aufnahme der maximalen Filmlänge (bis Aufnahme automatisch endet).
- Die Anzahl der möglichen Aufnahmen basiert auf den Messrichtlinien der Camera & Imaging Products Association (CIPA).
- Unter bestimmten Aufnahmebedingungen kann die Anzahl der Aufnahmen und die Aufnahmedauer geringer als oben angegeben sein.
- Anzahl der Aufnahmen/Aufnahmedauer bei vollständig aufgeladenem Akku.

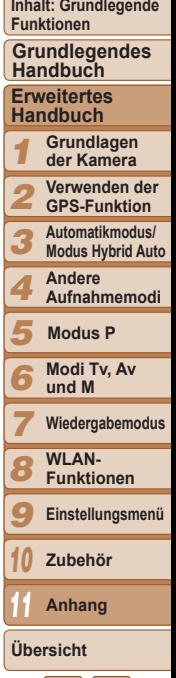

#### **Deckblatt**

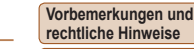

**Inhalt: Grundlegende Funktionen**

**Grundlegendes Handbuch**

#### **Erweitertes Handbuch**

*1* **Grundlagen der Kamera**

- *2* **Verwenden der GPS-Funktion**
	- **Automatikmodus/**
- *3* **Modus Hybrid Auto**
	- **Andere Aufnahmemodi**
- *5* **Modus P**

*4*

*6 7*

*9 10*

- **Modi Tv, Av und M**
- **Wiedergabemodus WLAN-**
- *8* **Funktionen**
	- **Einstellungsmenü**
	- **Zubehör**

*11* **Anhang**

**Übersicht**

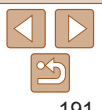

<span id="page-190-0"></span>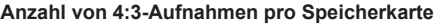

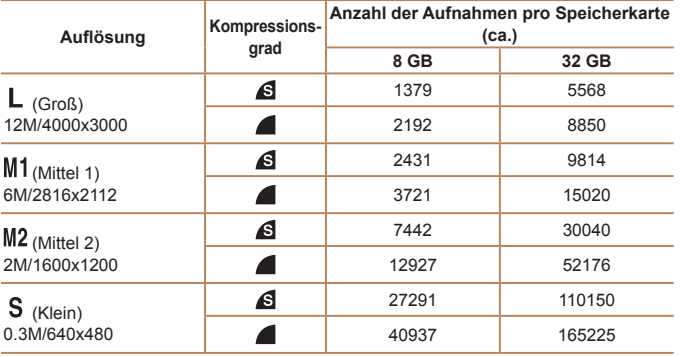

• Die Werte in der Tabelle werden anhand von Standards von Canon gemessen und können je nach Motiv, Speicherkarte und Kameraeinstellungen unterschiedlich ausfallen.

• Die Werte in der Tabelle basieren auf Bildern mit einem 4:3-Seitenverhältnis. Wenn das Seitenverhältnis verändert wird ( $\Box$ 63) können Sie eine größere Anzahl an Bildern aufnehmen, da die Datengröße pro Bild geringer ausfällt als bei 4:3-Bildern. Da 16:9-Bilder mit [M2] jedoch eine Auflösung von 1920 x 1080 Pixel aufweisen, sind für sie mehr Daten erforderlich als für 4:3-Bilder.

## **Aufnahmedauer pro Speicherkarte**

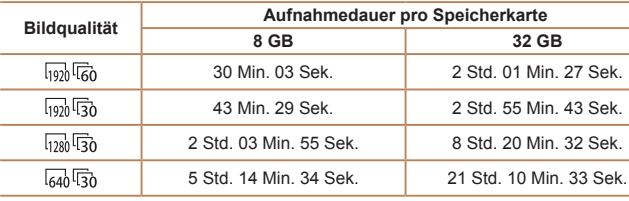

• Die Werte in der Tabelle werden anhand von Standards von Canon gemessen und können je nach Motiv, Speicherkarte und Kameraeinstellungen unterschiedlich ausfallen.

• Die Aufnahme wird automatisch angehalten, sobald die Dateigröße eines Films 4 GB erreicht oder die Aufzeichnungszeit bei Aufnahme in den Modi [ [ 197] [ 61], [ [ 197] [ 57] oder  $\left[\frac{1}{280}\right]$  29 Minuten und 59 Sekunden oder bei Aufnahme im Modus  $\left[\frac{1}{640}\right]$ ca. 1 Stunde beträgt.

• Bei einigen Speicherkarten wird die Aufnahme unter Umständen beendet, bevor die maximale Filmlänge erreicht wird. Die Verwendung von SD-Speicherkarten der Geschwindigkeitsklasse 6 oder schnellerer Speicherkarten wird empfohlen.

## **Blitzbereich**

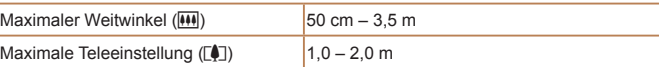

## **Aufnahmebereich**

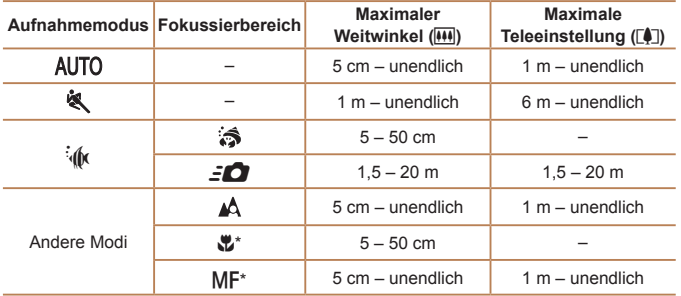

*1 2 3 4* **Vorbemerkungen und rechtliche Hinweise Inhalt: Grundlegende Funktionen Erweitertes Handbuch der Kamera Andere Grundlegendes Handbuch Verschlusszeit** [AUTO]-Modus, automatisch **ENUTU**-Modus, automatisch  $1 - 1/3200$  Sek.<br>
eingestellter Bereich Verfügbare Werte (Sek.) für Modus  $[Tv]$ 15, 13, 10, 8, 6, 5, 4, 3.2, 2.5, 2, 1.6, 1.3, 1, 0.8, 0.6, 0.5, 0.4, 0.3, 1/4, 1/5, 1/6, 1/8, 1/10, 1/13, 1/15, 1/20, 1/25, 1/30, 1/40, 1/50, 1/60, 1/80, 1/100, 1/125, 1/160, 1/200, 1/250, 1/320, 1/400, 1/500, 1/640, 1/800, 1/1000, 1/1250, 1/1600, 1/2000, 1/2500, 1/3200 **Zeitautomatik** f/Anzahl  $f$ /Anzahl  $f$ /3.5 – f/8.0 (W), f/6.8 – f/8.0 (T) Verfügbare Werte für Modus  $[AV]^*$  f/3.5, f/4.0, f/4.5, f/5.0, f/5.6, f/6.3, f/6.8, f/7.1, f/8.0

\* Je nach Zoomposition sind einige Blendenwerte unter Umständen nicht verfügbar.

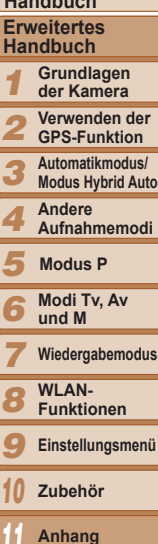

**Deckblatt**

*11*

**Übersicht**

\* Nicht in einigen Aufnahmemodi verfügbar.

#### O **Reihenaufnahmengeschwindigkeit**

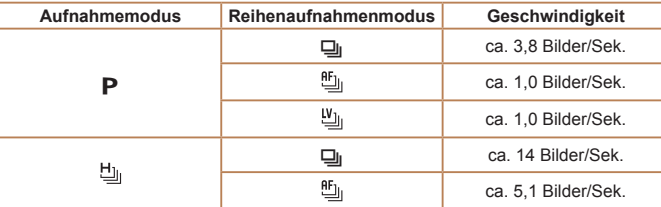

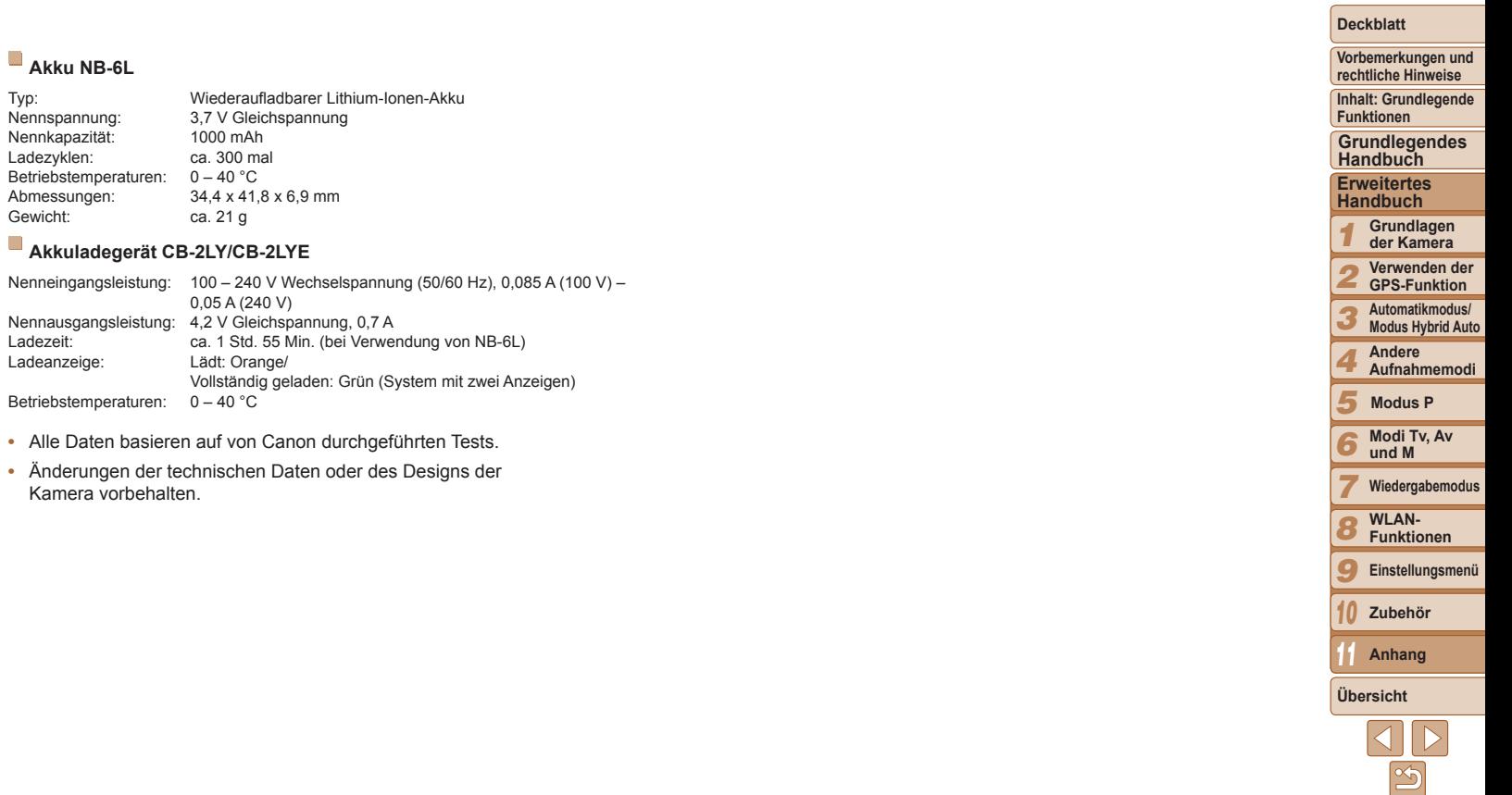

# Übersicht

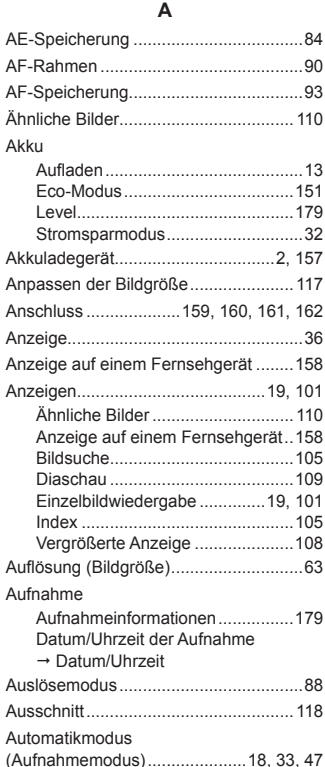

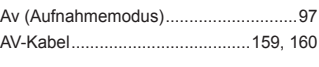

### **B**

Batterien/Akkus → Datum/Uhrzeit (Speicherbatterie) Belichtung AE-Speicherung..............................84 FE-Blitzbelichtungsspeicherung......94

Korrektur .........................................[83](#page-82-1)

#### Bilder

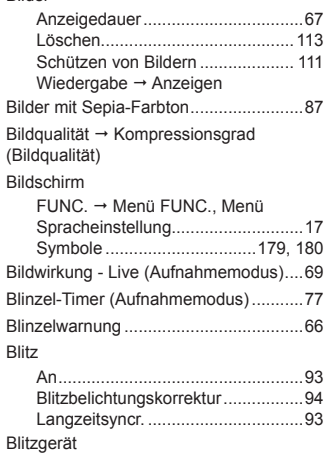

Deaktivieren des Blitzes..................[56](#page-55-2)

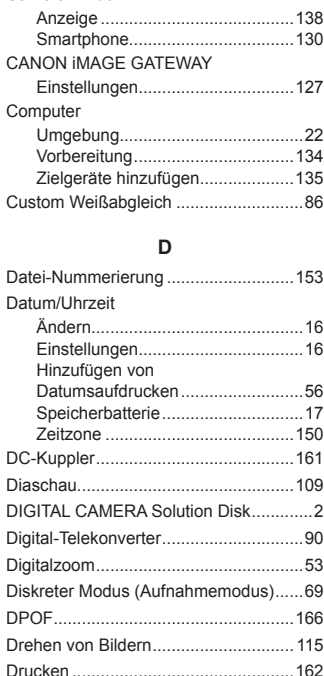

**C**

CameraWindow

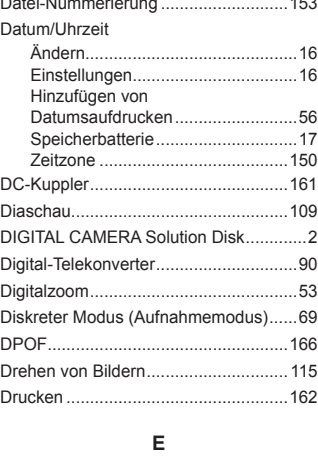

Eye-Fi-Karten ..................................[2,](#page-1-0) [170](#page-169-1)

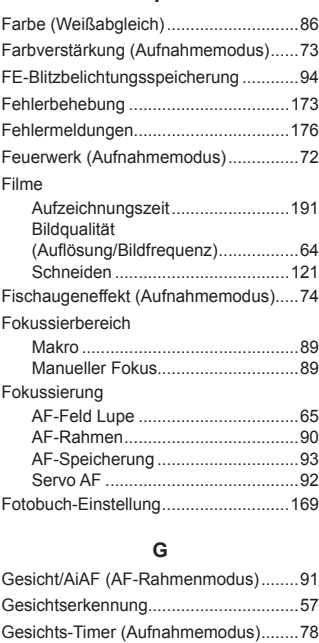

Gitternetz...............................................[65](#page-64-2)

**F**

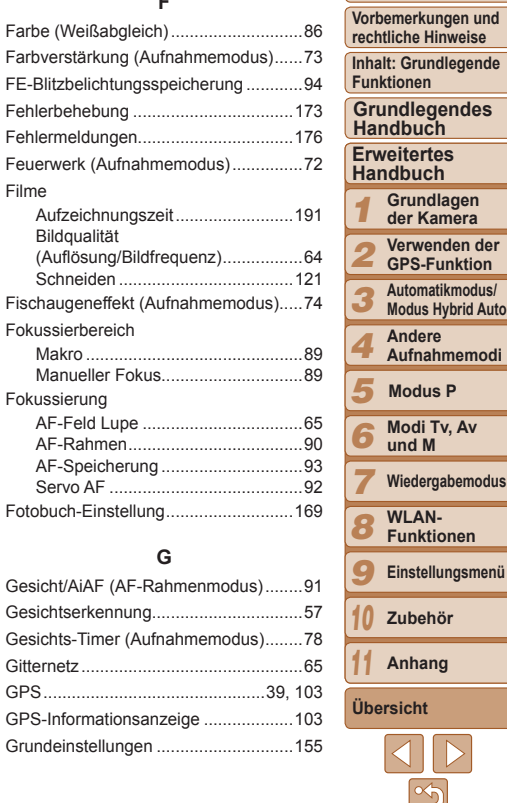

## **H**

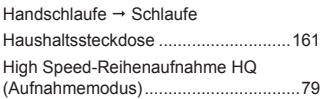

#### **I**

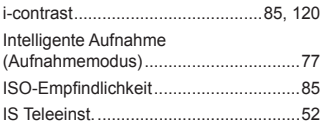

### **K**

#### Kamera

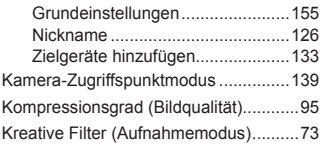

#### **L**

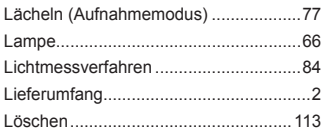

#### **M**

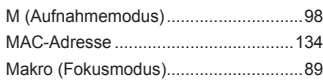

## Manueller Fokus (Fokusmodus)............89

#### Menü

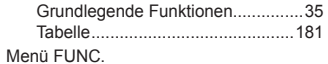

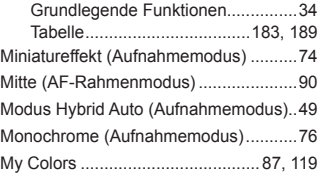

## **N**

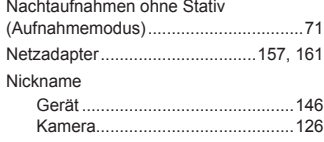

#### **P**

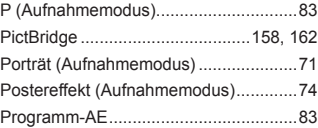

#### **R**

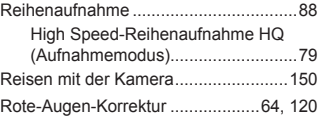

#### **S**

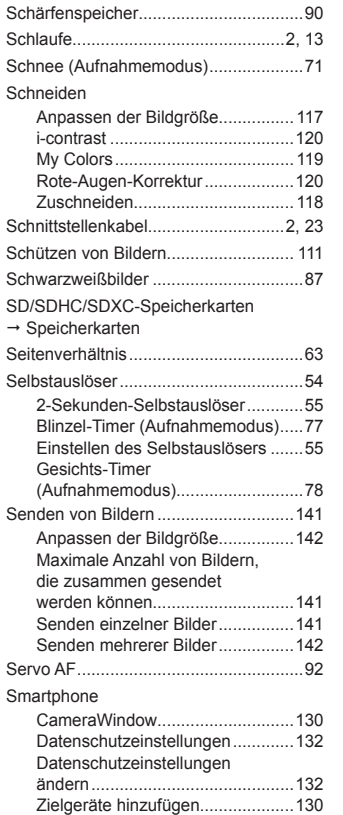

#### Software

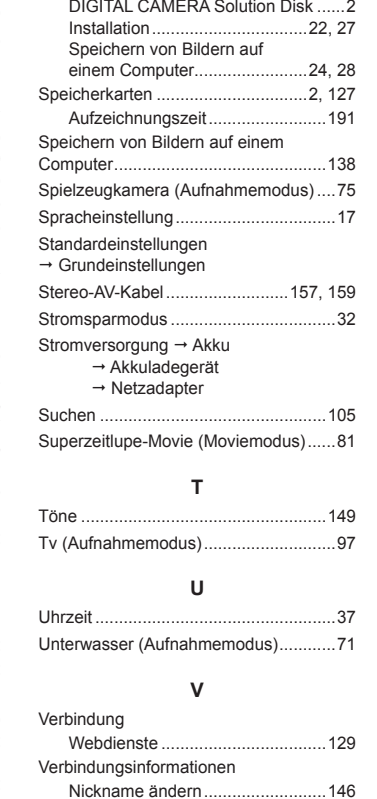

Schneiden ....................................[.145](#page-144-0)

## **Deckblatt**

**Vorbemerkungen und**

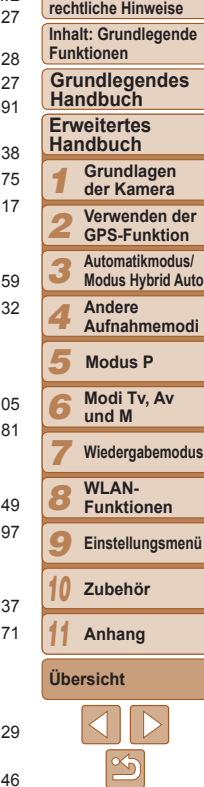

195

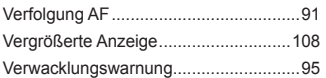

### **W**

#### Webdienste

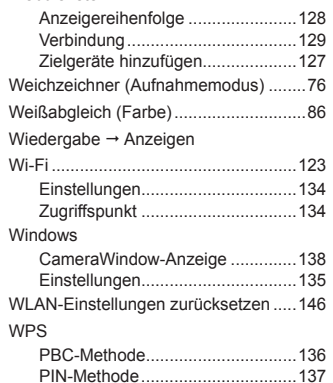

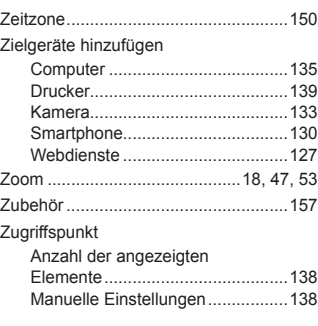

**Z**

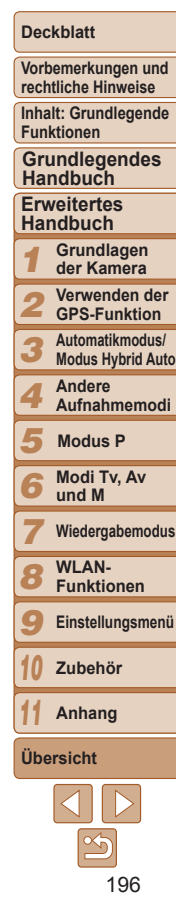

### **VORSICHT**

ES BESTEHT DIE GEFAHR EINER EXPLOSION, WENN EIN FALSCHER AKKUTYP VERWENDET WIRD.

VERBRAUCHTE AKKUS SIND ENTSPRECHEND DEN ÖRTLICHEN BESTIMMUNGEN ZU ENTSORGEN.

### SX280 HS

Complies with IDA Standards DB00671

Dieses Produkt wird mit dem WLAN-Modul installiert, das gemäß den von IDA Singapore aufgestellten Standards genehmigt ist.

## **Hinweise zu Marken**

- **•**  Das SDXC-Logo ist eine Marke von SD-3C, LLC.
- **•**  Dieses Gerät enthält von Microsoft lizenzierte exFAT-Technologie.
- **•**  HDMI, das HDMI-Logo und High-Definition Multimedia Interface sind Marken oder eingetragene Warenzeichen von HDMI Licensing LLC.
- **•**  Wi-Fi®, Wi-Fi Alliance®, WPA™, WPA2™ und Wi-Fi Protected Setup™ sind Marken oder eingetragene Marken der Wi-Fi Alliance.

## **Hinweis zur MPEG-4-Lizenzierung**

This product is licensed under AT&T patents for the MPEG-4 standard and may be used for encoding MPEG-4 compliant video and/or decoding MPEG-4 compliant video that was encoded only (1) for a personal and non-commercial purpose or (2) by a video provider licensed under the AT&T patents to provide MPEG-4 compliant video.

No license is granted or implied for any other use for MPEG-4 standard.

## **Haftungsausschluss**

- **•**  Dieses Handbuch darf ohne die Genehmigung von Canon weder ganz noch teilweise nachgedruckt, übertragen oder in Informationssystemen gespeichert werden.
- **•**  Canon behält sich das Recht vor, den Inhalt dieses Handbuchs jederzeit ohne Vorankündigung zu ändern.
- **•**  Die in diesem Handbuch verwendeten Abbildungen können sich vom tatsächlichen Gerät unterscheiden.
- **•**  Ungeachtet des oben Gesagten übernimmt Canon keine Haftung für Schäden infolge falscher Bedienung des Produkts.

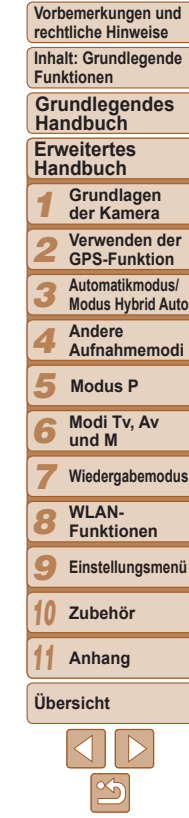